ML-186xW Serie

# Laserdrucker Benutzerhandbuch

## völlig neue Möglichkeiten

Wir danken Ihnen für den Kauf eines Produkts von Samsung.

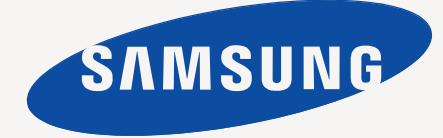

# <span id="page-1-0"></span>Copyright

© 2010 Samsung Electronics Co., Ltd. Alle Rechte vorbehalten.

Dieses Benutzerhandbuch dient ausschließlich zu Informationszwecken. Alle hier enthaltenen Informationen können jederzeit ohne vorherige Ankündigung geändert werden.

Samsung Electronics haftet nicht für direkte oder indirekte Schäden infolge oder in Verbindung mit der Benutzung dieses Benutzerhandbuchs.

- Samsung und das Samsung-Logo sind Marken von Samsung Electronics Co., Ltd.
- PCL und PCL 6 sind Marken der Hewlett-Packard Company.
- Microsoft, Internet Explorer, Windows, Windows Vista, Windows 7 und Windows Server 2008 R2 sind eingetragene Marken oder Marken der Microsoft Corporation.
- PostScript 3 ist eine Marke von Adobe System, Inc.
- UFST<sup>®</sup> und MicroType<sup>™</sup> sind eingetragene Marken von Monotype Imaging Inc.
- TrueType, Mac und Mac OS sind Marken von Apple Inc., registriert in den Vereinigten Staaten und anderen Ländern.
- LaserWriter ist eine Marke von Apple Inc.
- Alle anderen Marken- oder Produktnamen sind Marken ihrer jeweiligen Firmen oder Organisationen.

Informationen zur Open-Source-Lizenz finden Sie in der Datei "**LICENSE.txt**" auf der mitgelieferten CD-ROM.

**REV. 1.04**

<span id="page-2-0"></span>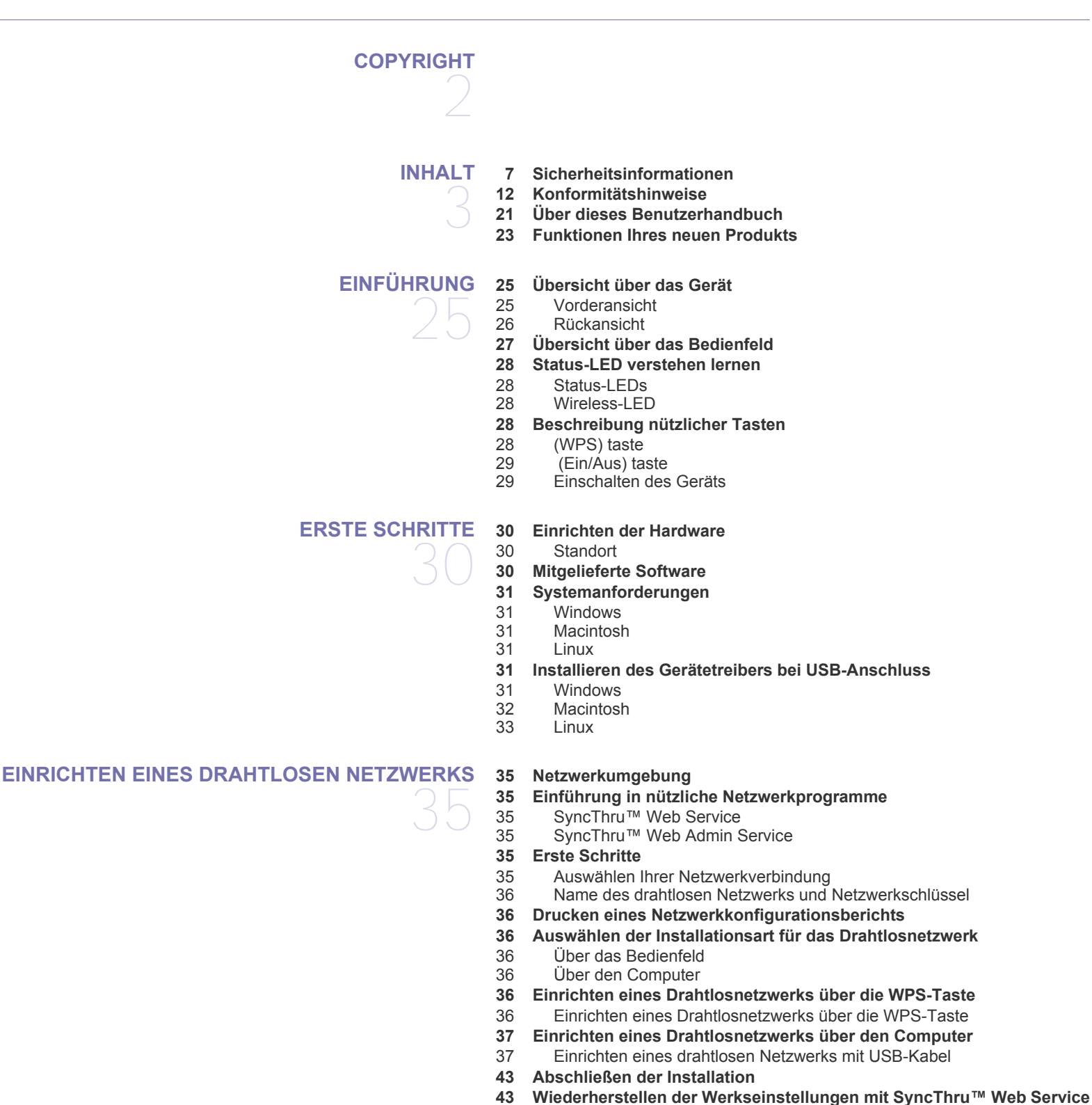

- **[44 Problemlösung](#page-43-0)**
- 
- [44 Lösen von Problemen, die während der Einrichtung der drahtlosen](#page-43-1)

## Inhalt

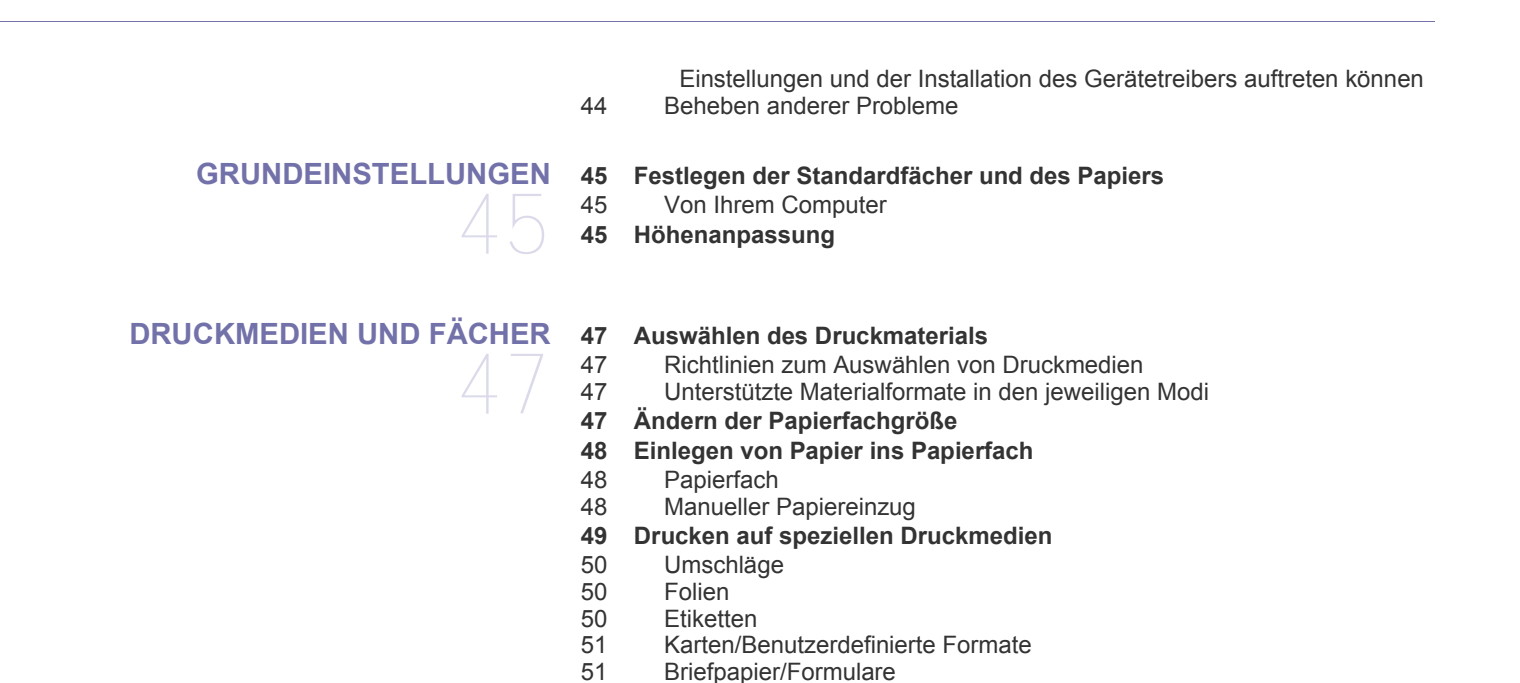

- **[DRUCKEN](#page-51-0)**  52
	- **[52 Druckertreiberfunktionen](#page-51-1)** [52 Druckertreiber](#page-51-2)
	- **[52 Grundlagen zum Drucken](#page-51-3)**
	- [53 Abbrechen eines Druckauftrags](#page-52-0)

**[51 Verwenden der Ausgabehalterung](#page-50-2)**

- **[53 Öffnen der Druckeinstellungen](#page-52-1)**
- [53 Verwenden der Favoriteneinstellung](#page-52-2)
- **[54 Verwenden der Hilfe](#page-53-0)**
- **[54 Verwenden von speziellen Druckfunktionen](#page-53-1)**
- [54 Drucken mehrerer Seiten auf ein Blatt Papier](#page-53-2)
- [54 Poster drucken](#page-53-3)<br>54 Drucken von Bre
- Drucken von Broschüren (manuell)
- [55 Beidseitiges Drucken \(manuell\)](#page-54-0)
- [55 Ändern des Prozentwerts Ihres Dokuments](#page-54-1)<br>55 Dokument an ausgewähltes Papierformat a
- [55 Dokument an ausgewähltes Papierformat anpassen](#page-54-2)
- [55 Verwenden von Wasserzeichen](#page-54-3)
- [56 Überlagerungen verwenden](#page-55-0)<br>57 Optionen zur Einstellung der
- [57 Optionen zur Einstellung der Druckqualität](#page-56-0)
- **[57 Ändern der Standarddruckeinstellungen](#page-56-1)**
- **[57 Festlegen Ihres Geräts als Standardgerät](#page-56-2)**
- **[58 Drucken in Dateien \(PRN\)](#page-57-0)**
- **[58 Drucken mit einem Macintosh](#page-57-1)**
- [58 Drucken eines Dokuments](#page-57-2)
- [58 Ändern von Druckereinstellungen](#page-57-3)
- [59 Drucken mehrerer Seiten auf ein Blatt Papier](#page-58-0)

#### **[59 Drucken unter Linux](#page-58-1)**

- [59 Aus Anwendungen drucken](#page-58-2)
- [60 Drucken von Dateien](#page-59-0)<br>60 Druckereigenschafter
- [60 Druckereigenschaften konfigurieren](#page-59-1)

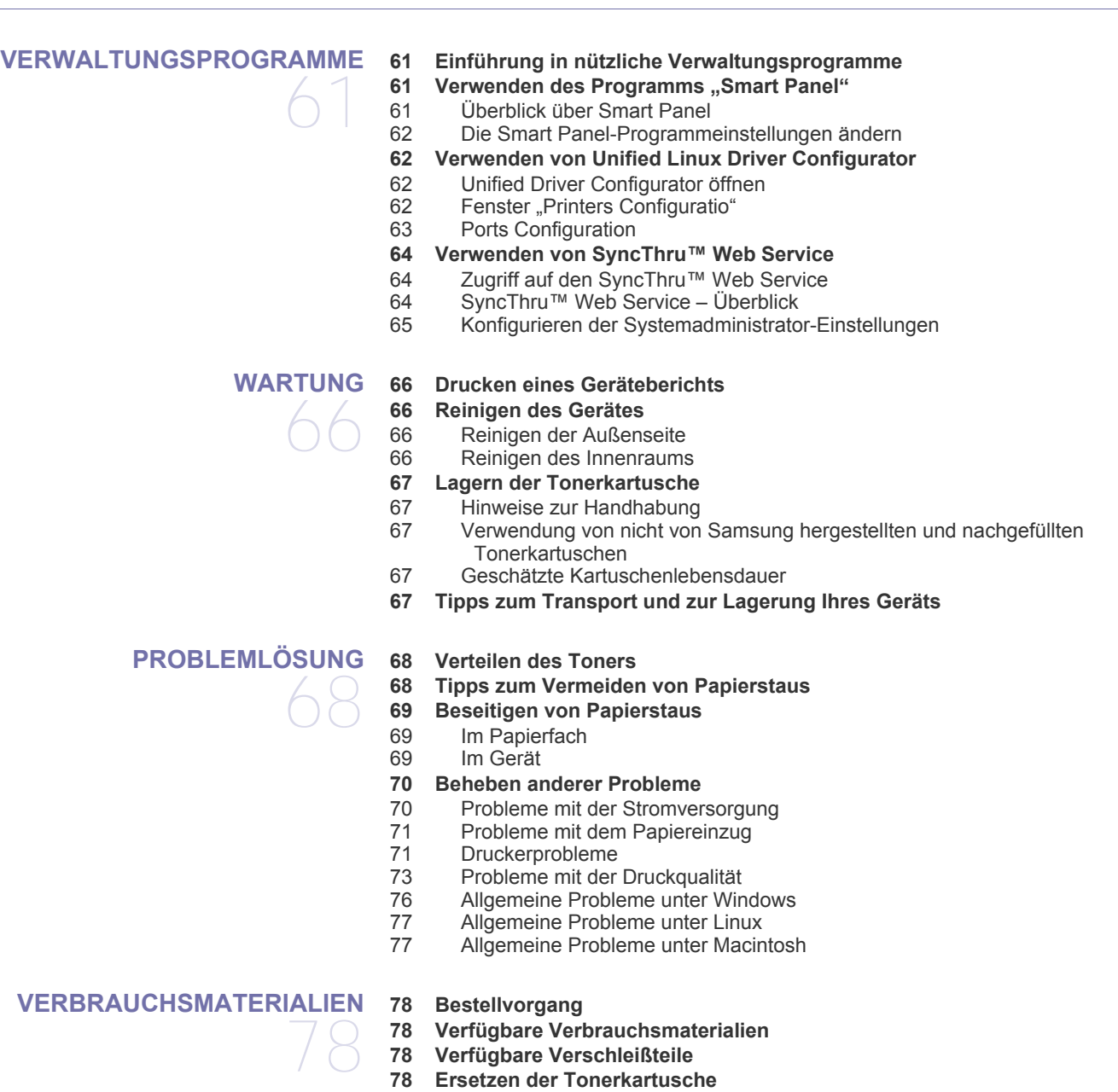

80

- **[TECHNISCHE DATEN](#page-79-0) [80 Technische Daten der Hardware](#page-79-1)**
	- **[80 Umgebungsbezogene Daten](#page-79-2)**
	- **[81 Technische Daten der Stromversorgung](#page-80-0)**
	- **[82 Technische Daten der Druckmedien](#page-81-0)**

## Inhalt

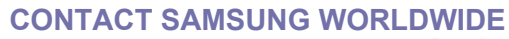

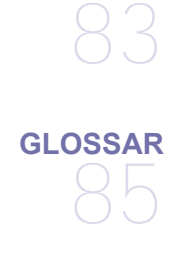

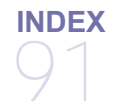

## <span id="page-6-0"></span>Sicherheitsinformationen

Folgende Warnungen und Sicherheitshinweise dienen zur Vermeidung von Personenschäden jedweder Art sowie einer möglichen Beschädigung Ihres Geräts. Lesen Sie alle Anweisungen vor der Verwendung des Geräts sorgfältig durch. Lassen Sie beim Betrieb elektrischer Geräte und bei der Verwendung Ihres Geräts Ihren gesunden Menschenverstand walten. Befolgen Sie außerdem sämtliche Warnhinweise und Anweisungen, die auf dem Gerät angebracht oder in der begleitenden Dokumentation aufgeführt sind. Bewahren Sie diesen Abschnitt nach dem Lesen gut auf, sodass Sie ihn bei Bedarf zur Hand haben.

### **Wichtig Sicherheitssymbole**

In diesem Abschnitt wird die Bedeutung aller im Benutzerhandbuch aufgeführten Symbole und Zeichen erläutert. Diese Sicherheitssymbole sind in der Reihenfolge der entsprechenden Gefahren aufgeführt, d. h., zuerst werden die Sicherheitssymbole erläutert, die auf eine hohe Gefahr hinweisen.

#### **Erläuterung aller im Benutzerhandbuch aufgeführten Symbole und Zeichen:**

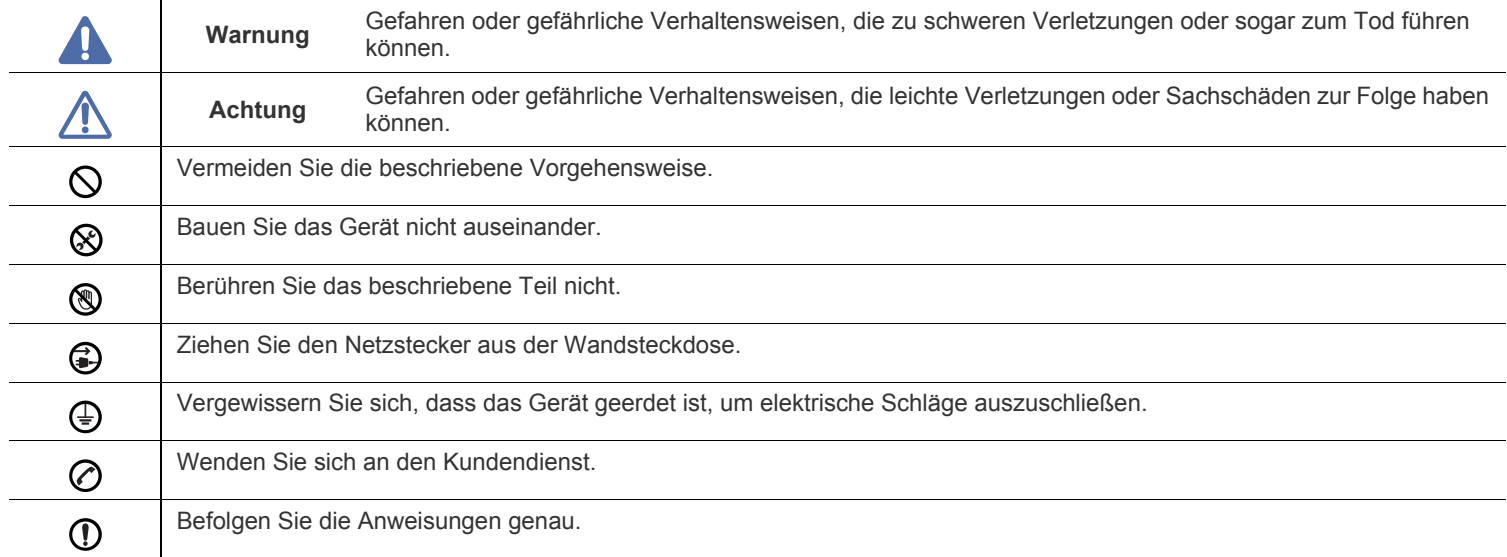

## **Warnung**

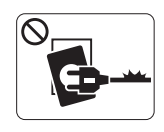

Nicht verwenden, wenn das Netzkabel beschädigt ist oder wenn die Steckdose nicht geerdet ist.

► Die Nichtbeachtung dieser Anweisung könnte einen elektrischen Schlag oder einen Brand zur Folge haben.

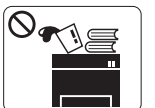

Stellen Sie keine Gegenstände oben auf dem Gerät ab (Wasser, kleine Metallgegenstände oder schwere Gegenstände, Kerzen, brennende Zigaretten usw.). ► Die Nichtbeachtung dieser Anweisung könnte

einen elektrischen Schlag oder einen Brand zur Folge haben.

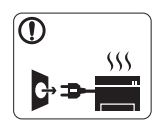

Wenn das Gerät überhitzt, Rauch aus dem Gerät entweicht, das Gerät anormale Geräusche erzeugt oder einen sonderbaren Geruch abgibt, schalten Sie umgehend den Hauptschalter aus und ziehen Sie den Netzstecker.

► Die Nichtbeachtung dieser Anweisung könnte einen elektrischen Schlag oder einen Brand zur Folge haben.

## **Achtung**

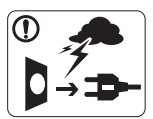

Ziehen Sie den Netzstecker während eines Gewitters, oder wenn Sie beabsichtigen, das Gerät über einen längeren Zeitraum nicht zu verwenden, von der Netzsteckdose ab.

► Die Nichtbeachtung dieser Anweisung könnte einen elektrischen Schlag oder einen Brand zur Folge haben.

Seien Sie vorsichtig, der Papierausgabebereich ist heiß. 网

► Es könnten Verbrennungen auftreten.

Wenn das Gerät heruntergefallen ist oder das Gehäuse beschädigt wurde, ziehen Sie alle Anschlussleitungen von den entsprechenden Anschlüssen ab und fordern Sie die Hilfe eines qualifizierten Kundendiensttechnikers an.

► Die Nichtbeachtung dieser Anweisung könnte einen elektrischen Schlag oder einen Brand zur Folge haben.

Wenn sich die Leistung des Geräts plötzlich und merklich ändert, ziehen Sie alle Anschlussleitungen von den entsprechenden Anschlüssen ab und fordern Sie die Hilfe eines qualifizierten Kundendiensttechnikers an.

► Die Nichtbeachtung dieser Anweisung könnte einen elektrischen Schlag oder einen Brand zur Folge haben.

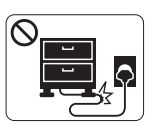

Krümmen Sie das Netzkabel nicht und stellen Sie keine Gegenstände auf das Netzkabel.

► Das Herumtreten auf dem Netzkabel oder das Quetschen des Netzkabels durch schwere Gegenstände könnte einen elektrischen Schlag oder

einen Brand auslösen.

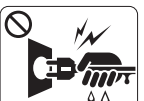

Ziehen Sie den Netzstecker nicht durch Ziehen am Netzkabel ab; handhaben Sie den Netzstecker nicht mit nassen oder feuchten Händen.

► Die Nichtbeachtung dieser Anweisung könnte einen elektrischen Schlag oder einen Brand zur Folge haben.

Wenn sich der Netzstecker nicht leicht in die Netzsteckdose stecken lässt, versuchen Sie nicht, ihn gewaltsam einzustecken.

► Wenden Sie sich für einen Austausch der Netzsteckdose an einen Elektriker. Die Nichtbeachtung dieser Anweisung könnte einen elektrischen Schlag oder einen Brand zur Folge haben.

Achten Sie darauf, dass das Netzkabel und das Telefonkabel  $\mathcal O$ nicht von Tieren angenagt werden.

► Bei Nichtbeachtung dieser Anweisung könnte das Tier einen elektrischen Schlag und/oder eine Verletzung erleiden.

Wenn das Gerät nicht ordnungsgemäß funktioniert, obwohl Sie die entsprechenden Anweisungen genau befolgt haben, ziehen Sie alle Anschlussleitungen von den entsprechenden Anschlüssen ab und fordern Sie die Hilfe eines qualifizierten Kundendiensttechnikers an.

► Die Nichtbeachtung dieser Anweisung könnte einen elektrischen Schlag oder einen Brand zur Folge haben.

## **Achtung**

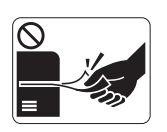

Ziehen Sie das Papier während des Druckvorgangs nicht gewaltsam aus dem Drucker heraus. ► Dies kann zur Beschädigung des Geräts führen.

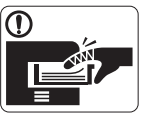

Achten Sie darauf, dass Ihre Hände nicht zwischen Gerät und Papierfach geraten.

► Sie könnten sich verletzen.

Achten Sie darauf, dass die Entlüftungsschlitze nicht blockiert  $\Omega$ sind, und stecken Sie keine Gegenstände in diese Öffnungen.

► Anderenfalls kann möglicherweise die Temperatur von Geräteteilen ansteigen, was eine Beschädigung des Geräts oder einen Brand zur Folge haben kann.

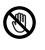

Gehen Sie beim Einlegen von Papier oder beim Beseitigen von Papierstaus vorsichtig vor.

► Papier kann sehr scharfkantig sein und schmerzhafte Schnittverletzungen verursachen.

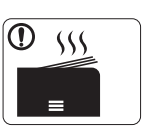

Beim Druck großer Mengen kann der untere Teil des Papierausgabebereichs heiß werden. Achten Sie darauf, dass Kinder diesen Bereich nicht berühren.

► Es könnten Verbrennungen auftreten.

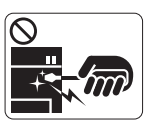

Verwenden Sie zum Beseitigen von Papierstaus keine Pinzette oder scharfe Metallgegenstände.

► Der Drucker könnte beschädigt werden.

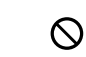

Achten Sie darauf, dass sich nicht zu viel Papier im Papierausgabefach stapelt.

- ► Der Drucker könnte beschädigt werden.
- Die Vorrichtung zur Unterbrechung der Stromversorgung des  $\bigoplus$ Geräts ist das Netzkabel.

► Um die Stromversorgung zu unterbrechen, ziehen das Netzkabel aus der Steckdose.

## **Warnung**

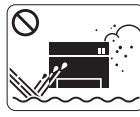

Stellen Sie das Gerät nicht an Orten auf, an denen Staub, Feuchtigkeit oder austretendes Wasser den Betrieb beeinträchtigen könnten.

► Die Nichtbeachtung dieser Anweisung könnte einen elektrischen Schlag oder einen Brand zur Folge haben.

## **Achtung**

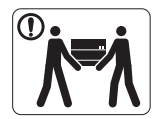

Wenn das Gerät bewegt werden soll, schalten Sie es zunächst aus und ziehen Sie alle Kabel vom Gerät ab.

Beachten Sie beim anschließenden Anheben des Geräts die folgenden Richtlinien:

•Geräte mit einem Gewicht bis 20 kg können von 1 Person angehoben werden.

•Geräte mit einem Gewicht von 20 kg – 40 kg müssen von 2 Personen angehoben werden.

• Geräte mit einem Gewicht von mehr als 40 kg müssen von 4 Personen angehoben werden.

► Das Gerät könnte herunterfallen und so zu Verletzungen führen oder beschädigt werden.

- Stellen Sie das Gerät nicht auf eine instabile Oberfläche.  $\mathcal{D}$ ► Das Gerät könnte fallen und so zu Verletzungen führen oder beschädigt werden.
- Das Gerät muss an eine Netzsteckdose angeschlossen  $\mathcal{O}$ werden, die der auf dem Aufkleber angegebenen Leistungsstärke entspricht.

► Wenn Sie sich nicht sicher sind und die von Ihnen genutzte Leistungsstärke überprüfen möchten, wenden Sie sich an Ihr Stromversorgungsunternehmen.

- Verwenden Sie nur Telekommunikationsanschlusskabel der  $\Omega$ Stärke AWG 26<sup>a</sup> (oder größer).
	- ► Die Nichtbeachtung dieser Anweisung kann zur Beschädigung des Geräts führen.

Decken Sie das Gerät nicht ab und stellen Sie es nicht an  $\infty$ einem luftdichten Ort wie etwa in einem Gehäuse auf.

► Wenn das Gerät nicht gut belüftet ist, kann dies zu einem Brand führen.

Stellen Sie sicher, dass das Netzkabel an eine geerdete (Ī) Steckdose angeschlossen ist.

► Die Nichtbeachtung dieser Anweisung könnte einen elektrischen Schlag oder einen Brand zur Folge haben.

Schließen Sie niemals zu viele Geräte an einer Steckdose oder  $\infty$ an einer Verlängerungsschnur an.

► Die Nichtbeachtung dieser Anweisung kann eine Beeinträchtigung der Leistung sowie einen elektrischen Schlag oder einen Brand zur Folge haben.

Verwenden Sie zur Gewährleistung eines sicheren Betriebs nur das Netzkabel aus dem Lieferumfang Ihres Geräts. Wenn Sie bei einem mit 140 V betriebenen Gerät ein Netzkabel verwenden, das länger als 2 m ist, sollte es vom Typ AWG-16 (oder größer) sein.

► Die Nichtbeachtung dieser Anweisung kann eine Beschädigung des Geräts sowie einen elektrischen Schlag oder einen Brand zur Folge haben.

a.AWG: American Wire Gauge

## **Achtung**

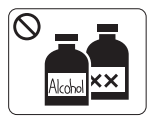

Ziehen Sie den Netzstecker aus der Steckdose, bevor Sie das Gerät innen reinigen. Reinigen Sie das Gerät **nicht** mit Benzol, Verdünner oder Alkohol. Sprühen Sie kein Wasser direkt in das Gerät.

► Die Nichtbeachtung dieser Anweisung könnte einen elektrischen Schlag oder einen Brand zur Folge haben.

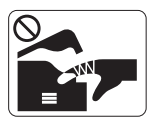

Nehmen Sie das Gerät nicht in Betrieb, während Sie Verbrauchsmaterialien austauschen oder das Gerät innen reinigen.

► Sie könnten sich verletzen.

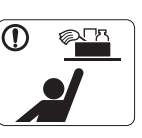

Halten Sie Reinigungsmittel von Kindern fern. ► Kinder könnten sich verletzen.

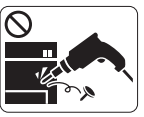

Bauen Sie das Gerät nicht auseinander, führen Sie keine Reparaturen aus und setzen Sie es nicht selbst wieder zusammen.

► Der Drucker könnte beschädigt werden. Wenden Sie sich an einen zertifizierten Techniker, wenn Ihr Gerät reparaturbedürftig ist.

Befolgen Sie zur Reinigung und für den Betrieb des Geräts streng die Anweisungen des Benutzerhandbuchs, das im

► Bei Nichtbeachtung dieser Anweisung könnte das Gerät

Lieferumfang des Geräts enthalten ist.

beschädigt werden.

Halten Sie das Netzkabel und die Kontaktfläche des Steckers frei von Staub und Wasser.

► Die Nichtbeachtung dieser Anweisung könnte einen elektrischen Schlag oder einen Brand zur Folge haben.

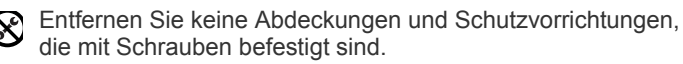

► Das Gerät darf nur durch Samsung-Kundendiensttechniker repariert werden.

## **Verwendung von Verbrauchsmaterialien**

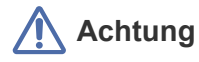

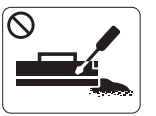

Nehmen Sie die Tonerkartuschen nicht auseinander. ► Das Einatmen oder Verschlucken von Tonerstaub kann gefährlich sein.

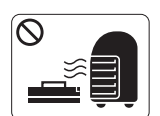

Verbrennen Sie keine Versorgungsmaterialien wie etwa die Tonerkartusche oder die Fixiereinheit.

► Die Nichtbeachtung dieser Anweisung kann zu Explosionen oder unkontrollierbaren Bränden führen.

Achten Sie beim Auswechseln der Tonerkartusche oder beim Beseitigen von Papierstaus darauf, dass kein Tonerstaub auf Ihre Haut oder Ihre Kleidung gerät.

► Das Einatmen oder Verschlucken von Tonerstaub kann gefährlich sein.

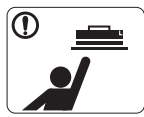

Halten Sie alle gelagerten Verbrauchsmaterialien wie etwa Tonerkartuschen von Kindern fern.

► Das Einatmen oder Verschlucken von Tonerstaub kann gefährlich sein.

Die Verwendung von recycelten Versorgungsmaterialien wie etwa Toner kann zu einer Beschädigung des Geräts führen.

► Bei einer Beschädigung aufgrund von recycelten Versorgungsmaterialien wird eine Servicegebühr in Rechnung gestellt.

Wenn der Toner auf Ihre Kleidung gelangt, waschen Sie diese nicht mit heißem Wasser aus.

► Bei Verwendung von heißem Wasser setzt sich der Toner im Gewebe fest. Verwenden Sie stattdessen kaltes Wasser.

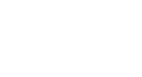

 $\mathbf \Omega$ 

## <span id="page-11-0"></span>Konformitätshinweise

Dieses Gerät wurde für eine normale Arbeitsumgebung konzipiert und entspricht verschiedenen Konformitätsanforderungen.

### **Hinweis zur Sicherheit des verwendeten Lasers**

Der Drucker entspricht den in DHHS 21 CFR, Kapitel 1, Unterkapitel J für Laserprodukte der Klasse I (1) festgelegten US-Vorschriften. In anderen Ländern ist der Drucker gemäß den Vorschriften von IEC 60825-1 als Laserprodukt der Klasse I zugelassen.

Laserprodukte der Klasse I gelten als nicht gefährlich. Das Lasersystem und der Drucker sind so ausgelegt, dass während des Normalbetriebs, der Wartungsarbeiten durch Benutzer oder unter vorgeschriebenen Servicebedingungen niemals Laserstrahlung oberhalb der Werte der Klasse I auf Menschen einwirken kann.

- **Wellenlänge:** 800 nm
- **Strahldivergenz**
	- **- Parallel:** 11 Grad
	- **Senkrecht:** 35 Grad
- **Max. Energieabgabe:** 12 mW

#### **WARNUNG**

Nehmen Sie das Gerät niemals in Betrieb oder warten sie es, wenn die Sicherheitsabdeckung der Lasereinheit entfernt ist. Der unsichtbare reflektierte Strahl könnte Ihre Augen verletzen.

Beachten Sie bitte bei der Verwendung des Geräts die nachfolgenden Sicherheitsbestimmungen, um die Gefahr eines Feuers, eines elektrischen Schlags oder einer Verletzung auszuschließen:

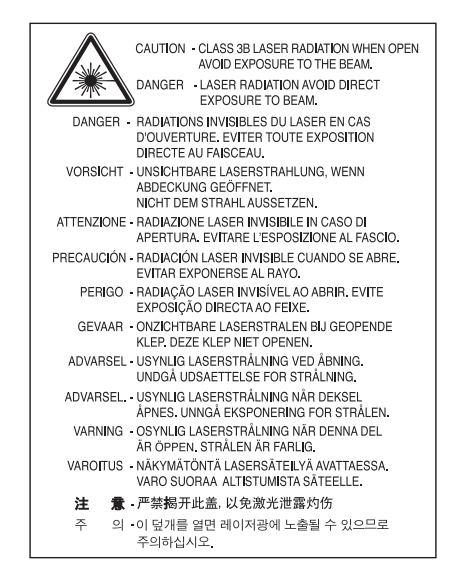

### **Ozonemission**

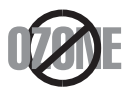

Bei normalem Betrieb produziert dieses Gerät Ozon. Dieses vom Drucker erzeugte Ozon stellt keine Gefahr für den Benutzer dar. Es wird jedoch empfohlen, das Gerät in einem gut belüfteten Raum zu betreiben.

Weitere Informationen über Ozonemissionen erhalten Sie in Ihrem Samsung-Fachgeschäft.

## **Energie sparen**

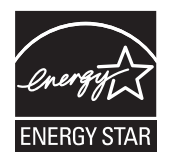

Dieser Drucker verfügt über einen Stromsparmodus, der den Stromverbrauch verringert, wenn das Gerät nicht aktiv verwendet wird. Wenn der Drucker über einen längeren Zeitraum keine Daten empfängt, wird der Stromverbrauch automatisch reduziert. ENERGY STAR und das ENERGY STAR-Logo sind eingetragene Marken in den USA. [Weitere Informationen zum ENERGY STAR-Programm finden Sie unter http://www.energystar.gov.](http://www.energystar.gov)

## **Recycling**

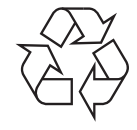

Entsorgen Sie das Verpackungsmaterial dieses Produkts auf umweltverträgliche Weise.

## **Nur China**

## 回收和再循环

为了保护环境, 我公司已经为废弃的产品建立了回收和再循环系统。 我们会为您无偿提供回收同类废旧产品的服务。 当您要废弃您正在使用的产品时,请您及时与工厂取得联系, 我们会及时为您提供服务。

## **Korrekte Entsorgung von Altgeräten (Elektroschrott)**

#### **(In den Ländern der Europäischen Union und anderen europäischen Ländern mit einem separaten Sammelsystem)**

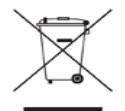

Dieses Zeichen auf dem Produkt, auf Zubehör oder auf der Dokumentation zeigt an, dass das Produkt und sein elektronisches Zubehör (z. B. Ladegerät, Kopfhörer, USB-Kabel) nach Ende seiner Lebensdauer nicht mit anderem Haushaltsmüll entsorgt werden darf. Um mögliche Umwelt- oder Gesundheitsschäden durch unkontrollierte Abfallentsorgung zu vermeiden, sollten Sie dieses Gerät von anderen Abfällen trennen und es verantwortungsbewusst recyceln, damit die darin enthaltenen Rohstoffe nachhaltig wiederverwertet werden können. Private Benutzer sollten sich in diesem Zusammenhang an den für Sie zuständigen Händler wenden, bei dem das Produkt gekauft wurde, oder an die zuständige örtliche Behörde. Dort erhalten Sie Informationen, wo und wie ein umweltfreundliches Recycling durchgeführt werden kann.

Gewerbliche Nutzer wenden sich an ihren Lieferanten und gehen nach den Bedingungen des Verkaufsvertrags vor. Dieses Produkt darf nicht mit anderen betrieblichen Abfällen vermischt und entsorgt werden.

#### **FCC-Informationen für den Benutzer**

Dieses Gerät entspricht Teil 15 der FCC-Bestimmungen. Der Betrieb unterliegt den folgenden zwei Bedingungen:

- Dieses Gerät darf keine schädigenden Störungen verursachen.
- Dieses Gerät muss Störungen empfangen können, selbst wenn diese ggf. Betriebsstörungen zur Folge haben.

Bei Tests wurde festgestellt, dass dieses Gerät den Grenzwerten eines digitalen Geräts der Klasse B gemäß Teil 15 der FCC-Bestimmungen entspricht. Diese Grenzwerte sind so definiert, dass sie ausreichenden Schutz gegen schädigende Störungen in einer Wohnumgebung gewährleisten. Von diesem Gerät wird Energie in Form von Funkfrequenzen erzeugt, verwendet und womöglich ausgestrahlt, die, falls das Gerät nicht ordnungsgemäß installiert und verwendet wird, zu Störungen des Funkverkehrs führen kann. Es kann nicht garantiert werden, dass in einer bestimmten Installation keine Störungen auftreten. Falls dieses Gerät den Rundfunk- oder Fernsehempfang stört, was durch Aus- und Einschalten des Geräts festgestellt werden kann, wird dem Benutzer empfohlen, die Störungen durch eine oder mehrere der folgenden Maßnahmen zu korrigieren:

- Richten Sie die Empfangsantenne neu aus oder bringen Sie sie an einem anderen Ort an.
- Erhöhen Sie den Abstand zwischen dem Gerät und dem Empfangsgerät.
- Schließen Sie das Gerät an einen anderen Stromkreis als den des Empfangsgeräts an.
- Wenn Sie Hilfe benötigen, wenden Sie sich an Ihren Vertragshändler oder an einen Rundfunk- und Fernsehtechniker.
- Am Gerät vorgenommene Änderungen, die von dem für die Einhaltung der Bestimmungen verantwortlichen Hersteller nicht ausdrücklich V genehmigt wurden, können die Betriebserlaubnis des Geräts erlöschen lassen.

#### **Kanadische Bestimmungen zu Funkstörungen**

Dieses digitale Gerät erfüllt die Grenzwerte der Klasse B für Funkstörungen aus digitalen Geräten, wie sie in der Norm für Interferenzen verursachende Geräte, "Digital Apparatus" (Digitale Geräte), ICES-003, von Industry and Science Canada festgelegt wurden. Cet appareil numérique respecte les limites de bruits radioélectriques applicables aux appareils numériques de Classe B prescrites dans la norme sur le matériel brouilleur : « Appareils Numériques », ICES-003 édictée par l'Industrie et Sciences Canada.

### **Nur Russland**

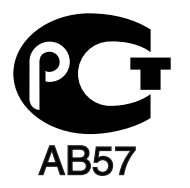

#### **Yalnızca Türkiye**

#### $\bullet$  RoHS

EEE Yönetmeliğine Uygundur. This EEE is compliant with RoHS.

• Bu ürünün ortalama yaşam süresi 7 yıl, garanti suresi 2 yildir.

#### **Nur Deutschland**

Das Gerät ist nicht für die Benutzung am Bildschirmarbeitsplatz gemäß BildscharbV vorgesehen.

#### **Wichtig**

Das Netzkabel für dieses Gerät ist mit einem herkömmlichen Stecker (BS 1363) ausgerüstet, der mit einer 13-A-Sicherung abgesichert ist. Wenn Sie die Sicherung prüfen und austauschen, müssen Sie sie durch die korrekte 13-A-Sicherung ersetzen. Anschließend müssen Sie die Abdeckung der Sicherung wieder anbringen. Sie dürfen die Stecker ohne geeignete Abdeckung der Sicherung nicht verwenden. Falls Sie die Abdeckung verloren haben, beschaffen Sie sich zunächst eine geeignete Abdeckung für die Sicherung und montieren diese, bevor Sie den Stecker wieder verwenden.

Wenden Sie sich an den Fachhändler, bei dem Sie das Gerät erworben haben.

Der mit 13 Ampere abgesicherte Stecker ist der am häufigsten in Großbritannien eingesetzte Stecker und sollte die geeignete Wahl sein. In einigen, hauptsächlich älteren Gebäuden gibt es jedoch keine normalen Steckdosen für 13-A-Stecker. In diesen Fällen benötigen Sie einen geeigneten Steckeradapter. Entfernen Sie nicht den gegossenen Stecker.

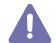

Wenn Sie den gegossenen Stecker abschneiden, sollten Sie ihn sofort entsorgen. Es ist nicht möglich oder zulässig, den Stecker erneut zu verkabeln und anzuschließen, sonst besteht die Gefahr eines elektrischen Schlags, wenn Sie den Stecker in eine Steckdose stecken.

#### **Wichtige Warnung**

Dieses Gerät muss geerdet werden. 

Die Adern im Netzkabel sind wie folgt farbcodiert:

- **Grün und Gelb:** Erde
- **Blau:** N-Leiter
- **Braun:** Spannungsführender Leiter

Gehen Sie wie folgt vor, wenn die Adern im Netzkabel nicht den auf dem Stecker markierten Farben entsprechen:

Schließen Sie das grün-gelbe Kabel an den Stift an, der entweder mit "E" oder dem Sicherheitssymbol für die Erdung beschriftet ist oder der grün oder grün-gelb ist.

Schließen Sie das blaue Kabel an den Stift an, der mit "N" beschriftet oder schwarz ist.

Schließen Sie das braune Kabel an den Stift an, der mit "L" beschriftet oder rot ist.

Im Stecker, Adapter oder auf der Verteilerplatine muss sich eine 13-A-Sicherung befinden.

#### **Prüfung und Zertifizierung**

Die CE-Kennzeichnung dieses Produkts symbolisiert die Konformitätserklärung von Samsung Electronics Co., Ltd. mit den folgenden geltenden 93/68/EWG-Richtlinien der Europäischen Union zu den angegebenen Daten:

#### **ML-1865W :** R&TTE-Richtlinie (1999/5/EG).

Die Konformitätserklärung kann unter [www.samsung.com/printer](http://www.samsung.com/printer) eingesehen werden. Wählen Sie "Support" > "Download-Center" und geben Sie den Namen Ihres Druckers (MFP) ein, um das EU-Dokument aufzurufen.

**01.01.1995:** Richtlinie 2006/95/EG des Rates zur Angleichung der Rechtsvorschriften der Mitgliedsstaaten für Niederspannungsgeräte. **01.01.1996:** Richtlinie 2004/108/EG (92/31/EWG) des Rates zur Angleichung der Rechtsvorschriften der Mitgliedsstaaten über die elektromagnetische Verträglichkeit.

**09.03.1999:** Richtlinie 1999/5/EG des Rates über Funkanlagen und Telekommunikationsendeinrichtungen und die gegenseitige Anerkennung ihrer Konformität. Eine komplette Erklärung mit Definition der relevanten Richtlinien und Normen kann bei Ihrem Vertreter von Samsung Electronics Co., Ltd. angefordert werden.

#### **Informationen zur Funkzulassung in Europa (für Produkte mit Sendeanlangen, die von der EU zugelassen wurden)**

In Ihrem Druckersystem für den privaten oder kommerziellen Gebrauch können Niederleistungsgeräte zur drahtlosen Kommunikation über hochfrequente (HF) Strahlung verbaut sein, die im Frequenzbereich von 2,5/5 GHz betrieben werden. Dieser Abschnitt ist nur zu beachten, wenn die entsprechenden Geräte vorhanden sind. Diese Angabe finden Sie auf dem Typenschild des Systems.

Die im System ggf. vorhandenen drahtlosen Geräte dürfen nur dann in EU-Ländern und angegliederten Bereichen verwendet werden, wenn das System mit dem  $\epsilon$ -Kennzeichen mit einer amtlichen Registriernummer und mit einem Warnsymbol versehen ist.

Die Leistungsabgabe des oder der in Ihrem Drucker enthaltenen drahtlosen Kommunikationsgeräte liegt weit unter dem von der EU in der R&TTE-Richtlinie festgelegten Grenzwert für die Belastung durch hochfrequente Strahlung.

#### **Europäische Staaten, in denen der Betrieb gestattet ist:**

EU

Belgien, Dänemark, Deutschland, Estland, Finnland, Frankreich (mit Einschränkungen zur Frequenz), Griechenland, Großbritannien, Irland, Italien, Lettland, Litauen, Luxemburg, Malta, Niederlande, Österreich, Polen, Portugal, Schweden, Slowakei, Slowenien, Spanien, Tschechische Republik, Ungarn und Zypern

EEA/EFTA-Länder Island, Liechtenstein, Norwegen und die Schweiz

#### **Europäische Staaten, in denen der Betrieb eingeschränkt gestattet ist:**

EU

In Frankreich ist der Frequenzbereich auf 2.446,5–2.483,5 MHz-Geräte (z. B. Funkanlagen) mit einer Sendeleistung von 10 mW beschränkt EEA/EFTA-Länder

Derzeit keine Beschränkung

#### **Hinweise zu drahtlosen Kommunikationsgeräten**

In Ihrem Druckersystem befinden sich u. U. Niederleistungsgeräte zur drahtlosen Kommunikation über hochfrequente Strahlung, die im Frequenzbereich von 2,4/5 GHz arbeiten. Der folgende Abschnitt enthält allgemeine Hinweise, die beim Betrieb eines drahtlosen Kommunikationsgeräts zu beachten sind.

Zusätzliche Beschränkungen, Vorsichtsmaßnahmen und Hinweise für bestimmte Länder finden Sie in den Abschnitten zu den entsprechenden Ländern (oder Ländergruppen). Die drahtlosen Geräte in Ihrem System sind nur für den Betrieb in den Ländern zugelassen, die in den Hinweisen zur Funkzulassung auf dem Aufkleber mit den Systemspezifikationen aufgeführt sind. Wenn das Land, in dem Sie das drahtlose Gerät verwenden, nicht aufgeführt ist, wenden Sie sich bezüglich der entsprechenden Anforderungen an Ihre lokale Funkzulassungsbehörde. Für drahtlose Geräte gelten genaue Zulassungsbestimmungen, und möglicherweise ist die Verwendung nicht gestattet.

Die Leistungsabgabe der in Ihrem Drucker enthaltenen drahtlosen Geräte liegt weit unter den derzeit bekannten Grenzwerten für die Belastung durch hochfrequente Strahlung. Da die drahtlosen Geräte (die möglicherweise in Ihrem Drucker enthalten sind) weniger Strahlung abgeben als in den Sicherheitsvorschriften für hochfrequente Strahlung zugelassen ist, geht der Hersteller davon aus, dass diese Geräte keine Gefahr darstellen. Unabhängig vom Strahlungsniveau sollte während des normalen Gebrauchs möglichst wenig Kontakt mit dem menschlichen Körper bestehen.

Als allgemeine Richtlinie wird die Einhaltung eines Sicherheitsabstands von 20 cm zwischen dem Gerät und dem menschlichen Körper (außer Gliedmaßen) empfohlen. Wenn die drahtlosen Geräte eingeschaltet sind und Daten senden, sollte der Benutzer einen Abstand von mindestens 20 cm zu diesem Gerät einhalten.

Dieser Sendeapparat darf nicht in Verbindung mit einer anderen Antenne oder einem anderen Sendeapparat betrieben werden. Unter bestimmten Bedingungen gelten besondere Einschränkungen für drahtlose Geräte. Nachfolgend sind Beispiele gängiger Einschränkungen aufgeführt:

Die drahtlose Funkkommunikation kann die Funktionsweise der Einrichtungen in Verkehrsflugzeugen stören. Die aktuellen Vorschriften für den Flugverkehr verlangen, dass drahtlose Geräte in Flugzeugen ausgeschaltet bleiben. Zu diesen Geräten gehören z. B. IEEE 802.11- (auch drahtloses Ethernet genannt) und Bluetooth-Kommunikationsgeräte.

In Umgebungen, in denen die Gefahr einer Störung anderer Geräte oder Dienste schädlich ist oder als schädlich eingestuft wird, kann die AL Möglichkeit des Betriebs eines drahtlosen Geräts eingeschränkt bzw. gänzlich unzuläsig sein. Dazu gehören z. B. Flughäfen, Krankenhäuser und Umgebungen mit entzündlichen Gasen. Sollten Sie sich bezüglich der für den Betrieb von drahtlosen Geräten geltenden Einschränkungen unsicher sein, wenden Sie sich für den Erhalt einer Genehmigung an die zuständige Behörde, bevor Sie ein drathloses Gerät verwenden oder einschalten.

Die für den Betrieb von drahtlosen Geräten geltenden Einschränkungen variieren von Land zu Land. Da Ihr System mit einem drahtlosen Gerät ausgestattet ist, wenden Sie sich vor Reiseantritt bei Unklarheiten bezüglich der für den Betrieb eines drahtlosen Gerätes im Zielland geltenden Einschränkungen an die zuständigen Funkzulassungsbehörden.

Wenn Ihr System mit einem intern integrierten drahtlosen Gerät ausgestattet ist, betreiben Sie das drahtlose Gerät nur, wenn alle Abdeckungen und Abschirmungen vorhanden sind und das System vollständig montiert ist.

Drahtlose Geräte müssen nicht vom Benutzer gewartet werden. Nehmen Sie keinerlei Änderungen an drahtlosen Geräten vor. Die Manipulation eines drahtlosen Geräts führt zum Erlöschen der Betriebserlaubnis. Wenden Sie sich zu Wartungszwecken an den Hersteller.

Verwenden Sie ausschließlich Treiber, die für das Land, in dem das Gerät verwendet wird, zugelassen sind. Weitere Informationen finden Sie  $\Box$  im Systemwiederherstellungs-Kit oder beim technischen Support des Herstellers.

## **OpenSSL-Lizenz**

Copyright © 1998–2001 The OpenSSL Project. Alle Rechte vorbehalten.

Die Weiterverteilung und Verwendung als Quellcode und in binärer Form mit und ohne Modifikationen ist erlaubt, vorausgesetzt, die folgenden Bedingungen werden erfüllt:

- **1.** Bei der Weiterverteilung des Quellcodes müssen der obige Urheberrechtshinweis, die Liste der Bedingungen und der folgende Disclaimer (Ausschlusserklärung) enthalten sein.
- **2.** Bei der Weiterverteilung in binärer Form müssen der obige Urheberrechtshinweis, die Liste der Bedingungen und der folgende Disclaimer (Ausschlusserklärung) in der Dokumentation und/oder anderen Materialien, die zur Distribution gehören, enthalten sein.
- **3.** [In allen Werbematerialien, in denen Funktionen oder die Nutzung der Software erwähnt werden, muss folgende Erklärung veröffentlicht](http://www.openssl.org/)  werden: "Dieses Produkt enthält Software, die vom OpenSSL Project zur Verwendung im OpenSSL Toolkit (http://www.openssl.org/) entwickelt wurde."
- **4.** Die Namen "OpenSSL Toolkit" und "OpenSSL Project" dürfen nicht ohne vorherige schriftliche Genehmigung in Beschreibungen oder Werbematerialien für Produkte verwendet werden, die von dieser Software abgeleitet wurden. Wenden Sie sich im Zusammenhang mit schriftlichen Genehmigungen an openssl-core@openssl.org.
- 5. Produkte, die von dieser Software abgeleitet wurden, dürfen nicht als "OpenSSL" bezeichnet werden und es ist auch nicht statthaft, ohne vorherige schriftliche Genehmigung durch das OpenSSL Project die Bezeichnung "OpenSSL" im Namen zu verwenden.
- **6.** [Weiterverteilungen jedweder Form müssen die folgende Erklärung enthalten: "Dieses Produkt enthält Software, die vom OpenSSL Project](http://www.openssl.org/)  zur Verwendung im OpenSSL Toolkit (http://www.openssl.org/) entwickelt wurde."

DIESE SOFTWARE WIRD VOM OpenSSL PROJECT OHNE MÄNGELGEWÄHR BEREITGESTELLT, UND ALLE AUSDRÜCKLICHEN UND STILLSCHWEIGENDEN GARANTIEN, EINSCHLIESSLICH, ABER NICHT BEGRENZT AUF DIE STILLSCHWEIGENDEN GARANTIEN DER MARKTGÄNGIGKEIT UND EIGNUNG FÜR EINEN BESTIMMTEN ZWECK, WERDEN AUSDRÜCKLICH ABGELEHNT. UNTER KEINEN UMSTÄNDEN KANN DAS OpenSSL PROJECT ODER DESSEN MITWIRKENDE FÜR JEDWEDE DIREKTEN, INDIREKTEN, ZUFÄLLIGEN, BESONDEREN, BEILÄUFIGEN ODER FOLGESCHÄDEN ODER STRAFE EINSCHLIESSENDE SCHADENSERSATZLEISTUNGEN HAFTBAR GEMACHT WERDEN (EINSCHLIESSLICH, ABER NICHT BEGRENZT AUF DEN ERWERB VON ERSATZWAREN ODER DIENSTLEISTUNGEN, NUTZUNGSAUSFÄLLE, VERLUST VON DATEN ODER GEWINNEN ODER UNTERBRECHUNG DER GESCHÄFTSTÄTIGKEIT), UNABHÄNGIG DAVON, WIE DIESE VERURSACHT WERDEN UND IM HINBLICK AUF ALLE RECHTSTHEORIEN, OB VERTRAGSMÄSSIG, STRENGE HAFTUNG ODER UNERLAUBTE HANDLUNGEN (EINSCHLIESSLICH FAHRLÄSSIGKEIT U. A.), DIE AUS JEDWEDER NUTZUNG DIESER SOFTWARE ENTSTEHEN, SELBST WENN DIE MÖGLICHKEIT EINES SOLCHEN SCHADENS BEREITS BEKANNT IST.

Dieses Produkt enthält kryptographische Software, die von Eric Young programmiert wurde (eay@cryptsoft.com). Dieses Produkt enthält Software, die von Tim Hudson (tjh@cryptsoft.com) programmiert wurde.

Copyright © 1995–1998 Eric Young (eay@cryptsoft.com). Alle Rechte vorbehalten.

Dieses Paket ist eine SSL-Implementierung, die von Eric Young (eay@cryptsoft.com) programmiert wurde. Die Implementierung wurde in Übereinstimmung mit Netscapes SSL programmiert.

Diese Bibliothek kann kostenlos zu kommerziellen und nicht kommerziellen Zwecken verwendet werden, solange die nachfolgend aufgeführten Bedingungen eingehalten werden. Die folgenden Bedingungen gelten für alle in diesem Paket enthaltenen Codes einschließlich des RC4-, RSA-, lhash-, DES-Codes usw. und nicht nur den SSL-Code. Die in diesem Paket enthaltene SSL-Dokumentation wird durch dieselben Urheberrechte abgedeckt, jedoch ist Tim Hudson (tjh@cryptsoft.com) der Urheber. Das Urheberrecht hat weiterhin Eric Young und aus diesem Grund dürfen keine derartigen Hinweise auf das Urheberrecht im Code entfernt werden. Wenn dieses Paket in einem Produkt verwendet wird, sollte Eric Young als Autor der verwendeten Teile der Bibliothek erwähnt werden. Dies kann in Form einer Textmeldung bei Programmstart oder als Notiz in der mit dem Paket mitgelieferten Dokumentation (online oder Text) erfolgen.

Die Weiterverteilung und Verwendung als Quellcode und in binärer Form mit und ohne Modifikationen ist erlaubt, vorausgesetzt, die folgenden Bedingungen werden erfüllt:

- **1.** Bei der Weiterverteilung des Quellcodes müssen der obige Urheberrechtshinweis, die Liste der Bedingungen und der folgende Disclaimer (Ausschlusserklärung) enthalten sein.
- **2.** Bei der Weiterverteilung in binärer Form müssen der obige Urheberrechtshinweis, die Liste der Bedingungen und der folgende Disclaimer (Ausschlusserklärung) in der Dokumentation und/oder anderen Materialien, die zur Distribution gehören, enthalten sein.
- **3.** In allen Werbematerialien, in denen Funktionen oder die Nutzung der Software erwähnt werden, muss folgende Erklärung veröffentlicht werden: "Dieses Produkt enthält Verschlüsselungssoftware, die von Eric Young (eay@cryptsoft.com) programmiert wurde." Das Wort "Verschlüsselung" kann ausgelassen werden, wenn die Routinen aus der verwendeten Bibliothek nicht im Zusammenhang mit einer Verschlüsselung stehen.
- **4.** Wenn Sie einen Windows-spezifischen Code (oder einen davon abgeleiteten Code) aus dem Anwendungsverzeichnis (Anwendungscode) aufnehmen, müssen Sie auch folgenden Hinweis aufnehmen: "Dieses Produkt enthält Software, die von Tim Hudson (tjh@cryptsoft.com) programmiert wurde."

DIESE SOFTWARE WIRD VON ERIC YOUNG OHNE MÄNGELGEWÄHR BEREITGESTELLT UND ALLE AUSDRÜCKLICHEN UND STILLSCHWEIGENDEN GARANTIEN, EINSCHLIESSLICH, ABER NICHT BEGRENZT AUF DIE STILLSCHWEIGENDEN GARANTIEN DER MARKTGÄNGIGKEIT UND EIGNUNG FÜR EINEN BESTIMMTEN ZWECK, WERDEN AUSDRÜCKLICH ABGELEHNT. UNTER KEINEN UMSTÄNDEN KÖNNEN DER AUTOR ODER DESSEN MITWIRKENDE FÜR JEDWEDE DIREKTEN, INDIREKTEN, ZUFÄLLIGEN, BESONDEREN, BEILÄUFIGEN ODER FOLGESCHÄDEN ODER STRAFE EINSCHLIESSENDE SCHADENSERSATZLEISTUNGEN HAFTBAR GEMACHT WERDEN (EINSCHLIESSLICH, ABER NICHT BEGRENZT AUF DEN ERWERB VON ERSATZWAREN ODER DIENSTLEISTUNGEN, NUTZUNGSAUSFÄLLE, VERLUST VON DATEN ODER GEWINNEN ODER UNTERBRECHUNG DER GESCHÄFTSTÄTIGKEIT), UNABHÄNGIG DAVON, WIE DIESE VERURSACHT WERDEN UND IM HINBLICK AUF ALLE RECHTSTHEORIEN, OB VERTRAGSMÄSSIG, STRENGE HAFTUNG ODER UNERLAUBTE HANDLUNGEN (EINSCHLIESSLICH FAHRLÄSSIGKEIT U. A.), DIE AUS JEDWEDER NUTZUNG DIESER SOFTWARE ENTSTEHEN, SELBST, WENN DIE MÖGLICHKEIT EINES SOLCHEN SCHADENS BEREITS BEKANNT IST.

Die Lizenz- und Distributionsbedingungen für jegliche öffentlich verfügbare Version oder abgeleitete Version dieses Codes dürfen nicht geändert werden, d. h. dieser Code darf nicht einfach kopiert und unter einer anderen Distributionslizenz weitergegeben werden (einschließlich der GNU Public Licence).

## 产品中有毒有害物质或元素的名称及含量

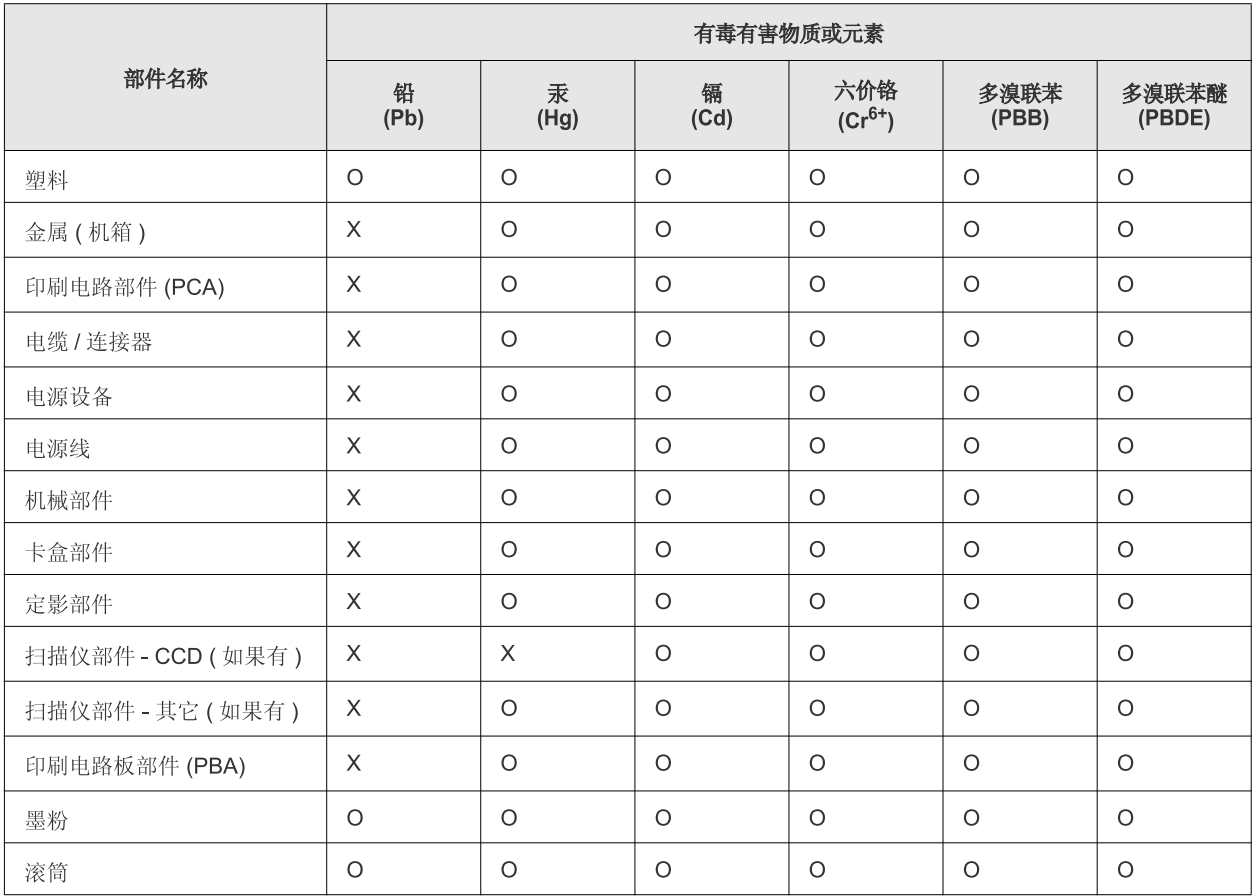

O: 表示该有毒有害物质在该部件所有均质材料中的含量均在 SJ/T 11363-2006 标准规定的限量要求以下。

×: 表示该有毒有害物质至少在该部件的某一均质材料中的含量超出 SJ/T 11363-2006 标准规定的限量要求。

以上表为目前本产品含有有毒有害物质的信息。本信息由本公司的配套厂家提供,经本公司审核后而做成,本产品的部分部件含有有毒有害物 质,这些部件是在现有科学技术水平下暂时无可替代物质,但三星电子将会一直为满足 SJ/T 11363-2006 标准而做不懈的努力。

## <span id="page-20-0"></span>Über dieses Benutzerhandbuch

In diesem Benutzerhandbuch werden Informationen zum grundlegenden Verständnis des Geräts sowie Erläuterungen zu jedem Schritt während der Verwendung bereitgestellt. Neulinge und professionelle Anwender finden darin wertvolle Hinweise zur ordnungsgemäßen Installation und Verwendung des Geräts.

- Lesen Sie vor Verwenden des Geräts die Sicherheitsinformationen.  $\mathbb{Z}$ 
	- Falls während der Nutzung des Geräts ein Problem auftritt, finden Sie im Kapitel "Problemlösung" weitere Informationen. (Siehe "Problemlösung" auf [Seite](#page-67-3) 68.)
	- Die im Benutzerhandbuch verwendeten Begriffe werden im Kapitel "Glossar" erläutert. (Siehe ["Glossar" auf Seite](#page-84-1) 85.)
	- Die Abbildungen in diesem Benutzerhandbuch können je nach Optionen und Modell von Ihrem Gerät abweichen.
	- Die Verfahren in diesem Benutzerhandbuch basieren hauptsächlich auf Windows XP.

## **Konvention**

Die nachfolgenden Begriffe werden in diesem Handbuch als Synonyme verwendet:

- Dokument wird als Synonym für Vorlage verwendet.
- Papier wird als Synonym für Medien oder Druckmedien/-materialien verwendet.
- Der Drucker bzw. Multifunktionsdrucker wird als "Gerät" bezeichnet.
- In der folgenden Tabelle werden die Konventionen dieses Handbuchs dargestellt.

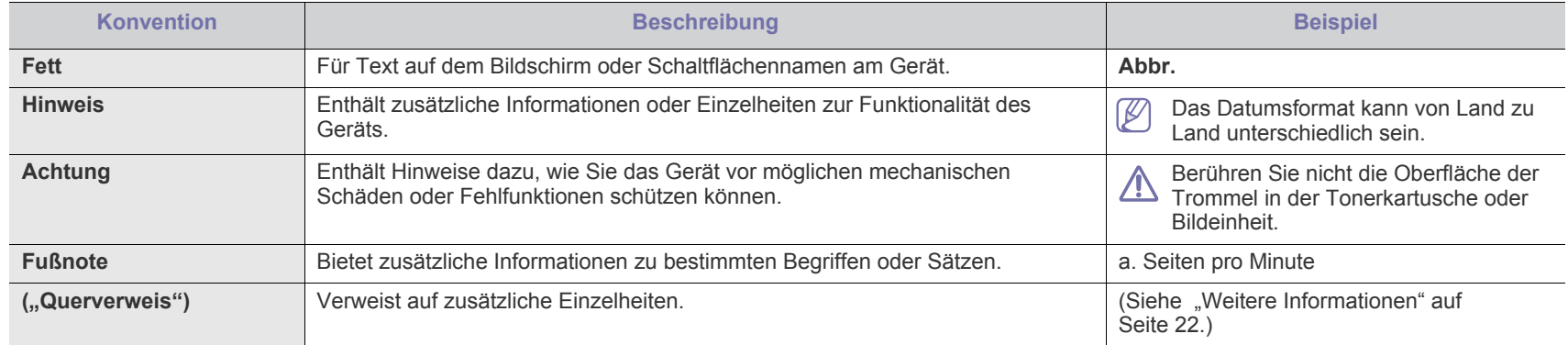

## <span id="page-21-0"></span>**Weitere Informationen**

Informationen zur Einrichtung und Verwendung Ihres Geräts finden Sie in den folgenden Quellen, entweder als Ausdruck oder auf dem Bildschirm.

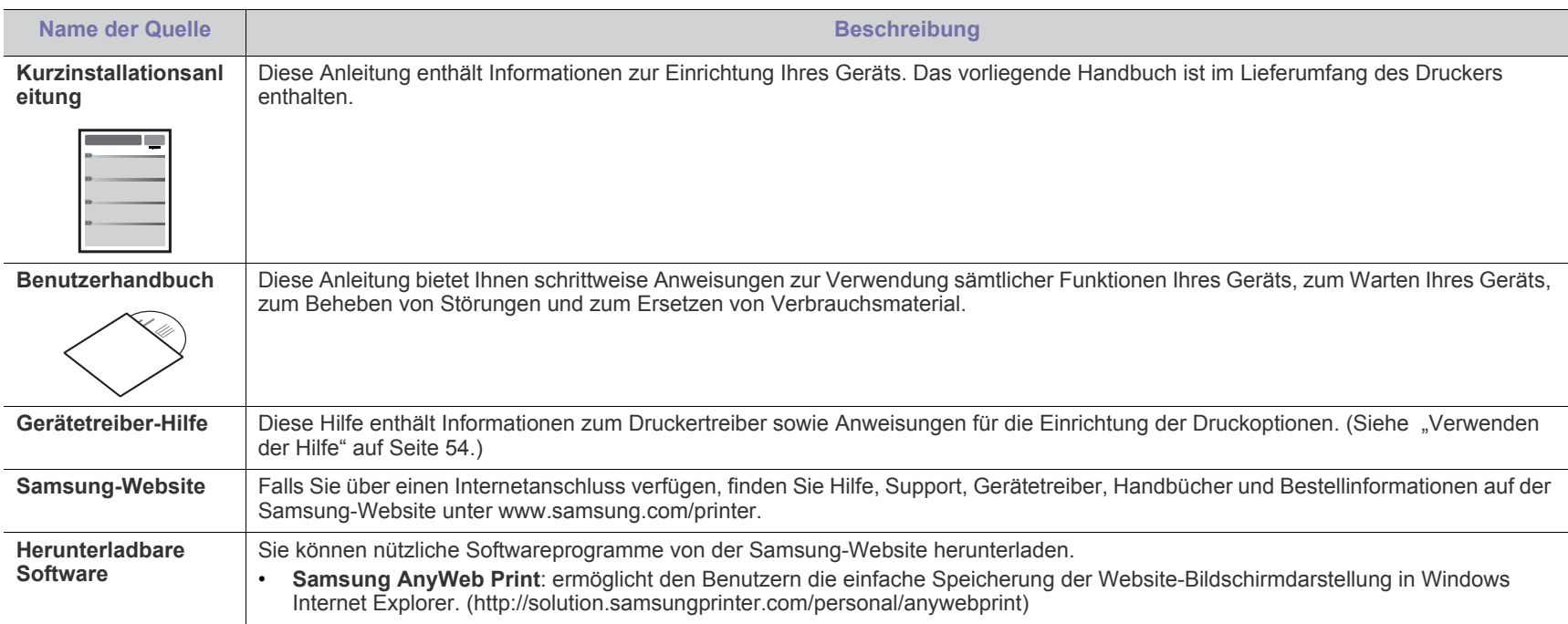

## <span id="page-22-0"></span>Funktionen Ihres neuen Produkts

Das Gerät verfügt über zahlreiche Sonderfunktionen zur Verbesserung der Druckqualität.

## **Merkmale und Produktvorteile**

#### **Schnelles Drucken in hervorragender Qualität**

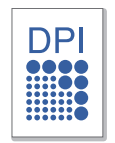

- Sie können mit einer effektiven Auflösung von bis zu 1.200 × 1.200 dpi drucken.
- Ihr Gerät druckt pro Minute bis zu 18 DIN-A4-Seiten und bis zu 19 Seiten im US-Letter-Format.

#### **Unterstützung vieler verschiedener Druckmedientypen**

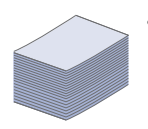

• Das Papierfach mit einem Fassungsvermögen von 150 Blatt kann Normalpapier in unterschiedlichen Größen aufnehmen.

#### **Erstellen professioneller Unterlagen**

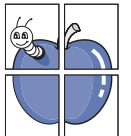

- Drucken von Wasserzeichen. Sie können Ihre Dokumente mit einem Schriftzug wie "Vertraulich" versehen. (Siehe ["Verwenden von Wasserzeichen" auf Seite](#page-54-4) 55.)
- Drucken von Postern. Der auf den Seiten Ihres Dokuments enthaltene Text und die Bilder werden vergrößert und auf mehrere Blätter gedruckt, die Sie anschließend zu einem Poster zusammenfügen können. (Siehe "Poster drucken" [auf Seite](#page-53-6) 54.)
- Sie können vorgedruckte Formulare und Briefpapier zusammen mit Normalpapier verwenden. (Siehe ["Überlagerungen verwenden" auf Seite](#page-55-1) 56.)

#### **Zeit- und Geldeinsparung**

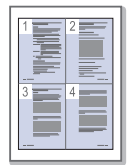

- Sie können auch mehrere Seiten auf ein einzelnes Blatt drucken, um Papier zu sparen. (Siehe "Drucken mehrerer [Seiten auf ein Blatt Papier" auf Seite](#page-53-7) 54.)
- Dieses Gerät schaltet automatisch in den Stromsparmodus und senkt den Stromverbrauch, wenn es nicht aktiv verwendet wird.
- Um Papier zu sparen, können Sie Papier beidseitig bedrucken (manuell). (Siehe "Beidseitiges Drucken [\(manuell\)" auf Seite](#page-54-5) 55.)

#### **Drucken in verschiedenen Umgebungen**

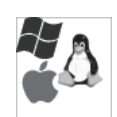

- Sie können unter Windows-, Linux- und Macintosh-Systemen drucken.
- Ihr Gerät besitzt eine USB-Schnittstelle.

## **Funktionen nach Modell**

Das Gerät unterstützt sämtliche Anforderungen, die in Ihrem Unternehmen anfallen, wenn Sie drucken möchten oder erweiterte Lösungen im Netzwerk benötigen. Es gibt folgende modellspezifische Funktionen:

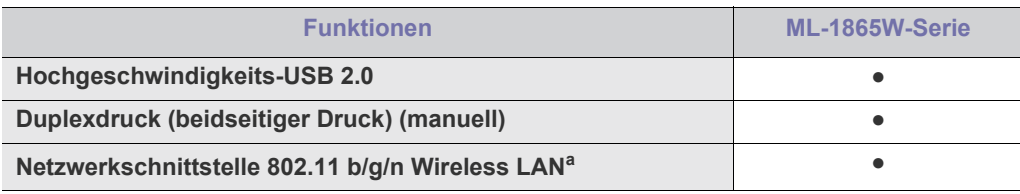

a.WLAN-Karten sind nicht für alle Länder verfügbar.

In einigen Ländern kann nur 802.11 b/g verwendet werden. Wenden Sie sich an Ihr Samsung-Fachgeschäft oder an den Händler, bei dem Sie den Drucker gekauft haben.

(●: unterstützt)

## <span id="page-24-0"></span>**Einführung**

### Dieses Kapitel bietet eine Übersicht über das Gerät.

### **Folgende Themen werden in diesem Kapitel behandelt:**

- [Übersicht über das Gerät](#page-24-1)
- Übersicht über das Bedienfeld

## <span id="page-24-1"></span>**Übersicht über das Gerät**

## <span id="page-24-2"></span>**Vorderansicht**

- [Status-LED verstehen lernen](#page-27-0)
- [Beschreibung nützlicher Tasten](#page-27-3)

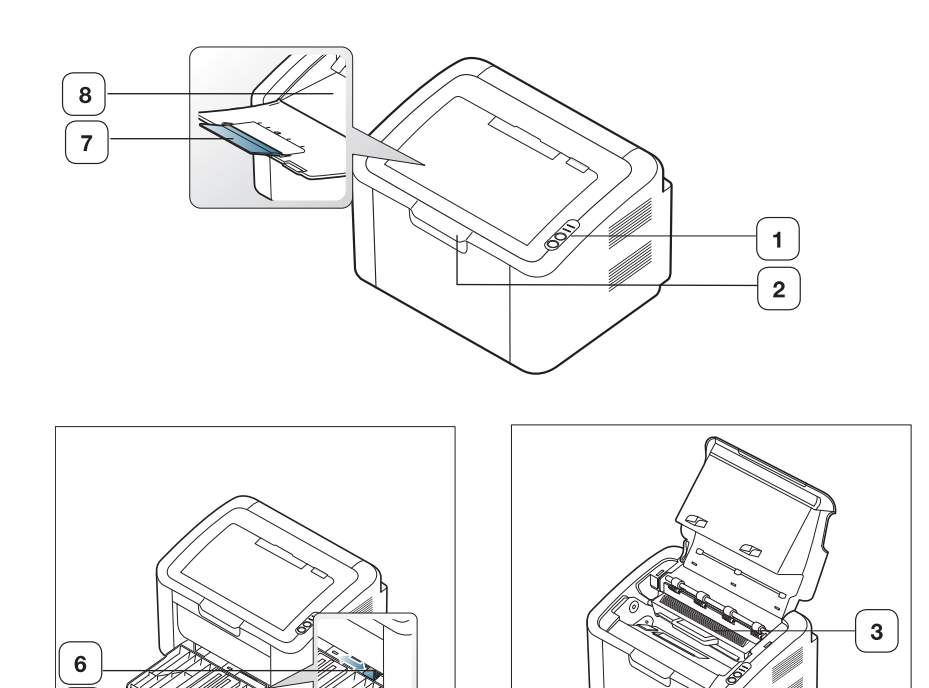

4

Die Abbildung kann je nach Modell von Ihrem Gerät abweichen.

 ${\bf 5}$ 

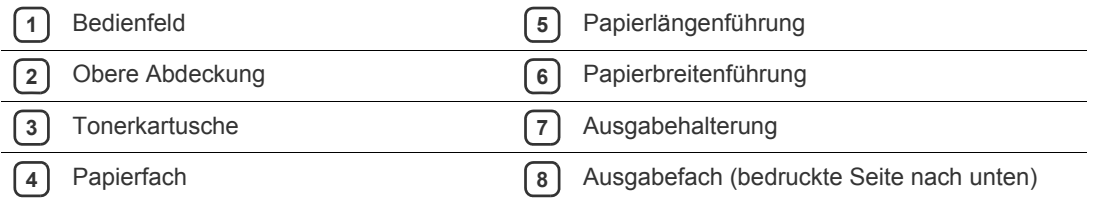

<span id="page-25-0"></span>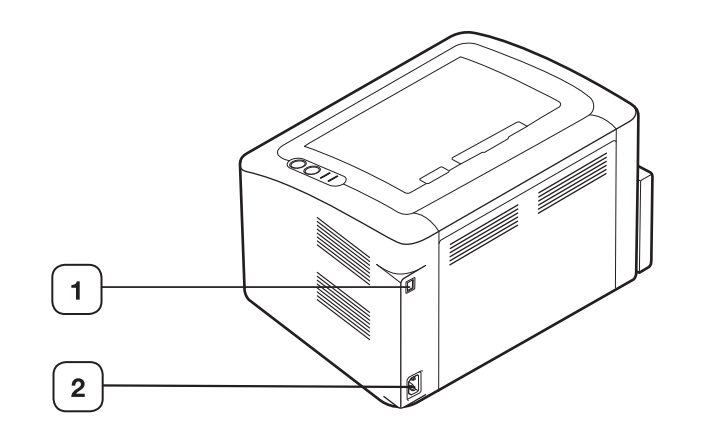

Die Abbildung kann je nach Modell von Ihrem Gerät abweichen.

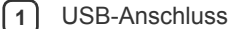

**2** Netzkabelanschluss

## <span id="page-26-0"></span>**Übersicht über das Bedienfeld**

Das Bedienfeld kann je nach Modell von Ihrem Gerät abweichen.

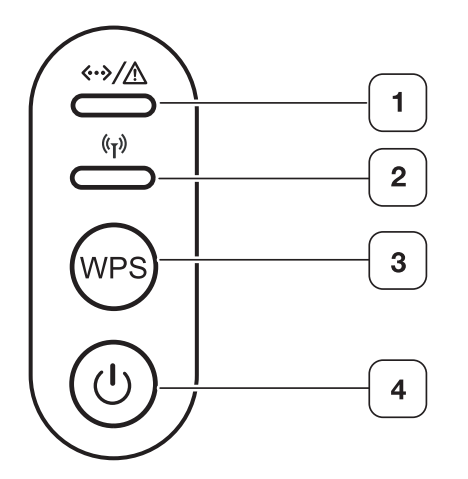

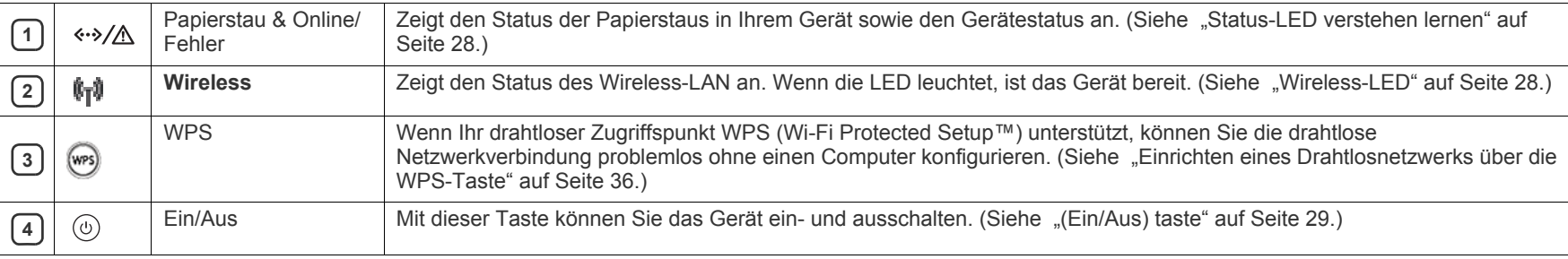

## <span id="page-27-1"></span><span id="page-27-0"></span>**Status-LEDs**  $\cdot\cdot\cdot/\triangle$

Die Farbe der LEDs zeigt den aktuellen Status des Geräts an.

<span id="page-27-5"></span>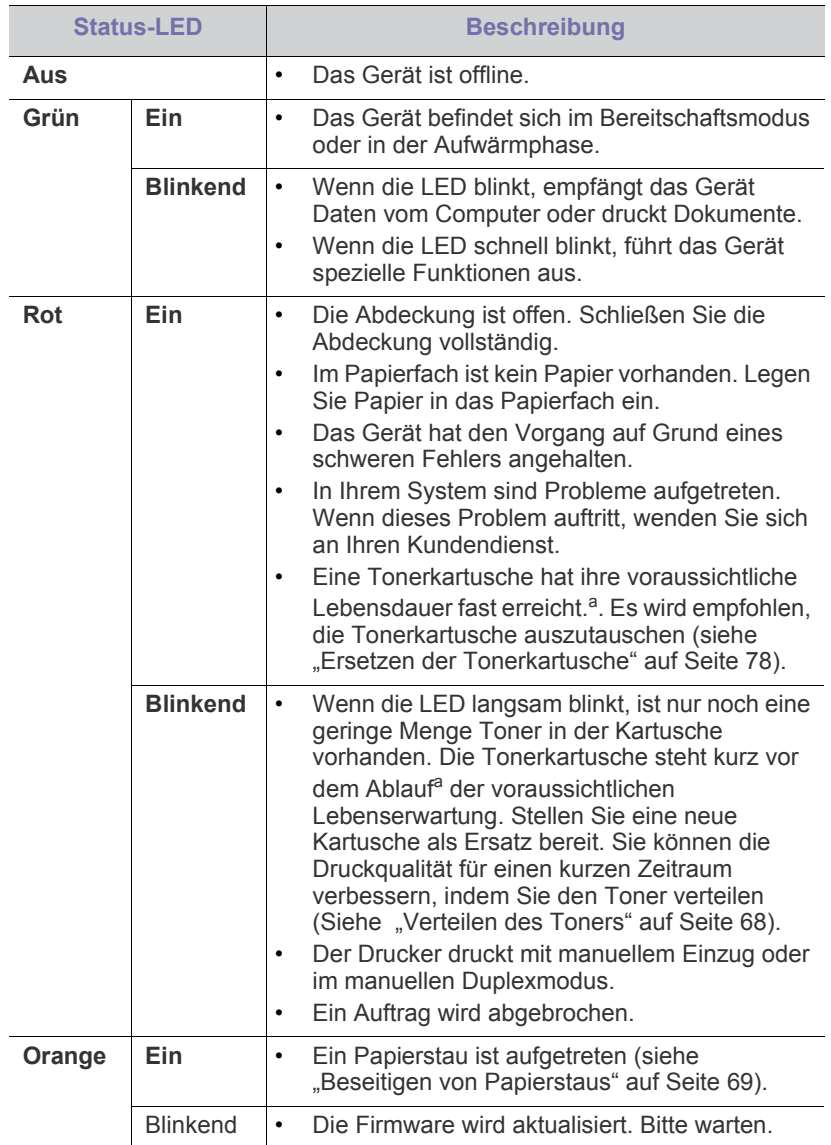

a.Die voraussichtliche Lebensdauer ist die erwartete oder geschätzte Ergiebigkeit der Tonerkartusche. Sie gibt die durchschnittliche Kapazität an Ausdrucken nach ISO/IEC 19752 an. Die Seitenanzahl kann je nach Betriebsumgebung, Bildflächenanteil, Druckintervallen, Medientyp und -format variieren. Selbst wenn die rote LED leuchtet und der Drucker nicht mehr druckt, kann sich immer noch eine geringe Menge Toner in der Kartusche befinden.

Die Verwendung nicht originaler Samsung-Tonerkartuschen,  $\blacktriangle$ beispielsweise wiederbefüllter oder wiederaufbereiteter Kartuschen, wird von Samsung nicht empfohlen. Samsung kann keine Garantie für die Qualität nicht originaler Samsung-Tonerkartuschen übernehmen. Eine Wartung oder Reparatur, die aufgrund der Verwendung nicht originaler Samsung-Tonerkartuschen erforderlich wird, wird von der Gerätegarantie nicht abgedeckt.

Alle Fehler beim Drucken werden im Smart Panel-Programmfenster M angezeigt. Wenn das Problem weiterhin besteht, wenden Sie sich an den Kundendienst.

## <span id="page-27-2"></span>**Wireless-LED**

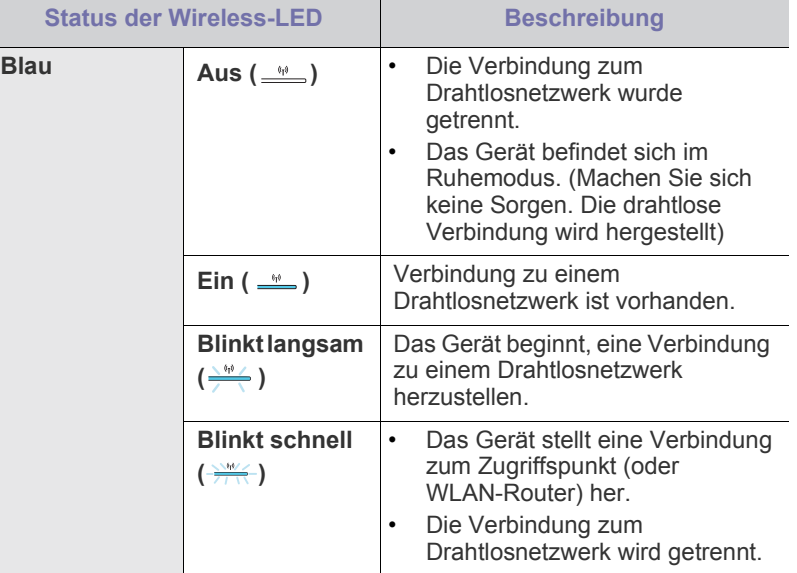

## <span id="page-27-3"></span>**Beschreibung nützlicher Tasten**

#### <span id="page-27-4"></span>WPS) **(WPS) taste**

Nachfolgend sind die Funktionen beschrieben, die Sie durch Drücken der

Taste (wps) ausführen können:

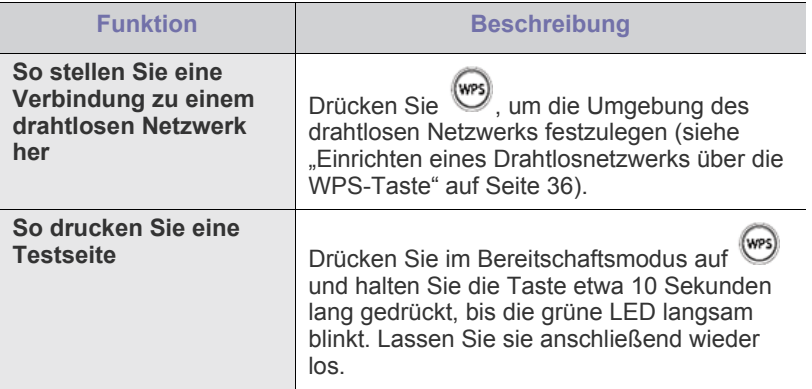

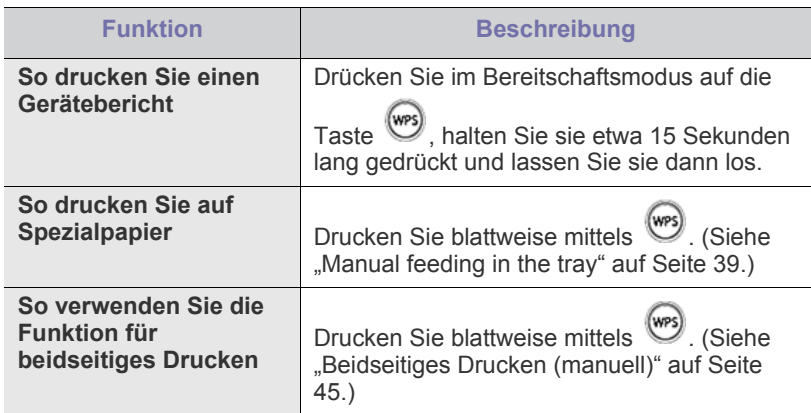

## <span id="page-28-0"></span> **(Ein/Aus) taste**

Nachfolgend sind die Funktionen beschrieben, die Sie durch Drücken der

Taste  $\left(\overline{u}\right)$  ausführen können:

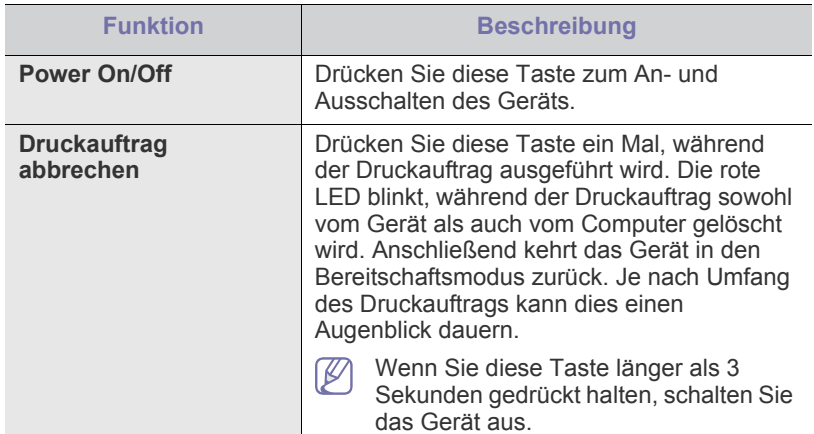

### <span id="page-28-2"></span><span id="page-28-1"></span>**Einschalten des Geräts**

- **1.** Stecken Sie das Netzkabel ein.
- **2.** Drücken Sie  $\left(\begin{matrix} 0 \\ 0 \end{matrix}\right)$  auf dem Bedienfeld.

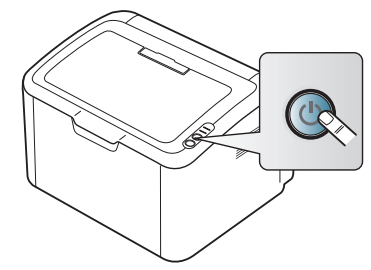

 $\mathscr{D}$ Zum Ausschalten des Geräts halten Sie diese Taste 3 Sekunden lang gedrückt.

## <span id="page-29-0"></span>**Erste Schritte**

In diesem Kapitel erhalten Sie schrittweise Anweisungen für die Einrichtung des per USB angeschlossenen Geräts und der Software.

#### **Folgende Themen werden in diesem Kapitel behandelt:**

- [Einrichten der Hardware](#page-29-1)
- Mitgelieferte Software

## <span id="page-29-1"></span>**Einrichten der Hardware**

In diesem Abschnitt werden die Schritte zum Einrichten der Hardware beschrieben, die in der Kurzinstallationsanleitung erläutert werden. Sie müssen zunächst die Kurzinstallationsanleitung lesen und das nachfolgend aufgeführte Verfahren ausführen.

### <span id="page-29-2"></span>**Standort**

**1.** Wählen Sie einen festen Untergrund aus.

Stellen Sie den Drucker auf eine ebene, stabile Fläche, die genügend Platz für eine ausreichende Luftzirkulation bietet. Achten Sie darauf, dass genügend Platz zum Öffnen der Abdeckungen und Herausziehen der Kassetten zur Verfügung steht.

Der Standort sollte gut belüftet und vor direkter Sonneneinstrahlung sowie Wärme-, Kälte- und Feuchtigkeitsquellen geschützt sein. Stellen Sie das Gerät nicht an die Kante Ihres Schreibtisches.

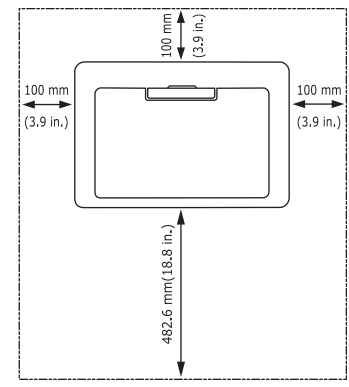

Die Druckereinstellung ist geeignet für Höhen unter 1.000 m über dem Meeresspiegel.

Stellen Sie das Gerät auf eine ebene und stabile Fläche mit einer Neigung von weniger als 2 mm. Andernfalls kann die Druckqualität negativ beeinträchtigt werden.

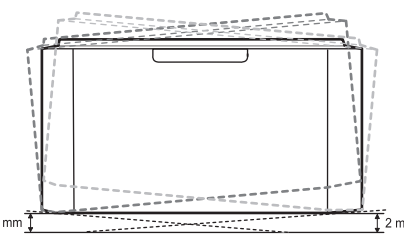

- **2.** Packen Sie das Gerät aus und überprüfen Sie alle enthaltenen Teile.
- **3.** Entfernen Sie das Klebeband, mit dem das Gerät gesichert ist.
- [Systemanforderungen](#page-30-0)
- [Installieren des Gerätetreibers bei USB-Anschluss](#page-30-4)
- **4.** Setzen Sie eine Tonerkartusche ein.
- **5.** Legen Sie Papier ein. (Siehe "Einlegen von Papier ins Papierfach" auf [Seite](#page-47-3) 48.)
- **6.** Vergewissern Sie sich, dass alle Kabel richtig an das Gerät angeschlossen sind.
- 7. Schalten Sie das Gerät ein. (Siehe "Einschalten des Geräts" auf [Seite](#page-28-2) 29.)

Bei einem Ausfall des Stromnetzes ist das Gerät nicht funktionsfähig.

### <span id="page-29-3"></span>**Mitgelieferte Software**

[Nachdem Sie das Gerät eingerichtet und an Ihren Computer angeschlossen](www.samsung.com/printer)  haben, müssen Sie die Druckersoftware installieren. Unter Windows oder Mac OS installieren Sie die Software von der mitgelieferten CD. Wenn Sie Linux verwenden, laden Sie die Software von der Samsung-Website (www.samsung.com/printer) herunter und installieren Sie sie.

Die Druckersoftware wird aufgrund neu erschienener Versionen von M [Betriebssystemen usw. gelegentlich aktualisiert. Laden Sie bei Bedarf](www.samsung.com/printer)  die neueste Version von der Samsung-Website (www.samsung.com/ printer) herunter.

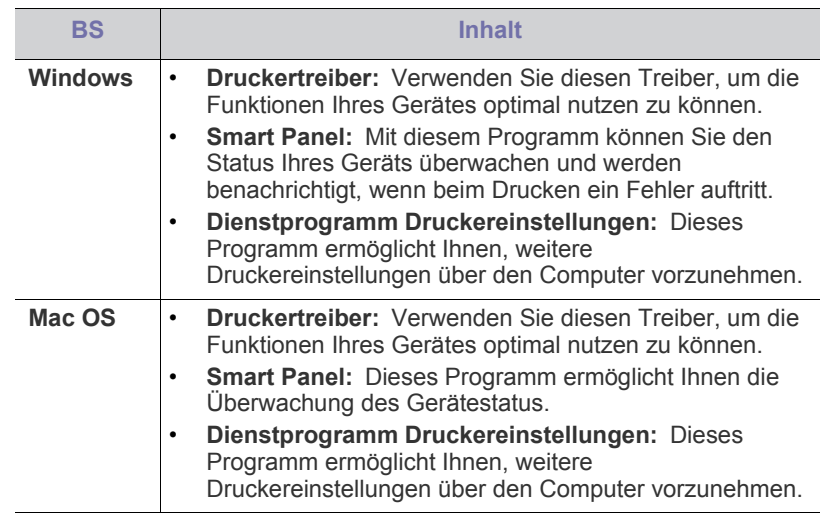

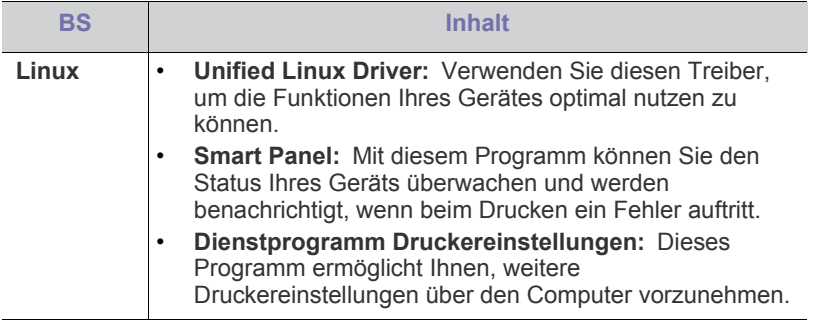

## <span id="page-30-0"></span>**Systemanforderungen**

Bevor Sie beginnen, müssen Sie sicherstellen, dass Ihr System die folgenden Anforderungen erfüllt:

### <span id="page-30-1"></span>**Windows**

Ihr Gerät unterstützt die folgenden Windows-Betriebssysteme.

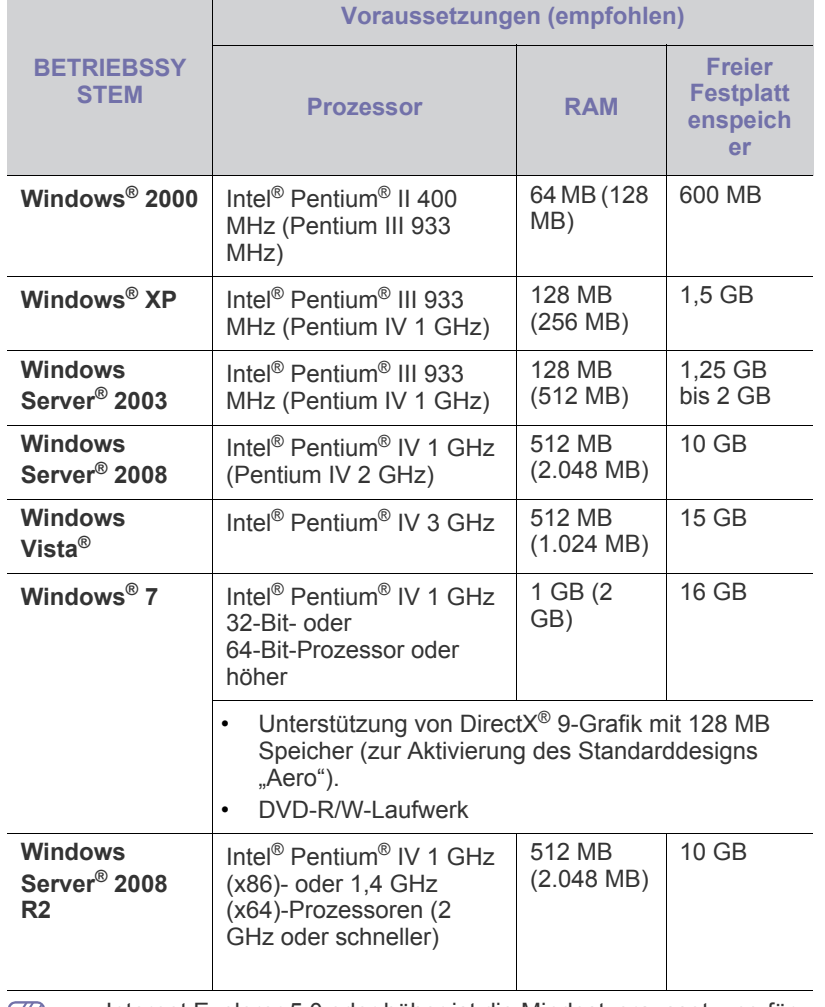

• Internet Explorer 5.0 oder höher ist die Mindestvoraussetzung für M alle Windows-Betriebssysteme.

• **Windows Terminal Services** ist mit diesem Gerät kompatibel.

### <span id="page-30-2"></span>**Macintosh**

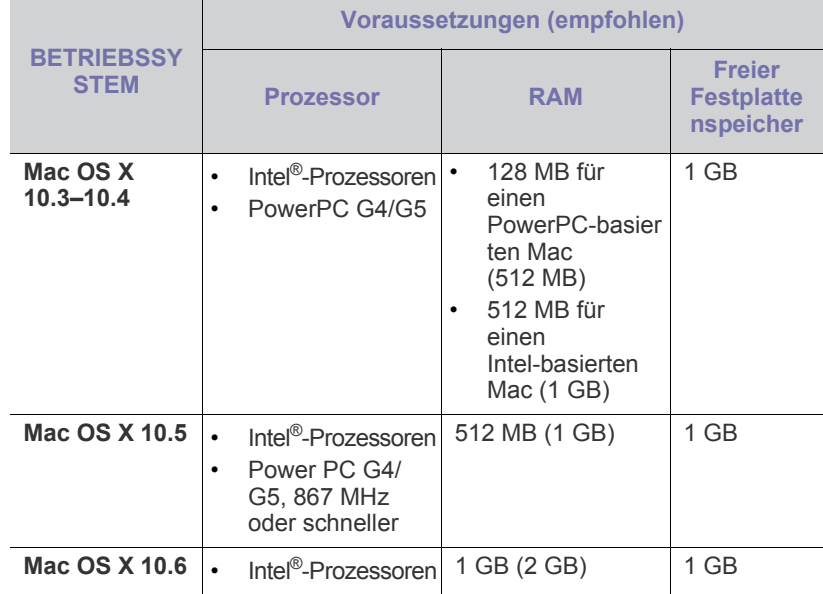

#### <span id="page-30-3"></span>**Linux**

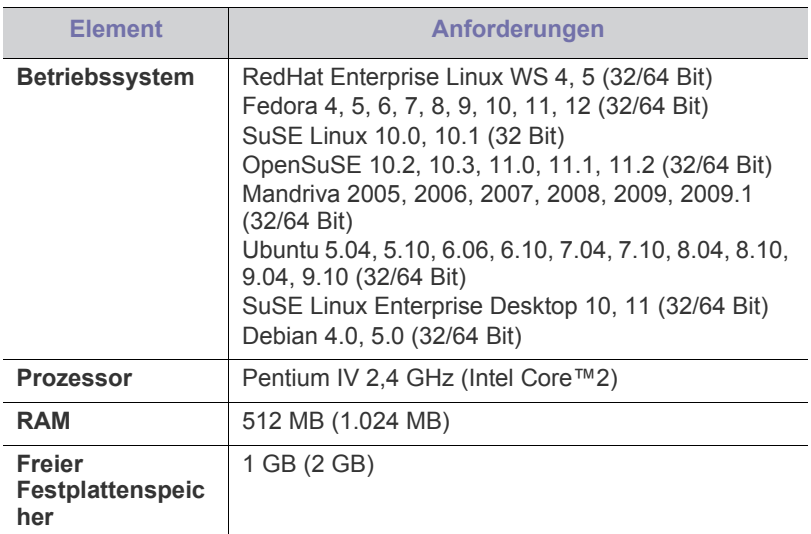

#### <span id="page-30-4"></span>**Installieren des Gerätetreibers bei USB-Anschluss**

Ein lokal angeschlossenes Gerät ist ein Gerät, das über ein USB-Kabel direkt an Ihren Computer angeschlossen ist.

Verwenden Sie nur USB-Kabel mit einer maximalen Länge von 3 m.  $\cancel{w}$ 

### <span id="page-30-5"></span>**Windows**

Sie können die Gerätesoftware über die Standardinstallation oder über eine benutzerdefinierte Installation installieren.

Die folgenden Schritte sind für die meisten Benutzer zu empfehlen, die ein direkt am Computer angeschlossenes Gerät verwenden. Es werden alle Komponenten installiert, die für den Gerätebetrieb benötigt werden.

- **1.** Vergewissern Sie sich, dass das Gerät an den Computer angeschlossen und eingeschaltet ist.
	- Wenn während der Installation das Fenster "**Assistent für das Suchen neuer Hardware**" erscheint, klicken Sie zum Schließen des Fensters auf **Abbrechen**.
- **2.** Legen Sie die mitgelieferte Software-CD in das CD-ROM-Laufwerk ein.
	- Die Software-CD sollte automatisch in einem neuen Fenster gestartet werden.
	- Falls das Fenster nicht angezeigt wird, klicken Sie auf **Start** und anschließend auf **Ausführen**. Geben Sie X:\**Setup.exe** ein, wobei Sie "X" durch den Buchstaben Ihres CD-ROM-Laufwerks ersetzen. Klicken Sie auf **OK**.
	- Wenn Sie Windows Vista, Windows 7 oder Windows 2008 Server R2 verwenden, klicken Sie auf **Start** > **Alle Programme** > **Zubehör** > **Ausführen**.

Geben Sie X:\Setup.exe ein, wobei Sie "X" durch den Buchstaben des entsprechenden CD-ROM-Laufwerks ersetzen, und klicken Sie auf **OK**.

- Wird das Dialogfeld **Automatische Wiedergabe** in Windows Vista, Windows 7 und Windows 2008 Server R2 angezeigt, klicken Sie auf **Ausführen Setup.exe** im Feld **Programm installieren oder ausführen** und dann auf **Weiter** oder **Ja** im Dialogfeld **Benutzerkontensteuerung**.
- **3.** Wählen Sie **Jetzt installieren**.

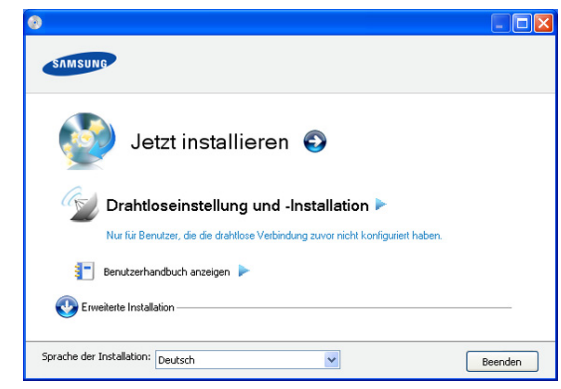

Wählen Sie ggf. eine Sprache aus der Dropdown-Liste aus.

- Die **Erweiterte Installation** verfügt über die Option **Benutzerdefinierte Installation**. Bei **Benutzerdefinierte Installation** können Sie die Verbindung des Geräts sowie einzelne zu installierende Komponenten wählen. Folgen Sie den Anleitungen im Fenster.
- **4.** Lesen Sie den **Lizenzvertrag** und wählen Sie **Ich akzeptiere die Bestimmungen dieses Lizenzvertrags**. Klicken Sie dann auf **Weiter**. Die Software sucht nach dem Gerät.
- **5.** Die gesuchten Geräte werden auf dem Bildschirm angezeigt. Wählen Sie das gewünschte Gerät aus und klicken Sie auf **Weiter**.
	- Wenn die Software nur ein Gerät gefunden hat, wird das Bestätigungsfenster angezeigt.
- **6.** Nach Abschluss der Installation werden Sie gefragt, ob Sie eine Testseite drucken möchten. Wenn Sie eine Testseite drucken möchten, klicken Sie auf **Testseite drucken**.

Andernfalls klicken Sie lediglich auf **Weiter** und fahren bei Schritt 8 fort.

**7.** Wenn die Testseite ordnungsgemäß gedruckt wird, klicken Sie auf **Ja**. Andernfalls klicken Sie auf **Nein**, um sie noch einmal zu drucken.

**8.** Wenn Sie Ihr Gerät auf der Samsung-Website registrieren möchten, klicken Sie auf **Online-Registrierung**.

#### **9.** Klicken Sie auf **Fertig stellen**.

Wenn der Druckertreiber nicht ordnungsgemäß funktioniert, gehen  $\mathbb{Z}$ Sie wie folgt vor, um ihn zu reparieren oder neu zu installieren.

- a) Vergewissern Sie sich, dass das Gerät an Ihren Rechner angeschlossen und eingeschaltet ist.
- b) Wählen Sie aus dem Menü **Start** den Eintrag **Programme** oder **Alle Programme** > **Samsung Printers** > **Name des Druckertreibers** > **Wartung**.
- c) Wählen Sie die gewünschte Option, und folgen Sie der Anweisung im Fenster.

### <span id="page-31-0"></span>**Macintosh**

Die mit dem Gerät gelieferte Software-CD enthält die PPD-Datei zur Verwendung des CUPS-Treibers oder des PostScript-Treibers (nur für Geräte verfügbar, die den PostScript-Treiber unterstützen) für das Drucken mit einem Macintosh-Computer.

- **1.** Vergewissern Sie sich, dass das Gerät an den Computer angeschlossen und eingeschaltet ist.
- **2.** Legen Sie die mitgelieferte Software-CD in das CD-ROM-Laufwerk ein.
- **3.** Doppelklicken Sie auf das CD-ROM-Symbol, das auf dem Macintosh-Desktop angezeigt wird.
- **4.** Doppelklicken Sie auf den Ordner **MAC\_Installer**.
- **5.** Doppelklicken Sie auf das Symbol **Installer OS X**.
- **6.** Geben Sie das Passwort ein und klicken Sie auf **OK**.
- 7. Das Fenster "Samsung Installer" wird geöffnet. Klicken Sie auf **Fortfahren**.
- **8.** Lesen Sie die Lizenzvereinbarung und klicken Sie auf **Fortfahren**.
- **9.** Klicken Sie auf **Akzeptieren**, um der Lizenzvereinbarung zuzustimmen.
- **10.** Wählen Sie **Einfache Installation** und klicken Sie auf **Installieren**. Die **Einfache Installation** wird für die meisten Benutzer empfohlen. Es werden alle Komponenten installiert, die für den Gerätebetrieb benötigt werden.

Bei der Option **Manuelle Installtion** können Sie die zu installierenden Komponenten gezielt auswählen.

- **11.** Wenn Sie in einer Warnmeldung darauf hingewiesen werden, dass alle Anwendungen auf Ihrem Computer geschlossen werden, klicken Sie auf **Fortfahren**.
- **12.** Wenn die Installation abgeschlossen ist, klicken Sie auf **Beenden**.
- **13.** Öffnen Sie im Ordner **Programme** > **Dienstprogramme** > **Drucker-Dienstprogramm**.
	- Öffnen Sie für Mac OS X 10.5–10.6 **Programme** > **Systemeinstellungen** und klicken Sie auf **Drucken & Faxen**.
- **14.** Klicken Sie in der **Druckerliste** auf **Hinzufügen**.
	- Klicken Sie unter Mac OS X 10.5-10.6 auf das Symbol "+". Daraufhin wird ein Anzeigefenster geöffnet.
- **15.** Wählen Sie für Mac OS 10.3 die Registerkarte **USB**.
	- Klicken Sie für Mac OS X 10.4 auf **Standard-Browser** und suchen Sie den USB-Anschluss.
	- Klicken Sie für Mac OS X 10.5–10.6 auf **Standard** und suchen Sie den USB-Anschluss.
- **16.** Wenn unter Mac OS X 10.3 die automatische Auswahl nicht korrekt funktioniert, wählen Sie **Samsung** in **Druckermodell** und Ihren Druckernamen unter **Modell**.
	- Wenn unter Mac OS X 10.4 die automatische Auswahl nicht korrekt funktioniert, wählen Sie **Samsung** in **Drucken mit** und Ihren Druckernamen unter **Modell**.

• Wenn unter Mac OS X 10.5–10.6 die automatische Auswahl nicht korrekt funktioniert, wählen Sie **Wählen Sie einen Treiber aus...** und Ihren Druckernamen unter **Drucken mit**.

Das Gerät wird in der **Druckerliste** angezeigt und ist als Standardgerät eingestellt.

#### **17.** Klicken Sie auf **Hinzufügen**.

- Wenn der Druckertreiber nicht ordnungsgemäß funktioniert, deinstallieren Sie ihn und installieren Sie ihn anschließend neu. Befolgen Sie das nachfolgend beschriebene Verfahren, um den Treiber für Macintosh zu deinstallieren.
	- a) Vergewissern Sie sich, dass das Gerät an den Computer angeschlossen und eingeschaltet ist.
	- b) Legen Sie die mitgelieferte Software-CD in das CD-ROM-Laufwerk ein.
	- c) Doppelklicken Sie auf das CD-ROM-Symbol, das auf dem Macintosh-Desktop angezeigt wird.
	- d) Doppelklicken Sie auf den Ordner **MAC\_Installer**.
	- e) Doppelklicken Sie auf das Symbol **Installer OS X**.
	- f) Geben Sie das Passwort ein und klicken Sie auf **OK**.
	- g) Das Fenster "Samsung Installer" wird geöffnet. Klicken Sie auf **Fortfahren**.
	- h) Wählen Sie **Deinstallieren** und klicken Sie auf **Deinstallieren**.
	- i) Wenn Sie in einer Warnmeldung darauf hingewiesen werden, dass alle Anwendungen auf Ihrem Computer geschlossen werden, klicken Sie auf **Fortfahren**.
	- j) Nach Abschluss der Deinstallation klicken Sie auf **Beenden**.

#### <span id="page-32-0"></span>**Linux**

Zum Installieren der Druckersoftware müssen Sie Linux-Softwarepakete von der Samsung-Website herunterladen.

Führen Sie die nachfolgend genannten Schritte zum Installieren der Software aus.

#### **Installieren des Unified Linux Driver**

- **1.** Vergewissern Sie sich, dass das Gerät an den Computer angeschlossen und eingeschaltet ist.
- **2.** Wenn das Fenster **Administrator Login** angezeigt wird, geben Sie "root" in das Feld **Login** sowie das Systempasswort ein.
	- Sie müssen sich als Super-User (root) anmelden, um die M Gerätesoftware installieren zu können. Wenn Sie kein Super-User-Kennwort besitzen, wenden Sie sich an Ihren Systemadministrator.
- **3.** Laden Sie von der Samsung-Website den Unified Linux Driver herunter.
- **4.** Klicken Sie mit der rechten Maustaste auf **Unified Linux Driver**, und extrahieren Sie das Archiv.
- **5.** Doppelklicken Sie auf **cdroot** > **autorun**.

**6.** Wenn das Einführungsdialogfeld angezeigt wird, klicken Sie auf **Next**.

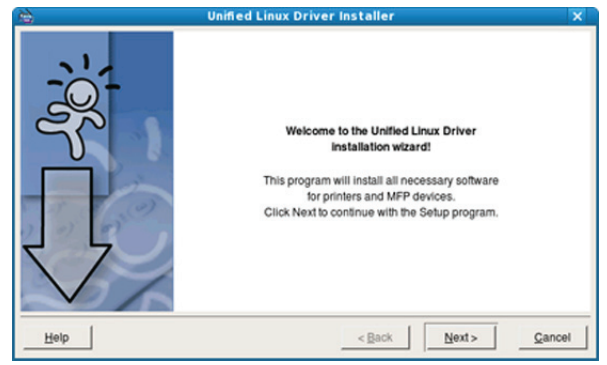

- **7.** Wenn die Installation abgeschlossen ist, klicken Sie auf **Finish**. Das Installationsprogramm hat dem Desktop das Symbol "Unified Driver Configurator" und dem Systemmenü die Gruppe "Unified Driver" hinzugefügt. Bei Problemen steht Ihnen die Bildschirmhilfe zur Verfügung, die über das Systemmenü oder über die Windows-Treiberpaketanwendungen (z. B. **Unified Driver Configurator**) aufgerufen werden kann.
	- Wenn der Druckertreiber nicht ordnungsgemäß funktioniert, deinstallieren Sie ihn und installieren Sie ihn anschließend neu. Befolgen Sie das nachfolgend beschriebene Verfahren, um den Treiber für Linux zu deinstallieren.
		- a) Vergewissern Sie sich, dass das Gerät an den Computer angeschlossen und eingeschaltet ist.
		- b) Wenn das Fenster **Administrator Login** angezeigt wird, geben Sie "root" in das Feld **Login** sowie das Systempasswort ein.

Sie müssen sich als Super User (Root) anmelden, um den Druckertreiber deinstallieren zu können. Wenn Sie kein Super-User-Kennwort besitzen, wenden Sie sich an Ihren Systemadministrator.

- Klicken Sie auf das Symbol unten auf dem Desktop. Wenn der Terminal-Bildschirm angezeigt wird, geben Sie Folgendes ein: **[root@localhost root]#cd /opt/Samsung/mfp/uninstall/ [root@localhost uninstall]#./uninstall.sh**
- d) Klicken Sie auf **Uninstall**.
- e) Klicken Sie auf **Next**.
- f) Klicken Sie auf **Finish**.

#### **Installieren von Smart Panel**

- **1.** Vergewissern Sie sich, dass das Gerät an den Computer angeschlossen und eingeschaltet ist.
- **2.** Wenn das Fenster **Administrator Login** angezeigt wird, geben Sie "root" in das Feld **Login** sowie das Systempasswort ein.
	- Sie müssen sich als Super-User (root) anmelden, um die Gerätesoftware installieren zu können. Wenn Sie kein Super-User-Kennwort besitzen, wenden Sie sich an Ihren Systemadministrator.
- **3.** Laden Sie das **Smart Panel**-Paket von der Samsung-Website auf Ihren Computer herunter.
- **4.** Klicken Sie mit der rechten Maustaste auf das Smart Panel-Archiv, und extrahieren Sie es.
- **5.** Doppelklicken Sie auf **cdroot** > **Linux** > **smartpanel** > **install.sh**.

#### **Installieren des Dienstprogramms für Druckereinstellungen**

- **1.** Vergewissern Sie sich, dass das Gerät an den Computer angeschlossen und eingeschaltet ist.
- **2.** Wenn das Fenster **Administrator Login** angezeigt wird, geben Sie "root" in das Feld **Login** und das Systempasswort ein.
	- $\mathscr{P}$ Sie müssen sich als Super-User (root) anmelden, um die Gerätesoftware installieren zu können. Wenn Sie kein Super-User-Passwort besitzen, wenden Sie sich an Ihren Systemadministrator.
- **3.** Laden Sie von der Samsung-Website das Paket "Dienstprogramm für Druckereinstellungen" auf Ihren Computer herunter.
- **4.** Klicken Sie mit der rechten Maustaste auf das Paket **Printer Settings Utility** und extrahieren Sie das Paket.
- **5.** Doppelklicken Sie auf **cdroot** > **Linux** > **psu** > **install.sh**.
- Wenn der Druckertreiber nicht ordnungsgemäß funktioniert,  $\mathbb{Z}$ deinstallieren Sie ihn und installieren Sie ihn anschließend neu. Befolgen Sie das nachfolgend beschriebene Verfahren, um den Treiber für Linux zu deinstallieren.
	- a) Vergewissern Sie sich, dass das Gerät an den Computer angeschlossen und eingeschaltet ist.
	- b) Wenn das Fenster **Administrator Login** angezeigt wird, geben Sie "root" in das Feld Login sowie das Systempasswort ein.

Sie müssen sich als Super-User (root) anmelden, um den Druckertreiber deinstallieren zu können. Wenn Sie kein Super-User-Passwort besitzen, wenden Sie sich an Ihren Systemadministrator.

- c) Klicken Sie auf das Symbol unten auf dem Desktop. Wenn der Terminal-Bildschirm angezeigt wird, geben Sie Folgendes ein: [root@localhost root]#cd /opt/Samsung/mfp/uninstall/ [root@localhost uninstall]#./uninstall.sh
- d) Klicken Sie auf die Schaltfläche **Uninstall**.
- e) Klicken Sie auf die Schaltfläche **Next**.
- f) Klicken Sie auf die Schaltfläche **Finish**.

## <span id="page-34-0"></span>3.Einrichten eines drahtlosen Netzwerks

In diesem Kapitel erhalten Sie schrittweise Anweisungen zur Einrichtung eines an ein drahtloses Netzwerk angeschlossenen Geräts und der Software.

**Folgende Themen werden in diesem Kapitel behandelt:**

- [Netzwerkumgebung](#page-34-1)
- [Einführung in nützliche Netzwerkprogramme](#page-34-2)
- [Erste Schritte](#page-34-5)
- [Drucken eines Netzwerkkonfigurationsberichts](#page-35-1)
- Auswählen der Installationsart für das Drahtlosnetzwerk **an Eliphane State aus er eine Frede**rmeisung

## <span id="page-34-1"></span>**Netzwerkumgebung**

Sie müssen am Gerät die Netzwerkprotokolle einrichten, um es als Netzwerkdrucker verwenden zu können. Über das Bedienfeld des Druckers oder Programme zur Netzwerkeinstellung sind folgende grundlegende Netzwerkeinstellungen möglich.

Die folgende Tabelle enthält die Netzwerkumgebungen, die vom Gerät unterstützt werden:

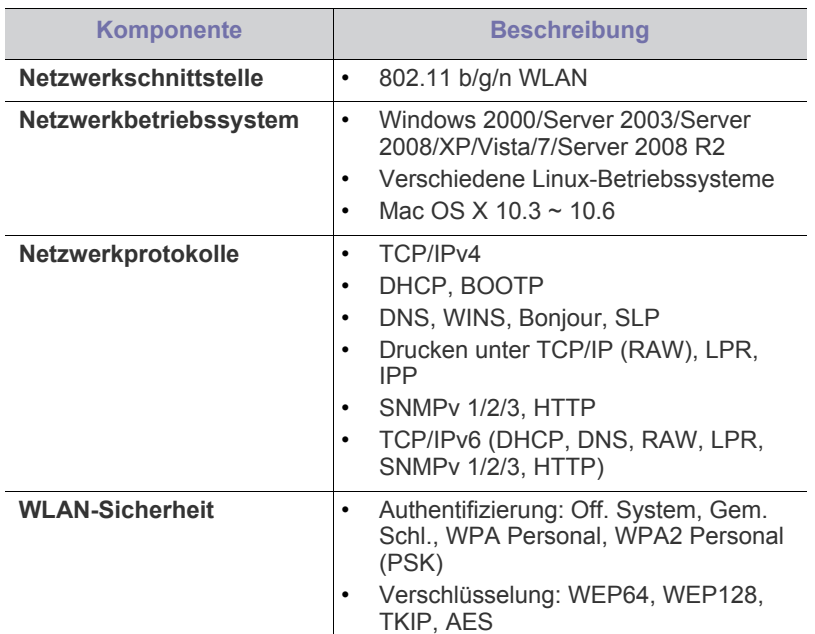

## <span id="page-34-2"></span>**Einführung in nützliche Netzwerkprogramme**

Es sind verschiedene Programme für die einfache Konfiguration der Netzwerkeinstellungen in einer Netzwerkumgebung verfügbar. Diese ermöglichen dem Netzwerkadministrator, verschiedene Geräte im Netzwerk zu verwalten.

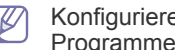

Konfigurieren Sie vor der Verwendung der unten aufgeführten Programme zunächst die IP-Adresse.

- [Einrichten eines Drahtlosnetzwerks über die WPS-Taste](#page-35-5)
- [Einrichten eines Drahtlosnetzwerks über den Computer](#page-36-0)
- [Abschließen der Installation](#page-42-0)
- [Wiederherstellen der Werkseinstellungen mit SyncThru™ Web Service](#page-42-1)
- 

### <span id="page-34-3"></span>**SyncThru™ Web Service**

Ein Webserver, der in Ihr Netzwerkgerät eingebettet ist und mit dem Sie folgende Arbeiten durchführen können:

- Konfigurieren der Netzwerkparameter, die zum Verbinden des Geräts mit verschiedenen Netzwerkumgebungen erforderlich sind.
- Anpassen von Geräteeinstellungen. Siehe ["Verwenden von SyncThru™ Web Service" auf Seite](#page-63-3) 64.

## <span id="page-34-4"></span>**SyncThru™ Web Admin Service**

Eine webbasierte Geräteverwaltungslösung für Netzwerkadministratoren. SyncThru™ Web Admin Service ermöglicht eine effiziente Handhabung der ins Netzwerk eingebundenen Geräte und gibt Ihnen die Möglichkeit, Netzwerkgeräte von jedem Standort mit Zugang zum [Unternehmensnetzwerk aus zu überwachen und bei Fehlern wieder instand](http://solution.samsungprinter.com)  zu setzen. Laden Sie dieses Programm von der Seite http:// solution.samsungprinter.com herunter.

## <span id="page-34-5"></span>**Erste Schritte**

#### <span id="page-34-6"></span>**Auswählen Ihrer Netzwerkverbindung**

Normalerweise kann jeweils nur eine Verbindung zwischen Ihrem Computer und dem Gerät bestehen. Zwei Netzwerkverbindungsarten sind zu berücksichtigen:

- Drahtloses Netzwerk ohne Zugriffspunkt (Ad-Hoc-Modus)
- Drahtloses Netzwerk mit Zugriffspunkt (Infrastrukturmodus)

## **Infrastruktur-Modus**

Diese Umgebung wird im Allgemeinen für Heimnetzwerke und SOHOs (Kleinbüro- und Heimbüro-Produkte) verwendet. Bei diesem Modus erfolgt die Kommunikation mit dem Drahtlosgerät über einen Zugriffspunkt.

- Siehe "Installieren des Geräts in einem [drahtlosen Netzwerk mit einem Zugriffspunkt](#page-36-2)  [\(Windows\)" auf Seite](#page-36-2) 37.
- Siehe "Installieren des Geräts in einem [drahtlosen Netzwerk mit einem Zugriffspunkt](#page-40-0)  [\(Macintosh\)" auf Seite](#page-40-0) 41.

#### **Ad-Hoc-Modus**

In diesem Modus wird kein Zugriffspunkt verwendet. Der Computer und das Gerät kommunizieren dabei per Drahtlosverbindung direkt miteinander.

- Siehe Installieren des Geräts in einem [drahtlosen Netzwerk im Ad-Hoc-Modus](#page-38-0)  [\(Windows\)" auf Seite](#page-38-0) 39.
- Siehe "Installieren des Geräts in einem [drahtlosen Netzwerk im Ad-Hoc-Modus](#page-41-0)  [\(Macintosh\)" auf Seite](#page-41-0) 42.

Befolgen Sie nach der Auswahl Ihrer Konfiguration die folgenden, einfachen Anweisungen für das Betriebssystem Ihres Computers. Legen Sie vor Beginn des Verfahrens die mit dem Gerät mitgelieferte Software-CD-ROM bereit.

#### <span id="page-35-0"></span>**Name des drahtlosen Netzwerks und Netzwerkschlüssel**

Drahtlose Netzwerke erfordern eine höhere Sicherheit. Wenn ein Zugriffspunkt erstmalig eingerichtet wird, werden daher ein Netzwerkname (SSID), die Art der auf das Netzwerk angewandten Sicherheit und ein Netzwerkschlüssel für das Netzwerk eingerichtet. Ermitteln Sie diese Informationen, bevor Sie die Installation des Geräts fortsetzen.

## <span id="page-35-1"></span>**Drucken eines Netzwerkkonfigurationsberichts**

Drücken Sie im Bereitschaftsmodus auf (wps) (WPS-Taste) und halten Sie sie etwa 15 Sekunden lang gedrückt. Hier finden Sie die MAC-Adresse und die IP-Adresse Ihres Geräts.

Beispiel:

- MAC-Adresse: 00:15:99:41:A2:78
- IP-Adresse: 192.0.0.192
- WPS-PIN-NUMMER: 75135772

### <span id="page-35-2"></span>**Auswählen der Installationsart für das Drahtlosnetzwerk**

Das Drahtlosnetzwerk, mit dem das Gerät verbunden werden soll, kann auf verschiedene Arten installiert werden. Sie können ein Drahtlosnetzwerk über das Bedienfeld des Geräts oder Computers installieren. **Für die meisten Benutzer empfiehlt sich die Verwendung der Taste WPS** 

**( ) zum Konfigurieren der Drahtlosnetzwerk-Einstellungen.**

## <span id="page-35-3"></span>**Über das Bedienfeld**

**WPS** ((wms)): Sofern Ihr Gerät und ein Zugriffspunkt (oder

WLAN-Router) WPS (Wi-Fi Protected Setup™) unterstützen, können Sie die Einstellungen für das drahtlose Netzwerk ohne einen Computer ganz einfach durch Drücken der Taste WPS ( was) auf dem Bedienfeld konfigurieren. (Siehe "Einrichten eines Drahtlosnetzwerks über die [WPS-Taste" auf Seite](#page-35-6) 36.)

## <span id="page-35-4"></span>**Über den Computer**

**Bei der Drahtlosnetzwerk-Konfiguration über den Computer empfiehlt sich die Verwendung eines USB-Kabels und des auf der Software-CD bereitgestellten Programms.**

- **Mit USB-Kabel:** Sie können ein Drahtlosnetzwerk einfach mit dem Programm auf der mitgelieferten Software-CD einrichten. Es werden nur Windows- und Macintosh-Betriebssysteme unterstützt (siehe ["Einrichten eines drahtlosen Netzwerks mit USB-Kabel" auf Seite](#page-36-1) [37\).](#page-36-1)
	- Sie können ein Drahtlosnetzwerk auch im Dienstprogramm Druckereinstellungen mit einem USB-Kabel nach der Treiberinstallation installieren (Windows- und Macintosh-Betriebssysteme werden unterstützt).

### <span id="page-35-7"></span><span id="page-35-5"></span>**Einrichten eines Drahtlosnetzwerks über die WPS-Taste**

Sie können ein Drahtlosnetzwerk mit der Taste WPS ((wms)) installieren.

- Nach Herstellung der drahtlosen Netzwerkverbindung müssen Sie einen Gerätetreiber für das Drucken über eine Anwendung installieren.
	- Erkundigen Sie sich bei Ihrem Netzwerkadministrator bzw. der Person, die das Drahtlosnetzwerk installiert hat, nach Ihrer Netzwerkkonfiguration.

#### <span id="page-35-6"></span>**Einrichten eines Drahtlosnetzwerks über die WPS-Taste**

Sofern Ihr Gerät und ein Zugriffspunkt (oder WLAN-Router) WPS (Wi-Fi Protected Setup™) unterstützen, können Sie die Einstellungen für das drahtlose Netzwerk ohne einen Computer ganz einfach durch Drücken der

Taste WPS ( was ) auf dem Bedienfeld konfigurieren.

#### **Bereitzustellende Komponenten**

Folgende Komponenten müssen Sie hierfür vorbereiten:

- Überprüfen Sie, ob der Zugriffspunkt (oder Drahtlos-Router) WPS (Wi-Fi Protected Setup™) unterstützt.
- Überprüfen Sie, ob Ihr Gerät WPS (Wi-Fi Protected Setup™) unterstützt.
- Computer im Netzwerk (nur PIN-Modus).

#### **Auswählen Ihrer Netzwerkverbindung**

Es gibt zwei Methoden, wie Sie Ihr Gerät mithilfe der Taste WPS ((was)) auf dem Bedienfeld mit einem Drahtlosnetzwerk verbinden können.

Mit **Konfiguration per Tastendruck (PBC)** können Sie das Gerät mit einem Drahtlosnetzwerk verbinden, indem Sie auf dem Bedienfeld des

Geräts auf die Taste WPS ((wms)) und gleichzeitig an einem mit WPS

(Wi-Fi Protected Setup™) kompatiblen Zugriffspunkt (oder WLAN-Router) auf die Taste WPS (PBC) drücken.

Bei der Methode **PIN (Persönliche Identifikationsnummer)** können Sie Ihr Gerät mit einem Drahtlosnetzwerk verbinden, indem Sie die zugeteilte PIN an einem WPS (Wi-Fi Protected Setup™)-fähigen Zugriffspunkt (oder WLAN-Router) eingeben.

Standardmäßig ist Ihr Gerät auf den **PBC**-Modus eingestellt, der für eine normale WLAN-Umgebung empfohlen wird.

#### **Verbinden mit einem Drahtlosnetzwerk im PBC-Modus**

Um Ihr Gerät im PBC-Modus mit einem Drahtlosnetzwerk zu verbinden, führen Sie die nachstehenden Schritte aus: Überprüfen Sie den Status der Wireless-LED.
- **1.** Halten Sie im Bedienfeld 2-4 Sekunden die Taste WPS ((wps)) gedrückt, bis die Status-LED schnell blinkt.
	- **: Die Wireless-LED blinkt langsam. Das Gerät startet den** Verbindungsaufbau zu einem Drahtlosnetzwerk. Die LED blinkt bis zu zwei Minuten langsam, bis Sie die PBC-Taste am Zugriffspunkt (bzw. WLAN-Router) drücken.
- **2.**  $\leq$ : Drücken Sie auf dem Zugriffspunkt (oder Drahtlos-Router) die Taste **WPS (PBC)**.

Die Wireless-LED blinkt in der folgenden Reihenfolge:

- **a) :** Die Wireless-LED blinkt schnell. Das Gerät stellt eine Verbindung zum Zugriffspunkt (oder Drahtlos-Router) her.
- **b)**  $\frac{w}{w}$ : Wenn das Gerät mit dem Drahtlosnetzwerk verbunden ist, leuchtet die Wireless-LED dauerhaft.

#### **Verbindungsaufbau zu einem Drahtlosnetzwerk im PIN-Modus**

Gehen Sie folgendermaßen vor, um das Gerät mit einem Drahtlosnetzwerk zu verbinden:

Überprüfen Sie den Status der Wireless-LED.

**1.** Der Netzwerkkonfigurationsbericht muss einschließlich der PIN-Nummer ausgedruckt werden.

Halten Sie im Bereitschaftsmodus im Bedienfeld die Taste **WPS**

- ( (wps)) ca. 15 Sekunden lang gedrückt. Sie können hier die
- PIN-Nummer Ihres Geräts finden.
- **2.** Halten Sie im Bedienfeld länger als 4 Sekunden die Taste **WPS**
	- ( (wps) ) gedrückt, bis sich die Status-LED einschaltet.
	- **:** Die Wireless-LED blinkt langsam. Das Gerät stellt eine Verbindung mit dem Zugriffspunkt (oder Drahtlos-Router) her.
- **3.** Sie müssen innerhalb von zwei Minuten die achtstellige PIN auf dem Computer eingeben, der an den Zugriffspunkt (oder WLAN-Router) angeschlossen ist.

Die LED blinkt maximal 2 Minuten langsam, bis Sie die achtstellige PIN-Nummer eingegeben haben.

Die Wireless-LED blinkt in der folgenden Reihenfolge:

- **a) :** Die Wireless-LED blinkt schnell. Das Gerät stellt eine Verbindung zum Zugriffspunkt (oder WLAN-Router) her.
- **b)**  $\frac{w}{w}$ : Wenn das Gerät mit dem Drahtlosnetzwerk verbunden ist, leuchtet die Wireless-LED dauerhaft.

#### **Erneutes Herstellen einer Verbindung zu einem Drahtlosnetzwerk**

Wenn keine Verbindung zum Gerät besteht, versucht das Gerät automatisch erneut, mit den bereits zuvor verwendeten drahtlosen Einstellungen und Adressen eine Verbindung zum Zugriffspunkt (bzw. WLAN-Router) herzustellen.

- In den folgenden Fällen stellt das Gerät automatisch eine erneute Verbindung zum Drahtlosnetzwerk her:
	- Das Gerät wird aus- und wieder eingeschaltet.
	- Der Zugriffspunkt (oder WLAN-Router) wird aus- und wieder eingeschaltet.

#### **Abbrechen des Verbindungsaufbaus zu einem Drahtlosnetzwerk**

Um einen laufenden Verbindungsaufbau zum gewünschten Drahtlosnetzwerk abzubrechen, drücken Sie im Bedienfeld kurz auf die Taste **Ein/Aus** ( ). **Sie müssen 2 Minuten warten, bevor Sie erneut eine Verbindung zum Drahtlosnetzwerk herstellen können.**

#### **Trennen der Verbindung zu einem Drahtlosnetzwerk**

Um die Verbindung zum gewünschten Drahtlosnetzwerk zu unterbrechen, drücken Sie auf dem Bedienfeld länger als 2 Sekunden auf die Taste WPS ( (wps) ).

- **Wenn sich das Gerät im Bereitschaftsmodus befindet:** Das Gerät wird sofort vom Drahtlosnetzwerk getrennt und die Wireless-LED schaltet sich aus.
- **Wenn das Gerät verwendet wird:** Während das Gerät auf die Fertigstellung des aktuellen Auftrags wartet, blinkt die Wireless-LED schnell. Anschließend wird die Drahtlosnetzwerkverbindung automatisch getrennt. Die Wireless-LED ist ausgeschaltet.
- Wenn die Verbindung zum Gerät unterbrochen wurde, drücken M Sie im Bedienfeld auf die Taste **WPS** ( ). Die WLAN-Funktion wird aktiviert und es wird eine Verbindung zu einem drahtlosen Netzwerk hergestellt.

#### **Einrichten eines Drahtlosnetzwerks über den Computer**

Sie können ein Drahtlosnetzwerk mit einem USB-Kabel vom Computer aus installieren.

#### **Einrichten eines drahtlosen Netzwerks mit USB-Kabel**

 $\mathbb{Z}$ Erkundigen Sie sich bei Ihrem Netzwerkadministrator bzw. der Person, die das Drahtlosnetzwerk installiert hat, nach Ihrer Netzwerkkonfiguration.

#### **Installieren des Geräts in einem drahtlosen Netzwerk mit einem Zugriffspunkt (Windows)**

#### **Bereitzustellende Komponenten**

Vergewissern Sie sich, dass die folgenden Geräte und Zubehörteile griffbereit sind.

- Zugriffspunkt
- Computer mit Netzwerkanschluss
- Software-CD-ROM, die Sie mit dem Gerät erhalten haben
- Das installierte Gerät mit Drahtlosnetzwerk-Schnittstelle
- USB-Kabel

#### **Erstellen des Infrastruktur-Netzwerks unter Windows**

Wenn alle Komponenten vorhanden sind, gehen Sie wie folgt vor:

- **1.** Überprüfen Sie, ob das USB-Kabel mit dem Gerät verbunden ist.
- **2.** Schalten Sie den Computer, den Zugriffspunkt und das Gerät ein.
- **3.** Legen Sie die mitgelieferte Software-CD in das CD-ROM-Laufwerk ein.
	- Die Software-CD sollte automatisch gestartet und ein Installationsfenster sollte angezeigt werden.
	- Falls das Fenster nicht angezeigt wird, klicken Sie auf **Start** und anschließend auf **Ausführen**. Geben Sie X:\**Setup.exe** ein, wobei Sie "X" durch den Buchstaben des entsprechenden Laufwerks ersetzen. Klicken Sie auf **OK**.

• Klicken Sie bei Verwendung von Windows Vista, Windows 7 oder Windows Server 2008 R2 auf **Start** > **Alle Programme** > **Zubehör** > **Ausführen**. Geben Sie X:\Setup.exe ein, wobei Sie "X" durch den

Buchstaben des entsprechenden Laufwerks ersetzen, und klicken Sie auf **OK**.

- Wird das Dialogfeld **Automatische Wiedergabe** in Windows Vista, Windows 7 oder Windows Server 2008 R2 angezeigt, klicken Sie auf **Ausführen Setup.exe** im Feld **Programm installieren oder ausführen** und dann auf **Weiter** oder **Ja** im Dialogfeld **Benutzerkontensteuerung**.
- **4.** Wählen Sie die Option **Drahtloseinstellung und -Installation**.

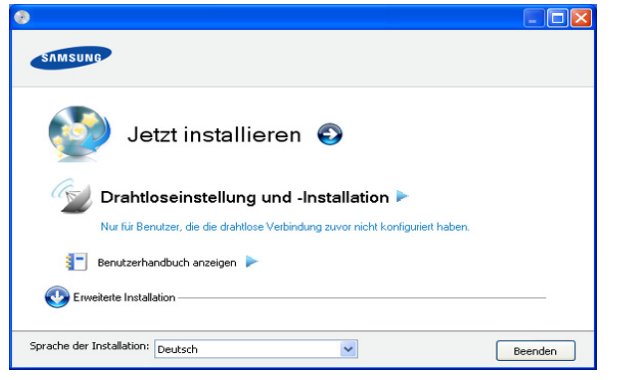

- **Jetzt installieren:** Wenn Sie das Drahtlosnetzwerk bereits eingerichtet haben, klicken Sie auf diese Schaltfläche, um den Gerätetreiber zu installieren und das Gerät für das Drahtlosnetzwerk zu verwenden. Wenn Sie das Drahtlosnetzwerk noch nicht eingerichtet haben, klicken Sie auf die Schaltfläche **Drahtloseinstellung und -Installation**, um das Drahtlosnetzwerk einzurichten, bevor Sie auf diese Schaltfläche klicken.
- **Drahtloseinstellung und -Installation:** Konfigurieren Sie die Drahtlosnetzwerk-Einstellungen Ihres Geräts über ein USB-Kabel und installieren Sie dann den Gerätetreiber. Dies gilt nur, wenn die Drahtlosverbindung noch nicht eingerichtet wurde.
- **Verknüpfung zum Programm zur Drahtlos-Einstellung ohne CD:** Wenn Sie den Druckertreiber einmal installiert haben, können Sie auch ohne CD auf das Programm zur Drahtlos-Einstellung zugreifen. Wählen Sie aus dem Menü **Start** den Eintrag **Programme** oder **Alle Programme** > **Samsung Printers** > **Name des Druckertreibers** > **Programm zur Drahtlos-Einstellung**.
- **5.** Lesen Sie den **Lizenzvertrag** und wählen Sie **Ich akzeptiere die Bestimmungen dieses Lizenzvertrags**. Klicken Sie dann auf **Weiter**.
- **6.** Die Software sucht nach dem drahtlosen Netzwerk.
	- Wenn die Suche fehlschlägt, sollten Sie prüfen, ob das USB-Kabel richtig zwischen Computer und Gerät angeschlossen ist. Folgen Sie den Anleitungen im angezeigten Fenster.
- **7.** Nach der Suche zeigt das Fenster die gefundenen drahtlosen Netzwerkgeräte an. Wählen Sie den Namen (SSID) Ihres Zugriffspunkts aus und klicken Sie auf **Weiter**.
	- Wenn Sie den gewünschten Netzwerknamen nicht finden können oder wenn Sie die Drahtloskonfiguration manuell vornehmen möchten, klicken Sie auf **Erweiterte Einstellungen**.
- **Name des Drahtlosnetzwerks eingeben:** Geben Sie die SSID des gewünschten Zugriffspunkts ein (unter Beachtung der Groß- und Kleinschreibung).
- **Betriebsmodus:** Wählen Sie **Infrastruktur**.
- **Authentifizierung:** Wählen Sie eine Authentifizierungsmethode aus.

**Off. System:** Die Authentifizierung wird nicht verwendet und die Verschlüsselung kommt je nach Notwendigkeit der Datensicherheit zum Einsatz.

**Gem. Schl.:** Die Authentifizierung wird verwendet. Ein Gerät mit dem richtigen WEP-Schlüssel kann auf das Netzwerk zugreifen.

**WPA Personal oder WPA2 Personal:** Wählen Sie diese Option zum Authentifizieren des Druckservers auf der Grundlage des vorinstallierten WPA-Schlüssels. Dabei wird ein freigegebener geheimer Schlüssel (der im Allgemeinen "Pre-Shared Key" genannt wird) verwendet, der manuell auf dem Zugriffspunkt und auf jedem der Clients konfiguriert wurde.

- **Verschlüsselung:** Wählen Sie die Verschlüsselung aus (Keine, WEP64, WEP128, TKIP, AES, TKIP AES).
- **Netzwerkschlüssel:** Geben Sie den Verschlüsselungswert für den Netzwerkschlüssel ein.
- **Netzwerkschlüssel bestätigen:** Bestätigen Sie den Verschlüsselungswert für den Netzwerkschlüssel.
- **WEP-Schlüssel-Index:** Bei Verwendung der WEP-Verschlüsselung wählen Sie den entsprechenden **WEP-Schlüssel-Index**.

Das Fenster für die Drahtlos-Netzwerksicherheit wird M angezeigt, wenn für den Zugriffspunkt eine Sicherheitseinstellung vorgenommen wurde.

Das Fenster für die Drahtlos-Netzwerksicherheit wird angezeigt. Je nach Sicherheitsmodus, WEP oder WPA, kann das Fenster unterschiedlich aussehen.

• **Für WEP**

Wählen Sie als Authentifizierungsoption **Off. System** oder **Gem. Schl.** aus und geben Sie den

WEP-Sicherheitsschlüssel ein. Klicken Sie auf **Weiter**.

WEP (Wired Equivalent Privacy) ist ein Sicherheitsprotokoll, das unberechtigte Zugriffe auf Ihr Drahtlosnetzwerk verhindert. WEP kodiert mit Hilfe eines 64-Bit- oder 128-Bit-WEP-Schlüssels die Datenportionen der einzelnen Pakete, die über das Drahtlosnetzwerk ausgetauscht werden.

• **Für WPA**

Geben Sie den gemeinsamen WPA-Schlüssel ein und klicken Sie auf **Weiter**.

WPA autorisiert und identifiziert Benutzer auf der Grundlage eines geheimen Schlüssels, der in regelmäßigen Intervallen automatisch geändert wird. WPA verwendet außerdem TKIP (Temporal Key Integrity Protocol) und AES (Advanced Encryption Standard) für die Datenverschlüsselung.

- **8.** Das Fenster zeigt die Drahtlosnetzwerk-Einstellungen an. Prüfen Sie, ob die Einstellungen korrekt sind. Klicken Sie auf **Weiter**.
	- Für die Methode "DHCP"

Wenn die IP-Adresszuordnungsmethode "DHCP" ist, prüfen Sie, ob "DHCP" im Fenster angezeigt wird. Falls im Fenster die Methode "Statisch" angezeigt wird, klicken Sie auf TCP/IP ändern, und ändern Sie die Zuweisungsmethode in "DHCP".

#### Für die Methode "Statisch"

Wenn die IP-Adresszuordnungsmethode "Statisch" ist, prüfen Sie, ob "Statisch" im Fenster angezeigt wird. Falls im Fenster die Methode "DHCP" angezeigt wird, klicken Sie auf **TCP/IP ändern**, um die IP-Adresse und sonstige Netzwerkkonfigurationswerte für das Gerät einzugeben. Bevor Sie die IP-Adresse für das Gerät eingeben, müssen Ihnen die Netzwerkkonfigurationsdaten des Computers bekannt sein. Wenn der Computer auf "DHCP" eingestellt ist, wenden Sie sich an den Netzwerkadministrator und erfragen Sie die statische IP-Adresse.

#### Beispiel:

Wenn die Netzwerkinformationen des Computers wie folgt lauten:

- IP-Adresse: 169.254.133.42
- Subnetzmaske: 255.255.0.0
- Gateway: 169.254.133.**0**

müssen die Netzwerkinformationen des Geräts wie folgt lauten:

- IP-Adresse: 169.254.133. **43**
- Subnetzmaske: 255.255.0.0. (Verwenden Sie die Subnetzmaske des Computers.)
- Gateway: 169.254.133.**1**
- **9.** Wenn die Einstellung des Drahtlosnetzwerks abgeschlossen ist, trennen Sie die USB-Kabelverbindung zwischen Computer und Drucker. Klicken Sie auf **Weiter**.
- **10.** Das Fenster **Drahtlosnetzwerk-Einstellung abgeschlossen** wird angezeigt.

Wählen Sie **Ja**, wenn Sie die aktuellen Einstellungen akzeptieren, und fahren Sie mit der Einrichtung fort.

Wählen Sie **Nein**, wenn Sie zum Anfangsbildschirm zurückkehren möchten.

Klicken Sie dann auf **Weiter**.

- **11.** Klicken Sie auf **Weiter**, wenn das Fenster **Druckerverbindung bestätigen** angezeigt wird.
- **12.** Wählen Sie die zu installierenden Komponenten aus. Klicken Sie auf **Weiter**.

Nach Auswahl der Komponenten können Sie auch den Namen des Geräts ändern, das Gerät für den gemeinsamen Zugriff im Netzwerk freigeben, das Gerät als Standardgerät festlegen sowie den Anschlussnamen für jedes Gerät ändern. Klicken Sie auf **Weiter**.

**13.** Nach Abschluss der Installation werden Sie gefragt, ob Sie eine Testseite drucken möchten. Wenn Sie eine Testseite drucken möchten, klicken Sie auf **Testseite drucken**.

Klicken Sie andernfalls lediglich auf **Weiter** und fahren Sie mit Schritt 15 fort.

**14.** Wenn die Testseite ordnungsgemäß ausgedruckt wird, klicken Sie auf **Ja**.

Andernfalls klicken Sie auf **Nein**, um die Seite erneut zu drucken.

- **15.** Klicken Sie auf **Online-Registrierung**, um sich als Benutzer des Geräts zu registrieren und Informationen von Samsung zu erhalten.
- **16.** Klicken Sie auf **Fertig stellen**.

#### **Installieren des Geräts in einem drahtlosen Netzwerk im Ad-Hoc-Modus (Windows)**

Wenn Sie über keinen Zugriffspunkt (AP, Access Point) verfügen, können Sie Ihr Gerät dennoch drahtlos mit Ihrem Computer verbinden, indem Sie ein drahtloses Ad-Hoc-Netzwerk einrichten. Gehen Sie hierzu wie nachfolgend beschrieben vor.

#### **Bereitzustellende Komponenten**

Vergewissern Sie sich, dass die folgenden Geräte und Zubehörteile griffbereit sind:

- Computer mit Netzwerkanschluss
- Software-CD-ROM, die Sie mit dem Gerät erhalten haben
- Das installierte Gerät mit Drahtlosnetzwerk-Schnittstelle
- USB-Kabel

#### **Erstellen des Ad-Hoc-Netzwerks unter Windows**

Wenn alle Komponenten vorhanden sind, gehen Sie wie folgt vor:

- **1.** Überprüfen Sie, ob das USB-Kabel mit dem Gerät verbunden ist.
- **2.** Schalten Sie den Computer und das für ein drahtloses Netzwerk geeignete Gerät ein.
- **3.** Legen Sie die mitgelieferte Software-CD in das CD-ROM-Laufwerk ein.
	- Die Software-CD sollte automatisch gestartet und ein Installationsfenster sollte angezeigt werden.
	- Falls das Fenster nicht angezeigt wird, klicken Sie auf **Start** und anschließend auf **Ausführen**. Geben Sie X:\**Setup.exe** ein, wobei Sie "X" durch den Buchstaben des entsprechenden Laufwerks ersetzen. Klicken Sie auf **OK**.
	- Klicken Sie bei Verwendung von Windows Vista, Windows 7 oder Windows Server 2008 R2 auf **Start** > **Alle Programme** > **Zubehör** > **Ausführen**.

Geben Sie X:\Setup.exe ein, wobei Sie "X" durch den Buchstaben des entsprechenden Laufwerks ersetzen, und klicken Sie auf **OK**.

- Wird das Dialogfeld **Automatische Wiedergabe** in Windows Vista, Windows 7 oder Windows Server 2008 R2 angezeigt, klicken Sie auf **Ausführen Setup.exe** im Feld **Programm installieren oder ausführen** und dann auf **Weiter** oder **Ja** im Dialogfeld **Benutzerkontensteuerung**.
- **4.** Wählen Sie die Option **Drahtloseinstellung und -Installation**.

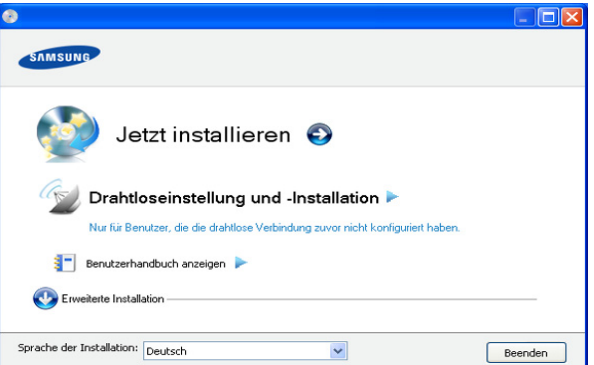

- **Jetzt installieren:** Wenn Sie das Drahtlosnetzwerk eingerichtet haben, klicken Sie auf diese Schaltfläche, um den Gerätetreiber zu installieren und das Gerät für das Drahtlosnetzwerk zu verwenden. Wenn Sie das Drahtlosnetzwerk noch nicht eingerichtet haben, klicken Sie auf **Drahtloseinstellung und -Installation**, um das Drahtlosnetzwerk einzurichten, bevor Sie auf diese Schaltfläche klicken.
- **Drahtloseinstellung und -Installation:** Konfigurieren Sie die Drahtlosnetzwerk-Einstellungen Ihres Geräts über ein USB-Kabel und installieren Sie dann den Gerätetreiber. Dies gilt nur, wenn die Drahtlosverbindung noch nicht eingerichtet wurde.
- **Verknüpfung zum Programm zur Drahtlos-Einstellung ohne CD:** Wenn Sie den Druckertreiber einmal installiert haben, können Sie auch ohne CD auf das Programm zur Drahtlos-Einstellung zugreifen. Wählen Sie aus dem Menü **Start** den Eintrag **Programme** oder **Alle Programme** > **Samsung Printers** > **Name des Druckertreibers** > **Programm zur Drahtlos-Einstellung**.
- **5.** Lesen Sie den **Lizenzvertrag** und wählen Sie **Ich akzeptiere die Bestimmungen dieses Lizenzvertrags**. Klicken Sie dann auf **Weiter**.
- **6.** Die Software sucht nach dem drahtlosen Netzwerk.
	- Wenn die Software kein Netzwerk finden kann, können Sie W prüfen, ob das USB-Kabel richtig zwischen Computer und Gerät angeschlossen ist. Folgen Sie den Anleitungen im angezeigten Fenster.
- **7.** Nach der Suche des Drahtlosnetzwerks wird eine Liste der von Ihrem Gerät gefundenen Drahtlosnetzwerke angezeigt.

Wenn Sie die Standard-Ad-Hoc-Einstellung von Samsung verwenden möchten, wählen Sie das letzte Drahtlosnetzwerk in der Liste, dessen **Netzwerkname (SSID) portthru** und dessen **Signal Druckernetzwerk** ist.

Klicken Sie dann auf **Weiter**.

Wenn Sie andere Ad-Hoc-Einstellungen verwenden möchten, wählen Sie ein anderes Drahtlosnetzwerk aus der Liste aus.

Wenn Sie die Ad-Hoc-Einstellungen ändern möchten, klicken Sie auf die Schaltfläche **Erweiterte Einstellungen**.

- **Name des Drahtlosnetzwerks eingeben:** Geben Sie den gewünschten SSID-Namen ein (unter Beachtung der Großund Kleinschreibung).
- **Betriebsmodus:** Wählen Sie **Ad-Hoc**.
- **Kanal:** Wählen Sie den Kanal aus. (**Auto. Einst.** oder 2.412 MHz bis 2.467 MHz).
- **Authentifizierung:** Wählen Sie eine Authentifizierungsmethode aus.

**Off. System:** Die Authentifizierung wird nicht verwendet und die Verschlüsselung kommt je nach Notwendigkeit der Datensicherheit zum Einsatz.

**Gem. Schl.:** Die Authentifizierung wird verwendet. Ein Gerät mit dem richtigen WEP-Schlüssel kann auf das Netzwerk zugreifen.

- **Verschlüsselung:** Wählen Sie die Verschlüsselung aus (Keine, WEP64, WEP128).
- **Netzwerkschlüssel:** Geben Sie den Verschlüsselungswert für den Netzwerkschlüssel ein.
- **Netzwerkschlüssel bestätigen:** Bestätigen Sie den Verschlüsselungswert für den Netzwerkschlüssel.
- **WEP-Schlüssel-Index:** Wählen Sie bei Verwendung der WEP-Verschlüsselung den entsprechenden **WEP-Schlüssel-Index**.

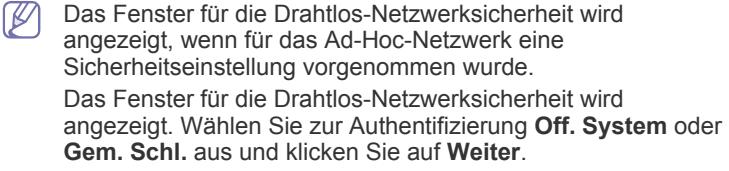

- WEP (Wired Equivalent Privacy) ist ein Sicherheitsprotokoll, das unberechtigte Zugriffe auf Ihr Drahtlosnetzwerk verhindert. WEP kodiert mit Hilfe eines 64-Bit- oder 128-Bit-WEP-Schlüssels die Datenportionen der einzelnen Pakete, die über das Drahtlosnetzwerk ausgetauscht werden.
- **8.** Das Fenster mit der Drahtlosnetzwerk-Einstellung wird angezeigt. Überprüfen Sie die Einstellungen und klicken Sie auf **Weiter**.
	- Bevor Sie die IP-Adresse für das Gerät eingeben, müssen Ihnen die Netzwerkkonfigurationsdaten des Computers bekannt sein. Wenn "DHCP" als Netzwerkkonfiguration des Computers eingestellt ist, sollte auch für das Drahtlosnetzwerk "DHCP" eingestellt werden. Ist hingegen "Statisch" als Netzwerkkonfiguration des Computers eingestellt, sollte auch für das Drahtlosnetzwerk "Statisch" eingestellt werden.

Wenn der Computer auf "DHCP" eingestellt ist und Sie für das Drahtlosnetzwerk die Einstellung "Statisch" verwenden möchten, wenden Sie sich an den Netzwerkadministrator und erfragen Sie die statische IP-Adresse.

Für die Methode "DHCP"

Wenn Sie sich für die IP-Adressenzuweisungsmethode "DHCP" entschieden haben, vergewissern Sie sich, dass im Fenster **Drahtlosnetzwerk-Einstellung bestätigen** "DHCP" angezeigt wird. Falls im Fenster die Methode "Statisch" angezeigt wird, klicken Sie auf **TCP/IP ändern** und wählen Sie die Zuweisungsmethode **IP-Adresse automatisch zuweisen lassen (DHCP)**.

• **Für die Methode "Statisch"**

Wenn Sie sich für die IP-Adressenzuweisungsmethode "Statisch" entschieden haben, vergewissern Sie sich, dass im Fenster **Drahtlosnetzwerk-Einstellung bestätigen** "Statisch" angezeigt wird. Falls im Fenster die Methode "DHCP" angezeigt wird, klicken Sie auf **TCP/IP ändern**, um die IP-Adresse und sonstige Netzwerkkonfigurationswerte für das Gerät einzugeben.

Beispiel:

Wenn die Netzwerkinformationen des Computers wie folgt lauten:

- IP-Adresse: 169.254.133.42
- Subnetzmaske: 255.255.0.0
- Gateway: 169.254.133.**0**

Dann müssen die Netzwerkinformationen des Geräts wie folgt lauten:

- IP-Adresse: 169.254.133. **43**
- Subnetzmaske: 255.255.0.0. (Verwenden Sie die Subnetzmaske des Computers.)
- Gateway: 169.254.133.**1**
- **9.** Wenn die Einstellung des Drahtlosnetzwerks abgeschlossen ist, trennen Sie die USB-Kabelverbindung zwischen Computer und Drucker. Klicken Sie auf **Weiter**.

Befolgen Sie das im Fenster **PC-Netzwerkeinstellung ändern** beschriebene Verfahren.

Klicken Sie auf **Weiter**, wenn Sie alle Drahtlosnetzwerk-Einstellungen für den Computer vorgenommen haben.

Wenn Sie für das Drahtlosnetzwerk des Computers die Option "DHCP" ausgewählt haben, kann der Bezug der IP-Adresse einige Minuten in Anspruch nehmen.

**10.** Das Fenster **Drahtlosnetzwerk-Einstellung abgeschlossen** wird angezeigt.

Wählen Sie **Ja**, wenn Sie die aktuellen Einstellungen akzeptieren, und fahren Sie mit der Einrichtung fort.

Wählen Sie **Nein**, wenn Sie zum Anfangsbildschirm zurückkehren möchten.

Klicken Sie dann auf **Weiter**.

- **11.** Klicken Sie auf **Weiter**, wenn das Fenster **Druckerverbindung bestätigen** angezeigt wird.
- **12.** Wählen Sie die zu installierenden Komponenten aus. Klicken Sie auf **Weiter**.

Nach Auswahl der Komponenten können Sie auch den Namen des Geräts ändern, das Gerät für den gemeinsamen Zugriff im Netzwerk freigeben, das Gerät als Standardgerät festlegen sowie den Anschlussnamen für jedes Gerät ändern. Klicken Sie auf **Weiter**.

**13.** Nach Abschluss der Installation werden Sie gefragt, ob Sie eine Testseite drucken möchten. Wenn Sie eine Testseite drucken möchten, klicken Sie auf **Testseite drucken**.

Klicken Sie andernfalls lediglich auf **Weiter** und fahren Sie mit Schritt 15 fort.

**14.** Wenn die Testseite ordnungsgemäß ausgedruckt wird, klicken Sie auf **Ja**.

Andernfalls klicken Sie auf **Nein**, um die Seite erneut zu drucken.

- **15.** Klicken Sie auf **Online-Registrierung**, wenn Sie sich als Benutzer des Geräts registrieren möchten, um Informationen von Samsung zu erhalten.
- **16.** Klicken Sie auf **Fertig stellen**.

#### **Installieren des Geräts in einem drahtlosen Netzwerk mit einem Zugriffspunkt (Macintosh)**

#### **Bereitzustellende Komponenten**

Vergewissern Sie sich, dass die folgenden Geräte und Zubehörteile griffbereit sind:

- Zugriffspunkt
- Computer mit Netzwerkanschluss
- Software-CD-ROM, die Sie mit dem Gerät erhalten haben
- Das installierte Gerät mit Drahtlosnetzwerk-Schnittstelle
- USB-Kabel

#### **Erstellen des Infrastruktur-Netzwerks in Mac OS**

Wenn alle Komponenten vorhanden sind, gehen Sie wie folgt vor:

- **1.** Überprüfen Sie, ob das USB-Kabel mit dem Gerät verbunden ist.
- **2.** Schalten Sie den Computer, den Zugriffspunkt und das Gerät ein.
- **3.** Legen Sie die mitgelieferte Software-CD in das CD-ROM-Laufwerk ein.
- **4.** Doppelklicken Sie auf das CD-ROM-Symbol, das auf dem Macintosh-Desktop angezeigt wird.
- **5.** Doppelklicken Sie auf den Ordner **MAC\_Installer**.
- **6.** Doppelklicken Sie auf das Symbol **Installer OS X**.
- **7.** Geben Sie das Passwort ein und klicken Sie auf **OK**.
- **8.** Das Samsung Installer-Fenster wird geöffnet. Klicken Sie auf **Fortfahren**.
- **9.** Lesen Sie die Lizenzvereinbarung und klicken Sie dann auf **Fortfahren**.
- **10.** Klicken Sie auf **Akzeptieren**, um der Lizenzvereinbarung zuzustimmen.
- **11.** Das Samsung Installer-Fenster wird geöffnet. Klicken Sie auf **Fortfahren**.

**12.** Wählen Sie **Einfache Installation** und klicken Sie auf **Installieren**. Die **Einfache Installation** wird für die meisten Benutzer empfohlen. Es werden alle Komponenten installiert, die für den Gerätebetrieb benötigt werden.

Bei der Option **Manuelle Installtion** können Sie die zu installierenden Komponenten gezielt auswählen.

- **13.** Wählen Sie die Option **Drahtloseinstellung und -Installation**.
- **14.** Die Software sucht nach dem drahtlosen Netzwerk.
	- Wenn die Suche fehlschlägt, sollten Sie prüfen, ob das USB-Kabel richtig zwischen Computer und Gerät angeschlossen ist. Folgen Sie den Anleitungen im angezeigten Fenster.
- **15.** Nach der Suche zeigt das Fenster die gefundenen drahtlosen Netzwerkgeräte an. Wählen Sie den Namen (SSID) Ihres Zugriffspunkts aus und klicken Sie auf **Weiter**.
	- Wenn Sie das Drahtlosnetzwerk manuell konfigurieren möchten, klicken Sie auf **Erweiterte Einstellungen**.
		- **Name des Drahtlosnetzwerks eingeben:** Geben Sie die SSID des gewünschten Zugriffspunkts ein (unter Beachtung der Groß- und Kleinschreibung).
		- **Betriebsmodus:** Wählen Sie **Infrastruktur**.
		- **Authentifizierung:** Wählen Sie eine Authentifizierungsmethode aus.

**Off. System:** Die Authentifizierung wird nicht verwendet und die Verschlüsselung kommt je nach Notwendigkeit der Datensicherheit zum Einsatz.

**Gem. Schl.:** Die Authentifizierung wird verwendet. Ein Gerät mit dem richtigen WEP-Schlüssel kann auf das Netzwerk zugreifen.

**WPA Personal oder WPA2 Personal:** Wählen Sie diese Option zum Authentifizieren des Druckservers auf der Grundlage des vorinstallierten WPA-Schlüssels. Dabei wird ein freigegebener geheimer Schlüssel (der im Allgemeinen "Pre-Shared Key" genannt wird) verwendet, der manuell auf dem Zugriffspunkt und auf jedem der Clients konfiguriert wurde.

- **Verschlüsselung:** Wählen Sie die Verschlüsselungsart aus (Keine, WEP64, WEP128, TKIP, AES, TKIP AES.)
- **Netzwerkschlüssel:** Geben Sie den Verschlüsselungswert für den Netzwerkschlüssel ein.
- **Netzwerkschlüssel bestätigen:** Bestätigen Sie den Verschlüsselungswert für den Netzwerkschlüssel.
- **WEP-Schlüssel-Index:** Wählen Sie bei Verwendung der WEP-Verschlüsselung den entsprechenden **WEP-Schlüssel-Index**.
- Das Fenster für die Drahtlos-Netzwerksicherheit wird angezeigt, wenn für den Zugriffspunkt eine Sicherheitseinstellung vorgenommen wurde. Das Fenster für die Drahtlos-Netzwerksicherheit wird angezeigt. Das Fenster unterscheidet sich je nach Sicherheitsmodus: WEP oder WPA.
	- **Für WEP**

Wählen Sie als Authentifizierungsoption **Off. System** oder **Gem. Schl.** aus und geben Sie den WEP-Sicherheitsschlüssel ein. Klicken Sie auf **Weiter**.

WEP (Wired Equivalent Privacy) ist ein

Sicherheitsprotokoll, das unberechtigte Zugriffe auf Ihr Drahtlosnetzwerk verhindert. WEP kodiert mit Hilfe eines 64-Bit- oder 128-Bit-WEP-Schlüssels die Datenportionen der einzelnen Pakete, die über das Drahtlosnetzwerk ausgetauscht werden.

• **Für WPA**

Geben Sie den gemeinsamen WPA-Schlüssel ein und klicken Sie auf **Weiter**.

WPA autorisiert und identifiziert Benutzer auf der Grundlage eines geheimen Schlüssels, der in regelmäßigen Intervallen automatisch geändert wird. WPA verwendet außerdem TKIP (Temporal Key Integrity Protocol) und AES (Advanced Encryption Standard) für die Datenverschlüsselung.

**16.** Das Fenster zeigt die Drahtlosnetzwerk-Einstellungen an. Prüfen Sie, ob die Einstellungen korrekt sind. Klicken Sie auf **Weiter**.

• **Für die Methode "DHCP"**

Wenn die IP-Adresszuordnungsmethode "DHCP" ist, prüfen Sie, ob "DHCP" im Fenster angezeigt wird. Falls im Fenster die Methode "Statisch" angezeigt wird, klicken Sie auf **TCP/IP ändern**, und ändern Sie die Zuweisungsmethode in "DHCP".

#### • **Für die Methode "Statisch"**

Wenn die IP-Adresszuordnungsmethode "Statisch" ist, prüfen Sie, ob "Statisch" im Fenster angezeigt wird. Falls im Fenster die Methode "DHCP" angezeigt wird, klicken Sie auf TCP/IP ändern, um die IP-Adresse und sonstige Netzwerkkonfigurationswerte für das Gerät einzugeben. Bevor Sie die IP-Adresse für das Gerät eingeben, müssen Ihnen die Netzwerkkonfigurationsdaten des Computers bekannt sein. Wenn der Computer auf "DHCP" eingestellt ist, wenden Sie sich an den Netzwerkadministrator und erfragen Sie die statische IP-Adresse.

Beispiel:

Wenn die Netzwerkinformationen des Computers wie folgt lauten:

- IP-Adresse: 169.254.133.42
- Subnetzmaske: 255.255.0.0
- Gateway: 169.254.133.**0**

Dann müssen die Netzwerkinformationen des Geräts wie folgt lauten:

- IP-Adresse: 169.254.133. **43**
- Subnetzmaske: 255.255.0.0. (Verwenden Sie die Subnetzmaske des Computers.)
- Gateway: 169.254.133.**1**
- **17.** Das Drahtlosnetzwerk stellt die Verbindung gemäß der Netzwerkkonfiguration her.
- **18.** Wenn die Einstellung des Drahtlosnetzwerks abgeschlossen ist, trennen Sie die USB-Kabelverbindung zwischen Computer und Drucker.
- **19.** Folgen Sie den Bildschirmanweisungen, um die Installation abzuschließen. Wenn die Installation abgeschlossen ist, klicken Sie auf **Beenden** oder **Neustart**.

#### **Installieren des Geräts in einem drahtlosen Netzwerk im Ad-Hoc-Modus (Macintosh)**

Wenn Sie über keinen Zugriffspunkt (Access Point, AP) verfügen, können Sie Ihr Gerät dennoch drahtlos mit Ihrem Computer verbinden, indem Sie ein drahtloses Ad-Hoc-Netzwerk einrichten. Gehen Sie hierzu wie nachfolgend beschrieben vor.

#### **Bereitzustellende Komponenten**

Vergewissern Sie sich, dass die folgenden Geräte und Zubehörteile griffbereit sind:

- Computer mit Netzwerkanschluss
- Software-CD-ROM, die Sie mit dem Gerät erhalten haben
- Das installierte Gerät mit Drahtlosnetzwerk-Schnittstelle
- USB-Kabel

#### **Erstellen des Ad-Hoc-Netzwerks unter Macintosh**

Wenn alle Komponenten vorhanden sind, gehen Sie wie folgt vor:

- **1.** Überprüfen Sie, ob das USB-Kabel mit dem Gerät verbunden ist.
- **2.** Schalten Sie den Computer und das Gerät ein.
- **3.** Legen Sie die mitgelieferte Software-CD in das CD-ROM-Laufwerk ein.
- **4.** Doppelklicken Sie auf das CD-ROM-Symbol, das auf dem Macintosh-Desktop angezeigt wird.
- **5.** Doppelklicken Sie auf den Ordner **MAC\_Installer**.
- **6.** Doppelklicken Sie auf das Symbol **Installer OS X**.
- **7.** Geben Sie das Passwort ein und klicken Sie auf **OK**.
- **8.** Das Samsung Installer-Fenster wird geöffnet. Klicken Sie auf **Fortfahren**.
- **9.** Lesen Sie die Lizenzvereinbarung und klicken Sie dann auf **Fortfahren**.
- **10.** Klicken Sie auf **Akzeptieren**, um der Lizenzvereinbarung zuzustimmen.
- **11.** Wählen Sie **Einfache Installation** und klicken Sie auf **Installieren**. Die **Einfache Installation** wird für die meisten Benutzer empfohlen. Es werden alle Komponenten installiert, die für den Betrieb des Geräts benötigt werden.

Bei der Option **Manuelle Installtion** können Sie die zu installierenden Komponenten gezielt auswählen.

- **12.** Klicken Sie auf **Drahtloseinstellung und -Installation**.
- **13.** Die Software sucht nach drahtlosen Netzwerkgeräten.
	- Wenn die Suche fehlschlägt, sollten Sie prüfen, ob das USB-Kabel richtig zwischen Computer und Drucker angeschlossen ist. Folgen Sie den Anleitungen im angezeigten Fenster.
- **14.** Nach der Suche des Drahtlosnetzwerks wird eine Liste der von Ihrem Gerät gefundenen Drahtlosnetzwerke angezeigt.

Wenn Sie die Standard-Ad-Hoc-Einstellung von Samsung verwenden möchten, wählen Sie das letzte drahtlose Netzwerk in der Liste aus, dessen Netzwerkname (SSID) "portthru" und dessen **Signal** "**Druckernetzwerk**" lautet.

Klicken Sie dann auf **Weiter**.

Wenn Sie andere Ad-Hoc-Einstellungen verwenden möchten, wählen Sie ein anderes Drahtlosnetzwerk aus der Liste aus.

Wenn Sie Ad-Hoc-Einstellungen ändern möchten, klicken Sie auf die Schaltfläche **Erweiterte Einstellungen**.

- **Name des Drahtlosnetzwerks eingeben:** Geben Sie den gewünschten SSID-Namen ein (unter Beachtung der Großund Kleinschreibung).
- **Betriebsmodus:** Wählen Sie **Ad-Hoc**.
- **Kanal:** Wählen Sie den Kanal aus (**Automatische Einstellung** oder 2412 MHz bis 2467 MHz).

• **Authentifizierung:** Wählen Sie eine Authentifizierungsmethode aus.

**Off. System:** Die Authentifizierung wird nicht verwendet und die Verschlüsselung kommt je nach Notwendigkeit der Datensicherheit zum Einsatz.

**Gem. Schl.:** Die Authentifizierung wird verwendet. Ein Gerät mit dem richtigen WEP-Schlüssel kann auf das Netzwerk zugreifen.

- **Verschlüsselung:** Wählen Sie die Verschlüsselung aus (Keine, WEP64, WEP128).
- **Netzwerkschlüssel:** Geben Sie den Verschlüsselungswert für den Netzwerkschlüssel ein.
- **Netzwerkschlüssel bestätigen:** Bestätigen Sie den Verschlüsselungswert für den Netzwerkschlüssel.
- **WEP-Schlüssel-Index:** Wählen Sie bei Verwendung der WEP-Verschlüsselung den entsprechenden **WEP-Schlüssel-Index**.

Das Fenster für die Drahtlos-Netzwerksicherheit wird  $\mathbb{Z}$ angezeigt, wenn für das Ad-Hoc-Netzwerk eine Sicherheitseinstellung vorgenommen wurde. Das Fenster für die Drahtlos-Netzwerksicherheit wird angezeigt. Wählen Sie zur Authentifizierung **Off. System** oder **Gem. Schl.** aus und klicken Sie auf **Weiter**.

- WEP (Wired Equivalent Privacy) ist ein Sicherheitsprotokoll, das unberechtigte Zugriffe auf Ihr Drahtlosnetzwerk verhindert. WEP kodiert mit Hilfe eines 64-Bit- oder 128-Bit-WEP-Schlüssels die Datenportionen der einzelnen Pakete, die über das Drahtlosnetzwerk ausgetauscht werden.
- **15.** Das Fenster mit der Drahtlosnetzwerk-Einstellung wird angezeigt. Überprüfen Sie die Einstellungen und klicken Sie auf **Weiter**.

Bevor Sie die IP-Adresse für das Gerät eingeben, müssen W Ihnen die Netzwerkkonfigurationsdaten des Computers bekannt sein. Wenn "DHCP" als Netzwerkkonfiguration des Computers eingestellt ist, sollte auch für das Drahtlosnetzwerk "DHCP" eingestellt werden. Ist hingegen "Statisch" als Netzwerkkonfiguration des Computers eingestellt, sollte auch für das Drahtlosnetzwerk "Statisch" eingestellt werden. Wenn der Computer auf "DHCP" eingestellt ist und Sie für das drahtlose Netzwerk die Einstellung "Statisch" verwenden möchten, wenden Sie sich an den Netzwerkadministrator und erfragen Sie die statische IP-Adresse.

• Für die Methode "DHCP"

Wenn Sie sich für die IP-Adressenzuweisungsmethode "DHCP" entschieden haben, vergewissern Sie sich, dass im Fenster **Drahtlosnetzwerk-Einstellung bestätigen** "DHCP" angezeigt wird. Falls im Fenster die Methode "Statisch" angezeigt wird, klicken Sie auf **TCP/IP ändern** und wählen Sie die Zuweisungsmethode **IP-Adresse automatisch zuweisen lassen (DHCP)**.

• **Für die Methode "Statisch"**

Wenn Sie sich für die IP-Adressenzuweisungsmethode "Statisch" entschieden haben, vergewissern Sie sich, dass im Fenster **Drahtlosnetzwerk-Einstellung bestätigen** "Statisch" angezeigt wird. Falls im Fenster die Methode "DHCP" angezeigt wird, klicken Sie auf **TCP/IP ändern**, um die IP-Adresse und sonstige Netzwerkkonfigurationswerte für das Gerät einzugeben.

Beispiel:

Wenn die Netzwerkinformationen des Computers wie folgt lauten:

- IP-Adresse: 169.254.133.42
- Subnetzmaske: 255.255.0.0
- Gateway: 169.254.133.**0**

Dann müssen die Netzwerkinformationen des Geräts wie folgt lauten:

- IP-Adresse: 169.254.133. **43**
- Subnetzmaske: 255.255.0.0. (Verwenden Sie die Subnetzmaske des Computers.)
- Gateway: 169.254.133.**1**
- **16.** Das Drahtlosnetzwerk stellt die Verbindung gemäß der Netzwerkkonfiguration her.
- **17.** Wenn die Einstellung des Drahtlosnetzwerks abgeschlossen ist, trennen Sie die USB-Kabelverbindung zwischen Computer und Drucker.
- **18.** Folgen Sie den Bildschirmanweisungen, um die Installation abzuschließen. Wenn die Installation abgeschlossen ist, klicken Sie auf **Beenden** oder **Neustart**.

# **Abschließen der Installation**

Nachdem Sie Ihren Samsung-Drucker für drahtlose Netzwerke installiert haben, drucken Sie erneut einen Netzwerkkonfigurationsbericht aus und bewahren ihn für spätere Zwecke auf. Nun können Sie Ihren neuen Samsung-Drucker im drahtlosen Netzwerk verwenden.

Wenn das Drahtlosnetzwerk nicht zu funktionieren scheint, setzen Sie alle Netzwerkeinstellungen auf die Standardwerte zurück und versuchen Sie es erneut (siehe ["Wiederherstellen der](#page-42-0)  [Werkseinstellungen mit SyncThru™ Web Service" auf Seite](#page-42-0) 43).

#### <span id="page-42-0"></span>**Wiederherstellen der Werkseinstellungen mit SyncThru™ Web Service**

**1.** Rufen Sie einen Webbrowser auf, z. B. Internet Explorer, Safari oder Firefox, und geben Sie die neue IP-Adresse des Geräts in das Browserfenster ein. Beispiel:

http://192, 168, 1, 133/

- **2.** Klicken Sie auf **Weiter**, um den SyncThru™ Web Service aufzurufen.
- **3.** Klicken Sie auf **Anmeldung** in der oberen rechten Ecke der SyncThru™ Web Service-Website.

Eine Anmeldeseite wird geöffnet.

**4.** Geben Sie die **ID** und das **Passwort** ein und klicken Sie dann auf **Anmelden**.

Wenn Sie sich erstmalig bei SyncThru™ Web Service anmelden, geben Sie die unten aufgeführte Standard-ID und das Standard-Passwort ein.

- **ID: admin**
- **Passwort: sec00000**
- **5.** Wenn das Fenster **SyncThru™ Web Service** geöffnet wird, klicken Sie auf **Einstellungen** > **Netzwerkeinstellungen** > **Standardeinstellungen wiederherstellen**.
- **6.** Klicken Sie für ein Netzwerk auf **Löschen**.
- **7.** Schalten Sie das Gerät aus und starten Sie es dann neu, damit die neuen Einstellungen übernommen werden.

#### **Lösen von Problemen, die während der Einrichtung der drahtlosen Einstellungen und der Installation des Gerätetreibers auftreten können**

#### **Drucker nicht gefunden**

- Ihr Gerät ist möglicherweise nicht eingeschaltet. Schalten Sie den Computer und das Gerät ein.
- Das USB-Kabel zwischen Computer und Gerät ist nicht angeschlossen. Verbinden Sie das Gerät über das USB-Kabel mit Ihrem Computer.
- Das Gerät ist nicht mit Drahtlosnetzwerken kompatibel. Ziehen Sie das auf der mitgelieferten Software-CD enthaltene Benutzerhandbuch des Geräts zurate und ergreifen Sie die notwendigen Schritte für die Installation eines drahtlosen Netzwerkgeräts.

#### **Verbindungsfehler – SSID konnte nicht gefunden werden**

- Das Gerät kann den ausgewählten bzw. eingegebenen Netzwerknamen (SSID) nicht finden. Überprüfen Sie den Netzwerknamen (SSID) Ihres Zugriffspunkts, und versuchen Sie erneut, eine Verbindung aufzubauen.
- Ihr Zugriffspunkt ist nicht eingeschaltet. Schalten Sie den Zugriffspunkt ein.

#### **Verbindungsfehler – Ungültige Sicherheit**

• Sie haben die Sicherheitseinstellungen falsch konfiguriert. Prüfen Sie die konfigurierte Sicherheit an Ihrem Zugriffspunkt und Ihrem Gerät.

#### **Verbindungsfehler – Allgemeiner Verbindungsfehler**

• Ihr Computer empfängt kein Signal vom Gerät. Überprüfen Sie das USB-Kabel und die Stromversorgung des Geräts.

#### **PC-Verbindungsfehler**

- Die konfigurierte Netzwerkadresse kann keine Verbindung zwischen Computer und Gerät herstellen.
	- Für DHCP-Netzwerkumgebungen Der Drucker empfängt die IP-Adresse automatisch, wenn der Computer für DHCP konfiguriert ist.
	- Für statische Netzwerkumgebungen Das Gerät verwendet die statische Adresse, wenn für den Computer die statische Konfiguration gewählt wurde.

Beispiel:

Wenn die Netzwerkinformationen des Computers wie folgt lauten:

- IP-Adresse: 169.254.133.42
- Subnetzmaske: 255.255.0.0
- Gateway: 169.254.133.**0**

Dann müssen die Netzwerkinformationen des Geräts wie folgt lauten:

- IP-Adresse: 169.254.133. **43**
- Subnetzmaske: 255.255.0.0. (Verwenden Sie die Subnetzmaske des Computers.)
- Gateway: 169.254.133.**1**

# **Beheben anderer Probleme**

Falls während der Verwendung des Geräts in einem Netzwerk Probleme auftreten, überprüfen Sie die folgenden Punkte:

- Informationen zum Zugriffspunkt (oder Drahtlos-Router) finden Sie im zugehörigen Benutzerhandbuch.
- Ihr Computer, Zugriffspunkt (oder Drahtlos-Router) oder Gerät ist u. U. nicht eingeschaltet.
- Überprüfen Sie den Drahtlosnetzwerk-Empfang im Umfeld des Geräts. Wenn der Empfang nur in großer Entfernung vom Gerät möglich oder wenn ein Hindernis vorhanden ist, kann das Signal nicht korrekt empfangen werden.
- Schalten Sie den Zugriffspunkt (oder den Drahtlos-Router), das Gerät und den Computer aus und wieder ein. Manchmal kann die Netzwerkkommunikation durch Aus- und Einschalten wiederhergestellt werden.
- Überprüfen Sie, ob eine Firewall-Software (V3 oder Norton) die Kommunikation blockiert.

Wenn der Computer und das Gerät an dasselbe Netzwerk angeschlossen sind und das Gerät nicht gefunden wird, blockiert die Firewall-Software möglicherweise die Kommunikation. Ziehen Sie das Benutzerhandbuch der Software zu Rate, um die Firewall-Software zu deaktivieren, und versuchen Sie dann erneut, das Gerät zu suchen.

- Überprüfen Sie, ob die IP-Adresse des Geräts korrekt zugewiesen wurde. Die IP-Adresse können Sie ermitteln, indem Sie den Netzwerk-Konfigurationsbericht drucken.
- Überprüfen Sie, ob für den Zugriffspunkt (oder Drahtlos-Router) eine Sicherheitsmaßnahme (Passwort) konfiguriert wurde. Wenn ein Passwort konfiguriert wurde, wenden Sie sich an den Administrator des Zugriffspunktes (oder WLAN-Routers).
- Überprüfen Sie die IP-Adresse des Geräts. Installieren Sie den Treiber des Geräts neu und ändern Sie die Einstellungen, um eine Verbindung zu dem Gerät im Netzwerk herzustellen. Aufgrund der Eigenschaften von DHCP kann sich die zugewiesene IP-Adresse ändern, wenn das Gerät über einen längeren Zeitraum nicht verwendet wird oder wenn der Zugriffspunkt zurückgesetzt wurde.
- Überprüfen Sie die drahtlose Netzwerkumgebung. Möglicherweise können Sie keine Verbindung zum Netzwerk in einer Infrastrukturumgebung herstellen, in der Sie vor dem Herstellen einer Verbindung zum Zugriffspunkt (oder WLAN-Router) Benutzerinformationen eingeben müssen.
- Dieses Gerät unterstützt nur IEEE 802.11 b/g/n und Wi-Fi. Andere Arten der drahtlosen Kommunikation (Bluetooth) werden nicht unterstützt.
- Bei Verwendung des Ad-Hoc-Modus müssen Sie für Betriebssysteme wie Windows Vista unter Umständen bei jeder Verwendung des Drahtlosgeräts die Drahtlosverbindung neu einstellen.
- Sie können den Infrastrukturmodus und den Ad-Hoc-Modus nicht gleichzeitig für ein Drahtlosnetzwerk-Gerät von Samsung verwenden.
- Überprüfen Sie, ob sich das Gerät innerhalb der Reichweite des Drahtlosnetzwerks befindet.
- Es sind keine Hindernisse vorhanden, die das WLAN-Signal blockieren. Entfernen Sie etwaige große Metallobjekte zwischen dem Zugriffspunkt (oder WLAN-Router) und dem Gerät.

Vergewissern Sie sich, dass zwischen dem Gerät und dem Zugriffspunkt (oder WLAN-Router) keine Streben, Wände oder Säulen vorhanden sind, die Metall oder Beton enthalten.

• Das Gerät befindet sich in ausreichender Entfernung von anderen elektronischen Geräten, die das WLAN-Signal stören könnten. Viele Geräte, z. B. Mikrowellenherde und bestimmte Bluetooth-Geräte, können Störungen des WLAN-Signals bewirken.

# **Grundeinstellungen**

Nach dem Beenden der Installation können Sie die Standardeinstellungen des Geräts festlegen. Wenn Sie Eingabewerte festlegen oder ändern möchten, finden Sie dazu weitere Informationen im nächsten Abschnitt. In diesem Kapitel erhalten Sie schrittweise Anweisungen für die Einrichtung des Geräts.

**Folgende Themen werden in diesem Kapitel behandelt:**

• Festlegen der Standardfächer und des Papiers • [Höhenanpassung](#page-44-1)

# <span id="page-44-2"></span><span id="page-44-0"></span>**Festlegen der Standardfächer und des Papiers**

Sie können das Fach und Papier auswählen, das Sie in der Standardeinstellung für Druckaufträge verwenden möchten.

#### **Von Ihrem Computer**

#### **Windows**

- **1.** Klicken Sie auf das Windows-Menü **Start**.
- **2.** Unter Windows 2000 wählen Sie **Einstellungen** > **Drucker**.
	- Unter Windows XP/2003 wählen Sie **Drucker und Faxgeräte**.
	- Unter Windows 2008/Vista wählen Sie **Systemsteuerung** > **Hardware und Sound** > **Drucker**.
	- Unter Windows 7 wählen Sie **Systemsteuerung** > **Hardware und Sound** > **Geräte und Drucker**.
	- Unter Windows Server 2008 R2 wählen Sie **Systemsteuerung** > **Hardware** > **Geräte und Drucker**.
- **3.** Klicken Sie mit der rechten Maustaste auf das Symbol des Geräts.
- **4.** Unter Windows XP/2003/2008/Vista wählen Sie die Option **Druckeinstellungen**.

Unter Windows 7 und Windows Server 2008 R2 wählen Sie in den Kontextmenüs die Option **Druckeinstellungen**.

- Wenn das Element Druckeinstellungen mit einem "►" gekennzeichnet ist, können Sie andere, mit demselben Drucker verbundene Druckertreiber auswählen.
- **5.** Klicken Sie auf die Registerkarte **Papier**.
- **6.** Wählen Sie das Fach und dessen Optionen aus, z. B. Papierformat und -typ.
- **7.** Drücken Sie **OK**.
- Wenn Sie Papier mit einem Sonderformat wie etwa Rechnungsvordrucke verwenden möchten, wählen Sie in den **Druckeinstellungen** auf der Registerkarte **Papier** die Option Bearbeiten... aus. (Siehe "Öffnen der Druckeinstellungen" auf [Seite](#page-52-0) 53.)

#### **Macintosh**

Mac OS unterstützt diese Funktion nicht. Mac OS-Anwender müssen die Standardeinstellung jedes Mal ändern, wenn sie mittels anderer Einstellung drucken möchten.

- **1.** Öffnen Sie eine Macintosh-Anwendung und wählen Sie die Datei, die Sie drucken möchten.
- **2.** Öffnen Sie das Menü **Ablage** und klicken Sie auf **Drucken**.
- **3.** Fahren Sie mit **Papiereinzug** fort.
- **4.** Stellen Sie das Papierfach ein, aus dem Sie drucken möchten.
- - **5.** Fahren Sie mit **Papier** fort.
	- **6.** Legen Sie als Papiertyp das Papierformat fest, das sich in der Papierkassette befindet, von der Sie drucken möchten.
	- **7.** Klicken Sie auf **Drucken**, um zu drucken.

#### **Linux**

- **1.** Öffnen Sie **Terminal Program**.
- **2.** Wenn der Terminal-Bildschirm angezeigt wird, geben Sie Folgendes ein: **[root@localhost root]# lpr <Dateiname>**
- **3.** Wählen Sie **Printer** aus und klicken Sie auf **Properties…**
- **4.** Klicken Sie auf die Registerkarte **Advanced**.
- **5.** Wählen Sie das Fach (Quelle) und dessen Optionen aus, z. B. Papierformat und -typ.
- **6.** Klicken Sie auf **OK**.

#### <span id="page-44-1"></span>**Höhenanpassung**

Der atmosphärische Druck wirkt sich auf die Druckqualität aus. Der atmosphärische Druck wird von der Höhe des Geräts über dem Meeresspiegel bestimmt. Anhand der folgenden Informationen können Sie Ihr Gerät so einrichten, dass Sie die beste Druckqualität erzielen. Bevor Sie die Höhe einstellen, ermitteln Sie die Höhenlage, in der Sie sich befinden.

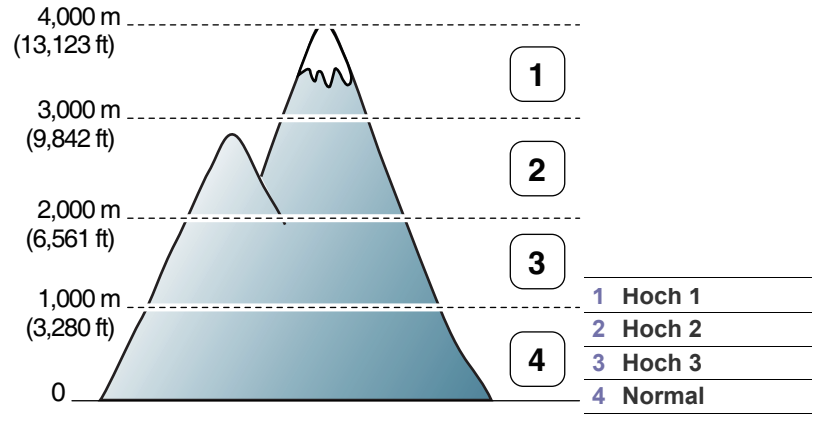

Sie können die Höhenanpassung im Dienstprogramm Druckereinstellungen vornehmen.

**1.** Doppelklicken Sie auf das Symbol **Smart Panel** in der Windows-Taskleiste (bzw. im Benachrichtigungsbereich unter Linux). Für Informationen zur Verwendung unter Mac OS X siehe "Verwenden [des Programms "Smart Panel"" auf Seite](#page-60-0) 61.

Wenn Sie unter Windows arbeiten, können Sie es ausgehend vom Menü **Start** aufrufen, indem Sie **Programme** oder **Alle Programme** > **Samsung Printers** > **Name Ihres Druckertreibers** > **Smart Panel** wählen.

- **2.** Klicken Sie auf **Druckereinstellung**.
- **3.** Wählen Sie die erforderlichen Optionen in der Dropdown-Liste **Höhenkorrektur** aus.
- **4.** Klicken Sie auf die Schaltfläche **Übernehmen**.

Wenn Ihr Gerät mit einem Netzwerk verbunden ist, wird der Bildschirm für den SyncThru™ Web Service automatisch angezeigt. Diese Anpassung kann auch über SyncThru™ Web Service vorgenommen werden.

# 5.Druckmedien und Fächer

# In diesem Kapitel erfahren Sie, wie Sie Druckmedien in Ihr Gerät einlegen.

#### **Folgende Themen werden in diesem Kapitel behandelt:**

- [Auswählen des Druckmaterials](#page-46-0)
- [Ändern der Papierfachgröße](#page-46-1)
- [Einlegen von Papier ins Papierfach](#page-47-0)

# <span id="page-46-0"></span>**Auswählen des Druckmaterials**

Sie können auf einer Reihe von Druckmedien wie z. B. Normalpapier, Umschlägen, Etiketten und Folien drucken. Verwenden Sie nur Druckmedien, die für das Gerät geeignet sind, und legen Sie diese in das entsprechende Papierfach ein.

# **Richtlinien zum Auswählen von Druckmedien**

Die Verwendung von Druckmedien, die den in diesem Benutzerhandbuch dargestellten Richtlinien nicht entsprechen, kann folgende Probleme verursachen:

- Schlechte Druckqualität.
- Mehr Papierstaus.
- Vorzeitiger Verschleiß des Geräts.
- Dauerhafte Beschädigung der Fixiereinheit, nicht durch die Garantie abgedeckt.

Eigenschaften wie Gewicht, Zusammensetzung, Faserlauf und Feuchtigkeitsgehalt sind wesentliche Faktoren, die Einfluss auf die Leistung des Geräts und die Qualität der Druckergebnisse haben. Beachten Sie bei der Wahl von Druckmedien folgende Richtlinien:

- Angaben zu Typ, Größe und Gewicht von Druckmedien finden Sie in den technischen Daten der Druckmedien. (Siehe "Technische Daten [der Druckmedien" auf Seite](#page-81-0) 82.)
- Gewünschtes Ergebnis: Das gewählte Druckmedium sollte sich für Ihr Projekt eignen.
- Helligkeit: Einige Druckmedien sind heller als andere und erzeugen schärfere und lebhaftere Bilder.
- Glätte der Oberfläche: Die Glätte des Druckmediums hat Einfluss darauf, wie kontrastreich der Druck auf dem Papier wirkt.
- Manche Druckmedien mögen zwar allen Richtlinien in diesem ١ይ Abschnitt gerecht werden, liefern aber dennoch kein zufrieden stellendes Ergebnis. Gründe hierfür können bestimmte Papiereigenschaften, falsche Handhabung, unzumutbare Temperaturen und Feuchtigkeit oder andere nicht steuerbare Faktoren sein.
	- Stellen Sie vor dem Kauf größerer Mengen an Druckmedien sicher, dass diese sowohl den in diesem Benutzerhandbuch angegebenen Spezifikationen als auch Ihren Ausgabeanforderungen entsprechen.
- Die Verwendung von Druckmedien, die diesen Bestimmungen nicht entsprechen, kann Probleme verursachen, die eine Reparatur erfordern. Diese Reparaturen fallen nicht unter die Garantie oder den Wartungsvertrag.

Die Menge des in das Papierfach einzulegenden Papiers kann je nach verwendetem Medientyp variieren. (Siehe "Technische [Daten der Druckmedien" auf Seite](#page-81-0) 82.)

- [Drucken auf speziellen Druckmedien](#page-48-0)
- [Verwenden der Ausgabehalterung](#page-50-0)
	- Der Gebrauch von brennbaren Druckmedien kann zum Ausbruch eines Feuers führen.
	- Verwenden Sie empfohlene Druckmedien. (Siehe "Technische [Daten der Druckmedien" auf Seite](#page-81-0) 82.)

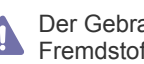

Der Gebrauch von brennbaren Medien oder das Zurücklassen von Fremdstoffen im Drucker kann u. U. zur Überhitzung der Einheit und in seltenen Fällen sogar zum Ausbruch eines Feuers führen.

#### **Unterstützte Materialformate in den jeweiligen Modi**

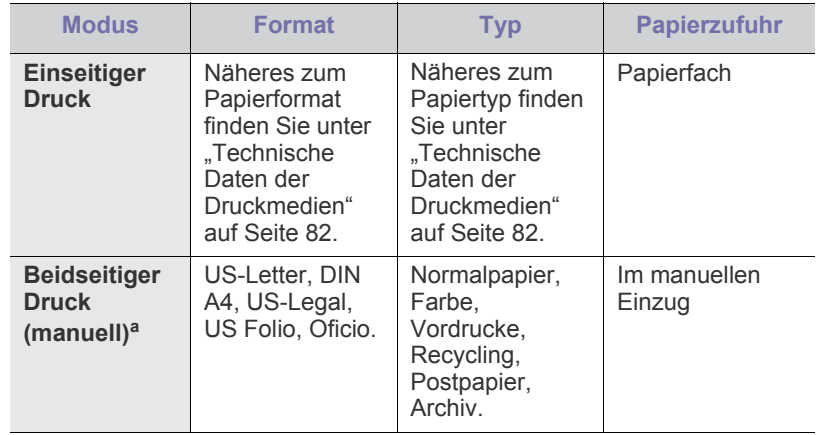

a. Nur 75 bis 90 g/m<sup>2</sup> (Siehe "Technische Daten der Druckmedien" auf [Seite](#page-81-0) 82).

# <span id="page-46-1"></span>**Ändern der Papierfachgröße**

Die Standardeinstellung für das Papierformat des Papierfachs ist je nach Land A4 oder US-Letter. Zur Änderung des Formats müssen lediglich die Papierführungen angepasst werden.

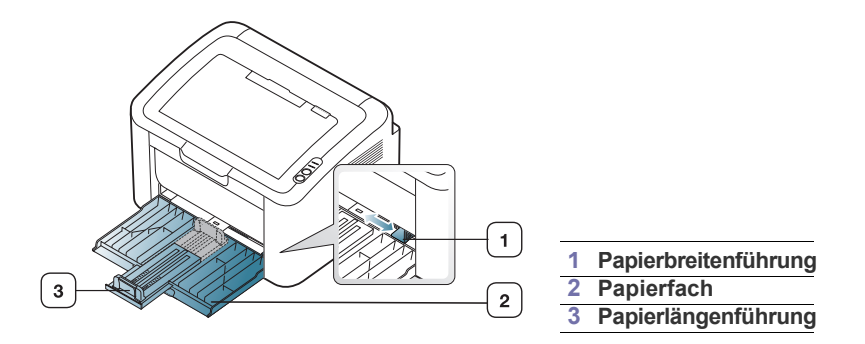

**1.** Öffnen Sie die Frontabdeckung, drücken Sie die Papierlängenführung und ziehen Sie sie heraus, um das Fach herauszuziehen.

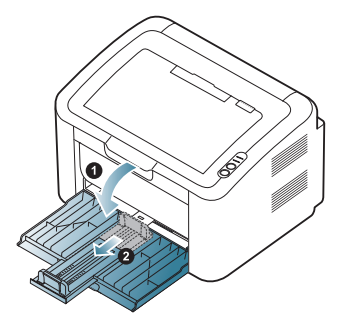

- Da das Gerät sehr leicht ist, kann es vorkommen, dass es sich von der Stelle bewegt, wenn Sie das Papierfach öffnen und schließen bzw. die Tonerkartusche einlegen oder herausnehmen. Achten Sie darauf, dass sich das Gerät nicht bewegt, wenn Sie das tun.
- **2.** Fächern und biegen Sie die Kanten des Papierstapels, um die Blätter vor dem Einlegen voneinander zu trennen. Legen Sie das Papier ins Papierfach ein.

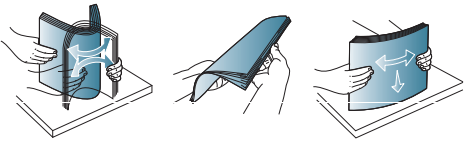

**3.** Legen Sie das Papier mit der zu bedruckenden Seite nach oben ein. Vergewissern Sie sich, dass er an allen vier Ecken flach im Papierfach liegt.

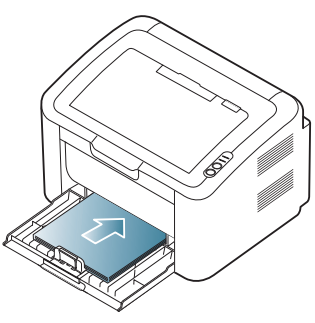

- Legen Sie nicht zu viel Papier in den Papiereinzug ein. Andernfalls kann es zu Papierstaus kommen.
- **4.** Drücken Sie die Papierlängenführung, um die Schiene so einzustellen, dass sie an der Papierkante anliegt; drücken Sie dann die Breitenführung so, dass sie seitlich am Papier anliegt.

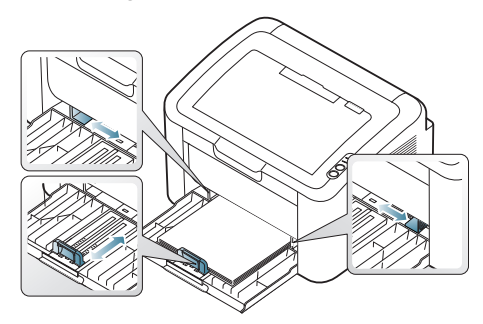

• Schieben Sie die Papierführung nicht zu dicht an die Medien heran, damit sich diese nicht wölben.

- Verwenden Sie kein Papier mit einer Wellung von mehr als 6 mm.
- Wenn Sie die Papierführung für die Breite nicht einstellen, kann ein Papierstau entstehen.

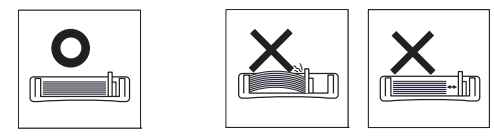

# <span id="page-47-1"></span><span id="page-47-0"></span>**Einlegen von Papier ins Papierfach**

#### **Papierfach**

- **1.** Öffnen Sie die Frontabdeckung, drücken Sie die Papierlängenführung, und ziehen Sie sie heraus, um das Fach herauszuziehen. Passen Sie anschließend die Fachgröße an die Größe des von Ihnen eingelegten Druckmediums an. (Siehe ["Ändern der Papierfachgröße" auf Seite](#page-46-1) 47.)
- **2.** Fächern und biegen Sie die Kanten des Papierstapels, um die Blätter vor dem Einlegen voneinander zu trennen.

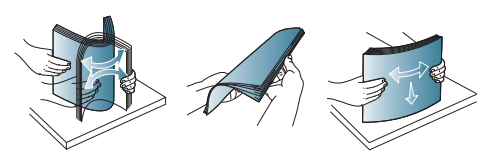

**3.** Legen Sie das Papier mit der zu bedruckenden Seite nach oben ein.

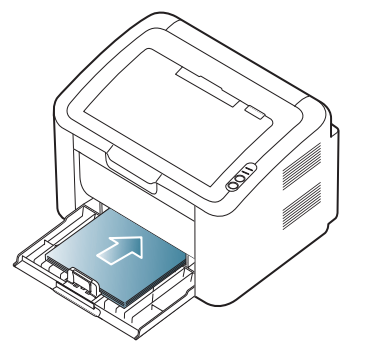

Wenn Sie ein Dokument drucken, legen Sie den Papiertyp und das Papierformat für das Fach fest.

Für weitere Informationen zum Einstellen des Papiertyps und -formats über das Bedienfeld (Siehe ["Festlegen der Standardfächer und des](#page-44-2)  [Papiers" auf Seite](#page-44-2) 45).

- Sollte es beim Papiereinzug Probleme geben, überprüfen Sie, ob das Papier den Spezifikationen für die Druckmedien entspricht. Legen Sie das Papier anschließend versuchsweise einzeln in den manuellen Papiereinzug (siehe "Technische [Daten der Druckmedien" auf Seite](#page-81-0) 82, "Drucken auf speziellen [Druckmedien" auf Seite](#page-48-0) 49).
	- Einstellungen, die im Gerätetreiber gewählt werden, überschreiben die Einstellungen auf dem Bedienfeld.

#### **Manueller Papiereinzug**

In den Einzug können Sie spezielle Formate und Arten von Druckmaterial wie z. B. Postkarten, Grußkarten und Umschläge einlegen. Er eignet sich besonders zum Drucken von einzelnen Blättern (z. B. auf Firmenbogen oder farbigem Papier).

#### **Tipps zum Verwenden des manuellen Einzugs**

• Wenn Sie im Druckertreiber **Papier** > **Papierzufuhr** > **Manueller Einzug** wählen, müssen Sie jedes Mal, wenn Sie eine Seite

drucken, auf (m) drücken.

Legen Sie nur Druckmedien des gleichen Typs, Formats und Gewichts in den Schacht ein.

- Um Papierstau zu vermeiden, füllen Sie während des Druckvorgangs keine Medien nach.
- Die Druckmedien sollten mit der Druckseite nach oben und mit der Oberkante zuerst in den Papiereinzug eingelegt werden sowie mittig ausgerichtet sein.
- Um Papierstaus und Probleme mit der Druckqualität zu vermeiden. dürfen Sie nur die empfohlenen Druckmedien verwenden. (Siehe ["Technische Daten der Druckmedien" auf Seite](#page-81-0) 82.)
- Entfernen Sie eventuelle Wölbungen auf Postkarten, Umschlägen und Etiketten, bevor Sie sie in das Papierfach einlegen.
- **1.** Legen Sie Papier in das Papierfach ein.

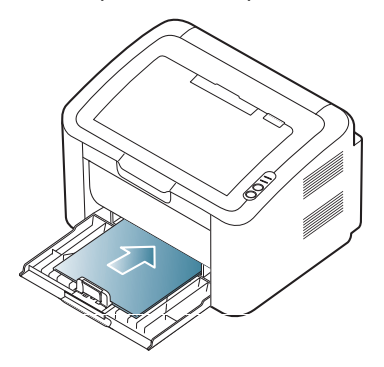

- Beachten Sie beim Bedrucken von Spezialmedien die W folgenden Hinweise zum Einlegen. (Siehe "Drucken auf [speziellen Druckmedien" auf Seite](#page-48-0) 49.)
	- Wenn das Papier während des Druckens nicht ordnungsgemäß eingezogen wird, schieben Sie das Papier vorsichtig von Hand ein, bis es automatisch eingezogen wird.
- **2.** Drücken Sie die Papierbreitenführungen des Einzugs zusammen und stellen Sie sie auf die Breite des Papiers ein. Schieben Sie die Papierführungen nicht zu fest an das Papier. Andernfalls wird das Papier gestaucht, was zu einem Papierstau oder schief eingezogenem Papier führen kann.
- **3.** Öffnen Sie die Ausgabehalterung.
- **4.** Um aus einer Anwendung zu drucken, öffnen Sie die Anwendung und starten Sie das Druckmenü.
- **5.** Öffnen Sie Druckeinstellungen. (Siehe "Öffnen der [Druckeinstellungen" auf Seite](#page-52-0) 53.)
- **6.** Klicken Sie in den **Druckeinstellungen** auf die Registerkarte **Papier**, und wählen Sie anschließend einen passenden Papiertyp aus.
	- Wenn Sie z. B. ein Etikett verwenden möchten, setzen Sie den  $\mathbb{\varnothing}$ Papiertyp auf **Etiketten**.
- **7.** Wählen Sie unter Papierzufuhr **Manueller Einzug** aus und drücken Sie auf **OK**.

**8.** Sarten Sie den Druckvorgang.

- Wenn Sie mehrere Seiten drucken, legen Sie das nächste Blatt
- ein, nachdem die erste Seite ausgedruckt ist, und drücken Sie ... Wiederholen Sie diesen Schritt für alle zu druckenden Seiten.

# <span id="page-48-0"></span>**Drucken auf speziellen Druckmedien**

In der nachfolgenden Tabelle sind die verfügbaren speziellen Druckmedien aufgeführt.

Wenn Sie auf speziellen Druckmedien drucken, empfiehlt es sich, jeweils nur ein Papier zuzuführen. Überprüfen Sie die maximale Anzahl der zuzuführenden Druckmedien für jedes Fach. (Siehe ["Technische Daten der Druckmedien" auf Seite](#page-81-0) 82.)

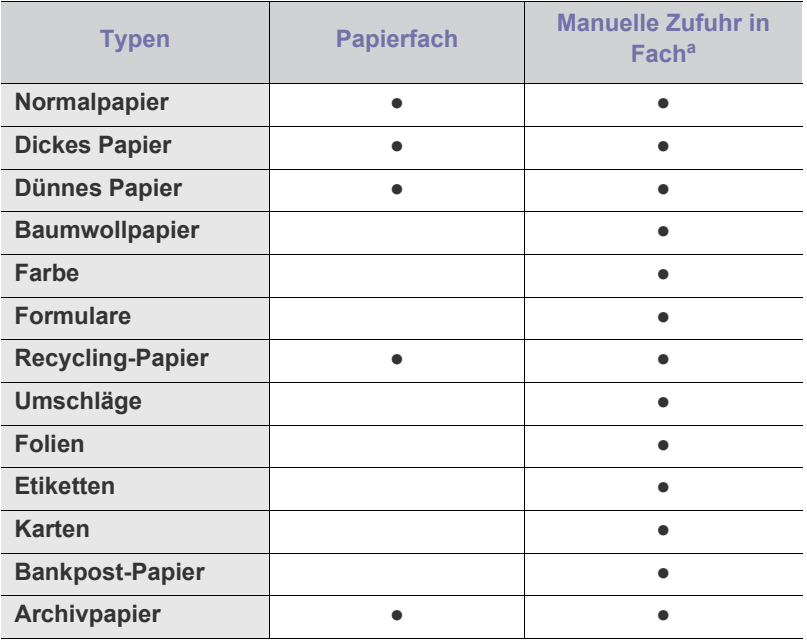

a.Legen Sie jedes Blatt einzeln ein.

(●: unterstützt, Leer: nicht unterstützt)

Die folgenden Druckmedientypen werden in den **Druckeinstellungen** angezeigt. Mit dieser Option können Sie den in das Fach einzulegenden Papiertyp einstellen. Um eine hohe Druckqualität zu gewährleisten, sollten Sie immer den geeignetten Medientyp auswählen. Ungeeignete Medien können die Druckqualität beeinträchtigen.

- **Normalpapier:** Normalpapier. Wählen Sie diesen Typ, wenn Sie auf Papier mit 60 bis 120 g/m<sup>2</sup> drucken möchten.
- Dickes Papier: Dickes Papier mit 90 bis 163 g/m<sup>2</sup>.
- **Dünnes Papier:** Dünnes Papier mit 60 bis 70 g/m<sup>2</sup> .
- **Baumwollpapier:** Baumwollpapier mit 75 bis 90 g/m<sup>2</sup> .
- **Farbe:** Grundiertes Papier mit farbiger Rückseite und 75 bis 90 g/m<sup>2</sup>.
- **Formulare:** Vorbedrucktes/Briefkopfpapier, 75 bis 90 g/m<sup>2</sup>.
- **Recycling-Papier:** Recyclingpapier mit 60 bis 90 g/m<sup>2</sup> .
	- Bei Benutzung von Recyclingpapier können die Ausdrucke knittrig sein und/oder es kann zum Papierstau kommen, da das Papier mitunter übermäßig gewellt ist.
- **Karten:** Karton mit 105 bis 163 g/m<sup>2</sup>.
- **Umschläge:** Umschläge mit 75 bis 90 g/m<sup>2</sup> .
- **Folien:** Transparentpapier mit 138 bis 146 g/m<sup>2</sup>.
- **Etiketten:** Etiketten mit 120 bis 150 g/m<sup>2</sup>.
- **Bankpost-Papier:** Papier mit 105 bis 120 g/m<sup>2</sup> .
- **Archivpapier:** 70 bis 90 g/m<sup>2</sup>. Empfehlenswert, wenn der Ausdruck über lange Zeit aufbewahrt werden soll, z. B. in einem Archiv.

#### **Umschläge**

Erfolgreiches Drucken auf Umschlägen hängt von der Qualität der Umschläge ab.

Beim Drucken von Umschlägen sollte sich das Briefmarkenfeld links befinden. Der Umschlagrand mit dem Briefmarkenfeld sollte zuerst eingezogen werden und zentriert sein.

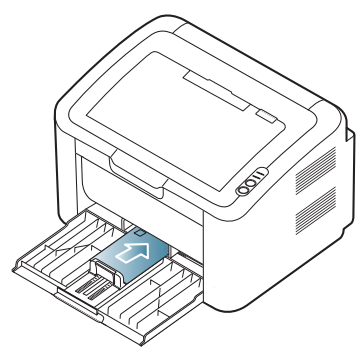

- Beachten Sie bei der Auswahl von Umschlägen folgende Faktoren:
	- Gewicht: Das Gewicht des Umschlagpapiers sollte 90 g/m<sup>2</sup> nicht überschreiten, da sonst Papierstaus auftreten können.
	- **Vorbereitung:** Lagern Sie Umschläge vor dem Drucken flach. Umschläge müssen weniger als 6 mm gewellt sein und dürfen keine Luft enthalten.
- Zustand: Umschläge dürfen nicht zerknittert, gefaltet oder anderweitig beschädigt sein.
- Temperatur: Verwenden Sie Umschläge, die den während des Betriebs des Geräts auftretenden Hitze- und Druckbedingungen standhalten.
- Verwenden Sie nur einwandfreie Umschläge mit scharfen und sauberen Falzen.
- Verwenden Sie keine frankierten Umschläge.
- Verwenden Sie keine Umschläge mit Klammern, Klickverschlüssen, Fenstern, Fütterung, selbstklebenden Verschlüssen oder anderen synthetischen Materialien.
- Verwenden Sie keine beschädigten oder schlecht verarbeiteten Umschläge.
- Stellen Sie sicher, dass der Falz an beiden Enden des Umschlags bis an die Ecken des Umschlags reicht.

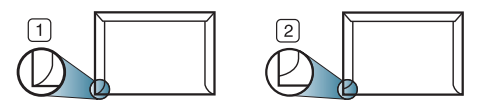

**1 Akzeptabel**

- **2 Nicht akzeptabel**
- Bei Umschlägen mit abziehbarem Klebestreifen oder mehreren Verschlusslaschen muss der Klebstoff für 0,1 Sekunden der Fixiertemperatur des Geräts von 170 °C standhalten können. Die zusätzlichen Laschen und Streifen können zu Falten, Knittern oder Papierstaus führen oder sogar die Fixiereinheit beschädigen.
- Für eine optimale Druckqualität definieren Sie einen Randbereich von mindestens 15 mm ab Umschlagrand.
- Vermeiden Sie es, Bereiche zu bedrucken, an denen Umschlagsäume zusammenstoßen.

#### **Folien**

Verwenden Sie nur für Laserdrucker vorgesehene Folien, um Beschädigungen des Geräts zu vermeiden.

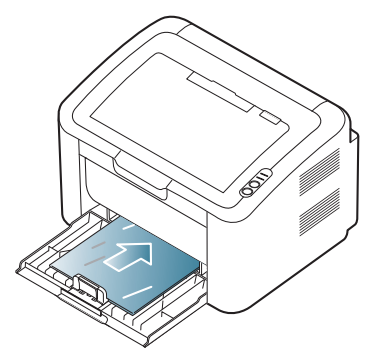

- Im Gerät verwendete Folien müssen der Fixiertemperatur des Geräts standhalten.
- Legen Sie die Folien nach dem Herausnehmen aus dem Gerät auf eine ebene Fläche.
- Lassen Sie nicht verwendete Folien nicht über lange Zeit in der Papierkassette liegen. Staub und Schmutz könnten sich darauf ansammeln und die Druckqualität beeinträchtigen.
- Fassen Sie Klarsichtfolien nur vorsichtig am Rand an, um Verschmutzungen durch Fingerabdrücke zu vermeiden.
- Setzen Sie bedruckte Folien nicht längere Zeit direkter Sonnenbestrahlung aus, damit die Farben nicht verblassen.
- Vergewissern Sie sich, dass die Folien nicht zerknittert, gewellt oder eingerissen sind.
- Verwenden Sie keine Folien, die sich von ihrem Schutzpapier lösen.
- Lassen Sie die Folien nach dem Drucken nicht aufeinander liegen, damit sie nicht aneinander kleben.

#### **Etiketten**

Um eine Beschädigung des Geräts zu vermeiden, sollten Sie nur Etiketten verwenden, die für Laserdrucker geeignet sind.

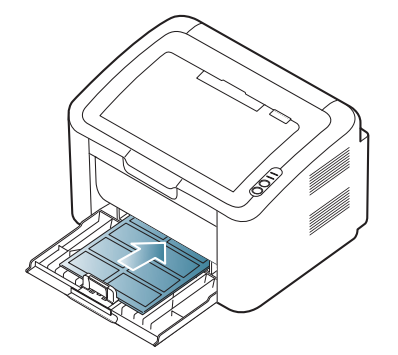

- Beachten Sie bei der Auswahl von Etiketten folgende Faktoren:
	- **Klebstoff:** Der Klebstoff muss der Fixiertemperatur des Geräts von ca. 170 °C standhalten.
- Anordnung: Verwenden Sie nur Etiketten, die ohne Zwischenräume auf dem Bogen angebracht sind. Sind Zwischenräume zwischen den einzelnen Etiketten vorhanden, können sich Etiketten lösen und schwerwiegende Papierstaus verursachen.
- Gewellte Seiten: Vor dem Drucken müssen Etiketten flach liegen. Sie dürfen in keiner Richtung mehr als 13 mm gewellt sein.
- Zustand: Verwenden Sie keine Etiketten, die zerknittert sind, Blasen oder andere Anzeichen aufweisen, dass sie bereits abgelöst wurden.
- Vergewissern Sie sich, dass zwischen den Etiketten kein Klebematerial freiliegt. Freiliegender Klebstoff kann dazu führen, dass sich Etiketten beim Drucken lösen und Papierstaus entstehen. Außerdem können dadurch Druckerkomponenten beschädigt werden.
- Lassen Sie jeden Etikettenbogen nur einmal durch das Gerät laufen. Das Klebematerial ist nur für den einmaligen Gebrauch im Gerät konzipiert.
- Verwenden Sie keine Etiketten, die sich bereits vom Schutzpapier ablösen, zerknittert sind, Blasen aufweisen oder anderweitig beschädigt sind.

#### **Karten/Benutzerdefinierte Formate**

Postkarten, 89 x 148 mm große Karteikarten und andere Druckmaterialien in Sondergrößen können ebenfalls mit diesem Drucker bedruckt werden.

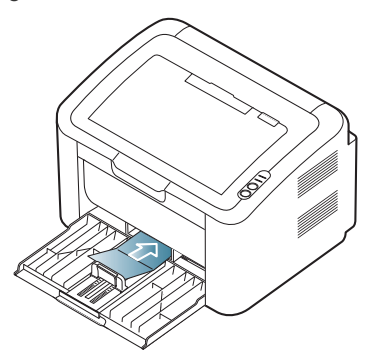

- Bedrucken Sie keine Medien, deren Format kleiner als 76 mm x 183 mm ist.
- Stellen Sie in der Anwendungssoftware Ränder von mindestens 6,4 mm zu den Kanten des Druckmaterials ein.

# **Briefpapier/Formulare**

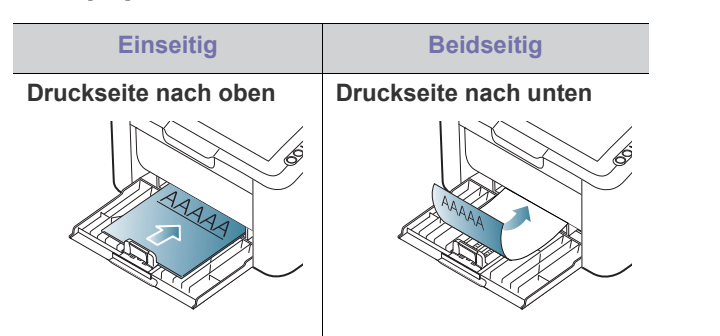

• Briefpapier/Formulare müssen mit hitzebeständiger Tinte gedruckt sein, die nicht schmilzt, verdampft oder gefährliche Stoffe abgibt, wenn sie der Fixiertemperatur des Geräts (ca. 170 °C) für 0,1 Sekunden ausgesetzt ist.

- Die Tinte auf Briefpapier/Formularen darf nicht brennbar sein und darf keine Schäden an den Druckwalzen verursachen.
- Formulare und Briefpapier sollten feuchtigkeitsbeständig verpackt sein, um Schäden während der Lagerung zu verhindern.
- Stellen Sie sicher, dass die Tinte auf dem Briefpapier/auf den Formularen trocken ist, bevor Sie dieses Papier einlegen. Während des Fixierens kann sich feuchte Druckfarbe vom Vordruck lösen und dadurch die Druckqualität mindern.

# <span id="page-50-0"></span>**Verwenden der Ausgabehalterung**

Wenn Sie viele Seiten gleichzeitig drucken, wird die Oberfläche des Ausgabefachs u. U. heiß. Achten Sie darauf, dass Sie die Oberfläche nicht berühren und Kinder nicht in deren Reichweite lassen.

Die gedruckten Seiten werden auf der Ausgabehalterung ausgegeben, und diese unterstützt die Ausrichtung der gedruckten Seiten. Der Drucker sendet Ausdrucke standardmäßig an das Ausgabefach.

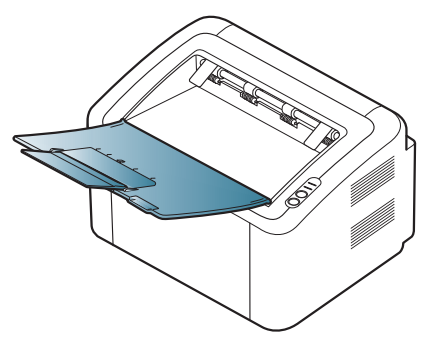

# **Drucken**

#### In diesem Kapitel werden allgemein übliche Druckaufgaben erläutert.

#### **Folgende Themen werden in diesem Kapitel behandelt:**

- [Druckertreiberfunktionen](#page-51-0)
- [Grundlagen zum Drucken](#page-51-1)
- [Öffnen der Druckeinstellungen](#page-52-1)
- [Verwenden der Hilfe](#page-53-0)
- Verwenden von speziellen Druckfunktionen [Drucken unter Linux](#page-58-0)

Die Verfahren in diesem Kapitel beruhen im Wesentlichen auf Windows XP.

# <span id="page-51-0"></span>**Druckertreiberfunktionen**

Der Druckertreiber unterstützt die folgenden Standardfunktionen:

- Auswahl der Papierausrichtung, des Papierformats, der Papierquelle und des Papiertyps.
- Anzahl der Exemplare.

Außerdem können Sie zahlreiche spezielle Druckfunktionen verwenden. Die folgende Tabelle liefert Ihnen einen allgemeinen Überblick über die von Ihrem Druckertreiber unterstützten Funktionen:

Bestimmte, in der folgenden Tabelle aufgeführte Funktionen werden unter Umständen von einigen Modellen oder Betriebssystemen nicht unterstützt.

# **Druckertreiber**

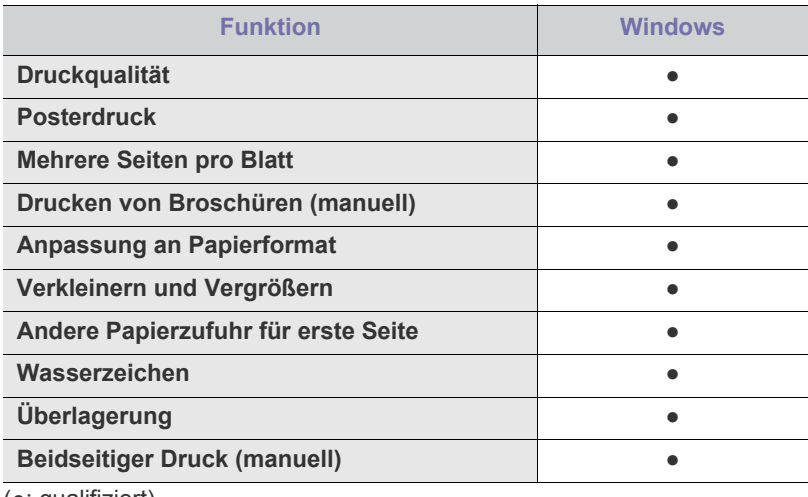

(●: qualifiziert)

# <span id="page-51-1"></span>**Grundlagen zum Drucken**

Mit Ihrem Gerät können Sie aus Windows-, Macintosh- oder Linux-Anwendungen heraus drucken. Die genauen Schritte zum Drucken eines Dokuments können je nach Anwendung unterschiedlich sein.

- [Ändern der Standarddruckeinstellungen](#page-56-0)
- [Festlegen Ihres Geräts als Standardgerät](#page-56-1)
- [Drucken in Dateien \(PRN\)](#page-57-0)
- [Drucken mit einem Macintosh](#page-57-1)
- 
- Je nach verwendetem Gerät kann das in diesem B Benutzerhandbuch dargestellte Fenster für die **Druckeinstellungen** von dem tatsächlichen Fenster abweichen. Die im Fenster für die **Druckeinstellungen** enthaltenen Elemente sind jedoch ähnlich. Überprüfen Sie, welche Betriebssysteme mit Ihrem Gerät kompatibel sind. Informationen dazu finden Sie im Abschnitt zur Betriebssystemkompatibilität. (Siehe ["Systemanforderungen" auf Seite](#page-30-0) 31.)
	- Bei Auswahl einer Option im Fenster **Druckeinstellungen** wird möglicherweise ein Warnzeichen angezeigt ( $\bullet$  oder  $\bullet$ ). Ein

Ausrufezeichen ( ) bedeutet, dass Sie diese Option auswählen können, aber dass die Auswahl nicht empfohlen wird. Das Zeichen

( $\bullet$ ) bedeutet, dass Sie diese Option aufgrund der Geräteeinstellungen oder der Umgebung nicht auswählen können.

Im Folgenden werden die allgemeinen Schritte beschrieben, die für das Drucken aus Anwendungen unter Windows erforderlich sind.

- Grundlagen zum Drucken mit einem Macintosh. (Siehe "Drucken [mit einem Macintosh" auf Seite](#page-57-1) 58.)
	- Grundlagen zum Drucken unter Linux. (Siehe "Drucken unter [Linux" auf Seite](#page-58-0) 59.)

Das folgende Fenster **Druckeinstellungen** gilt für Editor unter Windows XP. Das auf Ihrem System angezeigte Fenster **Druckeinstellungen** kann abhängig vom verwendeten Betriebssystem oder der verwendeten Anwendung abweichen.

- **1.** Öffnen Sie das Dokument, das Sie drucken möchten.
- **2.** Wählen Sie im Menü **Datei** die Option **Drucken**. Das Fenster **Drucken** wird angezeigt.
- **3.** Wählen Sie das Gerät aus der Liste **Drucker auswählen** aus.

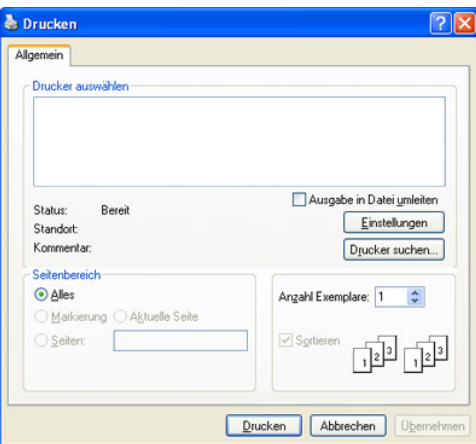

Die allgemeinen Druckeinstellungen einschließlich der Anzahl der Kopien und des Druckbereichs können Sie im Fenster **Drucken** festlegen.

- Um vollen Nutzen aus den Funktionen Ihres Druckertreibers zu ziehen, klicken Sie im Fenster **Drucken** der Anwendung auf **Eigenschaften** oder **Einstellungen**, um die Druckeinstellungen zu ändern. (Siehe ["Öffnen der Druckeinstellungen" auf Seite](#page-52-1) 53.)
- **4.** Klicken Sie auf **OK** oder **Drucken** im Fenster **Drucken**, um den Druckvorgang zu starten.
- Wenn Sie Windows Internet Explorer verwenden, hilft Ihnen das Tool  $[\mathscr{G}]$ **Samsung AnyWeb Print**, Zeit bei der Speicherung der Website-Bildschirmdarstellung oder beim Drucken des Bilds zu sparen. Klicken Sie auf **Start** > **Alle Programme** > **Samsung Printers** > **Samsung AnyWeb Print**, um eine Verbindung zu der Website herzustellen, auf der das Tool zum Download bereitsteht.

#### **Abbrechen eines Druckauftrags**

Wenn der Druckauftrag in einer Druckerwarteschlage oder im Spooler warten, brechen Sie den Druckauftrag wie folgt ab:

- **1.** Klicken Sie auf das Windows-Menü **Start**.
- **2.** Unter Windows 2000 wählen Sie **Einstellungen** > **Drucker**.
- Unter Windows XP/2003 wählen Sie **Drucker und Faxgeräte**.
	- Unter Windows 2008/Vista wählen Sie **Systemsteuerung** > **Hardware und Sound** > **Drucker**.
	- Unter Windows 7 wählen Sie **Systemsteuerung** > **Hardware und Sound** > **Geräte und Drucker**.
	- Unter Windows Server 2008 R2 wählen Sie **Systemsteuerung** > **Hardware** > **Geräte und Drucker**.
- **3.** Unter Windows 2000, XP, 2003, 2008 und Vista doppelklicken Sie auf Ihr Gerät.

Unter Windows 7 und Windows Server 2008 R2 klicken Sie mit der rechten Maustaste auf das Symbol für Ihren Drucker > Kontextmenüs > **Druckaufträge anzeigen**.

- Falls unter **Druckaufträge anzeigen** das Symbol ► angezeigt wird, können Sie andere Druckertreiber auswählen, die mit dem gewählten Drucker verbunden sind.
- **4.** Wählen Sie im Menü **Dokument** die Option **Abbrechen**.
- Sie können dieses Fenster auch aufrufen, indem Sie einfach auf das Gerätesymbol (
aussinger Windows-Taskleiste doppelklicken.

Sie können den aktuellen Auftrag auch abbrechen, indem Sie auf dem Bedienfeld auf  $\circledcirc$  drücken.

# <span id="page-52-1"></span><span id="page-52-0"></span>**Öffnen der Druckeinstellungen**

Sie können die von Ihnen ausgewählten Einstellungen oben rechts im Dialogfeld **Druckeinstellungen** als Vorschau einsehen.

- **1.** Öffnen Sie das Dokument, das Sie drucken möchten.
- 2. Wählen Sie im Menü "Datei" die Option Drucken. Das Fenster Drucken wird angezeigt.
- **3.** Wählen Sie das Gerät aus der Liste **Drucker auswählen** aus.

**4.** Klicken Sie auf **Eigenschaften** oder **Einstellungen**.

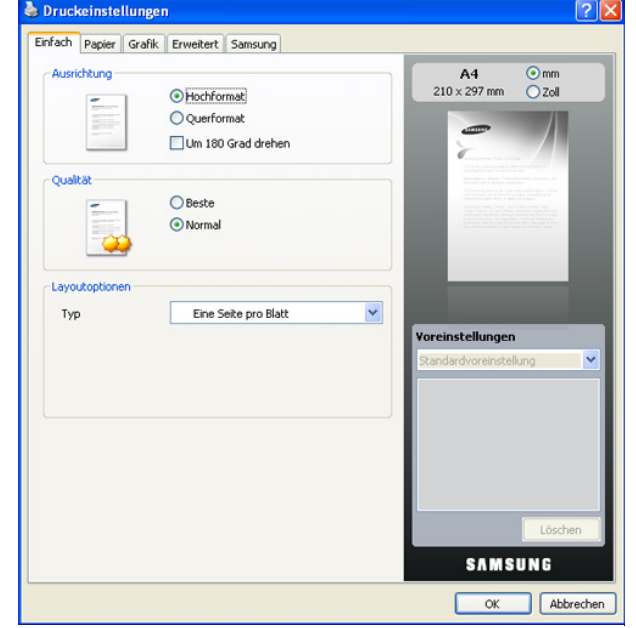

#### **Verwenden der Favoriteneinstellung**

Die Option **Voreinstellungen**, die auf jeder Registerkarte der Eigenschaften mit Ausnahme der Registerkarte **Samsung** angezeigt wird, ermöglicht Ihnen die Speicherung der aktuellen Eigenschaften für zukünftige Zwecke.

So speichern Sie **Voreinstellungen**:

- **1.** Ändern Sie die Einstellungen auf den Registerkarten wie gewünscht.
- **2.** Geben Sie im Feld **Voreinstellungen** einen Namen ein.

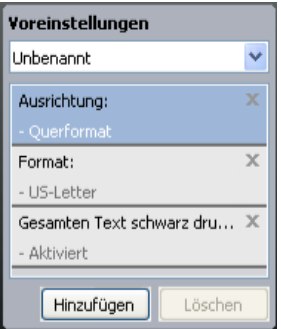

**3.** Klicken Sie auf **Hinzufügen**. Beim Speichern von **Voreinstellungen** werden alle aktuellen Treibereinstellungen gespeichert.

Wenn Sie auf **Hinzufügen** klicken, wird die Schaltfläche **Hinzufügen** zur Schaltfläche **Aktualisieren**. Wählen Sie weitere Optionen aus und klicken Sie auf **Aktualisieren**. Daraufhin werden die Einstellungen Ihren **Voreinstellungen** hinzugefügt.

Um eine gespeicherte Einstellung zu verwenden, wählen Sie diese im Dropdown-Listenfeld **Voreinstellungen** aus. Das Gerät druckt nun entsprechend der von Ihnen gewählten Einstellungen.

Um gespeicherte Einstellungen zu löschen, wählen Sie sie in der Dropdown-Liste **Voreinstellungen** aus und klicken dann auf **Löschen**. Sie können die Standardeinstellungen des Druckers wiederherstellen, indem Sie im Dropdown-Listenfeld **Voreinstellungen** die Option **Standardvoreinstellung** wählen.

# <span id="page-53-0"></span>**Verwenden der Hilfe**

Klicken Sie in der rechten oberen Ecke des Fensters auf das Fragezeichen und anschließend auf das Thema, über das Sie nähere Informationen erhalten möchten. Daraufhin wird ein Pop-up-Fenster mit Informationen über die vom Treiber bereitgestellte Funktion der Option angezeigt.

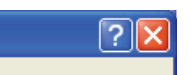

Wenn Sie per Schlüsselwort Informationen suchen möchten, klicken Sie im Fenster **Druckeinstellungen** auf die Registerkarte **Samsung** und geben Sie ein Schlüsselwort in die Eingabezeile der Option **Hilfe** ein. Um Informationen über Verbrauchsmaterialien, Treiberaktualisierungen, die Registrierung etc. zu erhalten, klicken Sie auf die entsprechenden Schaltflächen.

# <span id="page-53-1"></span>**Verwenden von speziellen Druckfunktionen**

Nachfolgend sind die speziellen Druckfunktionen aufgeführt:

- "Drucken mehrerer Seiten auf ein Blatt Papier" auf Seite 54
- "Poster drucken" auf Seite 54
- "Drucken von Broschüren (manuell)" auf Seite 54
- "Beidseitiges Drucken (manuell)" auf Seite 55
- "Ändern des Prozentwerts Ihres Dokuments" auf Seite 55
- • ["Dokument an ausgewähltes Papierformat anpassen" auf Seite](#page-54-2) 55
- "Verwenden von Wasserzeichen" auf Seite 55
- "Überlagerungen verwenden" auf Seite 56
- "Optionen zur Einstellung der Druckqualität" auf Seite 57

#### <span id="page-53-2"></span>**Drucken mehrerer Seiten auf ein Blatt Papier**

Sie können die Anzahl der Seiten auswählen, die auf ein einzelnes Blatt gedruckt werden sollen. Wenn Sie mehr als eine Seite auf ein Blatt drucken möchten, werden die Seiten verkleinert und in der von Ihnen angegebenen Reihenfolge angeordnet. Sie können bis zu 16 Seiten auf ein Blatt drucken.

- **1.** Um die Druckeinstellungen von der Anwendungssoftware aus zu ändern, öffnen Sie das Fenster **Druckeinstellungen**. (Siehe ["Öffnen](#page-52-1)  [der Druckeinstellungen" auf Seite](#page-52-1) 53.)
- **2.** Klicken Sie auf die Registerkarte **Einfach** und wählen Sie in der Dropdown-Liste **Typ** die Option **Mehrere Seiten pro Blatt**.
- **3.** Wählen Sie dann in der Dropdown-Liste **Seiten pro Blatt** die Anzahl der Seiten (2, 4, 6, 9 oder 16), die pro Blatt gedruckt werden sollen.
- **4.** Wählen Sie bei Bedarf in der Dropdown-Liste **Seitenreihenfolge** die Seitenreihenfolge.
- **5.** Aktivieren Sie das Kontrollkästchen **Seitenrand drucken**, wenn jede Seite auf dem Blatt einen Rand erhalten soll.
- **6.** Klicken Sie auf die Registerkarte **Papier** und wählen Sie **Format**, **Papierzufuhr** und **Typ** aus.
- **7.** Klicken Sie mehrmals auf **OK** oder **Drucken**, bis das Fenster **Drucken** geschlossen wird.

#### <span id="page-53-3"></span>**Poster drucken**

Mit dieser Funktion können Sie ein einseitiges Dokument auf 4, 9 oder 16 Blätter drucken, die dann zu einem Poster zusammengesetzt werden können.

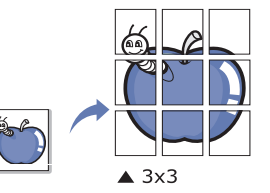

- **1.** Um die Druckeinstellungen von der Anwendungssoftware aus zu ändern, öffnen Sie das Fenster **Druckeinstellungen**. (Siehe ["Öffnen](#page-52-1)  [der Druckeinstellungen" auf Seite](#page-52-1) 53.)
- **2.** Klicken Sie auf die Registerkarte **Einfach** und wählen Sie in der Dropdown-Liste **Typ** die Option **Posterdruck**.
- **3.** Wählen Sie das gewünschte Seitenlayout aus. Verfügbare Layouts:
	- **Poster 2x2:** Dokument wird vergrößert und in 4 Seiten unterteilt.
	- **Poster 3x3:** Dokument wird vergrößert und in 9 Seiten unterteilt.
	- **Poster 4x4:** Dokument wird vergrößert und in 16 Seiten unterteilt.
- **4.** Wählen Sie einen Wert für **Posterüberlappung**. Geben Sie die **Posterüberlappung** in Millimetern oder Zoll an, indem Sie die Optionsschaltfläche oben rechts auf der Registerkarte **Einfach** auswählen, um das Zusammenfügen der einzelnen Seiten zu erleichtern.

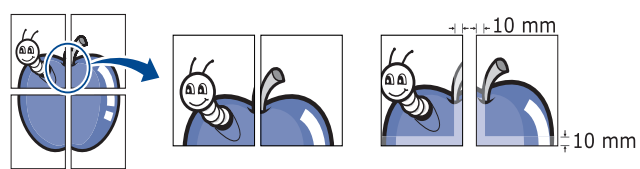

- **5.** Klicken Sie auf die Registerkarte **Papier** und wählen Sie **Format**, **Papierzufuhr** und **Typ** aus.
- **6.** Klicken Sie mehrmals auf **OK** oder **Drucken**, bis das Fenster **Drucken** geschlossen wird.
- **7.** Stellen Sie das Poster her, indem Sie die einzelnen Ausdrucke zusammensetzen.

#### <span id="page-53-4"></span>**Drucken von Broschüren (manuell)**

Mit dieser Funktion können Sie ein Dokument beidseitig bedrucken und die Seiten so anordnen, dass sie in der Mitte gefaltet eine Broschüre ergeben.

Wenn Sie eine Broschüre erstellen möchten, müssen Sie Druckmedien im Format US-Letter, US-Legal, A4, US-Folio oder Oficio verwenden.

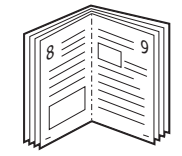

- **1.** Um die Druckeinstellungen von der Anwendungssoftware aus zu ändern, öffnen Sie das Fenster **Druckeinstellungen**. (Siehe ["Öffnen](#page-52-1)  [der Druckeinstellungen" auf Seite](#page-52-1) 53.)
- **2.** Klicken Sie auf die Registerkarte **Einfach** und wählen Sie die Option **Broschüre** aus der Dropdown-Liste **Typ** aus.
- **3.** Klicken Sie auf die Registerkarte **Papier** und wählen Sie **Format**, **Papierzufuhr** und **Typ** aus.

Die Option **Broschüre** ist nicht für alle Papierformate verfügbar. Zum Ermitteln der verfügbaren Papierformate für diese Funktion wählen Sie auf der Registerkarte **Papier** unter der Option **Format** ein verfügbares Format aus.

Wenn Sie ein nicht verfügbares Papierformat wählen, kann diese Option automatisch abgebrochen werden. Wählen Sie nur

verfügbare Papierformate aus (Papier ohne die Zeichen in oder

 $\left( \mathbf{\hat{x}}\right)$ 

- **4.** Klicken Sie mehrmals auf **OK** oder **Drucken**, bis das Fenster **Drucken** geschlossen wird.
- **5.** Falten und heften Sie die Seiten nach dem Drucken.

#### <span id="page-54-0"></span>**Beidseitiges Drucken (manuell)**

Sie können Papier beidseitig bedrucken lassen. Entscheiden Sie vor dem Druck, wie das gedruckte Dokument ausgerichtet sein soll. Für diese Funktion können Sie Papier im Format US-Letter, US-Legal, A4, US-Folio oder Oficio verwenden. (Siehe "Technische Daten der Druckmedien" auf [Seite](#page-81-0) 82.)

- Bei speziellen Druckmedien wie etwa Etiketten, Umschlägen oder  $\lbrack \not\in \rangle$ dickem Papier ist beidseitiger Druck nicht zu empfehlen. Dies kann zu Papierstaus oder zu einer Beschädigung des Geräts führen.
- **1.** Um die Druckeinstellungen von der Anwendungssoftware aus zu ändern, öffnen Sie das Fenster **Druckeinstellungen**. (Siehe ["Öffnen](#page-52-1)  [der Druckeinstellungen" auf Seite](#page-52-1) 53.)
- **2.** Klicken Sie auf die Registerkarte **Erweitert**.
- **3.** Wählen Sie im Bereich **Beidseitiger Druck (manuell)** die gewünschte Bindungsoption.
	- **Kein**
	- **Lange Seite:** Diese Option ist das normale beim Binden von Büchern verwendete Layout.

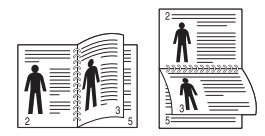

• **Kurze Seite:** Diese Option bezieht sich auf das normale Layout für Kalender.

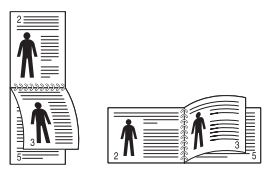

- **4.** Klicken Sie auf die Registerkarte **Papier** und wählen Sie **Format**, **Papierzufuhr** und **Typ** aus.
- **5.** Klicken Sie mehrmals auf **OK** oder **Drucken**, bis das Fenster **Drucken** geschlossen wird.
- Wenn Ihr Gerät keine Duplexeinheit besitzt, müssen Sie den Druckauftrag manuell abschließen. Das Gerät druckt zuerst jede zweite Seite des Dokuments. Am Computerbildschirm erscheint anschließend eine Meldung. Folgen Sie den Anleitungen am Bildschirm, um den Druckvorgang abzuschließen.

# <span id="page-54-1"></span>**Ändern des Prozentwerts Ihres Dokuments**

Die Größe eines Dokuments kann für den Ausdruck verkleinert oder vergrößert werden. Geben Sie hierzu den gewünschten Prozentsatz ein.

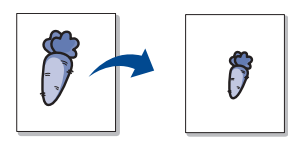

- **1.** Um die Druckeinstellungen von der Anwendungssoftware aus zu ändern, öffnen Sie das Fenster **Druckeinstellungen**. (Siehe ["Öffnen](#page-52-1)  [der Druckeinstellungen" auf Seite](#page-52-1) 53.)
- **2.** Klicken Sie auf die Registerkarte **Papier**.
- **3.** Geben Sie in das Feld **Prozentsatz** den gewünschten Skalierungsfaktor ein.

Sie können auch auf die Pfeile nach oben/unten klicken, um den Skalierungsfaktor auszuwählen.

- **4.** Wählen Sie unter **Papieroptionen** die Optionen für **Format**, **Papierzufuhr** und **Typ** aus.
- **5.** Klicken Sie mehrmals auf **OK** oder **Drucken**, bis das Fenster **Drucken** geschlossen wird.

#### <span id="page-54-2"></span>**Dokument an ausgewähltes Papierformat anpassen**

Mit dieser Funktion können Sie Ihren Druckauftrag unabhängig von der Größe des Dokuments an jedes gewählte Papierformat anpassen. Das ist zum Beispiel hilfreich, um Details auf einem kleinformatigen Dokument zu überprüfen.

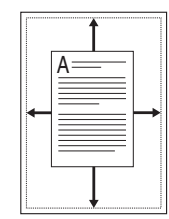

- **1.** Um die Druckeinstellungen von der Anwendungssoftware aus zu ändern, öffnen Sie das Fenster **Druckeinstellungen**. (Siehe ["Öffnen](#page-52-1)  [der Druckeinstellungen" auf Seite](#page-52-1) 53.)
- **2.** Klicken Sie auf die Registerkarte **Papier**.
- **3.** Wählen Sie das gewünschte Papierformat unter **An Format anpassen** aus.
- **4.** Wählen Sie unter **Papieroptionen** die Optionen für **Format**, **Papierzufuhr** und **Typ** aus.
- **5.** Klicken Sie mehrmals auf **OK** oder **Drucken**, bis das Fenster **Drucken** geschlossen wird.

#### <span id="page-54-3"></span>**Verwenden von Wasserzeichen**

Mit der Wasserzeichenoption können Sie Text über ein vorhandenes Dokument drucken. Sie können beispielsweise "ENTWURF" oder "VERTRAULICH" in großen grauen Buchstaben quer über die erste Seite oder alle Seiten eines Dokuments drucken.

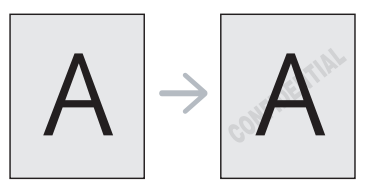

Es sind verschiedene Wasserzeichen in Ihrem Gerät voreingestellt. Sie können diese Wasserzeichen verändern oder neue Wasserzeichen zur Liste hinzufügen.

#### **Vorhandenes Wasserzeichen verwenden**

- **1.** Um die Druckeinstellungen von der Anwendungssoftware aus zu ändern, öffnen Sie das Fenster **Druckeinstellungen**. (Siehe ["Öffnen der Druckeinstellungen" auf Seite](#page-52-1) 53.)
- **2.** Klicken Sie auf die Registerkarte **Erweitert** und wählen Sie in der Dropdown-Liste **Wasserzeichen** das gewünschte Wasserzeichen aus. Das ausgewählte Wasserzeichen wird im Vorschaufenster angezeigt.
- **3.** Klicken Sie mehrmals auf **OK** oder **Drucken**, bis das Fenster "Drucken" geschlossen wird.

#### **Wasserzeichen erstellen**

- **1.** Um die Druckeinstellungen von der Anwendungssoftware aus zu ändern, öffnen Sie das Fenster **Druckeinstellungen**. (Siehe ["Öffnen der Druckeinstellungen" auf Seite](#page-52-1) 53.)
- **2.** Wählen Sie auf der Registerkarte **Erweitert** die Option **Bearbeiten...** aus der Dropdown-Liste **Wasserzeichen** aus. Das Fenster **Wasserzeichen bearbeiten** wird angezeigt.
- **3.** Geben Sie den gewünschten Text für das Wasserzeichen in das Feld **Wasserzeichen-Text** ein. Der Text darf bis zu 256 Zeichen lang sein. Der Text wird im Vorschaufenster angezeigt. Wenn das Kontrollkästchen **Nur erste Seite** aktiviert ist, wird das Wasserzeichen nur auf die erste Seite gedruckt.
- **4.** Wählen Sie die gewünschten Optionen für das Wasserzeichen aus. Im Bereich **Schriftart** können Sie Schriftart, Schriftstil, Schriftgröße und Schattierung auswählen; im Bereich **Textwinkel** stellen Sie den Winkel für das Wasserzeichen ein.
- **5.** Klicken Sie auf **Hinzufügen**, um das neue Wasserzeichen in die Liste **Aktuelle Wasserzeichen** aufzunehmen.
- **6.** Klicken Sie nach Abschluss der Bearbeitung mehrfach auf **OK** oder **Drucken**, bis das Fenster **Drucken** geschlossen wird.

Wenn Sie das Wasserzeichen nicht mehr drucken möchten, wählen Sie in der Dropdown-Liste **Wasserzeichen** den Eintrag **Kein**.

#### **Wasserzeichen bearbeiten**

- **1.** Um die Druckeinstellungen von der Anwendungssoftware aus zu ändern, öffnen Sie das Fenster **Druckeinstellungen**. (Siehe ["Öffnen der Druckeinstellungen" auf Seite](#page-52-1) 53.)
- **2.** Klicken Sie auf die Registerkarte **Erweitert** und wählen Sie die Option **Bearbeiten...** aus der Dropdown-Liste **Wasserzeichen** aus. Das Fenster **Wasserzeichen bearbeiten** wird angezeigt.
- **3.** Wählen Sie in der Liste **Aktuelle Wasserzeichen** das zu bearbeitende Wasserzeichen und ändern Sie den Text und die Optionen für das Wasserzeichen.
- **4.** Klicken Sie auf **Aktualisieren**, um die Änderungen zu speichern.
- **5.** Klicken Sie mehrmals auf **OK** oder **Drucken**, bis das Fenster **Drucken** geschlossen wird.

#### **Wasserzeichen löschen**

- **1.** Um die Druckeinstellungen von der Anwendungssoftware aus zu ändern, öffnen Sie das Fenster **Druckeinstellungen**. (Siehe ["Öffnen der Druckeinstellungen" auf Seite](#page-52-1) 53.)
- **2.** Klicken Sie auf die Registerkarte **Erweitert** und wählen Sie die Option **Bearbeiten...** aus der Dropdown-Liste **Wasserzeichen** aus. Das Fenster **Wasserzeichen bearbeiten** wird angezeigt.
- **3.** Wählen Sie in der Liste **Aktuelle Wasserzeichen** das zu löschende Wasserzeichen aus und klicken Sie auf **Löschen**.
- **4.** Klicken Sie mehrmals auf **OK** oder **Drucken**, bis das Fenster **Drucken** geschlossen wird.

### <span id="page-55-0"></span>**Überlagerungen verwenden**

Überlagerungen sind Inhalte, die auf dem Festplattenlaufwerk gespeichert werden und über jedes andere gedruckte Dokument gelegt werden können. Sie werden oft anstelle von Firmenbögen verwendet. Beispiel: Statt Papier mit Ihrem Briefkopf zu verwenden, können Sie eine Überlagerung mit dem Briefkopf erstellen. Wenn Sie dann einen Brief mit dem Briefkopf Ihrer Firma drucken möchten, müssen Sie nicht erst das vorbedruckte Papier in das Gerät einlegen. Drucken Sie die Briefkopf-Überlagerung ganz einfach auf Ihr Dokument.

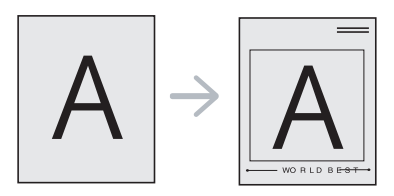

#### **Neue Überlagerung erstellen**

Damit Sie die Überlagerung verwenden können, müssen Sie eine neue Seitenüberlagerung mit Ihrem Inhalt erstellen.

- **1.** Erstellen oder öffnen Sie ein Dokument, das die Inhalte enthält, die Sie für eine Seitenüberlagerung verwenden möchten. Ordnen Sie die Elemente so an, wie sie auf dem Original hinzugefügt werden sollen.
- **2.** Öffnen Sie die **Druckeinstellungen**, um das Dokument als Überlagerung zu speichern. (Siehe "Öffnen der Druckeinstellungen" [auf Seite](#page-52-1) 53.)
- **3.** Klicken Sie auf die Registerkarte **Erweitert**, und wählen Sie aus der Dropdown-Liste **Text** die Option **Bearbeiten...** Das Fenster **Überlagerung bearbeiten** wird angezeigt.
- **4.** Klicken Sie im Fenster **Überlagerung bearbeiten** auf **Erstellen**.
- **5.** Geben Sie im Fenster **Speichern unter** in das Feld **Dateiname** einen Namen mit höchstens acht Zeichen ein. Wählen Sie bei Bedarf den Dateipfad. (Der standardmäßig vorgegebene Pfad lautet C:\Formover.)
- **6.** Klicken Sie auf **Speichern**. Der Name wird in das Feld **Liste der Überlagerungen** aufgenommen.
- **7.** Klicken Sie mehrmals auf **OK** oder **Drucken**, bis das Fenster **Drucken** geschlossen wird.
- **8.** Die Datei wird nicht ausgedruckt, sondern auf der Festplatte Ihres Computers gespeichert.
- $\varnothing$ Das Format der Überlagerung muss dem Format des zu druckenden Dokuments entsprechen. Verwenden Sie für Wasserzeichen keine Überlagerungen.

#### **Überlagerungen verwenden**

Eine einmal erstellte Seitenüberlagerung steht für den Ausdruck mit Ihrem Dokument bereit. So drucken Sie eine Überlagerung auf ein Dokument:

- **1.** Erstellen oder öffnen Sie das Dokument, das Sie drucken möchten.
- **2.** Um die Druckeinstellungen von der Anwendungssoftware aus zu ändern, öffnen Sie das Fenster **Druckeinstellungen**. (Siehe ["Öffnen der Druckeinstellungen" auf Seite](#page-52-1) 53.)
- **3.** Klicken Sie auf die Registerkarte **Erweitert**.
- **4.** Wählen Sie in der Dropdown-Liste **Text** die gewünschte Überlagerung aus.
- **5.** Wenn Sie die gesuchte Überlagerungsdatei im Dropdown-Listenfeld **Text** nicht finden können, wählen Sie **Bearbeiten...** aus der Liste aus und klicken Sie dann auf **Laden**. Wählen Sie anschließend die zu verwendende Überlagerungsdatei aus.

Wenn Sie die Überlagerungsdatei auf einem externen Datenträger gespeichert haben, können Sie sie ebenfalls im Fenster **Öffnen** aufrufen.

Wählen Sie die Datei aus und klicken Sie auf **Öffnen**. Die Datei wird in das Feld **Liste der Überlagerungen** aufgenommen und kann gedruckt werden. Wählen Sie im Feld **Liste der Überlagerungen** die gewünschte Überlagerung aus.

**6.** Aktivieren Sie erforderlichenfalls das Kontrollkästchen **Überlagerung beim Drucken bestätigen**. Wenn dieses Kontrollkästchen aktiviert ist, wird bei jeder Übergabe eines Dokuments an den Drucker ein Meldungsfenster angezeigt, in dem Sie bestätigen müssen, dass eine Überlagerung auf das Dokument gedruckt werden soll.

Wenn das Kontrollkästchen nicht aktiviert ist und eine Überlagerung ausgewählt wurde, wird sie automatisch mit Ihrem Dokument gedruckt.

**7.** Klicken Sie mehrmals auf **OK** oder **Drucken**, bis das Fenster **Drucken** geschlossen wird.

Die ausgewählte Überlagerung wird auf Ihrem Dokument gedruckt.

Die Auflösung des Überlagerungsdokuments muss der Auflösung des ursprünglichen Druckauftrags entsprechen.

#### **Überlagerung löschen**

Nicht mehr benötigte Seitenüberlagerungen können gelöscht werden.

- **1.** Klicken Sie im Fenster **Druckeinstellungen** auf die Registerkarte **Erweitert**.
- **2.** Wählen Sie in der Dropdown-Liste **Überlagerung** die Option **Bearbeiten...**
- **3.** Wählen Sie im Feld **Liste der Überlagerungen** die zu löschende Überlagerung aus.
- **4.** Klicken Sie auf **Löschen**.
- **5.** Klicken Sie auf **Ja**, wenn das Bestätigungsfenster angezeigt wird.
- **6.** Klicken Sie mehrmals auf **OK** oder **Drucken**, bis das Fenster **Drucken** geschlossen wird.

#### <span id="page-56-2"></span>**Optionen zur Einstellung der Druckqualität**

Verwenden Sie die folgenden Grafikoptionen, um die Druckqualität an Ihren Bedarf anzupassen.

- **1.** Um die Druckeinstellungen von der Anwendungssoftware aus zu ändern, öffnen Sie das Fenster **Druckeinstellungen**. (Siehe ["Öffnen](#page-52-1)  [der Druckeinstellungen" auf Seite](#page-52-1) 53.)
- **2.** Klicken Sie auf die Registerkarte **Grafik**.
	- Die möglichen Optionen variieren je nach Druckermodell.
	- In der Hilfe finden Sie Informationen zu den unter **Druckeinstellungen** verfügbaren Optionen.
	- **Schriftart/Text:** Wählen Sie **Dunkler Text**, um Texte dunkler als ein normales Dokument zu drucken. Verwenden Sie **Gesamten Text schwarz drucken**, um ein Dokument unabhängig von der Farbe, in der es am Bildschirm angezeigt wird, schwarz zu drucken.
	- **Grafik-Controller: Feine Konturen** bietet die Möglichkeit, die Kanten von Text und feinen Linien hervorzuheben, um die Lesbarkeit zu verbessern.
	- **Toner-Sparbetrieb:** Mit dieser Option verlängern Sie die Lebensdauer der Tonerkartusche und reduzieren die Kosten pro Seite ohne merkliche Verschlechterung der Druckqualität.
- **Druckereinstellung**: Wenn Sie diese Option auswählen, richtet sich diese Funktion nach der am Gerät gewählten Einstellung. (Bei einigen Modellen kann die Einstellung nicht am Gerät geändert werden. In diesem Fall lautet die Standardeinstellung "Aus".)
- **Ein**: Wählen Sie diese Option, damit der Drucker weniger Toner zum Drucken der Seiten verwendet.
- **Aus**: Wählen Sie diese Option, wenn Sie beim Drucken keinen Toner sparen möchten.
- **Helligkeit:** Mit dieser Option wird die Tonerdichte der Druckausgabe angepasst. Die möglichen Werte sind **Normal**, **Hell** und **Dunkel**.
- **3.** Klicken Sie mehrmals auf **OK** oder **Drucken**, bis das Fenster **Drucken** geschlossen wird.

# <span id="page-56-0"></span>**Ändern der Standarddruckeinstellungen**

- Die Einstellungen der meisten Windows-Anwendungen haben  $\mathbb{Z}$ Vorrang vor den Einstellungen, die Sie im Druckertreiber angegeben haben. Ändern Sie alle Druckereinstellungen zunächst in der Anwendungssoftware und die verbleibenden Einstellungen dann im Druckertreiber.
- **1.** Klicken Sie auf das Windows-Menü **Start**.
- **2.** Unter Windows 2000 wählen Sie **Einstellungen** > **Drucker**.
	- Unter Windows XP/2003 wählen Sie **Drucker und Faxgeräte**.
	- Unter Windows 2008/Vista wählen Sie **Systemsteuerung** > **Hardware und Sound** > **Drucker**.
	- Unter Windows 7 wählen Sie **Systemsteuerung** > **Hardware und Sound** > **Geräte und Drucker**.
	- Unter Windows Server 2008 R2 wählen Sie **Systemsteuerung** > **Hardware** > **Geräte und Drucker**.
- **3.** Klicken Sie mit der rechten Maustaste auf Ihr Gerät.
- **4.** Unter Windows XP/2003/2008/Vista wählen Sie die Option **Druckeinstellungen**.

Unter Windows 7 und Windows Server 2008 R2 wählen Sie in den Kontextmenüs die Option **Druckeinstellungen**.

- Wenn das Element **Druckeinstellungen** mit einem ►  $\not\!\! \not\!\! \varnothing$ gekennzeichnet ist, können Sie andere, mit demselben Drucker verbundene Druckertreiber auswählen.
- **5.** Ändern Sie die Einstellungen auf den Registerkarten.
- **6.** Klicken Sie auf **OK**.
- Wenn Sie die Einstellungen für jeden Druckauftrag ändern möchten,  $\mathscr{D}$ ändern Sie sie unter **Druckeinstellungen**.

# <span id="page-56-1"></span>**Festlegen Ihres Geräts als Standardgerät**

- **1.** Klicken Sie auf das Windows-Menü **Start**.
- **2.** Unter Windows 2000 wählen Sie **Einstellungen** > **Drucker**.
	- Unter Windows XP/2003 wählen Sie **Drucker und Faxgeräte**.
	- Unter Windows 2008/Vista wählen Sie **Systemsteuerung** > **Hardware und Sound** > **Drucker**.
	- Unter Windows 7 wählen Sie **Systemsteuerung** > **Hardware und Sound** > **Geräte und Drucker**.
	- Unter Windows Server 2008 R2 wählen Sie **Systemsteuerung** > **Hardware** > **Geräte und Drucker**.
- **3.** Wählen Sie Ihr Gerät aus.
- **4.** Klicken Sie mit der rechten Maustaste auf Ihr Gerät und wählen Sie **Als Standarddrucker festlegen**.
	- Unter Windows 7 und Windows Server 2008 R2
	- Bei Einträgen unter **Als Standarddrucker festlegen**, die mit ► gekennzeichnet sind, können Sie andere Druckertreiber auswählen, die mit dem ausgewählten Drucker verknüpft sind.

# <span id="page-57-0"></span>**Drucken in Dateien (PRN)**

Manchmal müssen Sie die Druckdaten als eine Datei speichern.

#### So speichern Sie einen Druckauftrag als Datei:

**1.** Aktivieren Sie das Kontrollkästchen **Ausgabe in Datei umleiten** im Fenster **Drucken**.

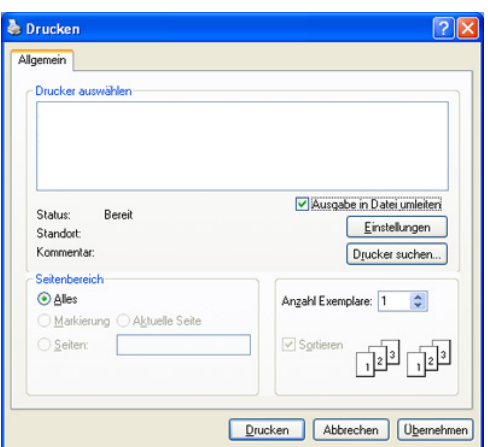

- **2.** Klicken Sie auf **Drucken**.
- **3.** Geben Sie den Zielpfad und den Dateinamen ein und klicken Sie dann auf **OK**.

Beispiel: c:\Temp\Dateiname.

Wenn Sie nur den Dateinamen eingeben, wird die Datei automatisch unter **Eigene Dateien** gespeichert.

# <span id="page-57-1"></span>**Drucken mit einem Macintosh**

In diesem Kapitel wird der Druckvorgang mithilfe eines Macintosh-Computers beschrieben. Vor dem Drucken müssen Sie Ihre Druckumgebung einrichten.

• Anschluss über USB. (Siehe ["Macintosh" auf Seite](#page-31-0) 32.)

#### **Drucken eines Dokuments**

Wenn Sie mit einem Macintosh drucken, müssen Sie die Druckertreibereinstellung in jeder verwendeten Anwendung überprüfen. Führen Sie die folgenden Schritte durch, um von einem Macintosh aus zu drucken.

- **1.** Öffnen Sie eine Anwendung, und wählen Sie die zu druckende Datei.
- **2.** Öffnen Sie jetzt das Menü **Ablage** und klicken Sie auf **Papierformat** (in einigen Anwendungen **Dokument einrichten**).

**3.** Wählen Sie das Papierformat, die Ausrichtung, die Skalierung und weitere Optionen und vergewissern Sie sich, dass Ihr Gerät ausgewählt ist. Klicken Sie auf **OK**.

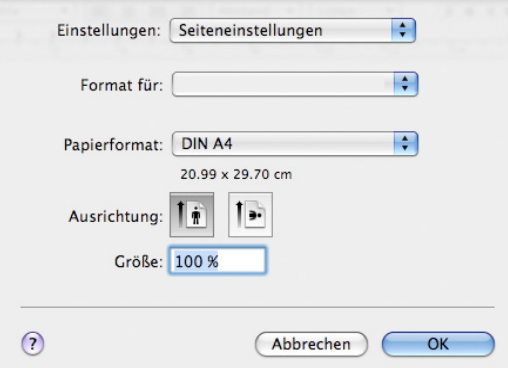

- **4.** Öffnen Sie das Menü **Ablage** und klicken Sie auf **Drucken**.
- **5.** Wählen Sie die Anzahl der Exemplare, und geben Sie an, welche Seiten gedruckt werden sollen.
- **6.** Klicken Sie auf **Drucken**.

# **Ändern von Druckereinstellungen**

Sie können die von Ihrem Gerät angebotenen erweiterten Druckfunktionen verwenden.

Öffnen Sie eine Anwendung, und wählen Sie im Menü **Ablage** den Befehl **Drucken**. Je nach verwendetem Gerät kann der im

Druckereigenschaftenfenster angezeigte Gerätename unterschiedlich sein. Mit Ausnahme des Gerätenamens ähneln die Optionen im Druckereigenschaftenbereich den folgenden Optionen.

- Je nach Druckermodell und Mac OS-Version unterscheiden sich möglicherweise die verfügbaren Einstellungen.
	- Die Optionen in den folgenden Feldern können je nach Betriebssystem oder verwendeter Anwendung von den hier gezeigten Optionen abweichen.

Der folgende Bereich ist der erste Bereich, den Sie sehen, wenn Sie den Druckereigenschaftenbereich öffnen. Wählen Sie andere erweiterte Funktionen in der Dropdown-Liste aus.

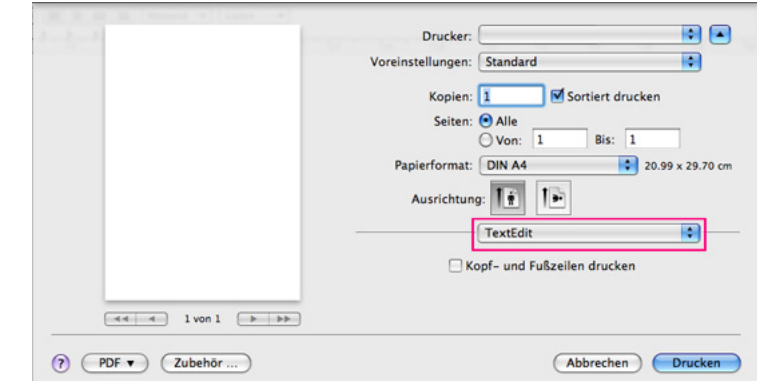

#### **Layout**

Im Dialogfeld **Layout** finden Sie verschiedene Einstellungen für das Erscheinungsbild der bedruckten Dokumentseite. Sie können auch mehrere Seiten auf ein Blatt drucken.

- **Seiten pro Blatt:** Mit dieser Option legen Sie fest, wie viele Seiten auf ein Blatt gedruckt werden sollen. (Siehe "Drucken mehrerer [Seiten auf ein Blatt Papier" auf Seite](#page-58-1) 59.)
- **Seitenfolge:** Mit dieser Option können Sie die Druckrichtung auf einer Seite ähnlich wie in den Beispielen dargestellt wählen.
- **Rahmen:** Mit dieser Option können Sie auf jeder Seite auf dem Blatt einen Rahmen drucken lassen.
- **Seitenausrichtung umkehren:** Diese Option ermöglicht das Drehen des Papiers um 180 Grad.

#### **Grafiken**

Das Dialogfeld **Grafiken** enthält Optionen für die Auswahl der **Auflösung**.

- **Ausgabeauflösung => Auflösung (10.4) (Qualität):** Diese Option dient zur Auswahl der Druckauflösung. Je höher die Einstellung, desto schärfer werden Buchstaben und Grafiken wiedergegeben. Allerdings kann bei höherer Einstellung auch der Druckvorgang länger dauern.
- **Helligkeit:** Mit dieser Option können Sie die Druckintensität der Ausdrucke verbessern. Die verfügbaren Optionen sind **Normal**, **Hell** und **Dunkel**.

#### **Druckerfunktionen**

• **Papiertyp:** Legen Sie als Papiertyp das Papierformat fest, das sich im Papierfach befindet, von dem Sie drucken möchten. Auf diese Weise erhalten Sie die bestmögliche Druckqualität. Wenn Sie anderes Druckmaterial einlegen, wählen Sie den entsprechenden Papiertyp.

#### **Druckereinstellungen**

- **Toner-Sparbetrieb:** Mit dieser Option verlängern Sie die Lebensdauer der Tonerkartusche und reduzieren die Kosten pro Seite ohne merkliche Verschlechterung der Druckqualität.
	- **Druckereinstellungen**: Wenn Sie diese Option auswählen, richtet sich diese Funktion nach der am Gerät gewählten Einstellung. (Bei einigen Modellen kann die Einstellung nicht am Gerät geändert werden. In diesem Fall lautet die Standardeinstellung "Aus".)
	- **Ein**: Wählen Sie diese Option, damit der Drucker weniger Toner zum Drucken der Seiten verwendet.
	- **Aus**: Wählen Sie diese Option, wenn Sie beim Drucken keinen Toner sparen möchten.

# <span id="page-58-1"></span>**Drucken mehrerer Seiten auf ein Blatt Papier**

Sie können mehrere Seiten auf ein einzelnes Blatt Papier drucken. Diese Funktion bietet eine kostengünstige Möglichkeit, um Entwürfe zu drucken.

- **1.** Öffnen Sie eine Anwendung, und wählen Sie im Menü **Ablage** den Befehl **Drucken**.
- **2.** Wählen Sie **Layout** in der Dropdown-Liste aus. Wählen Sie aus der Dropdown-Liste **Seiten pro Blatt** die Anzahl der Seiten aus, die auf ein Blatt gedruckt werden sollen.

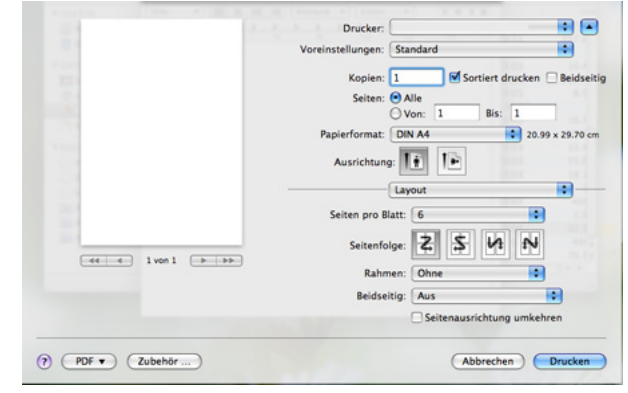

- **3.** Wählen Sie die anderen Optionen, die Sie verwenden möchten.
- **4.** Klicken Sie auf **Drucken**. Das Gerät druckt daraufhin einseitig die ausgewählte Anzahl von Seiten, die Sie auf ein einzelnes Blatt drucken möchten.

# <span id="page-58-0"></span>**Drucken unter Linux**

#### **Aus Anwendungen drucken**

Es gibt verschiedene Linux-Anwendungen, aus denen Sie mithilfe von CUPS (Common UNIX Printing System) drucken können. Das Drucken ist mit allen diesen Anwendungen möglich.

- **1.** Öffnen Sie eine Anwendung, und wählen Sie im Menü **File** den Befehl **Print**.
- **2.** Wählen Sie direkt über LPR **Print** aus.
- **3.** Wählen Sie im LPR GUI-Bildschirm den Modellnamen des Druckers aus der Liste aus und klicken Sie auf **Properties**.

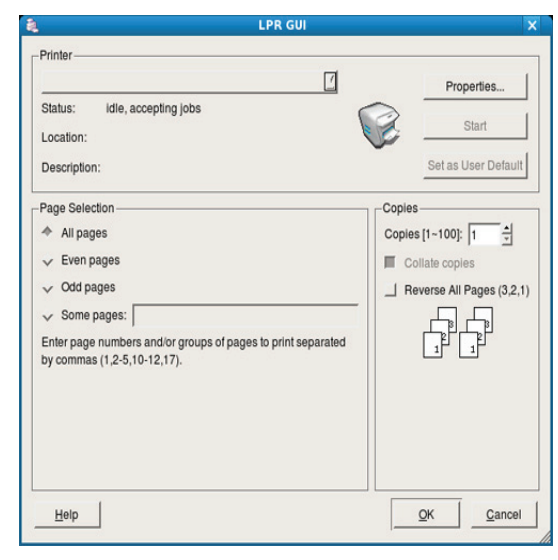

**4.** Ändern Sie die Eigenschaften des Druckauftrags mithilfe der vier folgenden, oben im Fenster angezeigten Registerkarten.

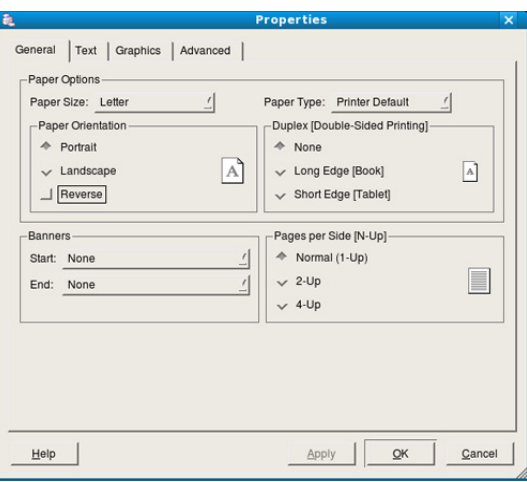

- **General:** Diese Option ermöglicht Ihnen die Änderung des Papierformats, des Papiertyps und der Ausrichtung der Dokumente. Sie ermöglicht den beidseitigen Druck, fügt Start- und Endbanner hinzu und ändert die Anzahl der Seiten pro Blatt.
- **Text:** Diese Option ermöglicht Ihnen, die Seitenränder festzulegen und Textoptionen wie Abstände und Spalten auszuwählen.
- **Graphics:** Diese Option ermöglicht Ihnen, Bildoptionen für den Druck von Bildern/Dateien festzulegen, z. B. Farboptionen, Bildgröße oder Bildposition.
- **Advanced:** Diese Option ermöglicht Ihnen die Festlegung der Druckauflösung, der Papierzufuhr und spezieller Druckfunktionen.
- Wenn eine Option grau unterlegt ist, bedeutet dies, dass die Option vom Gerät nicht unterstützt wird.
- **5.** Klicken Sie auf **Apply**, um die Änderungen anzuwenden, und schließen Sie dann das Dialogfeld **Properties**.
- **6.** Klicken Sie auf **OK** im Dialogfeld **LPR GUI**, um den Druckauftrag zu starten.
- **7.** In dem Dialogfeld, das daraufhin angezeigt wird, können Sie den Status des Druckauftrags überwachen.

Um den aktuellen Auftrag abzubrechen, klicken Sie auf **Cancel**.

#### **Drucken von Dateien**

Auf dem Ihrem Gerät können Sie mit Hilfe der Standard-CUPS-Vorgehensweise viele verschiedene Dateitypen direkt aus der Befehlszeile drucken. Mithilfe des CUPS LPR-Dienstprogramms ist das kein Problem. Das Treiberpaket ersetzt jedoch das standardmäßige LPR-Dienstprogramm durch ein weitaus benutzerfreundlicheres LPR-GUI-Programm.

So drucken Sie eine Dokumentdatei:

- **1.** Geben Sie in der Befehlszeile der Linux-Shell lpr <Dateiname> ein und drücken Sie dann auf "Enter". Das Fenster LPR GUI wird angezeigt. Wenn Sie nur "Ipr" eingeben und **Enter** drücken, wird zuerst das Dialogfeld **Select file(s) to print** angezeigt. Wählen Sie einfach die zu druckenden Dateien aus und klicken Sie auf **Open**.
- **2.** Wählen Sie im Dialogfeld **LPR GUI** das Gerät aus der Liste aus und ändern Sie die Eigenschaften des Druckauftrags.
- **3.** Klicken Sie auf **OK**, um den Druck zu starten.

# **Druckereigenschaften konfigurieren**

Im Fenster **Printer Properties** der **Printers configuration** können Sie die verschiedenen Druckereigenschaften für Ihren Drucker ändern.

**1.** Öffnen Sie **Unified Driver Configurator**.

Wechseln Sie erforderlichenfalls zu **Printers configuration**.

- **2.** Wählen Sie das Gerät aus der Liste der verfügbaren Drucker aus und klicken Sie auf **Properties**.
- **3.** Das Fenster **Printer Properties** wird geöffnet.

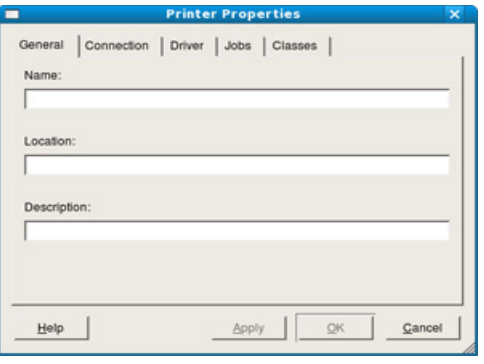

Im oberen Bereich des Dialogfelds werden folgende fünf Registerkarten angezeigt:

- **General:** Diese Option ermöglicht die Änderung des Druckerstandorts und -namens. Der hier eingegebene Name wird in der Druckerliste unter **Printers configuration** angezeigt.
- **Connection:** Diese Option ermöglicht die Ansicht und Auswahl eines anderen Anschlusses. Wenn Sie zwischen einem USB-Anschluss und einem parallelen Anschluss wechseln, während der Druckeranschluss benutzt wird, müssen Sie den Geräteanschluss auf dieser Registerkarte neu konfigurieren.
- **Driver:** Ermöglicht die Ansicht und Auswahl eines anderen Druckertreibers. Wenn Sie auf **Options** klicken, können Sie die Standardgeräteoptionen einstellen.
- **Jobs:** Diese Option zeigt die Liste der Druckaufträge an. Klicken Sie auf **Cancel job**, um den ausgewählten Auftrag abzubrechen, und aktivieren Sie das Kontrollkästchen **Show completed jobs**, um vorherige Aufträge in der Liste anzuzeigen.
- **Classes:** Diese Option zeigt die Klasse an, zu der das Gerät gehört. Klicken Sie auf **Add to Class**, um das Gerät einer bestimmten Klasse hinzuzufügen, oder klicken Sie auf **Remove from Class**, um das Gerät aus der ausgewählten Klasse zu entfernen.
- **4.** Klicken Sie auf **OK**, um die Änderungen anzuwenden, und schließen Sie dann das Dialogfeld **Printer Properties**.

# 7.Verwaltungsprogramme

In diesem Kapitel werden die Verwaltungsprogramme vorgestellt, die Sie dabei unterstützen, Ihr Gerät optimal zu nutzen.

**Folgende Themen werden in diesem Kapitel behandelt:**

- [Einführung in nützliche Verwaltungsprogramme](#page-60-1)
- Verwenden des Programms "Smart Panel" in the Service van de Service van de [Verwenden von SyncThru™ Web Service](#page-63-0)

# <span id="page-60-1"></span>**Einführung in nützliche Verwaltungsprogramme**

Die unten aufgeführten Programme erleichtern die Nutzung Ihres Geräts.

- "Verwenden des Programms "Smart Panel"" auf Seite 61
- ["Verwenden von Unified Linux Driver Configurator" auf Seite](#page-61-0) 62
- "Verwenden von SyncThru™ Web Service" auf Seite 64

# <span id="page-60-2"></span><span id="page-60-0"></span>**Verwenden des Programms "Smart Panel"**

Smart Panel ist ein Programm, das den Gerätestatus überwacht und Sie über den Status informiert. Außerdem ermöglicht es die Anpassung der Geräteeinstellungen. Unter Windows und Mac OS wird Smart Panel automatisch installiert, wenn Sie die Gerätesoftware installieren. Unter Linux können Sie Smart Panel auf der Samsung-Website herunterladen (siehe ["Installieren von Smart Panel" auf Seite](#page-32-0) 33).

- Zur Verwendung dieses Programms muss Ihr Computer die folgenden Systemanforderungen erfüllen:
	- Windows. Stellen Sie sicher, dass Prozessorleistung, Arbeitsspeicher und Festplatte Ihres Computers mindestens den Angaben in den technischen Daten entsprechen. (Siehe ["Systemanforderungen" auf Seite](#page-30-0) 31.)
	- Mac OS X 10.3 oder höher. Stellen Sie sicher, dass Prozessorleistung, Arbeitsspeicher und Festplatte Ihres Computers mindestens den Angaben in den technischen Daten entsprechen. (Siehe ["Systemanforderungen" auf Seite](#page-30-0) 31.)
	- Linux. Stellen Sie sicher, dass Prozessorleistung, Arbeitsspeicher und Festplatte Ihres Computers mindestens den Angaben in den technischen Daten entsprechen. (Siehe "Systemanforderungen" [auf Seite](#page-30-0) 31.)
	- Internet Explorer, Version 5.0 oder höher, für Flash-Animation in der HTML-Hilfe.

Die genaue Gerätenummer entnehmen Sie der mitgelieferten Software-CD.

# **Überblick über Smart Panel**

Tritt während des Drucks ein Fehler auf, können Sie den Fehler in Smart Panel überprüfen.

Sie können Smart Panel auch manuell starten. Doppelklicken Sie auf das Smart Panel-Symbol in der Windows-Taskleiste (in Windows) oder im Benachrichtigungsbereich (in Linux).

- [Verwenden von Unified Linux Driver Configurator](#page-61-0)
- 

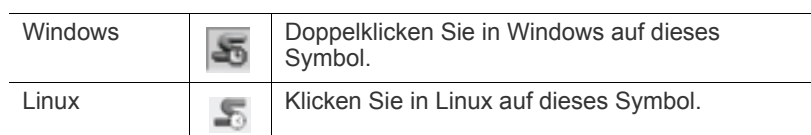

Wenn Sie unter Windows arbeiten, können Sie es ausgehend vom Menü **Start** aufrufen, indem Sie **Programme** oder **Alle Programme** > **Samsung Printers** > **Name Ihres Druckertreibers** > **Smart Panel** wählen.

- Wenn Sie bereits mehrere Samsung-Geräte installiert haben, W wählen Sie zuerst das richtige Gerätemodell aus, um das entsprechende Smart Panel aufzurufen. Klicken Sie mit der rechten Maustaste (in Windows oder Linux) auf das Smart Panel-Symbol, und wählen Sie Ihr Gerät aus.
	- Je nach Gerät oder Betriebssystem können das Smart Panel-Fenster und sein Inhalt von den Abbildungen in diesem Benutzerhandbuch abweichen.

Anwender von Mac OS 10.3

- 1. Klicken Sie in den Systemeinstellungen auf "Drucken & Faxen".
- 2. Klicken Sie auf "Drucker konfigurieren...".
- **3.** Wählen Sie den Drucker aus der Liste aus und doppelklicken Sie ihn.
- 4. Klicken Sie auf "Dienstprogramm".

Anwender von Mac OS 10.4

- 1. Klicken Sie in den Systemeinstellungen auf "Drucken & Faxen".
- **2.** Wählen Sie den Drucker in der Liste aus und klicken Sie auf "**Warteliste...**".
- 3. Klicken Sie auf "Dienstprogramm".

#### Anwender von Mac OS 10.5

- 1. Klicken Sie in den Systemeinstellungen auf "Drucken & Faxen".
- **2.** Wählen Sie den Drucker in der Liste aus und klicken Sie auf "**Drucker-Warteliste öffnen…**".
- **3.** Klicken Sie auf "Dienstprogramm".

#### Anwender von Mac OS 10.6

- 1. Klicken Sie in den Systemeinstellungen auf "Drucken & Faxen".
- **2.** Wählen Sie den Drucker in der Liste aus und klicken Sie auf "**Drucker-Warteliste öffnen…**".
- **3.** Klicken Sie auf die Schaltfläche "Drucken konfigurieren".
- 4. Klicken Sie auf die Registerkarte "Dienstprogramm".

#### **5.** Klicken Sie auf "**Drucker-Dienstprogramm öffnen**".

Das Programm Smart Panel zeigt den aktuellen Gerätestatus, den Tonerfüllstand in den Kartuschen sowie verschiedene andere Informationen an. Sie können auch Einstellungen ändern.

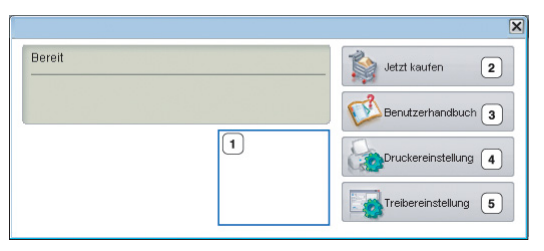

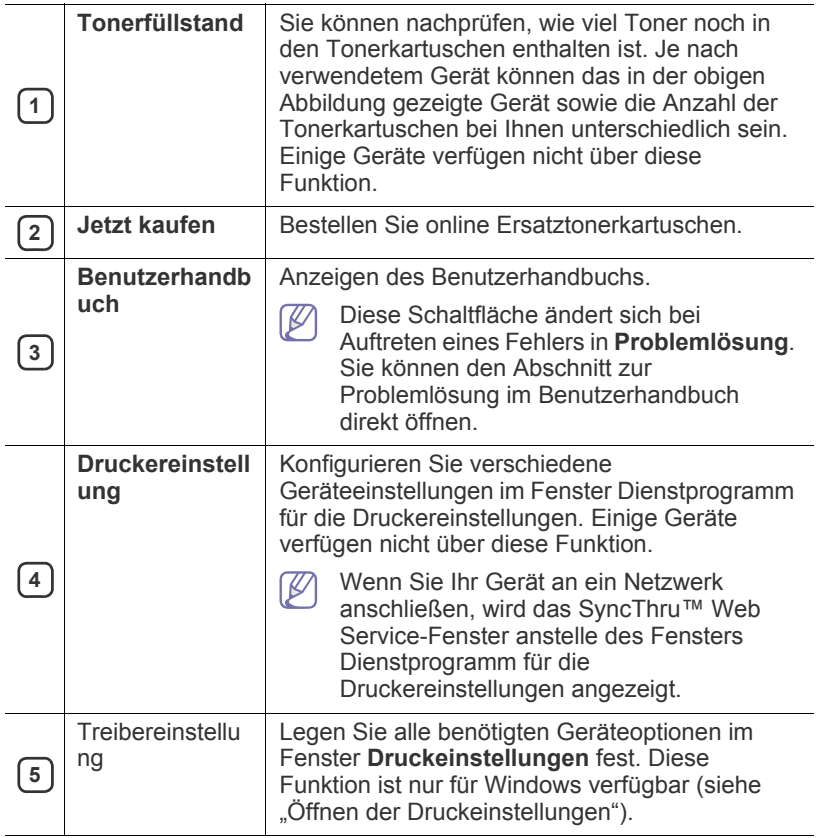

#### **Öffnen der Problemlösung**

Mithilfe der **Problemlösung** können Sie Lösungen für Probleme finden. Klicken Sie mit der rechten Maustaste (in Windows oder Linux) auf das Smart Panel-Symbol, und wählen Sie **Problemlösung** aus.

#### **Die Smart Panel-Programmeinstellungen ändern**

Klicken Sie mit der rechten Maustaste (in Windows oder Linux) auf das Smart Panel-Symbol, und wählen Sie **Optionen** aus. Wählen Sie die gewünschten Einstellungen im Fenster **Optionen** aus.

#### <span id="page-61-0"></span>**Verwenden von Unified Linux Driver Configurator**

Unified Driver Configurator ist ein Tool, das primär zur Konfiguration von Geräteeinheiten dient. Sie müssen Unified Linux Driver installieren, um Unified Driver Configurator verwenden zu können (Siehe "Installieren des Unified Linux Driver<sup>"</sup> auf Seite 33).

Nach der Installation des Treibers auf Ihrem Linux-System wird das Unified Driver Configurator-Symbol automatisch auf dem Desktop erstellt.

### **Unified Driver Configurator öffnen**

**1.** Doppelklicken Sie auf dem Desktop auf den **Unified Driver Configurator**.

Sie können auch auf das Symbol des Menüs **Startup** klicken und **Samsung Unified Driver** > **Unified Driver Configurator** auswählen.

**2.** Klicken Sie im linken Bereich auf jede Schaltfläche, um zum entsprechenden Konfigurationsfenster zu wechseln.

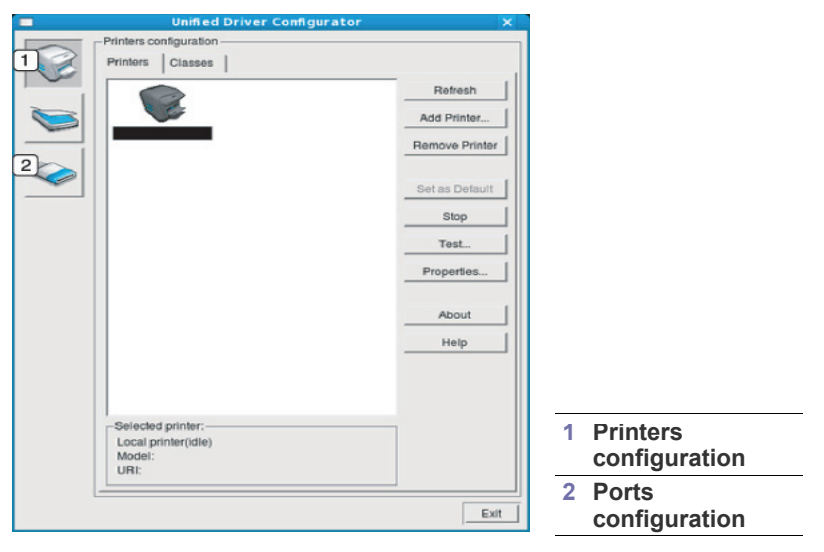

Klicken Sie zum Verwenden der Bildschirmhilfe auf **Help**.  $\cancel{\varphi}$ 

**3.** Nachdem Sie die Konfigurationen geändert haben, klicken Sie auf **Exit**, um Unified Driver Configurator zu schließen.

# **Fenster "Printers Configuratio"**

**Printers configuration** verfügt über zwei Registerkarten: **Printers** und **Classes**.

#### **Registerkarte "Printers"**

Um die aktuelle Gerätekonfiguration im System anzuzeigen, klicken Sie auf der linken Seite des Dialogfelds "Unified Driver Configurator" auf die Druckerschaltfläche.

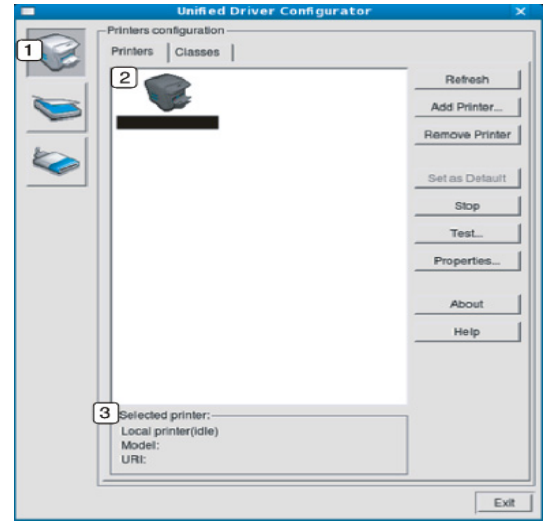

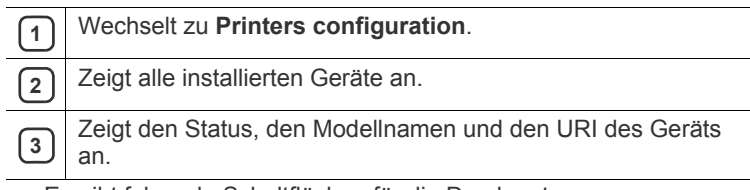

Es gibt folgende Schaltflächen für die Druckersteuerung:

- **Refresh:** Aktualisiert die Liste der verfügbaren Geräte.
- **Add Printer:** Ermöglicht Ihnen, neue Geräte hinzuzufügen.
- **Remove Printer:** Entfernt das ausgewählte Gerät.
- **Set as Default:** Legt das zurzeit ausgewählte Gerät als Standardgerät fest.
- **Stop/Start:** Stoppt/startet das Gerät.
- **Test:** Ermöglicht Ihnen, eine Testseite zu drucken, um die ordnungsgemäße Funktionsweise des Geräts zu überprüfen.
- **Properties:** Ermöglicht Ihnen, die Druckereigenschaften anzuzeigen und zu ändern.

#### **Registerkarte "Classes"**

Auf der Registerkarte "Classes" wird eine Liste der verfügbaren Geräteklassen angezeigt.

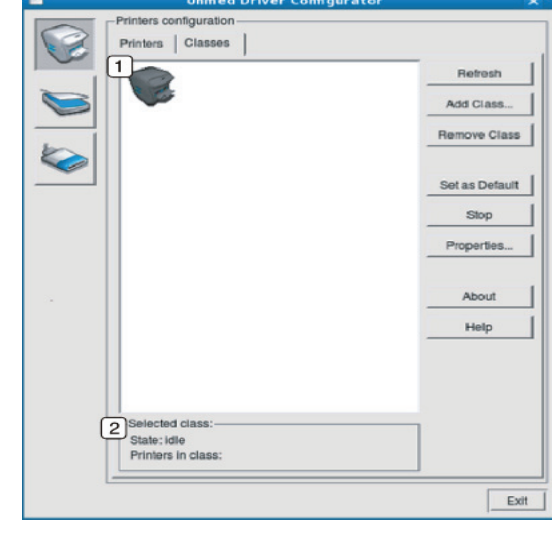

**1** Zeigt alle Geräteklassen an.

Zeigt den Status der Klasse und die Anzahl der Geräte in der Klasse an.

- **Refresh:** Aktualisiert die Klassenliste.
- **Add Class:** Fügt eine neue Geräteklasse hinzu.
- **Remove Class:** Entfernt die ausgewählte Geräteklasse.

# **Ports Configuration**

In diesem Fenster können Sie die Liste der verfügbaren Anschlüsse anzeigen, den Status der einzelnen Anschlüsse prüfen und einen im aktiven Status installierten Anschluss freigeben, wenn der Auftrag aus irgendeinem Grund vom Benutzer beendet wurde.

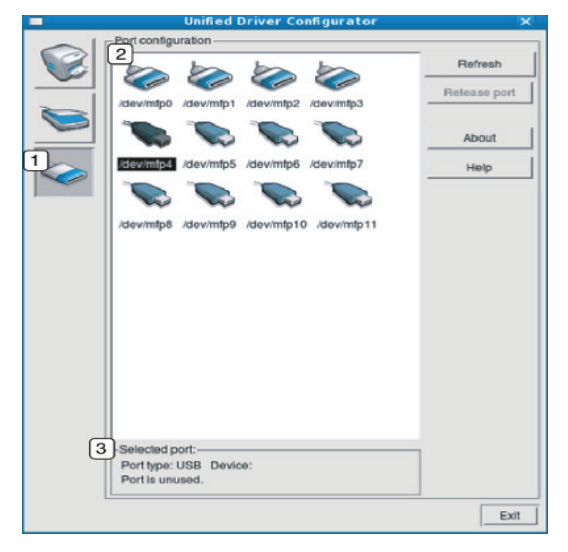

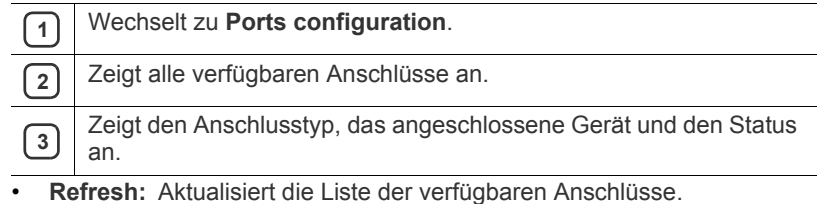

• **Release port:** Gibt den ausgewählten Anschluss frei.

# <span id="page-63-0"></span>**Verwenden von SyncThru™ Web Service**

Internet Explorer 6.0 oder höher ist die Mindestvoraussetzung für  $\varnothing$ SyncThru<sup>™</sup> Web Service.

Wenn Sie das Gerät mit einem Netzwerk verbunden und die TCP/ IP-Netzwerkparameter korrekt eingerichtet haben, können Sie das Gerät über SyncThru™ Web Service (einen eingebetteten Webserver) verwalten. Verwenden Sie SyncThru™ Web Service, um folgende Aktionen durchzuführen:

- Anzeigen der Geräteinformationen des Druckers und Überprüfen seines aktuellen Status.
- Ändern der TCP/IP-Parameter und Einrichten anderer Netzwerkparameter.
- Ändern der Druckereinstellungen.
- Konfigurieren der E-Mail-Benachrichtigungen, die Sie über den Gerätestatus informieren.
- Erhalt von Unterstützung bei der Arbeit mit dem Gerät.

# **Zugriff auf den SyncThru™ Web Service**

- **1.** Starten Sie in Windows einen Webbrowser, z. B. Internet Explorer. Geben Sie die IP-Adresse des Geräts (http://xxx.xxx.xxx.xxx) in das Adressfeld ein und drücken Sie auf die Eingabetaste oder klicken Sie auf **Gehe zu**.
- **2.** Die eingebettete Website Ihres Geräts wird geöffnet.

#### **Anmelden bei SyncThru™ Web Service**

Bevor Sie Optionen in SyncThru™ Web Service konfigurieren können, müssen Sie sich als Administrator anmelden. Sie können SyncThru™ Web Service auch ohne Anmeldung verwenden, haben dann aber keinen Zugriff auf die Registerkarten **Einstellungen** und **Sicherheit**.

- **1.** Klicken Sie auf **Anmeldung** in der oberen rechten Ecke der SyncThru™ Web Service-Website. Eine Anmeldeseite wird geöffnet.
- **2.** Geben Sie die **ID** und das **Passwort** ein und klicken Sie dann auf **Anmeldung**.

Wenn Sie sich erstmalig bei SyncThru™ Web Service anmelden, geben Sie die unten aufgeführte voreingestellte ID und das voreingestellte Passwort ein.

• **ID: admin**

香

• **Passwort: sec00000**

# **SyncThru™ Web Service – Überblick**

Information Einstellungen Sicherheit Wartung

Abhängig von Ihrem Modell werden einige Registerkarten möglicherweise nicht angezeigt.

#### **Registerkarte Informationen**

Diese Registerkarte enthält allgemeine Informationen über Ihr Gerät. So können Sie z. B. überprüfen, wie viel Toner noch verfügbar ist. Sie können außerdem Berichte wie z. B. Fehlerberichte drucken.

- **Aktive Warnungen:** Diese Menüoption ermöglicht Ihnen, die vom Gerät gemeldeten Alarme einschließlich ihrer Priorität zu überprüfen.
- **Verbrauchsmaterial:** Mit dieser Menüoption können Sie prüfen, wie viele Seiten gedruckt werden und wie viel Toner sich noch in der Kartusche befindet.
- **Nutzungszähler:** Mit dieser Menüoption können Sie die Nutzung nach Druckart: also einseitig oder beidseitig, prüfen.
- **Aktuelle Einstellungen:** Mit dieser Menüoption können Sie Geräteund Netzwerkinformationen überprüfen.
- **Informationen drucken:** Mit dieser Menüoption können Sie Berichte wie etwa systembezogene Berichte sowie Berichte über E-Mail-Adressen und Schriftarten drucken.

#### **Registerkarte "Einstellungen"**

Auf dieser Registerkarte können Sie die Konfigurationen Ihres Geräts und Netzwerks einstellen. Um diese Registerkarte anzeigen zu können, müssen Sie sich als Administrator anmelden.

- **Registerkarte Geräteeinstellungen:** Über diese Registerkarte können Sie vom Gerät bereitgestellte Optionen einrichten.
	- **System:** Sie können gerätespezifische Einstellungen festlegen.
	- **Drucker:** Hier können Sie druckauftragsspezifische Einstellungen festlegen.
- **Registerkarte Netzwerkeinstellungen:** Über diese Registerkarte können Sie die Netzwerkumgebung anzeigen und ändern. Hier können Sie Funktionen wie TCP/IP, Netzwerkprotokolle usw. einstellen.
	- SNMP: Sie können den Austausch von Verwaltungsinformationen zwischen Netzwerkgeräten mittels SNMP konfigurieren.

#### **Registerkarte Sicherheit**

Auf dieser Registerkarte können Sie die Sicherheitseinstellungen für das System und Netzwerk konfigurieren. Um diese Registerkarte anzeigen zu können, müssen Sie sich als Administrator anmelden.

- **Systemsicherheit:** Sie können die Informationen über den Systemadministrator festlegen und Gerätefunktionen aktivieren bzw. deaktivieren.
- **Netzwerk Sicherheit:** Sie können Einstellungen für SNMPv3, IPv4/ IPv6- und MAC-Filter festlegen.

#### **Registerkarte Wartung**

Auf dieser Registerkarte können Sie Ihr Gerät warten, indem Sie die Firmware aktualisieren und die Kontaktinformationen zum Senden von E-Mails eingeben. Sie können auch eine Verbindung zur Samsung-Website herstellen oder durch Auswählen von **Link** Treiber herunterladen.

- **Firmware-Upgrade:** Hier können Sie die Firmware Ihres Geräts aktualisieren.
- **Kontaktinformationen:** Hier können Sie Kontaktinformationen aufrufen.
- **Link:** Hierüber können Sie Verknüpfungen zu nützlichen Sites anzeigen, auf denen Sie Informationen herunterladen oder überprüfen können.

#### **Konfigurieren der Systemadministrator-Einstellungen**

Konfigurieren Sie Systemadministrator-Informationen. Diese Einstellung ist notwendig, um die E-Mail-Benachrichtigung verwenden zu können.

- **1.** Starten Sie in Windows einen Webbrowser wie z. B. Internet Explorer. Geben Sie die IP-Adresse des Geräts (http://xxx.xxx.xxx.xxx) in das Adressfeld ein und drücken Sie auf die Eingabetaste oder klicken Sie auf **Gehe zu**.
- **2.** Die eingebettete Website Ihres Geräts wird geöffnet.
- **3.** Klicken Sie auf **Anmeldung** in der oberen rechten Ecke der SyncThru™ Web Service-Website.

Eine Anmeldeseite wird geöffnet.

**4.** Geben Sie die **ID** und das **Passwort** ein und klicken Sie dann auf **Anmeldung**.

Wenn Sie sich erstmalig bei SyncThru™ Web Service anmelden, geben Sie die unten aufgeführte voreingestellte ID und das voreingestellte Passwort ein.

- **ID: admin**
- **Passwort: sec00000**
- **5.** Wählen Sie auf der Registerkarte **Sicherheit** die Option **Systemsicherheit** > **Systemadministrator**.
- **6.** Geben Sie den Namen, die Telefonnummer, den Standort und die E-Mail-Adresse des Administrators ein.
- **7.** Klicken Sie auf die Schaltfläche **Übernehmen**.

# Wartung

# Dieses Kapitel informiert Sie über die Wartung der Tonerkartusche und des Geräts.

#### **Folgende Themen werden in diesem Kapitel behandelt:**

- [Drucken eines Geräteberichts](#page-65-0)
- Reinigen des Gerätes

# <span id="page-65-0"></span>**Drucken eines Geräteberichts**

Sie können eine ausgedruckte Konfigurationsseite zur Anzeige der Druckereinstellungen oder im Rahmen von Fehlerbehebungen verwenden. (Siehe ["\(WPS\) taste" auf Seite](#page-27-0) 28.)

# <span id="page-65-1"></span>**Reinigen des Gerätes**

Wenn Probleme mit der Druckqualität auftreten oder wenn Sie Ihr Gerät in einer staubigen Umgebung verwenden, müssen Sie es regelmäßig reinigen, um eine optimale Druckqualität zu gewährleisten.

- Beim Reinigen des Gerätegehäuses mit hochkonzentrierten Reinigungsmitteln (Alkohol, Lösungsmittel oder andere aggressive Substanzen) kann sich das Gehäuse verfärben oder es kann beschädigt werden.
	- Wenn Ihr Gerät oder die Umgebung des Geräts mit Toner verschmutzt ist, empfehlen wir, das Gerät mit einem feuchten Stoff- oder Papiertuch zu reinigen. Beim Einsatz eines Staubsaugers kann Toner aufgewirbelt und eingeatmet werden. Dies kann u. U. gesundheitsschädliche Folgen haben.

# **Reinigen der Außenseite**

Reinigen Sie das Gerätegehäuse mit einem weichen, flusenfreien Tuch. Feuchten Sie das Tuch leicht mit Wasser an. Vermeiden Sie jedoch unbedingt, dass Wasser auf das Gerät oder in das Innere des Geräts tropft.

# **Reinigen des Innenraums**

Während des Druckens können sich Papierstaub, Tonerreste sowie Staub im Gerät ansammeln. Über längere Zeit kann dies die Druckqualität beeinträchtigen und zu Toner- oder Schmierflecken führen. Sie können diese Probleme beseitigen bzw. reduzieren, indem Sie den Innenraum reinigen.

- [Lagern der Tonerkartusche](#page-66-0)
- [Tipps zum Transport und zur Lagerung Ihres Geräts](#page-66-1)
- **1.** Schalten Sie das Gerät aus und ziehen Sie das Netzkabel. Warten Sie, bis sich das Gerät abgekühlt hat.
- **2.** Öffnen Sie die obere Abdeckung und ziehen Sie die Tonerkartusche heraus. Legen Sie sie auf einer sauberen, ebenen Fläche ab.

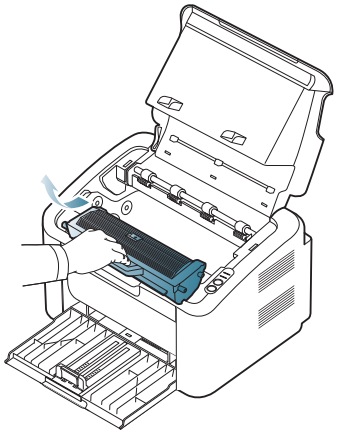

- Setzen Sie die Tonerkartusche nur wenige Minuten dem Licht aus, um sie nicht zu beschädigen. Decken Sie diese, falls erforderlich, mit einem Blatt Papier ab.
- Berühren Sie nicht die grüne Oberfläche der Trommel in der Tonerkartusche oder Bildeinheit. Verwenden Sie den Griff an der Kartusche, um eine Berührung dieses Bereichs zu vermeiden.
- **3.** Entfernen Sie Staub und Tonerrückstände mit einem trockenen, fusselfreien Tuch aus dem Bereich der Tonerkartuschen.

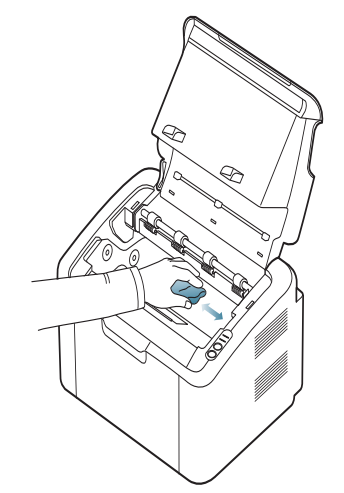

- Achten Sie darauf, beim Reinigen des Innenraums nicht die Übertragungswalze oder andere Teile im Geräteinneren zu beschädigen. Verwenden Sie zum Reinigen keine Lösungsmittel wie Benzol oder Verdünner. Dies kann zu Problemen mit der Druckqualität und zu einer Beschädigung des Geräts führen.
- **4.** Setzen Sie die Tonerkartusche wieder ein und schließen Sie die obere Abdeckung.
- **5.** Schließen Sie das Netzkabel an und schalten Sie das Gerät ein.

# <span id="page-66-0"></span>**Lagern der Tonerkartusche**

Tonerkartuschen enthalten licht-, temperatur- und feuchtigkeitsempfindliche Komponenten. Um optimale Leistung, höchste Qualität und eine möglichst lange Lebensdauer Ihrer neuen Samsung-Tonerkartusche zu gewährleisten, sollten Sie den hier genannten Empfehlungen von Samsung folgen.

Bewahren Sie die Kartusche in derselben Umgebung auf wie den Drucker, in dem sie genutzt werden soll. Hierbei sollten eine kontrollierte, in einem Büro übliche Temperatur und Luftfeuchtigkeit herrschen. Die Tonerkartusche sollte bis zur Installation in der ungeöffneten Originalverpackung verbleiben. Wenn keine Originalverpackung verfügbar ist, decken Sie die obere Öffnung der Kartusche mit Papier ab und bewahren Sie sie in einem dunklen Schrank auf.

Ein Öffnen der Kartuschenverpackung vor der Verwendung führt zu einer drastischen Verkürzung ihrer Lagerfähigkeit und Nutzungsdauer. Nicht auf dem Boden aufbewahren. Wird die Tonerkartusche aus dem Drucker entnommen, lagern Sie sie immer wie folgt:

- In der Schutzhülle der Originalverpackung.
- Flach mit der Seite nach oben liegend (nicht auf der Seite stehend), die normalerweise auch nach dem Einbau in das Gerät nach oben zeigen würde.
- Verbrauchsmaterialien dürfen nicht unter folgenden Bedingungen gelagert werden:
	- Bei Temperaturen von über 40 °C.
	- Bei einer rel. Luftfeuchtigkeit von unter 20 % oder über 80 %.
	- In Umgebungen mit extremen Feuchtigkeits- oder Temperaturveränderungen.
	- Bei direkter Sonneneinstrahlung oder Raumlicht.
	- An staubigen Orten.
	- Über einen längeren Zeitraum in einem Fahrzeug.
	- In einer Umgebung, in der korrosive Gase vorhanden sind.
	- In einer Umgebung mit Salzluft.

#### **Hinweise zur Handhabung**

- Berühren Sie nicht die Oberfläche der lichtempfindlichen Trommel in der Kartusche.
- Setzen Sie die Kartusche keinen unnötigen Vibrationen oder Stößen aus.
- Drehen Sie die Trommel niemals von Hand, vor allem nicht in entgegengesetzter Richtung; dies kann zu internen Schäden und zum Austreten von Toner führen.

#### **Verwendung von nicht von Samsung hergestellten und nachgefüllten Tonerkartuschen**

Die Verwendung von Tonerkartuschen fremder Marken in Ihrem Drucker, beispielsweise markenloser, handelsketteneigener, wiederbefüllter oder wiederaufbereiteter Tonerkartuschen wird von Samsung Electronics nicht empfohlen und nicht für zulässig erklärt.

Die Garantie von Samsung deckt keine Schäden am Gerät ab, die durch die Verwendung einer wiederbefüllten, wiederaufbereiteten oder nicht von Samsung stammenden Tonerkartusche verursacht wird.

#### **Geschätzte Kartuschenlebensdauer**

Die geschätzte Kartuschenlebensdauer (die Nutzbarkeitsdauer einer Tonerkartusche) hängt von der Tonermenge ab, die für Druckaufträge erforderlich ist. Die tatsächliche Anzahl der Ausdrucke kann abhängig von der Druckdichte auf den von Ihnen ausgedruckten Seiten, von der Betriebsumgebung, vom Druckintervall, vom Medientyp und/oder der Mediengröße variieren. Wenn Sie zum Beispiel viele Grafiken drucken, wird viel Toner verbraucht und Sie müssen die Kartusche öfter wechseln.

# <span id="page-66-1"></span>**Tipps zum Transport und zur Lagerung Ihres Geräts**

Halten Sie das Gerät waagerecht, wenn Sie dessen Position ändern, und drehen Sie es nicht um 180 Grad. Sonst könnte das Geräteinnere durch Toner verunreinigt werden, mit der möglichen Folge von Geräteschäden oder Beeinträchtigungen der Druckqualität.

# **Problemlösung**

In diesem Kapitel finden Sie Hinweise und Informationen dazu, welche Maßnahmen Sie durchführen können, um bestimmte Probleme mit dem Gerät selbst zu lösen.

#### **Folgende Themen werden in diesem Kapitel behandelt:**

- [Verteilen des Toners](#page-67-0)
- Tipps zum Vermeiden von Papierstaus **beheben anderer Probleme** beheben anderer Probleme

# <span id="page-67-0"></span>**Verteilen des Toners**

Gegen Ende des Lebenszyklus einer Tonerkartusche geschieht Folgendes:

- Auf gedruckten Seiten treten weiße Streifen oder aufgehellte Bereiche auf.
- Die <->>>>>>/A -LED blinkt rot.

Wenn dies geschieht, können Sie die Druckqualität noch einmal für eine kurze Zeit verbessern, indem Sie den Toner in der Kartusche neu verteilen. Manchmal treten aber auch nach dem Verteilen des Toners noch weiße Streifen oder aufgehellte Bereiche auf.

- **1.** Öffnen Sie die obere Abdeckung.
	- Beim Öffnen der Abdeckung muss das Ausgabefach geschlossen W sein.
- **2.** Ziehen Sie die Tonerkartusche heraus.

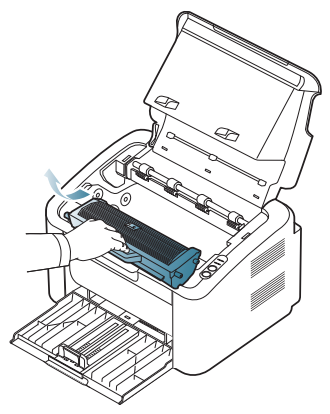

**3.** Drehen Sie die Kartusche fünf oder sechs Mal sorgfältig herum, um den Toner gleichmäßig in der Kartusche zu verteilen.

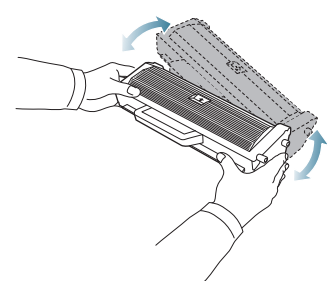

Sollte Toner auf Ihre Kleidung geraten, wischen Sie den Toner mit einem trockenen Tuch ab und waschen Sie das betroffene Kleidungsstück in kaltem Wasser aus. Bei Verwendung von heißem Wasser setzt sich der Toner im Gewebe fest.

- [Beseitigen von Papierstaus](#page-68-0)
- 

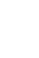

Berühren Sie nicht die Trommel in der Tonerkartusche oder Bildeinheit. Verwenden Sie den Griff an der Kartusche, um eine Berührung dieses Bereichs zu vermeiden.

**4.** Halten Sie die Tonerkartusche am Griff und schieben Sie sie langsam in die entsprechende Öffnung am Gerät.

Die Nasen an der Seite der Kartusche werden in den entsprechenden Aussparungen im Innenraum des Geräts so geführt, dass die Kartusche an der korrekten Position vollständig einrastet.

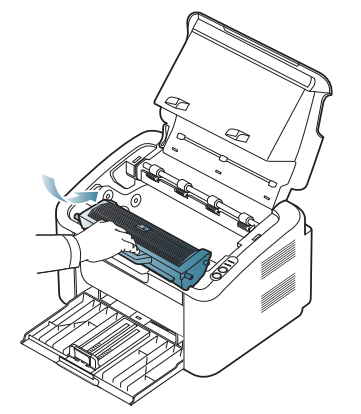

**5.** Schließen Sie die obere Abdeckung. Vergewissern Sie sich, dass die Abdeckung richtig geschlossen ist.

# <span id="page-67-1"></span>**Tipps zum Vermeiden von Papierstaus**

Die meisten Papierstaus können vermieden werden, indem man die korrekten Medientypen auswählt. Befolgen Sie beim Auftreten eines Papierstaus die nachfolgenden Anweisungen:

- Achten Sie darauf, dass die Führungen richtig eingestellt sind. (Siehe ["Einlegen von Papier ins Papierfach" auf Seite](#page-47-1) 48.)
- Füllen Sie nicht zu viel Papier in das Papierfach. Vergewissern Sie sich, dass der Papierstapel nicht höher als die entsprechende Markierung an der Innenwand des Papierfachs ist.
- Entfernen Sie keinesfalls während des Druckens Papier aus dem Papierfach.
- Bevor Sie das Papier einlegen, biegen Sie den Stapel, fächern Sie ihn auf und richten Sie ihn an den Kanten sauber aus.
- Legen Sie kein faltiges, feuchtes oder stark gewelltes Papier ein.
- Legen Sie keine unterschiedlichen Papiertypen gleichzeitig in das Papierfach ein.
- Verwenden Sie nur empfohlene Druckmedien.
- Vergewissern Sie sich, dass die zu bedruckende Seite des

Druckmediums richtig herum im Papierfach liegt. (Siehe "Einlegen von [Papier ins Papierfach" auf Seite](#page-47-1) 48.)

# <span id="page-68-0"></span>**Beseitigen von Papierstaus**

Wenn ein Papierstau auftritt, leuchtet die LED auf dem Bedienfeld orange. Suchen Sie das gestaute Papier und entfernen Sie es.

Zur Fortsetzung des Druckvorgangs müssen Sie nach der Beseitigung des Papierstaus die obere Abdeckung öffnen und schließen.

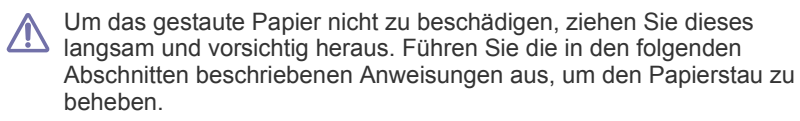

#### **Im Papierfach**

- [Klicken Sie auf diesen Link, um eine Flash-Animation zum Beheben](../common/swf/jam_tray1.htm)  eines Papierstaus aufzurufen.
- **1.** Wenn das Ausgabefach geöffnet ist, schließen Sie es zunächst.
- **2.** Öffnen und schließen Sie die obere Abdeckung. Das gestaute Papier wird automatisch aus dem Gerät ausgeworfen. Öffnen Sie das Ausgabefach, bevor das Papier vom Gerät ausgeworfen wird. Wenn kein Papier ausgegeben wird, fahren Sie mit dem nächsten Schritt fort.
- **3.** Entnehmen Sie das gestaute Papier, indem Sie es vorsichtig gerade herausziehen.

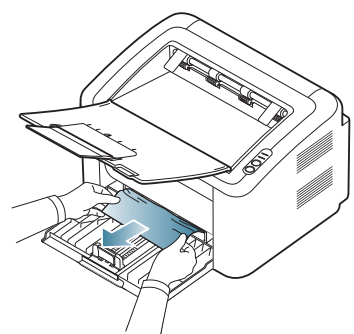

Wenn sich das Papier durch Ziehen nicht bewegen lässt, oder wenn in diesem Bereich kein Papier zu sehen ist, schauen Sie im Inneren des Geräts nach. (Siehe ["Im Gerät" auf Seite](#page-68-1) 69.)

#### <span id="page-68-1"></span>**Im Gerät**

- [Klicken Sie auf diesen Link, um eine Flash-Animation zum Beheben](../common/swf/jam_inside.htm)  eines Papierstaus aufzurufen.
- Der Fixierbereich des Geräts ist heiß. Entfernen Sie das Papier  $\cancel{\varphi}$ vorsichtig aus diesem Bereich, um sich nicht die Finger zu verbrennen.
- **1.** Wenn das Ausgabefach geöffnet ist, schließen Sie es zunächst.
- **2.** Öffnen und schließen Sie die obere Abdeckung. Das gestaute Papier wird automatisch aus dem Gerät ausgeworfen. Öffnen Sie das Ausgabefach, bevor das Papier vom Gerät ausgeworfen wird. Wenn kein Papier ausgegeben wird, fahren Sie mit dem nächsten Schritt fort.
- **3.** Schließen Sie das Ausgabefach, und öffnen Sie die obere Abdeckung.

**4.** Öffnen Sie die Abdeckung der Fixiereinheit.

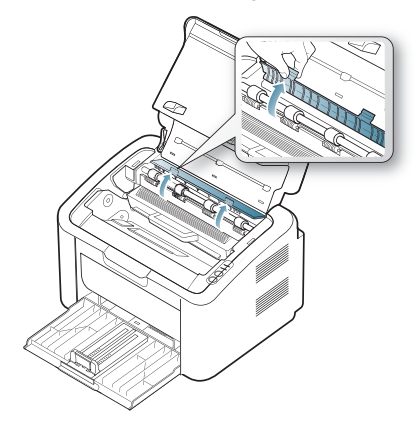

**5.** Entnehmen Sie das gestaute Papier, indem Sie es vorsichtig gerade herausziehen.

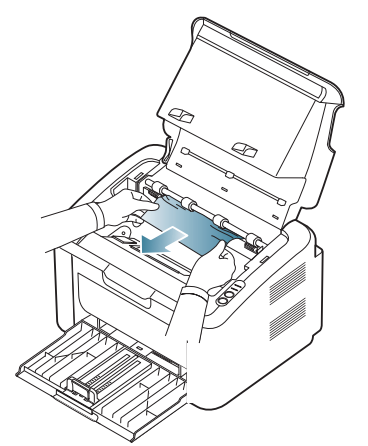

.

Wenn Sie das gestaute Papier nicht sehen, fahren Sie mit dem nächsten Schritt fort.

**6.** Ziehen Sie die Tonerkartusche heraus.

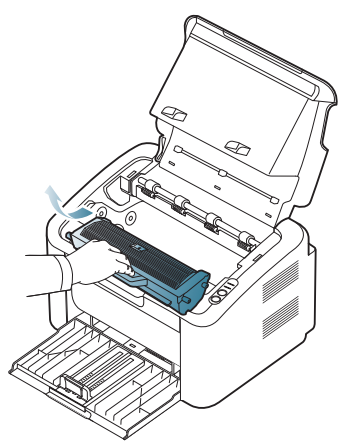

**7.** Entnehmen Sie das gestaute Papier, indem Sie es vorsichtig gerade herausziehen.

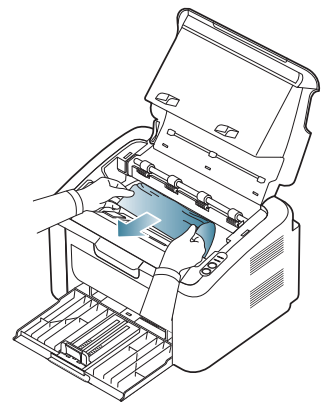

**8.** Legen Sie die Kartusche wieder in das Gerät ein.

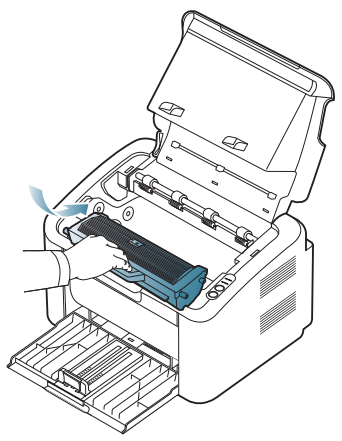

- **9.** Schließen Sie die Abdeckung der Fixiereinheit.
- **10.** Schließen Sie die obere Abdeckung, und öffnen Sie das Ausgabefach. Der Druckvorgang wird automatisch fortgesetzt.

# <span id="page-69-0"></span>**Beheben anderer Probleme**

Die folgende Liste enthält mögliche Störungen und entsprechende Lösungsempfehlungen. Befolgen Sie die Lösungsvorschläge, bis das Problem behoben ist. Wenn das Problem weiterhin besteht, wenden Sie sich an den Kundendienst.

Weiterhin können folgende Probleme auftreten:

- Siehe ["Probleme mit der Stromversorgung" auf Seite](#page-69-1) 70.
- Siehe ["Probleme mit dem Papiereinzug" auf Seite](#page-70-0) 71.
- Siehe ["Druckerprobleme" auf Seite](#page-70-1) 71.
- Siehe ["Probleme mit der Druckqualität" auf Seite](#page-72-0) 73.
- Siehe ["Allgemeine Probleme unter Windows" auf Seite](#page-75-0) 76.
- Siehe ["Allgemeine Probleme unter Linux" auf Seite](#page-76-0) 77.
- Siehe ["Allgemeine Probleme unter Macintosh" auf Seite](#page-76-1) 77.

#### <span id="page-69-1"></span>**Probleme mit der Stromversorgung**

[Klicken Sie auf diesen Link, um eine Flash-Animation zum Beheben](../common/swf/jam_inside.htm)  M eines Stromversorgungsproblems aufzurufen.

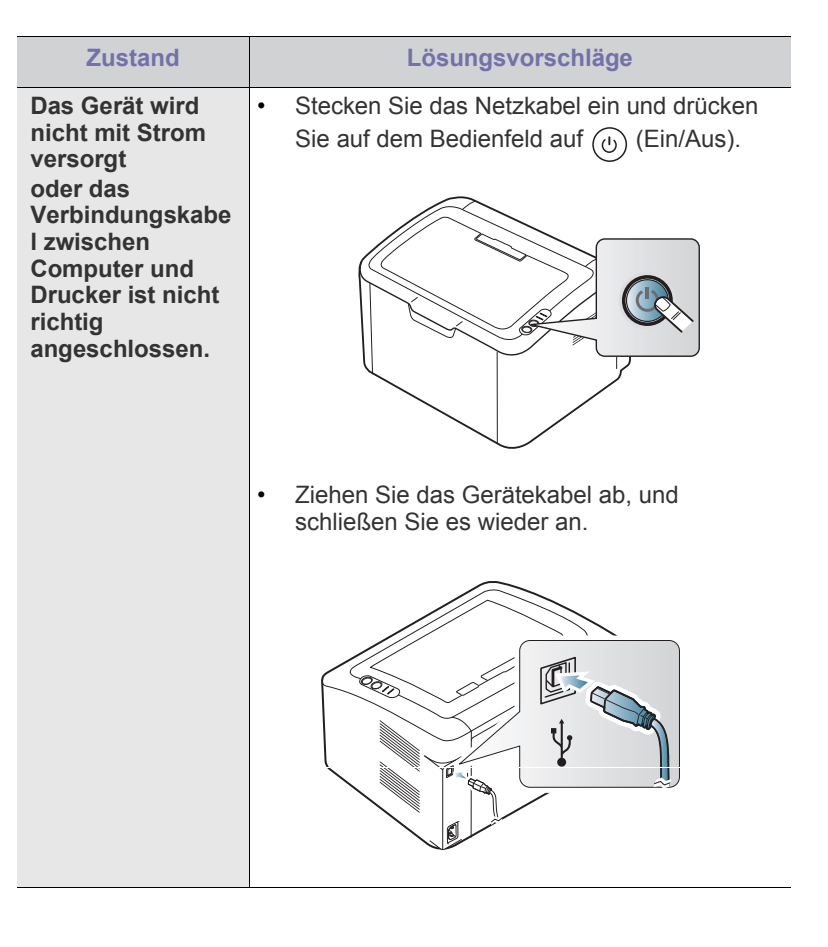

# <span id="page-70-0"></span>**Probleme mit dem Papiereinzug**

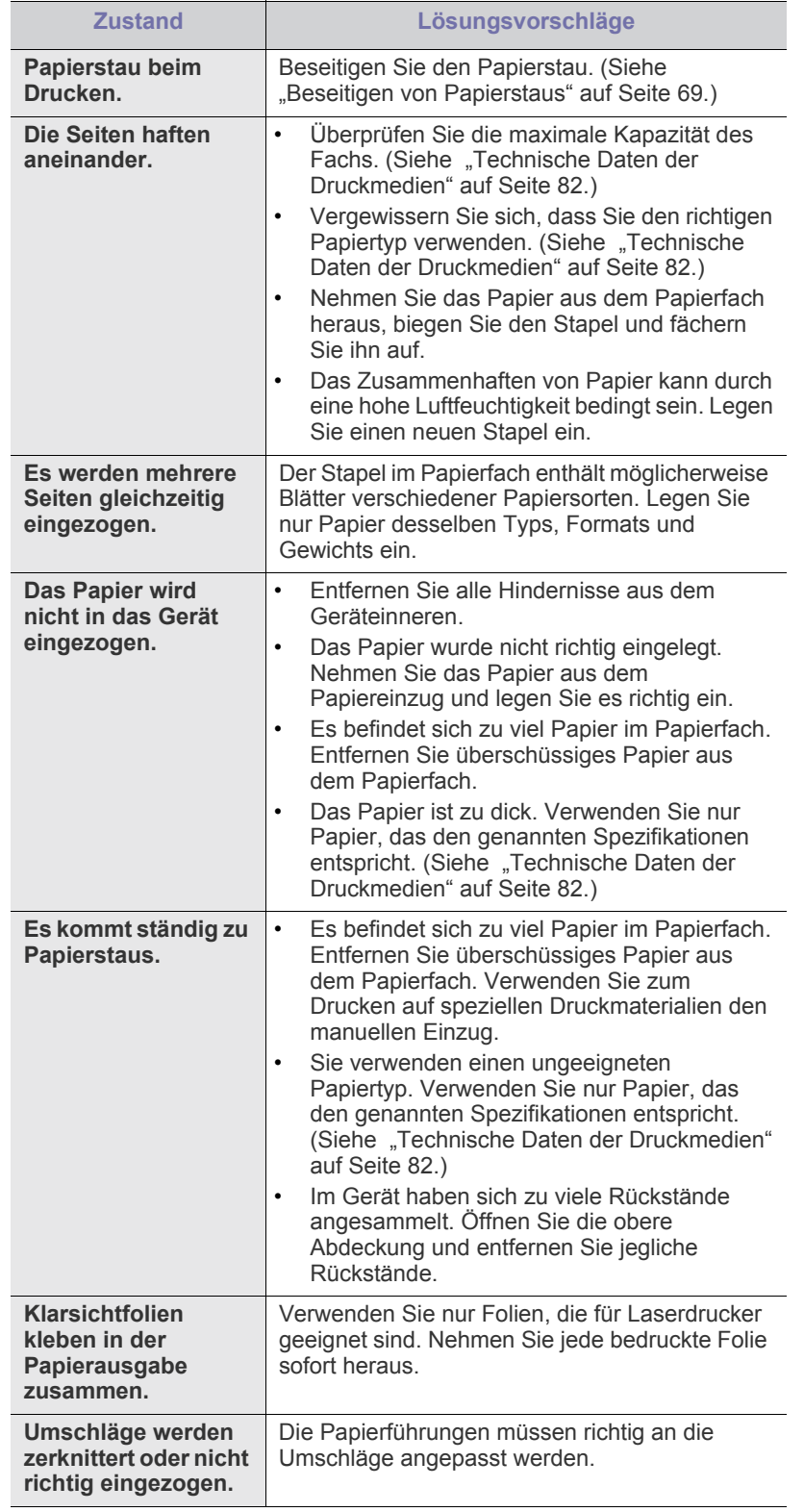

# <span id="page-70-1"></span>**Druckerprobleme**

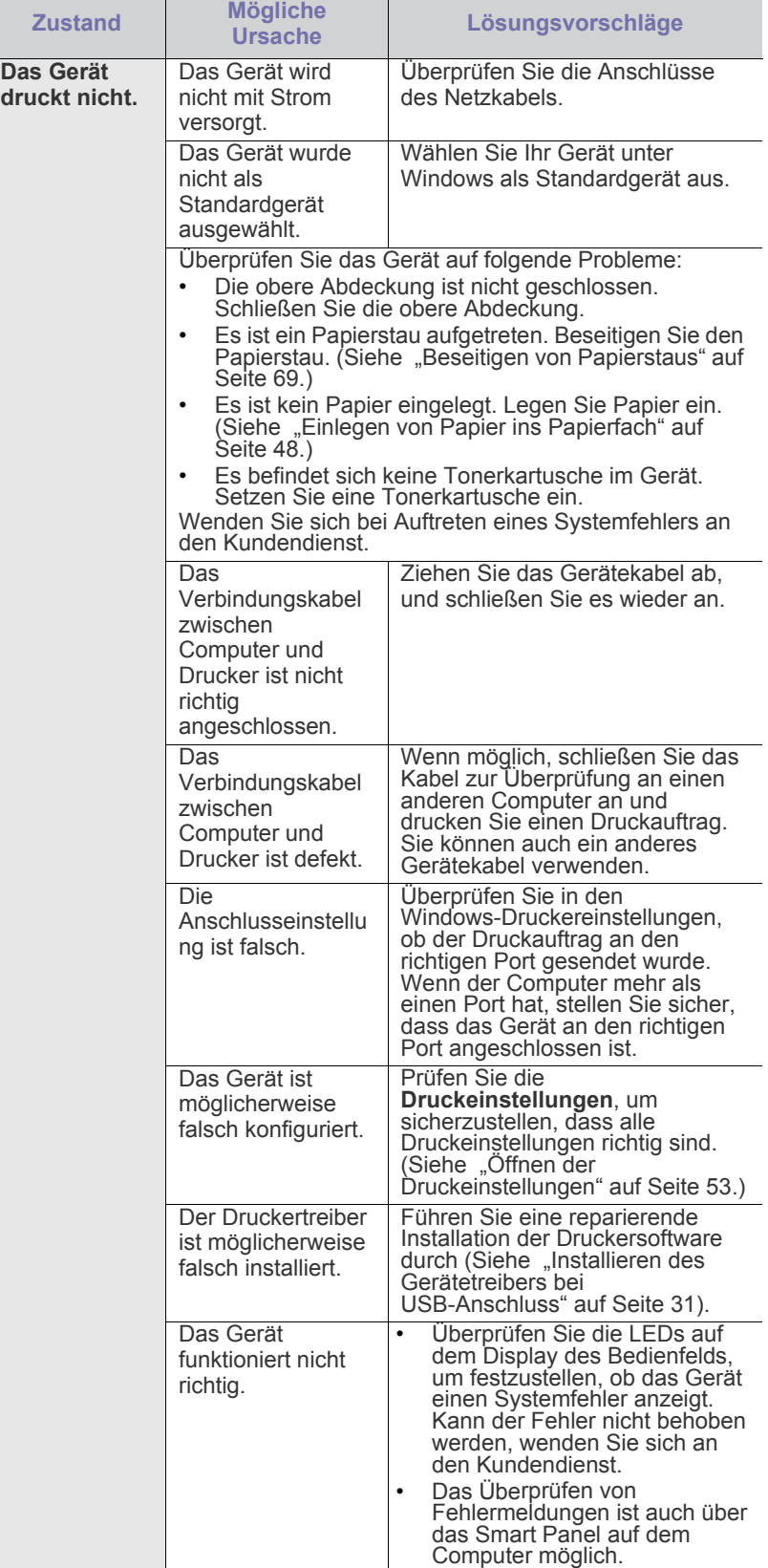

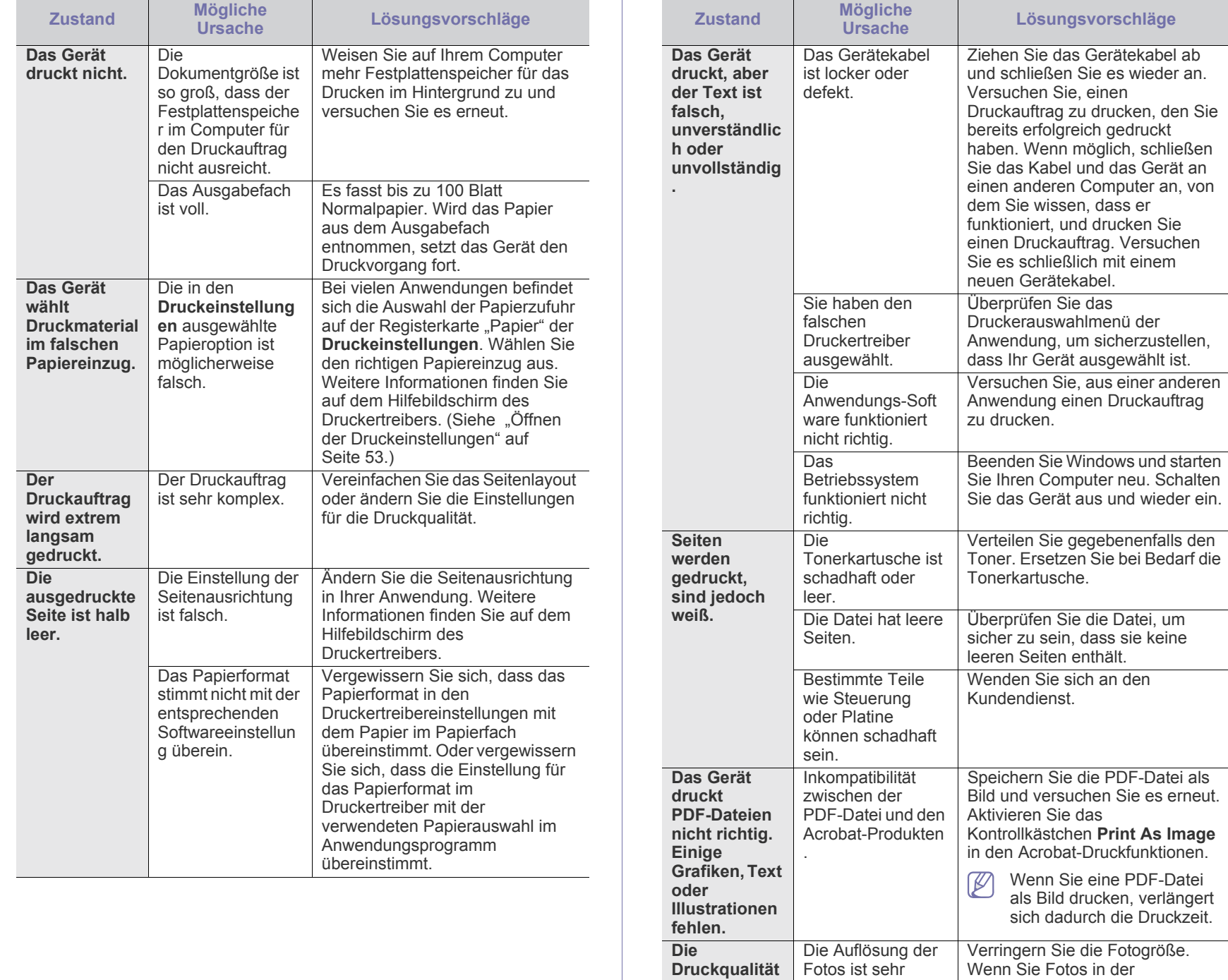

**von Fotos ist unbefriedigen d. Bilder erscheinen unscharf.**

niedrig.

Softwareanwendung vergrößern, verringert sich die Auflösung.
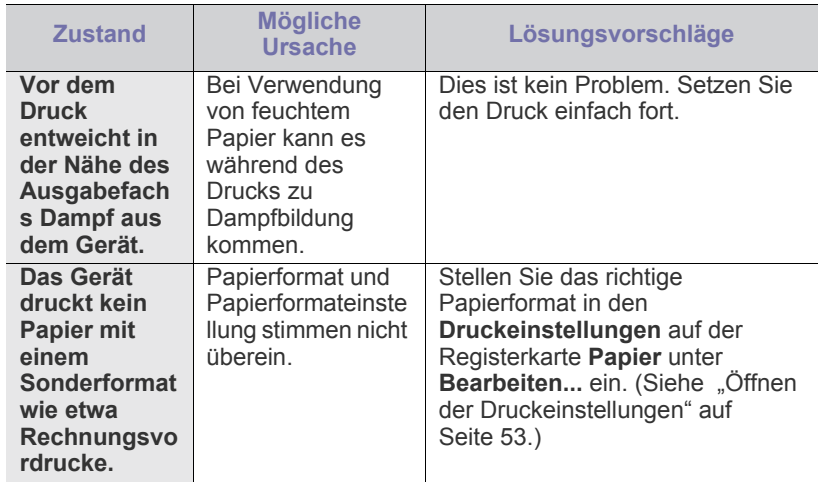

# <span id="page-72-0"></span>**Probleme mit der Druckqualität**

Ī

Wenn der Innenraum des Geräts verschmutzt ist oder das Papier nicht richtig eingelegt wurde, führt dies möglicherweise zu einer Verschlechterung der Druckqualität. In der Tabelle unten finden Sie Hinweise zur Beseitigung dieses Problems.

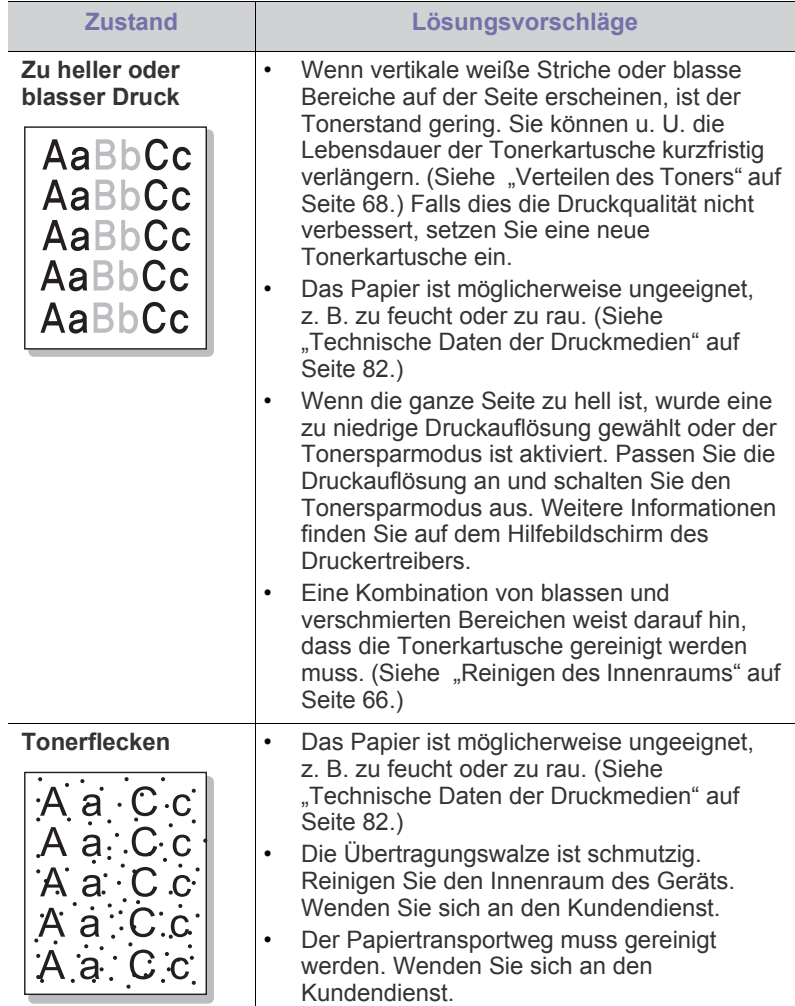

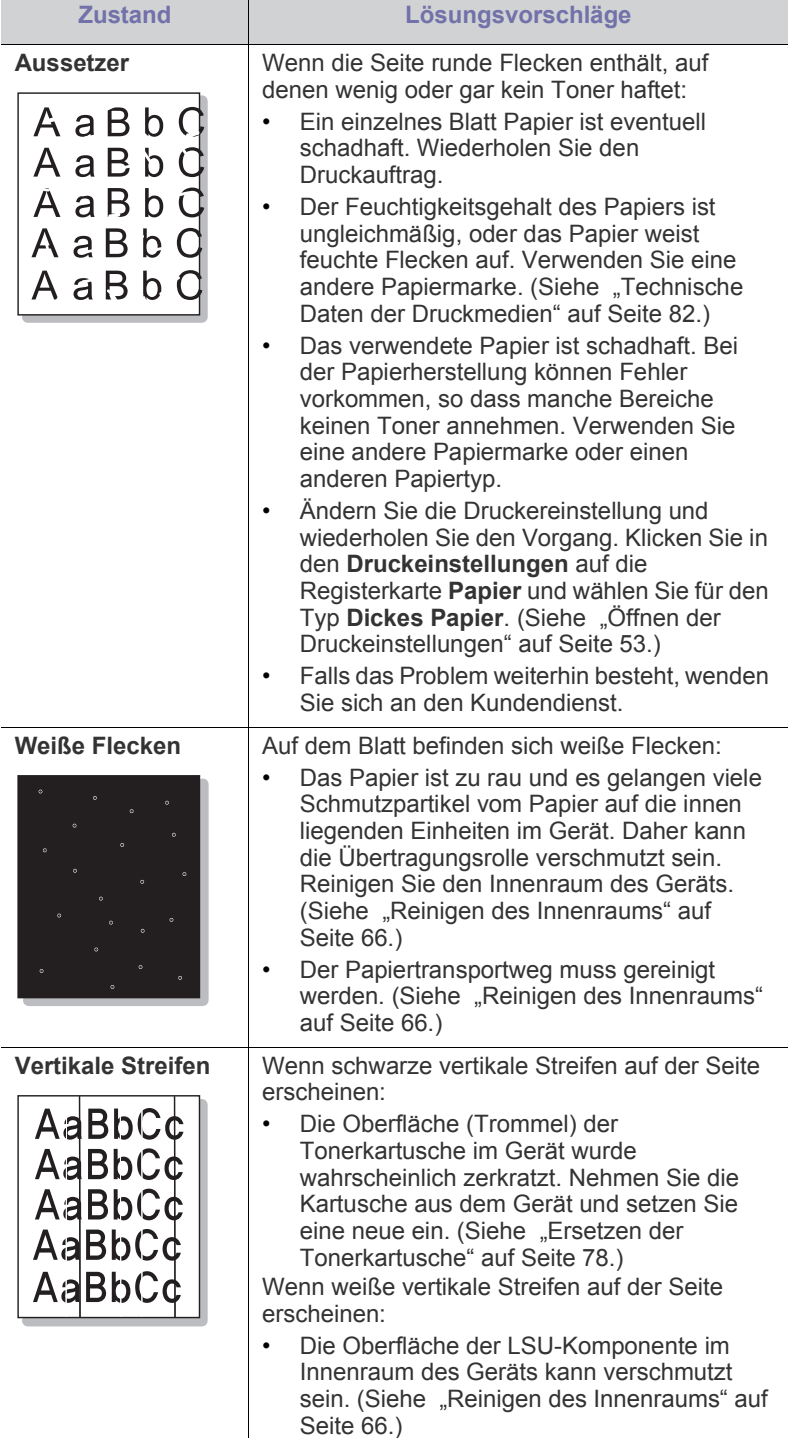

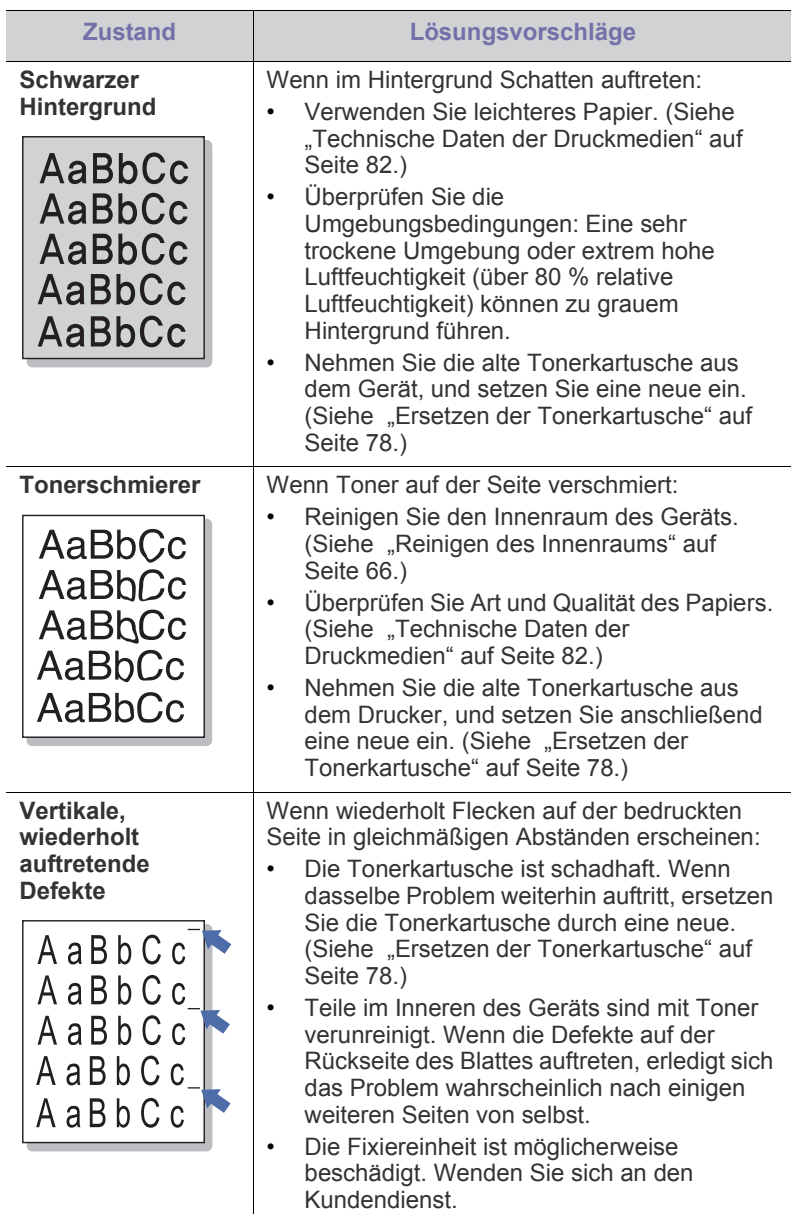

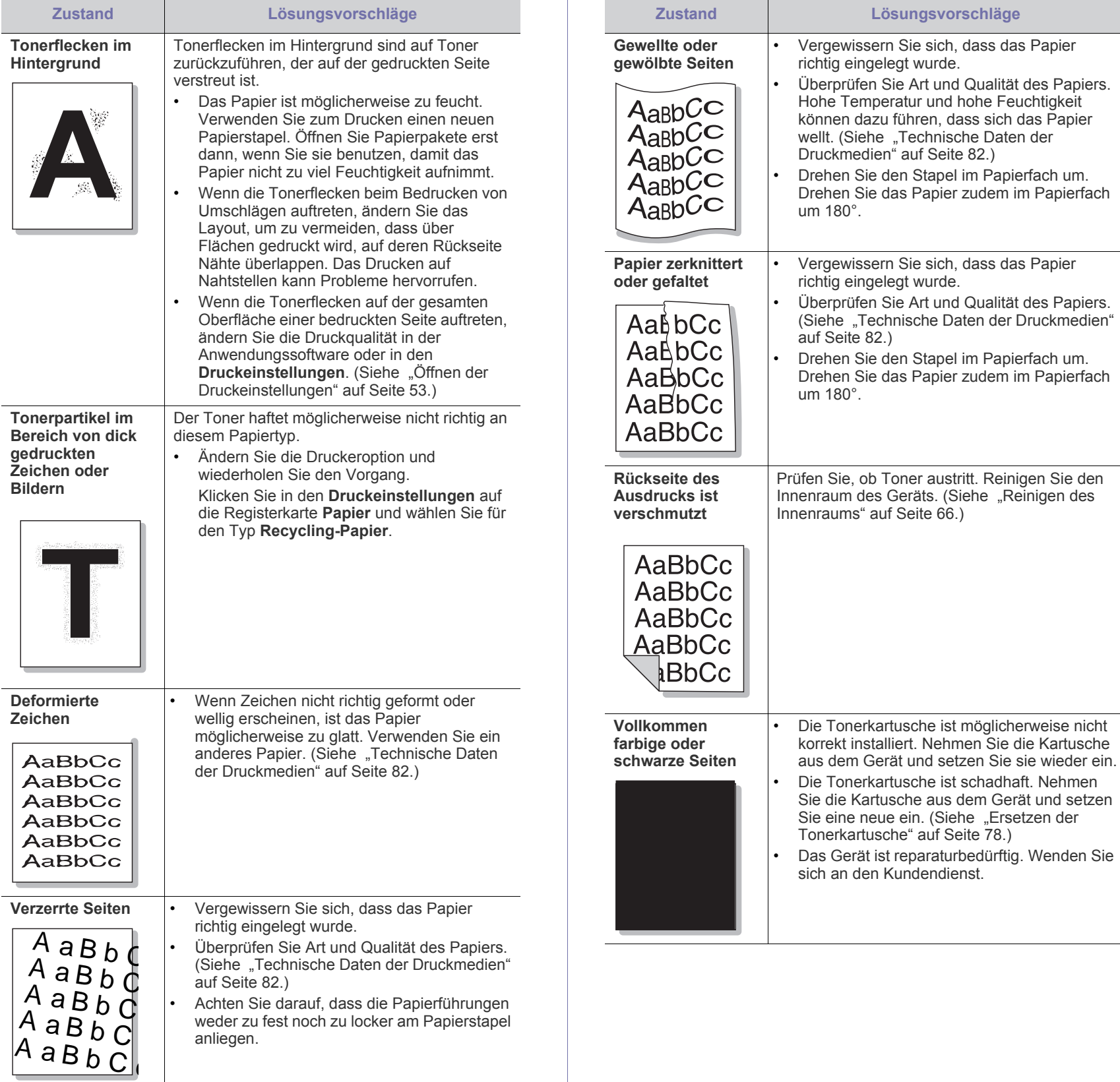

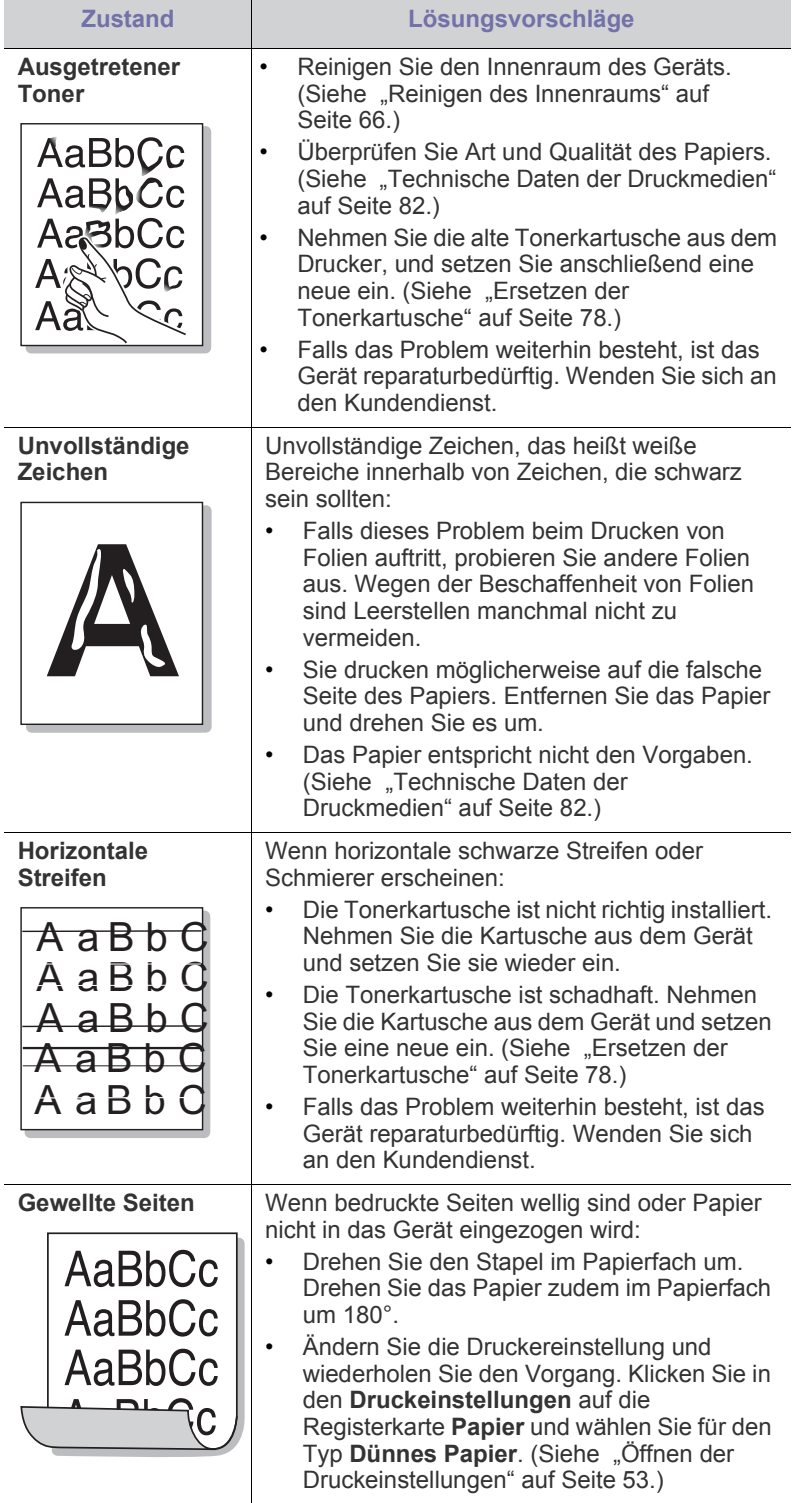

# <span id="page-75-0"></span>**Allgemeine Probleme unter Windows**

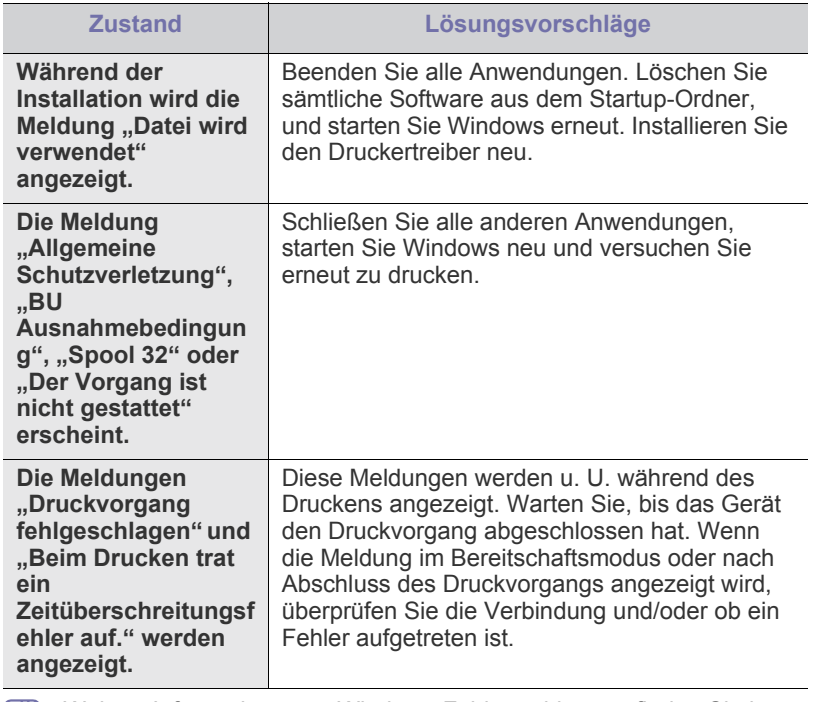

Weitere Informationen zu Windows-Fehlermeldungen finden Sie im Microsoft Windows-Benutzerhandbuch, das im Lieferumfang Ihres Computers enthalten ist.

# <span id="page-76-0"></span>**Allgemeine Probleme unter Linux**

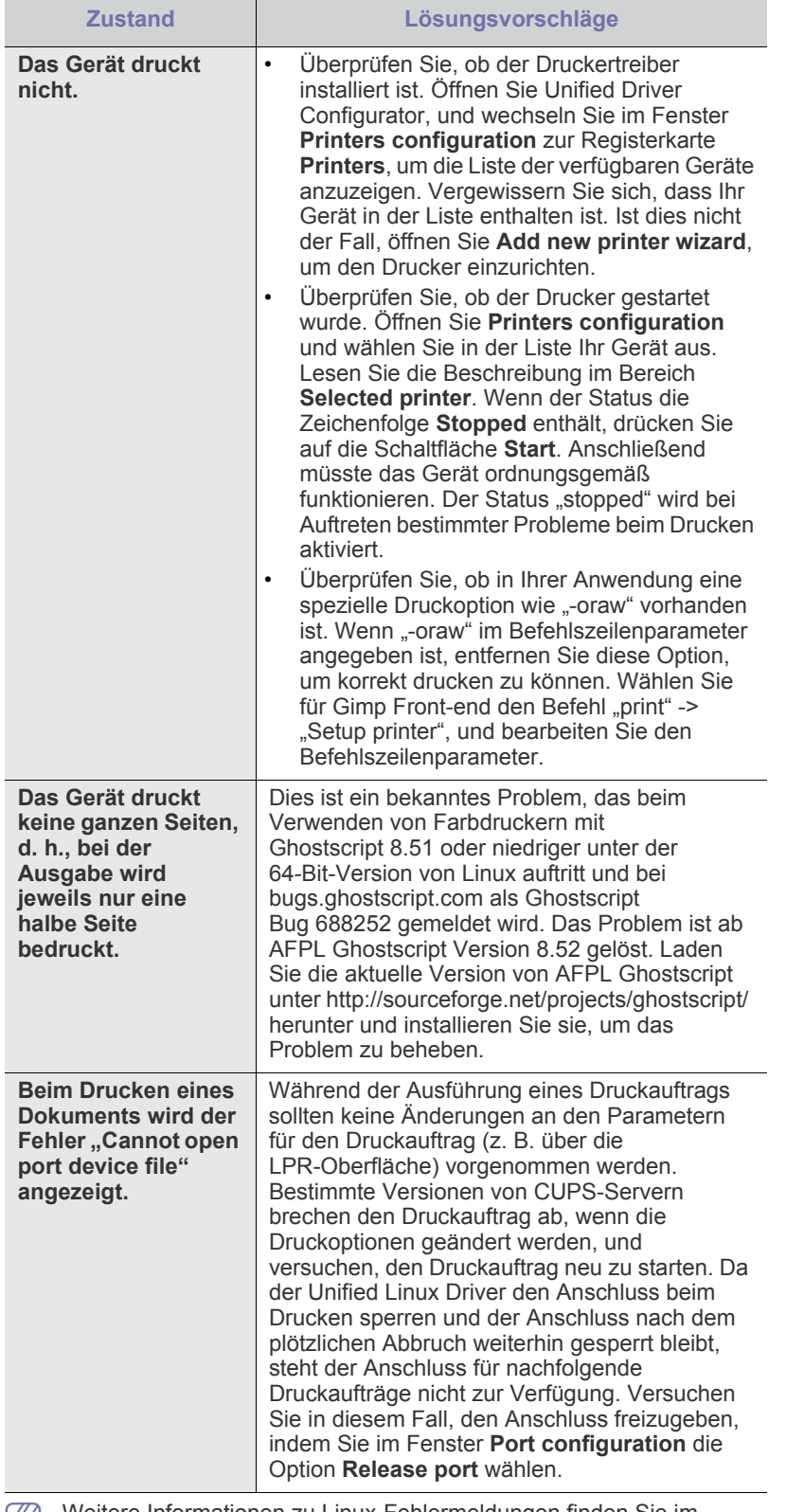

Weitere Informationen zu Linux-Fehlermeldungen finden Sie im у Linux-Benutzerhandbuch, das im Lieferumfang Ihres Computers enthalten ist.

# <span id="page-76-1"></span>**Allgemeine Probleme unter Macintosh**

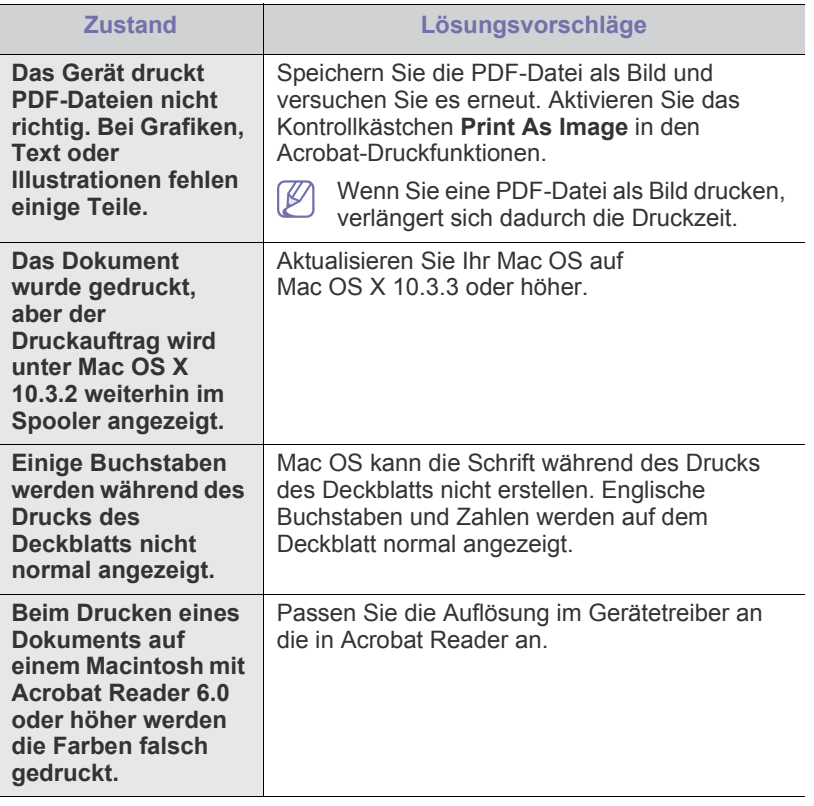

Weitere Informationen zu Macintosh-Fehlermeldungen finden Sie im  $\mathscr{D}$ Macintosh-Benutzerhandbuch, das im Lieferumfang Ihres Computers enthalten ist.

# **Verbrauchsmaterialien**

Dieses Kapitel gibt Ihnen Informationen zum Kauf von Verbrauchsmaterialien und Verschleißteilen, die für Ihr Gerät erhältlich sind.

#### **Folgende Themen werden in diesem Kapitel behandelt:**

- **[Bestellvorgang](#page-77-1)**
- Verfügbare Verbrauchsmaterialien ein der anteren anderen verwendeten [Ersetzen der Tonerkartusche](#page-77-4)

Das verfügbare Zubehör kann je nach Land variieren. Fordern Sie die  $\cancel{\varphi}$ Liste des verfügbaren Zubehörs bei Ihrem Händler an.

# <span id="page-77-1"></span>**Bestellvorgang**

Um von Samsung autorisiertes Verbrauchsmaterial, Zubehör oder autorisierte Verschleißteile zu kaufen, wenden Sie sich an Ihr Samsung-Fachgeschäft oder an den Händler, von dem Sie das Gerät gekauft haben. Alternativ dazu können Sie unter www.samsung.com/ [supplies Ihr Land/Ihre Region auswählen, um Informationen bezüglich der](http://www.samsung.com/supplies)  Anforderung von technischem Support zu erhalten.

# <span id="page-77-5"></span><span id="page-77-2"></span>**Verfügbare Verbrauchsmaterialien**

Wenn Verbrauchsmaterialien zur Neige gehen, können Sie für Ihr Gerät die folgenden Verbrauchsmaterialien bestellen:

#### **Modellnummer**

- 104 (MLT-D104S): Verfügbar in allen Regionen außer solchen unter "Region A" und "Region B".
- 1042 (MLT-D1042S): Region A<sup>a</sup>
- $\cdot$  1043 (MLT-D1043S): Region B<sup>b</sup>:
- 104 (MLT-D104X): Nicht in allen Regionen verfügbar. \*Mehr Informationen über die Verfügbarkeit finden Sie auf der Samsung-Website für Ihre Region.
- a.Region A: Albanien, Belgien, Bosnien, Bulgarien, Dänemark, Deutschland, Estland, Finnland, Frankreich, Griechenland, Großbritannien, Italien, Lettland, Litauen, Kroatien, Mazedonien, Niederlande, Norwegen, Polen, Portugal, Rumänien, Österreich, Schweden, Schweiz, Serbien, Slowakei, Slowenien, Spanien, Tschechische Republik, Ungarn und Zypern.
- b.Region B: Bangladesch, China, Indien, Nepal und Vietnam.

Hinweise zum Auswechseln einer Tonerkartusche finden Sie unter ["Ersetzen der Tonerkartusche" auf Seite](#page-77-4) 78.

Die Lebensdauer der Tonerkartusche variiert je nach Optionen und  $\cancel{\triangleright}$ verwendetem Auftragsmodus.

Verbrauchsmaterialien einschließlich Tonerkartuschen müssen in dem Land gekauft werden, in dem das Gerät erworben wurde. Andernfalls sind die Verbrauchsmaterialien nicht mit Ihrem Gerät kompatibel, da die Beschaffenheit der Verbrauchsmaterialien von Land zu Land variiert.

- [Verfügbare Verschleißteile](#page-77-3)
- 
- Die Verwendung nicht originaler Samsung-Tonerkartuschen,  $\blacktriangle$ beispielsweise wiederbefüllter oder wiederaufbereiteter Kartuschen, wird von Samsung nicht empfohlen. Samsung kann keine Garantie für die Qualität nicht originaler Samsung-Tonerkartuschen übernehmen. Eine Wartung oder Reparatur, die aufgrund der Verwendung nicht originaler Samsung-Tonerkartuschen erforderlich wird, wird von der Gerätegarantie nicht abgedeckt.

# <span id="page-77-6"></span><span id="page-77-3"></span>**Verfügbare Verschleißteile**

Damit Ihr Gerät in einem optimalen Arbeitszustand bleibt und abgenutzte Teile nicht zu Problemen mit der Papierzuführung oder Druckqualität führen, müssen die nachfolgend aufgeführten Bauteile nach der angegebenen Anzahl von Seiten bzw. nach Ablauf ihrer jeweiligen Lebensdauer ausgewechselt werden.

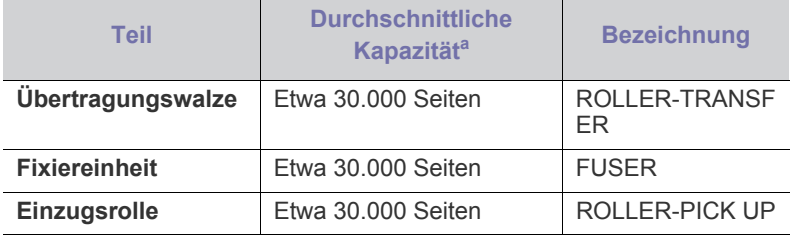

a.Die Druckleistung wird durch das verwendete Betriebssystem, die Rechenleistung des Computers, die Anwendungssoftware, die Anschlussmethode, den Medientyp und die Komplexität des Druckauftrags beeinflusst.

Wenden Sie sich für den Kauf von Verschleißteilen an Ihr Fachgeschäft oder den Händler, bei dem Sie das Gerät gekauft haben.

**Verschleißteile dürfen nur von einem autorisierten Dienstleister oder Händler bzw. von dem Händler ausgewechselt werden, bei dem Sie den Drucker erworben haben. Die Garantie deckt nicht den Austausch von Verschleißteilen nach Erreichen der durchschnittlichen Kapazität ab.**

# <span id="page-77-4"></span><span id="page-77-0"></span>**Ersetzen der Tonerkartusche**

[Klicken Sie auf diese Verknüpfung, um eine Animation anzuzeigen,](../common/swf/replace_toner.htm)  die das Auswechseln einer Tonerkartusche zeigt.

Wenn die Tonerkartusche das Ende ihrer geschätzten Lebensdauer erreicht,

- Auf dem Computer wird das Smart Panel-Programmfenster mit dem Hinweis angezeigt, dass die Tonerkartusche ausgetauscht werden muss.
- Das Gerät bricht den Druckvorgang ab.

Die Tonerkartusche muss dann ersetzt werden. Sehen Sie nach, welche Modellnummer Ihr Gerät verwendet. (Siehe "Verfügbare [Verbrauchsmaterialien" auf Seite](#page-77-2) 78.)

**1.** Öffnen Sie die obere Abdeckung.

Beim Öffnen der Abdeckung muss das Ausgabefach geschlossen W sein.

**2.** Ziehen Sie die Tonerkartusche heraus.

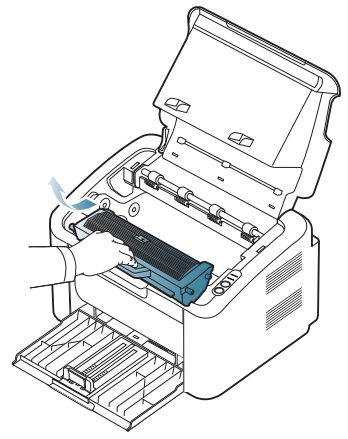

- **3.** Nehmen Sie die neue Tonerkartusche aus der Verpackung.
- **4.** Entfernen Sie die Schutzkappe der Kartusche.

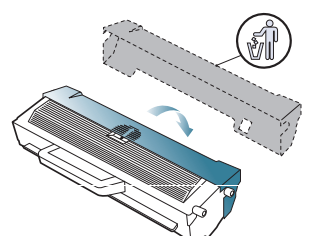

**5.** Schütteln Sie die Kartusche fünf oder sechs Mal langsam hin und her, um den Toner gleichmäßig in der Kartusche zu verteilen. Auf diese Weise wird sichergestellt, dass die maximale Anzahl von Exemplaren mit dieser Kartusche gedruckt werden kann.

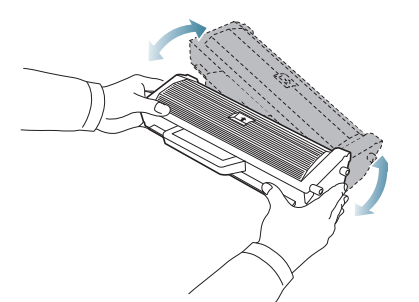

- Sollte Toner auf Ihre Kleidung geraten, wischen Sie den Toner mit  $[4]$ einem trockenen Tuch ab und waschen Sie das betroffene Kleidungsstück in kaltem Wasser aus. Bei Verwendung von heißem Wasser setzt sich der Toner im Gewebe fest.
- Berühren Sie nicht die Trommel in der Tonerkartusche oder Bildeinheit. Verwenden Sie den Griff an der Kartusche, um eine Berührung dieses Bereichs zu vermeiden.

**6.** Halten Sie die Tonerkartusche am Griff und schieben Sie sie langsam in die entsprechende Öffnung am Gerät.

Die Nasen an der Seite der Kartusche werden in den entsprechenden Aussparungen im Innenraum des Geräts so geführt, dass die Kartusche an der korrekten Position vollständig einrastet.

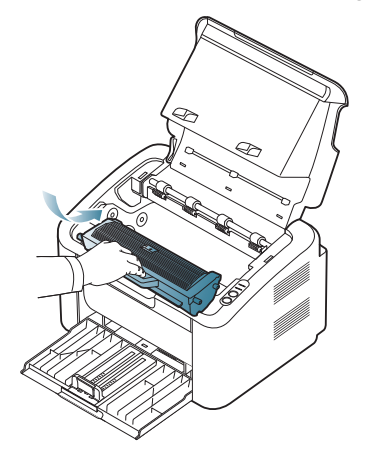

**7.** Schließen Sie die obere Abdeckung. Vergewissern Sie sich, dass die Abdeckung richtig geschlossen ist.

# Technische Daten

Das vorliegende Kapitel enthält Informationen zu den wichtigsten technischen Daten des Geräts.

**Folgende Themen werden in diesem Kapitel behandelt:**

- [Technische Daten der Hardware](#page-79-0)
- [Umgebungsbezogene Daten](#page-79-1)
- [Technische Daten der Stromversorgung](#page-80-0)
- [Technische Daten der Druckmedien](#page-81-1)

Die technischen Daten sind nachfolgend aufgelistet: Die Daten können ohne vorherige Ankündigung geändert werden: Mögliche Änderungen finden Sie  $\varnothing$ unter **[www.samsung.com/printer](http://www.samsung.com/printer)**.

# <span id="page-79-2"></span><span id="page-79-0"></span>**Technische Daten der Hardware**

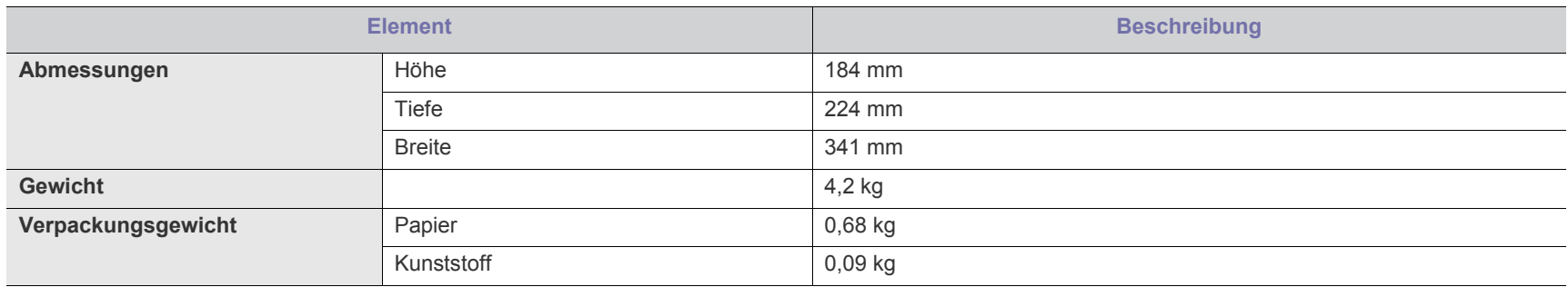

# <span id="page-79-1"></span>**Umgebungsbezogene Daten**

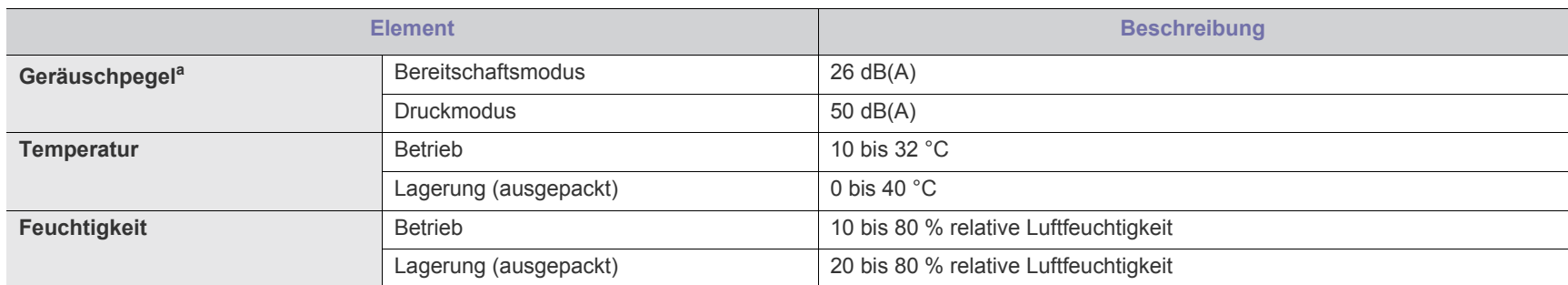

a.Geräuschunterdrückung, ISO 7779. Konfiguration getestet: Basisinstallation des Geräts, Papierformat DIN A4, einseitiger Druck.

# <span id="page-80-0"></span>**Technische Daten der Stromversorgung**

Die Anforderungen an die Stromversorgung richten sich nach dem Land/der Region, in der das Gerät verkauft wird. Betriebsspannungen nicht umwandeln. Dies kann zu einer Beschädigung des Geräts und zum Erlöschen der Produktgarantie führen.

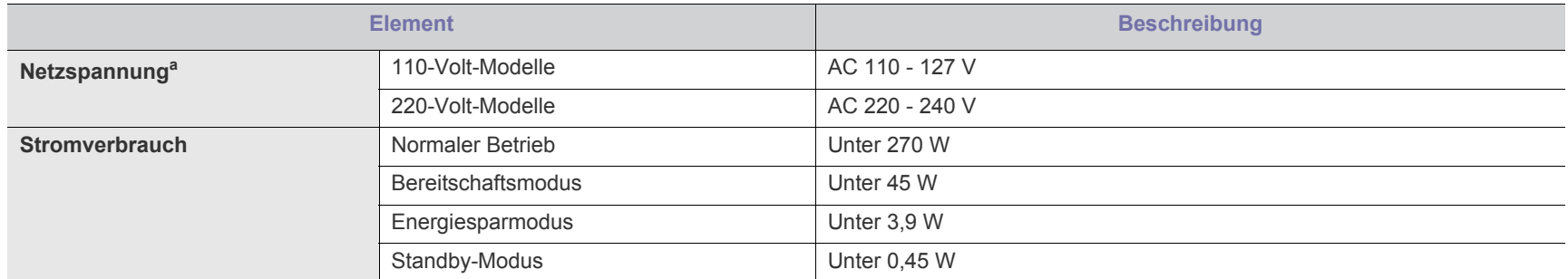

a.Auf dem Typenschild des Geräts finden Sie die richtige Voltzahl (V), die Frequenz (Hertz) und die Spannungsart (A) für Ihr Gerät.

# <span id="page-81-1"></span><span id="page-81-0"></span>**Technische Daten der Druckmedien**

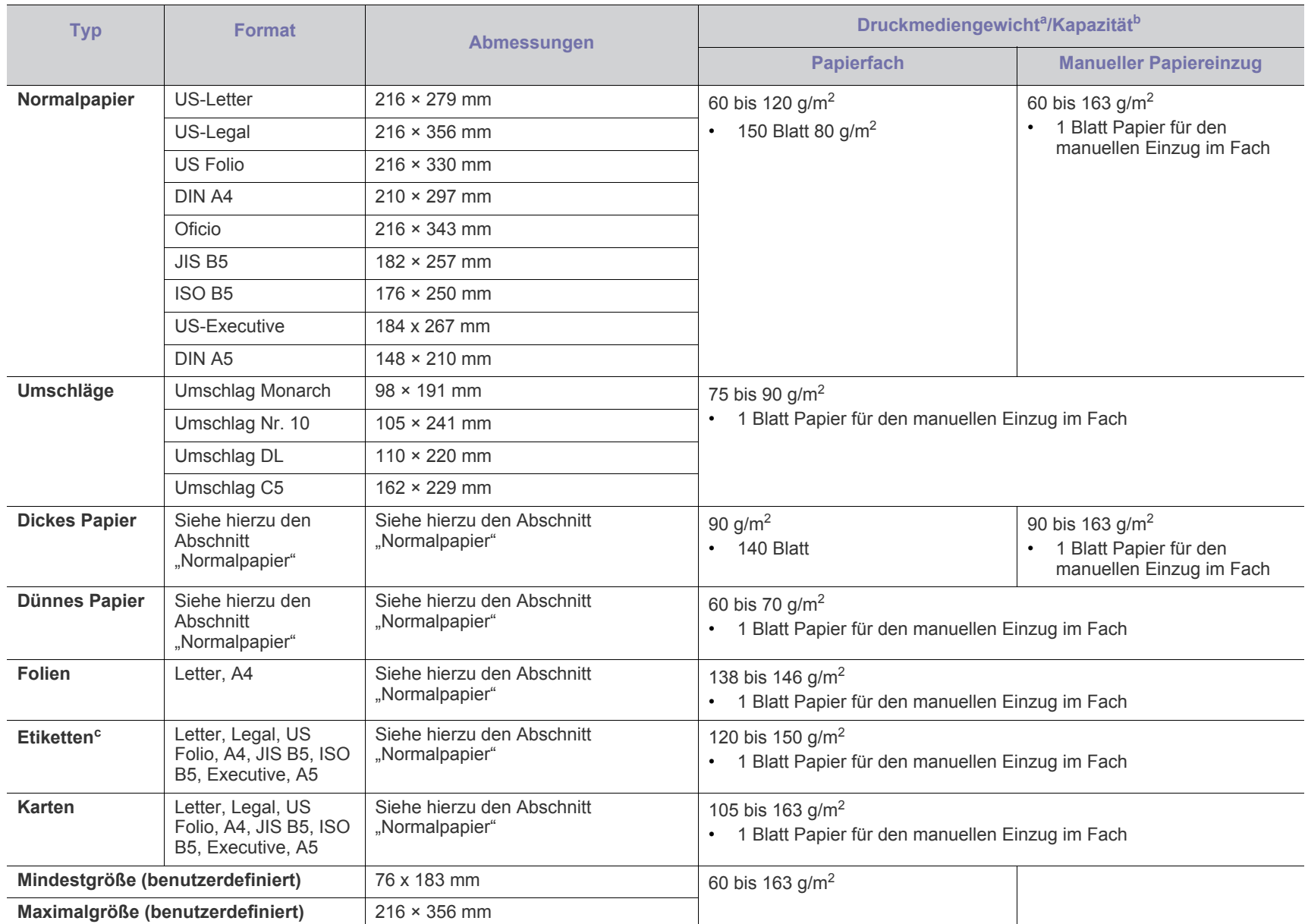

a. Wenn das Flächengewicht des Papiers mehr als 120 g/m<sup>2</sup> beträgt, legen Sie die Blätter einzeln in das Papierfach ein.

b.Die maximale Kapazität kann je nach Gewicht und Dicke des Druckmediums und den Umgebungsbedingungen variieren.

c. Glätte: 100 bis 250 (Sheffield).

# <span id="page-82-0"></span>Contact SAMSUNG worldwide

If you have any comments or questions regarding Samsung products, contact the Samsung customer care center.

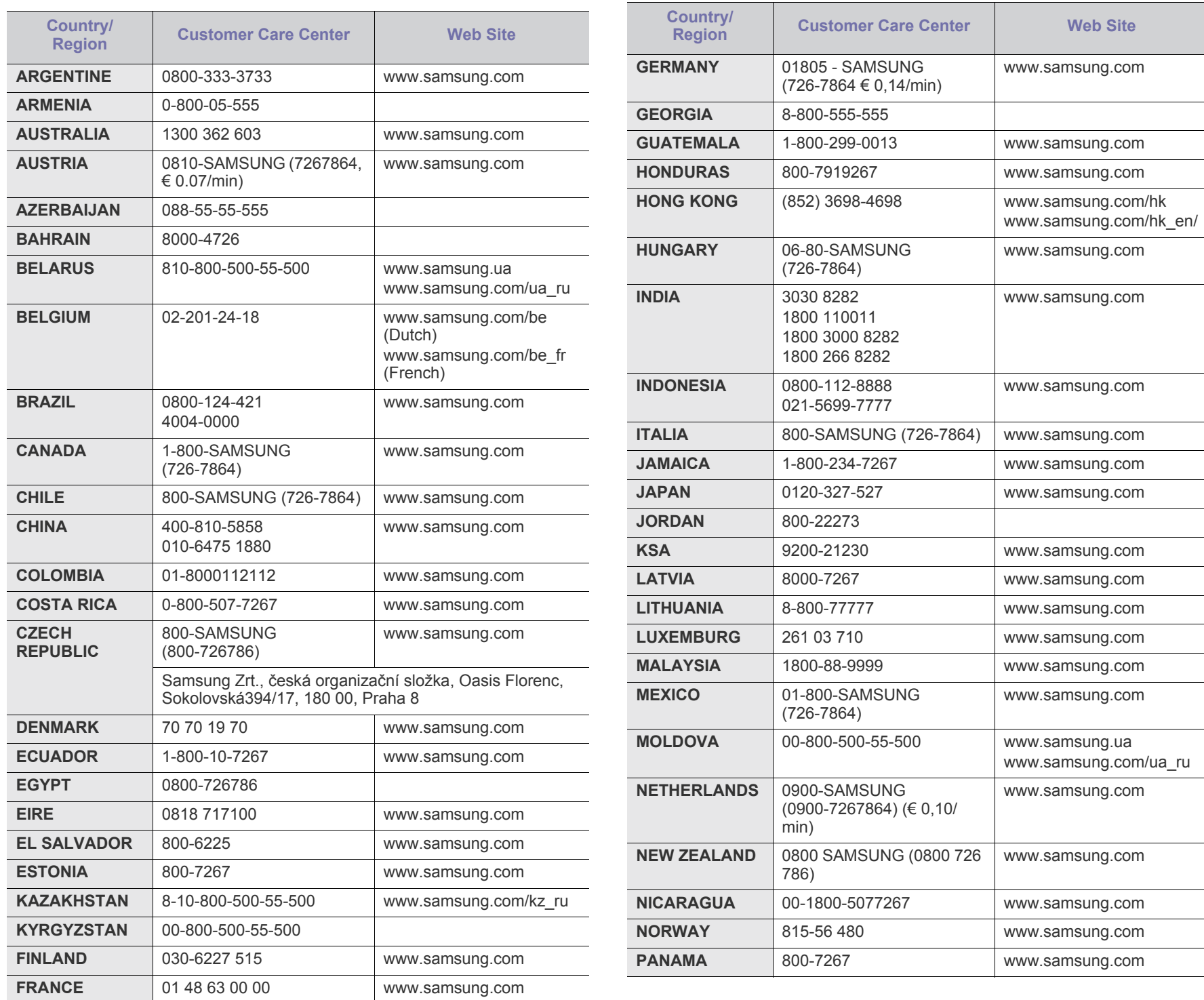

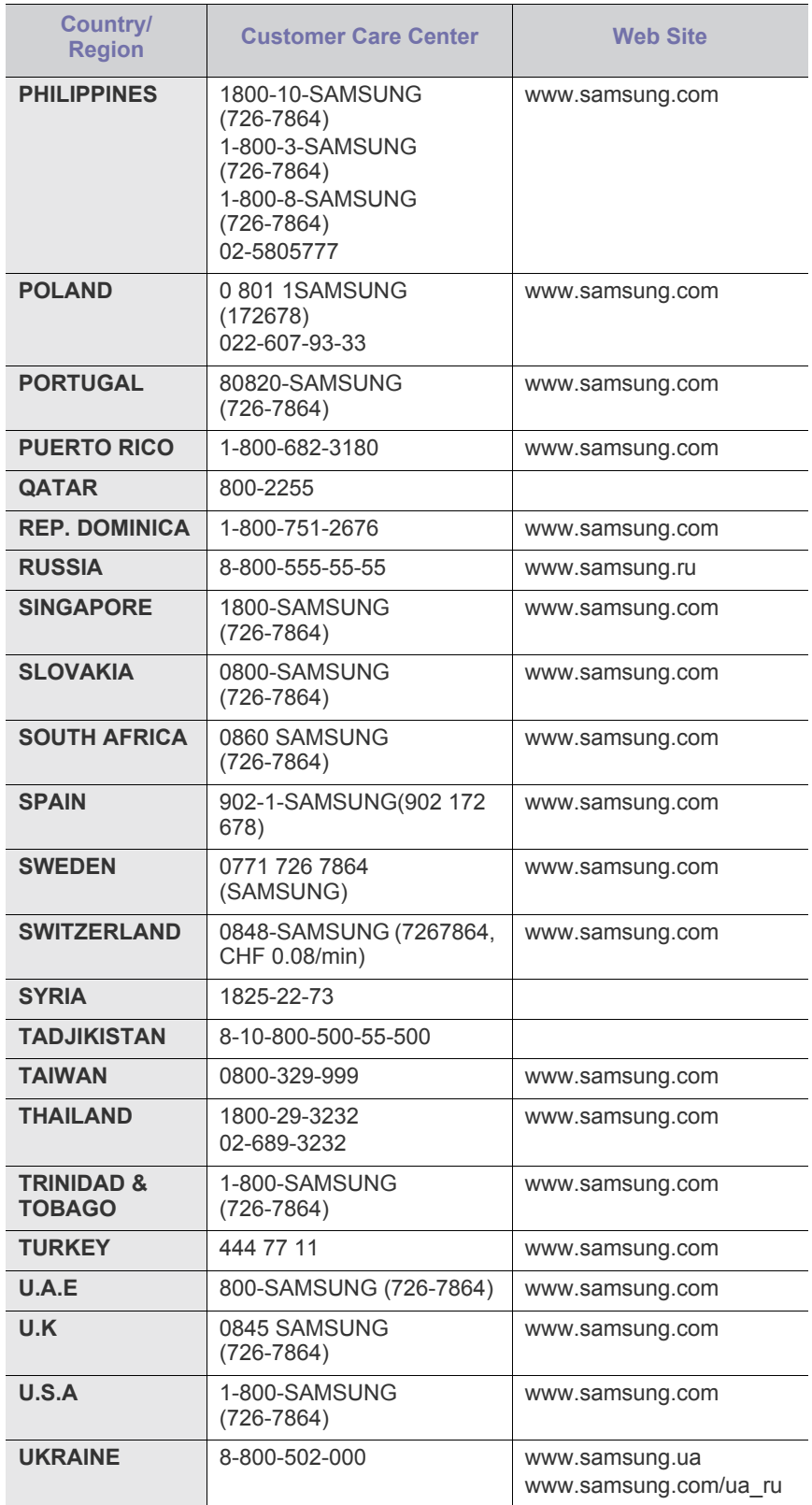

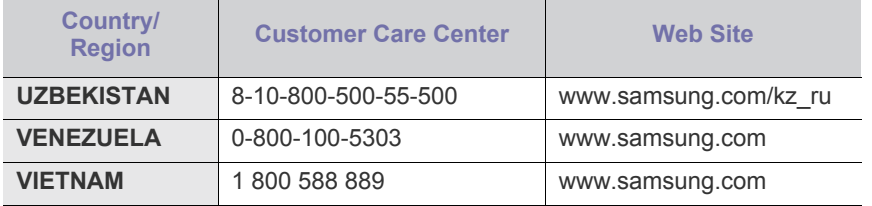

# <span id="page-84-0"></span>Glossar

Das folgende Glossar erläutert die im Benutzerhandbuch verwendeten Begriffe und Terminologien, um Ihnen das Drucken mit Ihrem neuen Gerät zu erleichtern.

### **802.11**

802.11 umfasst eine Reihe von Standards für die Kommunikation im Wireless LAN (drahtloses lokales Netzwerk), die vom IEEE LAN/MAN Standards Committee (IEEE 802) erarbeitet wurden.

### **802.11b/g**

802.11b/g kann Hardware gemeinsam nutzen und das 2,4-GHz-Band verwenden. 802.11b unterstützt Bandbreiten bis zu 11 Mbps; 802.11g bis zu 54 Mbps. 802.11b/g-Geräte können unter Umständen durch Mikrowellenherde, drahtlose Telefone und Bluetooth-Geräte gestört werden.

#### **Access Point**

Ein Zugriffspunkt oder Drahtlos-Zugriffspunkt (AP bzw. WAP) ist ein Gerät, das drahtlose Kommunikationsgeräte über Wireless LANs (drahtlose lokale Netzwerke) miteinander verbindet und als zentraler Sender und Empfänger von WLAN-Funksignalen fungiert.

### **ADF**

Der automatische Vorlageneinzug (ADF) ist eine Scaneinheit, die eine Papiervorlage, welche vom Gerät gescannt werden soll, automatisch einzieht.

# **AppleTalk**

AppleTalk ist eine von der Firma Apple Inc. entwickelte Protokoll-Suite für den Einsatz in Computernetzwerken. War bereits im ersten Macintosh-Computer (1984) enthalten und wird inzwischen zugunsten von TCP/IP-Netzwerken von Apple abgelehnt.

#### **Farbtiefe**

In einer Computergrafik die Anzahl an Bits zum Darstellen der Farbe eines einzelnen Pixels in einem Bitmap-Bild. Je größer der Wert für die Farbtiefe, umso breiter das Spektrum an deutlich unterscheidbaren Farben. Mit der Zunahme der Bits ist die Anzahl der möglichen Farben in einer Farbpalette nahezu unendlich groß. 1-Bit-Farbtiefe bedeutet monochrom (schwarz und weiß).

#### **BMP**

Internes Bitmap-Grafikformat des Untersystems GDI von Microsoft Windows, das als einfaches Dateiformat für Grafiken unter Windows verwendet wird.

# **BOOTP**

Bootstrap-Protokoll. Ein Netzwerkprotokoll, das von einem Netzwerk-Client zum automatischen Erhalt einer IP-Adresse verwendet wird. Dies geschieht normalerweise im Bootstrap-Prozess von Computern oder auf diesen ausgeführten Betriebssystemen. Die

BOOTP-Server weisen jedem Client eine IP-Adresse aus einem Adressen-Pool zu. BOOTP ermöglicht das Abrufen einer IP-Adresse auf einem Computer ohne Laufwerk ("diskless workstation"), bevor ein erweitertes Betriebssystem geladen wird.

# **CCD**

Ladungsgekoppeltes Bauteil (CCD) ermöglicht den Scanauftrag. Außerdem kann mit der CCD-Sperre das CCD-Modul beim Transport des Geräts vor Beschädigungen geschützt werden.

### **Sortierung**

Beim Sortieren werden Druckaufträge mit mehreren Exemplaren in Stapeln gedruckt. Dabei druckt das Gerät einen gesamten Stapel vollständig aus, bevor weitere Exemplare gedruckt werden.

### **Bedienfeld**

Ein Bedienfeld ist ein normalerweise vertikaler Bereich, in dem sich die Bedien- und Überwachungselemente befinden. Es ist in der Regel an der Vorderseite des Geräts angebracht.

#### **Deckung**

Dies ist ein Druckbegriff, der für die Dichte des Farbauftrags beim Drucken verwendet wird. 5 % Deckung bedeutet, dass ein DIN-A4-Blatt zu ca. 5 % mit Bildern und Texten bedeckt ist. Wenn also auf dem Papier bzw. der Vorlage komplexe Bilder oder viel Text ist, ist die Deckung höher und der Tonerverbrauch entsprechend höher.

#### **CSV**

Durch Komma getrennte Werte (CSV). Das Dateiformat CSV wird für den Datenaustausch zwischen unterschiedlichen Anwendungen verwendet. Dieses Dateiformat von Microsoft Excel hat sich selbst auf anderen Plattformen als Microsoft zum Quasi-Industriestandard entwickelt.

# **DADF**

Der automatische Duplex-Vorlageneinzug (DADF) ist eine Scaneinheit, die eine zweiseitige Papiervorlage, welche vom Gerät beidseitig gescannt werden soll, automatisch einzieht und umdreht.

#### **Standard**

Werkseitige Einstellung (Lieferzustand) der Standardwerte, die durch Zurücksetzen oder Initialisieren wiederhergestellt werden können.

#### **DHCP**

DHCP (Dynamic Host Configuration Protocol) ist ein Client-Server-Netzwerkprotokoll. Ein DHCP-Server stellt die Konfigurationsparameter bereit, die der DHCP-Client im Wesentlichen benötigt, damit er im IP-Netzwerk teilnehmen kann. DHCP ermöglicht auch die Zuordnung von IP-Adressen für DHCP-Clients.

## **DIMM**

DIMM (Dual Inline Memory Module), eine kleine Platine, auf der sich Speicher befindet. Ein DIMM speichert alle Daten innerhalb des Geräts, z. B. Druckdaten oder empfangene Faxdaten.

# **DLNA**

Die DLNA (Digital Living Network Alliance) ist ein Standard, der den Datenaustausch zwischen Geräten in einem Heimnetzwerk über das Netzwerk ermöglicht.

# **DNS**

DNS (Domain Name Server) ist ein System zum Speichern von Informationen, die einem Domänennamen in einer in Netzwerken verteilten Datenbank zugeordnet sind, z. B. im Internet.

# **Nadeldrucker**

Ähnlich wie bei einer elektrischen Schreibmaschine fährt auch bei einem Computer-Nadeldrucker ein Druckkopf vorwärts und rückwärts über das Papier, um die Druckzeichen auf einem mit Tinte getränkten Farbband anzuschlagen.

#### **DPI**

DPI (Dots Per Inch) ist die Maßeinheit für die Auflösung, die beim Drucken und Scannen verwendet wird. Mehr Bildpunkte pro Zoll bedeuten im Allgemeinen eine höhere Auflösung, besser erkennbare Details auf dem Bild und eine größere Datei.

#### **DRPD**

Klingeltonzuordnung. Von der Telefongesellschaft werden unterschiedliche Klingeltöne als Dienst bereitgestellt, sodass ein Benutzer mit nur einer Telefonleitung verschiedene Rufnummern beantworten kann.

#### **Duplex**

Ein Mechanismus, der ein Blatt Papier automatisch wendet, sodass das Gerät auf beiden Seiten des Papiers drucken (scannen) kann. Ein Drucker, der über eine Duplex-Einheit verfügt, kann ein Blatt Papier in einem Druckzyklus beidseitig bedrucken.

# **Druckkapazität**

Die Druckkapazität ist die Anzahl der Seiten, die der Drucker in einem Monat ohne Leistungseinbußen bewältigen kann. Für gewöhnlich wird die Lebensdauer eines Druckers in Seiten pro Jahr angegeben. Die Lebensdauer ist in der Regel die durchschnittliche Anzahl an Ausdrucken innerhalb der Garantiezeit. Wenn die Druckkapazität bei 20 Arbeitstagen beispielsweise 48.000 Seiten pro Monat beträgt, ist die Kapazität pro Tag auf 2.400 Seiten beschränkt.

# **ECM**

Fehlerkorrekturmodus (ECM), ein optionaler Übertragungsmodus in Faxgeräten oder Faxmodems der Klasse 1. ECM erkennt und korrigiert automatisch Übertragungsfehler, die durch Störgeräusche in der Telefonverbindung verursacht werden.

### **Emulation**

Emulation ist eine Technik, mit der ein Gerät dieselben Ergebnisse erzielen kann wie ein anderes Gerät.

Ein Emulator dupliziert die Funktionen eines Systems auf einem anderen System, um das Verhalten des anderen Systems originalgetreu zu übernehmen. Emulation bedeutet exakte Reproduktion des externen Verhaltens im Gegensatz zur Simulation, bei der ein abstraktes Modell des simulierten Systems auch den internen Status berücksichtigt.

## **Ethernet**

Ethernet ist eine rahmenbasierte Computernetzwerktechnologie für lokale Netzwerke (LAN). Diese definiert die Verkabelung und die Signalerzeugung und -koordination der physischen Ebene und die Rahmenformate und Protokolle für die MAC-Schicht/Sicherungsschicht des OSI-Modells. Ethernet wird hauptsächlich als IEEE 802.3 standardisiert. Seit den 1990er Jahren hat sich diese weit verbreitete LAN-Technologie bis heute als Standard etabliert.

# **EtherTalk**

Eine von der Firma Apple entwickelte Protokoll-Suite für den Einsatz in Computernetzwerken. War bereits im ersten Macintosh-Computer (1984) enthalten und wird inzwischen zugunsten von TCP/ IP-Netzwerken von Apple abgelehnt.

# **FDI**

Fremdgeräteschnittstelle (FDI). Diese Karte wird im Gerät installiert, sodass ein anderes Gerät angeschlossen werden kann, z. B. ein Münzgerät oder ein Kartenlesegerät. Damit kann das Gerät für bezahlte Druckaufträge verwendet werden.

# **FTP**

FTP (File Transfer Protocol). Dieses Protokoll wird zur Datenübertragung von Dateien über ein Netzwerk verwendet, das TCP/ IP unterstützt (z. B. über das Internet oder ein Intranet).

# **Fixiereinheit**

Teil eines Laserdruckers, der den Toner zum Schmelzen bringt und auf das Papier aufträgt. Besteht aus einer heißen Walze und einer Presse zum Auftragen. Nachdem der Toner auf das Papier übertragen wurde, wird er von der Fixiereinheit erhitzt, und es wird Druck ausgeübt, um sicherzustellen, dass er dauerhaft auf dem Papier bleibt. Aus diesem Grund ist das Papier warm, wenn es aus einem Laserdrucker kommt.

#### **Gateway**

Eine Verbindung zwischen Computernetzwerken oder zwischen einem Computernetzwerk und einer Telefonleitung. Gateways sind sehr verbreitet, da es sich um Computer oder Netzwerke handelt, die Zugriff auf andere Computer oder Netzwerke ermöglichen.

# **Graustufen**

Graustufen sind die hellen und dunklen Bereiche eines Bildes, die entstehen, wenn Farbbilder in Graustufen umgewandelt werden. Die Farben werden durch unterschiedliche Graustufen dargestellt.

# **Halbton**

Dies ist ein Bildtyp, bei dem die Graustufen durch Ändern der Anzahl der Bildpunkte simuliert werden. Bereiche mit hoher Farbtiefe besitzen eine große Anzahl an Bildpunkten, während hellere Bereiche eine kleinere Anzahl an Bildpunkten aufweisen.

## **HDD**

Permanenter Datenträger zum Aufbewahren und Speichern von digital codierten Daten auf Drehscheiben mit magnetischer Oberfläche und hoher Umdrehungszahl.

### **IEEE**

IEEE (Institute of Electrical and Electronics Engineers). Internationale, gemeinnützige Organisation von Ingenieuren als Standardisierungsgremium zur Entwicklung von Technologien im Bereich der Elektrizität.

# **IEEE 1284**

Der Parallelanschlussstandard 1284 wurde vom IEEE (Institute of Electrical and Electronics Engineers) entwickelt. Die Bezeichnung "1284-B" bezieht sich auf einen bestimmten Anschlusstyp am Ende des Parallelkabels zum Anschließen von Peripheriegeräten (z. B. Drucker).

#### **Intranet**

Ein privates Netzwerk, das Internetprotokolle, Netzwerkverbindungen und möglicherweise das öffentliche Telekommunikationssystem verwendet, um Bereiche der Unternehmensinformationen sicher freizugeben oder Abläufe unter Mitarbeitern sicher zu koordinieren. In einigen Fällen bezieht sich der Begriff auch nur auf den sichtbarsten Dienst, die interne Website.

# **IP-Adresse**

Eine IP-Adresse (Internetprotokolladresse) ist eine eindeutige Nummer, die Geräte zur Identifikation und Kommunikation untereinander in einem Netzwerk unter Verwendung des Internetprotokollstandards (IP) verwenden.

# **IPM**

Bilder pro Minute ist eine Maßeinheit zur Angabe der Druckergeschwindigkeit. Die IPM-Rate gibt die Anzahl an einseitigen Papierbögen an, die ein Drucker pro Minute vollständig drucken kann.

# **IPP**

(IPP) Internet Printing Protocol. Definiert das Standardprotokoll zum Drucken sowie zum Verwalten von Druckaufträgen, Papierformat, Auflösung usw. IPP ist eine umfangreiche und sichere Druckerlösung, die lokal oder über das Internet für eine Vielzahl von Druckern verwendet werden kann und außerdem auch Zugriffssteuerung, Authentifizierung und Verschlüsselung unterstützt.

# **IPX/SPX**

Internet Packet Exchange/Sequenced Packet Exchange. Ein Netzwerkprotokoll für Novell NetWare-Betriebssysteme. IPX und SPX stellen ähnliche Verbindungsdienste wie TCP/IP bereit, wobei das Protokoll IPX Ähnlichkeiten mit IP aufweist und SPX Ähnlichkeiten mit TCP. IPX/SPX wurde ursprünglich für Lokales Netz (LANs) entwickelt und ist für diesen Zweck besonders gut geeignet (Leistung meist besser als mit TCP/IP in einem LAN).

# **ISO**

Die Internationale Organisation für Normung (ISO) ist ein internationales Normungsinstitut, dessen Mitglieder nationale Normungsinstitute sind. Sie legt weltweite Industrie- und Handelsstandards fest.

# **ITU-T**

Die internationale Fernmeldeunion regelt die Standards für Frequenzen zur Telekommunikation. Zu den Hauptaufgaben gehören die Standardisierung und Zuweisung von Funkfrequenzen, um internationale Verbindungen über die Telefonnetze verschiedener Länder zu ermöglichen. -T bezeichnet in ITU-T den Bereich der Telekommunikation.

# **ITU-T Nr. 1-Beispieldiagramm**

Standardisiertes Testdiagramm zur Fax-Datenübertragung, veröffentlicht von ITU-T.

# **JBIG**

JBIG ist ein präziser Bildkomprimierungsstandard ohne Qualitätsverlust. JBIG wurde in erster Linie zum Komprimieren von binären Bildern, insbesondere für Faxe, entwickelt, kann aber auch für andere Bilder verwendet werden.

# **JPEG**

JPEG ist ein weit verbreitetes Standardkomprimierungsverfahren für Fotos. Dieses Format wird auch zum Übertragen und Speichern von Fotos im World Wide Web verwendet.

# **LDAP**

LDAP (Lightweight Directory Access Protocol) ist ein Netzwerkprotokoll zum Umwandeln und Ändern von Verzeichnisdiensten über TCP/IP.

# **LED**

Eine Leuchtdiode (LED) ist ein Halbleiterelement, das den Status des Geräts anzeigt.

# **MAC-Adresse**

Die Medienzugriffskontrolle (MAC) dient zum eindeutigen Identifizieren eines verknüpften Netzwerkadapters. Die MAC-Adresse ist ein eindeutiger 48-Bit-Identifikator, üblicherweise dargestellt als Gruppe von 12 hexadezimalen Zeichenpaaren (z. B. 00-00-0c-34-11-4e). Diese Adresse wird normalerweise vom Hersteller einer Netzwerkkarte festgelegt und programmiert, um einem Router das Auffinden einzelner Geräte in großen Netzwerken zu erleichtern.

# **MFP**

Ein Multifunktionsperipheriegerät (MFP) ist ein kombiniertes Bürogerät und beinhaltet Drucker, Kopierer, Fax, Scanner usw. in einem Gehäuse.

# **MH**

MH (Modified Huffman) ist ein Komprimierungsverfahren zum Verkleinern der Datenmenge, die zwischen Faxgeräten übertragen werden muss, um ein Bild gemäß ITU-T T.4 zu übertragen. Das Huffman-Codierungsschema ist ein verlustfreies Komprimierungsverfahren und basiert auf Codelängen zur Vermeidung von weißen Flächen. Bei Faxvorlagen, die größtenteils aus weißen Flächen bestehen, kann somit die Übertragungsdauer erheblich verkürzt werden.

## **MMR**

MMR (Modified Modified READ) ist ein Komprimierungsverfahren gemäß ITU-T T.6.

#### **Modem**

Ein Gerät zum Modulieren und Demodulieren von Trägersignalen, die zum Codieren von digitalen Informationen und übertragenen Daten verwendet werden.

# **MR**

MR (Modified Read) ist ein Komprimierungsverfahren gemäß ITU-T T.4. MR codiert die erste gescannte Zeile mithilfe von MH. Dann wird die nächste Zeile mit der ersten Zeile verglichen, um die Differenzen zu ermitteln, und nur die Differenzen werden codiert und übertragen.

### **NetWare**

Ein von der Firma Novell, Inc. entwickeltes Netzwerk-Betriebssystem, das ursprünglich verwendet wurde, um mehrere Funktionen und Dienste auf einem PC gleichzeitig auszuführen, wobei die Netzwerkprotokolle auf dem Prototyp für Xerox XNS-Stapel basierten. Mittlerweile unterstützt NetWare sowohl TCP/IP als auch IPX/SPX.

# **OPC**

Organischer Fotoleiter (OPC). Ein Mechanismus, der mithilfe eines Laserstrahls vom Laserdrucker ein virtuelles Bild für den Druck erstellt. Die OPC-Trommel ist im Allgemeinen grün oder rostfarben und zylinderförmig.

Eine Bildeinheit enthält eine Trommel, deren Oberfläche sich durch die Verwendung im Drucker langsam abnutzt. Sie sollte entsprechend ausgewechselt werden, da sie durch den Kontakt mit der Entwicklungsbürste des Toners, durch den Säuberungsmechanismus sowie durch Papier zerkratzt werden kann.

# **Vorlagen**

Als Vorlage wird das erste Original (Dokument, Foto, Text usw.) bezeichnet, das kopiert, reproduziert oder übersetzt werden soll, um weitere Exemplare zu erstellen, wobei die Vorlage selbst kein kopiertes Exemplar darstellt.

# **OSI**

Das OSI-Modell (Open Systems Interconnection) ist ein von der ISO (International Organization for Standardization) entwickeltes Kommunikationsmodell. Das OSI bietet einen modularen Standardansatz für ein Netzwerkdesign, das die komplexen Funktionen und Strukturen in kleinere und somit einfacher verwaltbare Funktionsebenen aufteilt. Die Ebenen lauten, von oben nach unten, Anwendung, Darstellung, Sitzung, Transport, Vermittlung, Sicherung und Bitübertragung.

### **PABX**

Nebenstellenanlage (PABX). Ein System zum automatischen Verteilen von Telefonleitungen in einem privaten Unternehmen.

#### **PCL**

PCL (Printer Command Language). Die von HP als Druckerprotokoll entwickelte Druckerbefehlssprache PCL gilt als Industriestandard der Seitenbeschreibungssprache PDL. Ursprünglich nur für Tintenstrahldrucker entwickelt, gibt es inzwischen verschiedene PCL-Ebenen für Thermo-, Nadel- und Laserdrucker.

### **PDF**

PDF (Portable Document Format) ist ein geschütztes Dateiformat, das von Adobe Systems für die Darstellung zweidimensionaler Dokumente in einem geräteunabhängigen und auflösungsunabhängigen Format entwickelt wurde.

### **PostScript**

PS (PostScript) ist eine Seitenbeschreibungssprache und eine Programmiersprache, die hauptsächlich in den Bereichen Elektronik und Desktop-Publishing verwendet, d. h. zum Erstellen eines Bildes in einem Interpretierer ausgeführt wird.

### **Druckertreiber**

Ein Programm, das zur Übertragung von Befehlen und Daten zwischen Computer und Drucker verwendet wird.

### **Druckmedien**

Medien, z. B. Papier, Umschläge, Etiketten und Folien, die auf Druckern, Scannern, Fax- und Kopiergeräten verwendet werden können.

#### **PPM**

Seiten pro Minute ist eine Maßeinheit zum Ermitteln der Druckgeschwindigkeit, um anzugeben, wie viele Seiten pro Minute von einem Drucker gedruckt werden können.

#### **PRN-Datei**

Eine Schnittstelle für einen Gerätetreiber. Sie ermöglicht die Interaktion der Software mit dem Gerätetreiber mithilfe von eingehenden und ausgehenden Standardsystemaufrufen, was viele Aufgaben vereinfacht.

# **Protokoll**

Eine Konvention oder ein Standard zum Steuern oder Aktivieren der Verbindung, der Kommunikation und des Datentransfers zwischen zwei Computerendgeräten.

#### **PS**

Siehe PostScript.

# **PSTN**

Das weltweite öffentliche Telefonnetz, das in privaten Unternehmen normalerweise durch Leitungsvermittlung über die Zentrale erreichbar ist.

# **RADIUS**

RADIUS (Remote Authentication Dial In User Service) ist ein Protokoll für die dezentrale Benutzerauthentifizierung und Kontoverwaltung. RADIUS ermöglicht die zentralisierte Administration von Authentifizierungsdaten wie etwa Benutzernamen und Kennwörtern mittels eines sogenannten AAA-Konzepts (Authentifizierung, Autorisierung, Anwenderkontoverwaltung), um den Netzwerkzugriff zu verwalten.

# **Auflösung**

Die in DPI (Dots Per Inch) angegebene Bildschärfe. Je größer die Anzahl der Bildpunkte pro Zoll, desto höher die Auflösung.

### **SMB**

SMB (Server Message Block). Ein Netzwerkprotokoll, um Dateien, Drucker, serielle Anschlüsse und sonstige Kommunikationskanäle zwischen den Knoten eines Netzwerks gemeinsam zu nutzen. Stellt auch einen authentifizierten IPC-Mechanismus bereit.

### **SMTP**

SMTP (Simple Mail Transfer Protocol) ist der Übertragungsstandard für E-Mails im Internet. SMTP ist ein relativ einfaches, textbasiertes Protokoll. Nach Angabe von einer oder mehreren Empfängeradressen wird der Nachrichtentext an die Empfänger übertragen. Es handelt sich um ein Client-Server-Protokoll, d. h., der Client übermittelt die E-Mail-Nachricht an den Server.

# **SSID**

Der SSID (Service Set Identifier) ist der Name eines drahtlosen Netzwerks (WLAN). Alle drahtlosen Gerät in einem WLAN nutzen dieselbe SSID, um miteinander zu kommunizieren. Bei der SSID wird zwischen Groß- und Kleinschreibung unterschieden. Sie kann maximal 32 Zeichen lang sein.

# **Subnetzmaske**

Die Subnetzmaske wird in Verbindung mit der Netzwerkadresse verwendet, um in einer Adresse zwischen der Netzwerkadresse und der Host-Adresse zu unterscheiden.

# **TCP/IP**

TCP/IP (Transmission Control Protocol/Internet Protocol). Hierbei handelt es sich um die Kommunikationsprotokolle zur Implementierung des Protokollstapels, auf dem das Internet und die meisten kommerziellen Netzwerke ausgeführt werden.

# **TCR**

Übertragungsbestätigung (TCR). Diese Übertragungsbestätigung enthält die Details jeder Übertragung, z. B. Auftragsstatus, Ergebnis der Übertragung und Anzahl der gesendeten Seiten. Der Bericht wird wahlweise nach jedem Auftrag oder nur nach einer fehlgeschlagenen Übertragung gedruckt.

# **TIFF**

TIFF (Tagged Image File Format) ist ein Bitmap-Bildformat mit variabler Auflösung. TIFF beschreibt in der Regel Bilddaten, die von einem Scanner kommen. TIFF-Bilder verwenden Tags, d. h. Schlüsselwörter

zum Definieren der Merkmale des in einer Datei enthaltenen Bildes. Dieses flexible und plattformunabhängige Format kann für Bilder verwendet werden, die von verschiedenen Bildverarbeitungsprogrammen erstellt wurden.

## **Tonerkartusche**

Eine Art Flasche bzw. Behälter in einem Gerät (z. B. einem Drucker), die bzw. der Toner enthält. Der Toner ist ein Pulver, das in Laserdruckern und Fotokopierern verwendet wird und die Texte und Bilder auf dem bedruckten Papier entstehen lässt. Der Toner wird durch die Hitze der Fixiereinheit geschmolzen und mittels Hitze und Druck mit den Fasern des Papiers verbunden.

# **TWAIN**

Ein Industriestandard für Scanner und Software. Wenn ein TWAIN-kompatibler Scanner mit einem TWAIN-kompatiblen Programm verwendet wird, kann das Scannen aus dem Programm heraus gestartet werden. Dabei handelt es sich um ein API-Bild für die Betriebssysteme Microsoft Windows und Apple Macintosh.

# **UNC-Pfad**

UNC (Uniform Naming Convention) ist ein Standard für den Netzwerkzugriff in Windows NT und anderen Produkten von Microsoft. Das Format für einen UNC-Pfad lautet: \\<Servername>\<Name der Freigabe>\<Zusätzliches Verzeichnis>

### **URL**

URL (Uniform Resource Locator) ist die globale Adresse von Dokumenten und Ressourcen im Internet. Der erste Teil der Adresse gibt an, welches Protokoll verwendet wird. Der zweite Teil gibt die IP-Adresse oder den Namen der Domäne an, auf der sich die Ressource befindet.

# **USB**

Universeller serieller Bus (USB) ist ein Standard, der vom USB Implementers Forum, Inc. entwickelt wurde, um Computer und Peripheriegeräte miteinander zu verbinden. Anders als der Parallelanschluss ist der USB dafür bestimmt, einen einzigen USB-Anschluss eines Computers gleichzeitig mit mehreren Peripheriegeräten zu verbinden.

#### **Wasserzeichen**

Ein Wasserzeichen ist ein wiedererkennbares Bild oder Muster im Papier, das mithilfe von Durchlicht sichtbar wird. Wasserzeichen wurden erstmals im Jahr 1282 von Papierfabrikanten im italienischen Bologna verwendet, um die eigenen Produkte zu kennzeichnen. Seither werden Wasserzeichen auch in Briefmarken, Geldscheinen und amtlichen Dokumenten verwendet, um Fälschungen vorzubeugen.

#### **WEP**

WEP (Wired Equivalent Privacy) ist ein in IEEE 802.11 festgelegtes Sicherheitsprotokoll, um dasselbe Maß an Sicherheit wie bei einem fest verdrahteten LAN zu bieten. WEP gewährleistet die Sicherheit durch die Verschlüsselung der per Funk übertragenen Daten, sodass diese bei der Übertragung zwischen den Endpunkten geschützt sind.

### **WIA**

WIA (Windows Imaging Architecture) ist eine Bildarchitektur von Microsoft in den Betriebssystemen Windows ME und Windows XP. Diese Betriebssysteme können das Scannen über einen WIA-kompatiblen Scanner starten.

#### **WPA**

WPA (Wi-Fi Protected Access) ist eine Systemklasse für den Schutz von drahtlosen (Wi-Fi) Computernetzwerken, die entwickelt wurde, um die Sicherheitsfunktionen von WEP zu verbessern.

## **WPA-PSK**

WPA-PSK (WPA Pre-Shared Key) ist ein spezieller Modus von WPA für Small Business- oder Privatanwender. Ein gemeinsam genutzter Schlüssel oder ein Kennwort wird im Drahtlos-Zugriffspunkt (WAP) und in jedem drahtlosen Laptop oder Desktop-Gerät konfiguriert. WPA-PSK generiert einen eindeutigen Schlüssel für jede Sitzung zwischen einem drahtlosen Client und dem zugehörigen WAP, um eine höhere Sicherheit zu gewährleisten.

# **WPS**

WPS (Wi-Fi Protected Setup) ist ein Standard für den Aufbau eines drahtlosen Heimnetzwerks. Wenn Ihr Wireless Access Point WPS unterstützt, können Sie die drahtlose Netzwerkverbindung problemlos ohne Computer konfigurieren.

### **XPS**

Die XML-Papierspezifikation (XPS) ist eine Spezifikation für eine Seitenbeschreibungssprache (PDL) und ein neues, von Microsoft entwickeltes Dokumentformat, das Vorteile für portable und elektronische Dokumente bietet. Es handelt sich hierbei um eine XML-basierte Spezifikation, die auf einem neuen Druckpfad und einem vektorbasierten, geräteunabhängigen Dokumentformat beruht.

# Index

# **A**

Ändern des Prozentwerts Ihres Dokuments *[55](#page-54-0)*

Aufstellen eines Geräts *[30](#page-29-0)* Abstände *[30](#page-29-0)* Anpassen der Höhe *[45](#page-44-0)*

Ausgabehalterung *[51](#page-50-0)*

# **B**

Bedienfeld *[27](#page-26-0)*

Beidseitiger Druck manuell Druckertreiber *[55](#page-54-1)*

Broschüre drucken *[54](#page-53-0)*

Broschüren *[54](#page-53-0)*

# **D**

Drahtlos WPSTaste *[36](#page-35-0)*

Drahtlosnetzwerk WLAN USBKabel *[37](#page-36-0)* **WPS** PIN *[37](#page-36-1)*

Druckauflösung einstellen Linux *[60](#page-59-0)* Mac OS *[59](#page-58-0)*

drucken Ändern der Standarddruckeinstellungen *[57](#page-56-0)* beidseitig Drucken Windows *[55](#page-54-1)* Dokument an ausgewähltes Papierformat anpassen *[55](#page-54-2)* Drucken eines Dokuments Windows *[52](#page-51-0)* Drucken in Dateien *[58](#page-57-0)* Linux *[59](#page-58-1)* Macintosh *[58](#page-57-1)* mehrere Seiten auf ein Blatt Papier Macintosh *[59](#page-58-2)* Windows *[54](#page-53-1)* Poster *[54](#page-53-2)*

Drucken eines Dokuments Linux *[59](#page-58-1)* Macintosh *[58](#page-57-1)*

Druckereigenschaften Linux *[60](#page-59-1)*

Druckertreiber Funktionen *[52](#page-51-1)*

Druckmaterial Ausgabehalterung *[82](#page-81-0)* Briefpapier *[51](#page-50-1)* Briefpapier und Formulare *[51](#page-50-1)* Etiketten *[50](#page-49-0)* Folien *[50](#page-49-1)* Karten *[51](#page-50-2)* Richtlinien *[47](#page-46-0)* Standardfächer und Papier festlegen am Computer *[45](#page-44-1)* Umschläge *[50](#page-49-2)*

# **E**

Einlegen Papier in Papierfach 1 *[48](#page-47-0)* spezielle Druckmedien *[49](#page-48-0)* von Papier in den manuellen Papiereinzug *[48](#page-47-1)*

Einschalten des Geräts *[29](#page-28-0)*

einstellen Größe des Papierfachs *[45](#page-44-2)*

# **F**

Favoriteneinstellung für den Druck *[53](#page-52-1)*

Funktionen *[23](#page-22-0)* Druckertreiber *[52](#page-51-2)* Druckmedienfunktionen *[82](#page-81-0)* Gerätefunktionen *[80](#page-79-2)* mitgelieferte Software *[30](#page-29-1)*

# **G**

glossar *[85](#page-84-0)*

**H** Höhenanpassung *[45](#page-44-3)*

# **K** Konformitätshinweise *[12](#page-11-0)* Konvention *[21](#page-20-0)*

# **L**

LED Die StatusLFD [28](#page-27-0) Drahtlos *[28](#page-27-1)*

#### Linux

allgemeine Probleme unter Linux *[77](#page-76-0)* drucken *[59](#page-58-1)* Druckereigenschaften *[60](#page-59-1)* mitgelieferte Software *[31](#page-30-0)* Systemanforderungen *[31](#page-30-1)* Treiberinstallation bei Anschluss mit USBKabel *[33](#page-32-0)* Unified Driver Configurator *[62](#page-61-0)*

# **M**

Mac OS mitgelieferte Software *[30](#page-29-2)*

**Macintosh** allgemeine Probleme unter Macintosh *[77](#page-76-1)* drucken *[58](#page-57-1)* Systemanforderungen *[31](#page-30-2)* Treiberinstallation bei Anschluss mit USBKabel *[32](#page-31-0)*

Manueller Papiereinzug Einlegen *[48](#page-47-1)* Verwenden von speziellen Druckmedien *[49](#page-48-0)* Verwendungstipps *[49](#page-48-1)*

Mehrere Seiten auf ein Blatt Papier drucken Macintosh *[59](#page-58-2)* Windows *[54](#page-53-1)*

# **N**

Netzwerk Einführung in Netzwerkprogramme *[35](#page-34-0)* Installationsumgebung *[35](#page-34-1)*

# **P**

Papierfach Ändern der Papierfachgröße *[47](#page-46-1)* Anpassen von Länge und Breite *[47](#page-46-1)* Einlegen von Papier in den manuellen Papiereinzug *[48](#page-47-1)*

Poster drucken *[54](#page-53-2)*

#### Probleme

Probleme mit dem Papiereinzug *[70](#page-69-0)*, *[71](#page-70-0)* Probleme mit der Druckqualität *[73](#page-72-0)*

# **R**

reinigen Außenseite *[66](#page-65-1)* Innenraum *[66](#page-65-0)*

Reinigen des Gerätes *[66](#page-65-2)*

Rückansicht *[26](#page-25-0)*

# **S**

service contact numbers *[83](#page-82-0)*

**Sicherheit** Informationen *[7](#page-6-0)* Symbole *[7](#page-6-1)*

Smart Panel allgemeine Informationen *[61](#page-60-0)*

**Stau** Papierstau beheben *69* Tipps zur Vermeidun[g von Papierstaus](#page-68-0) *[68](#page-67-1)*

SyncThru Web Service Allgemeine Informationen *[64](#page-63-0)*

# **T**

Technische Daten Allgemeines *[80](#page-79-2)* Druckmaterial *[82](#page-81-0)*

**Tonerkartusche** Hinweise zur Handhabung *[67](#page-66-0)* Kartusche auswechseln *[78](#page-77-0)* Lagerung *67* nicht von [Samsung hergestellte und](#page-66-1)  nachgefüllte *[67](#page-66-2)* Verteilen des Toners *[68](#page-67-2)* voraussichtliche Lebensdauer *[67](#page-66-3)*

# **U**

Überlagerung drucken drucken *[56](#page-55-0)* Erstellen *[56](#page-55-1)* Löschen *[57](#page-56-1)*

USBKabel Treiberinstallation *[31](#page-30-3)*

# **V**

Verbrauchsmaterialien Auswechseln einer Tonerkartusche *[78](#page-77-0)* bestellen *[78](#page-77-5)*

erwartete Lebensdauer der Tonerkartusche *[67](#page-66-3)* verfügbare Verbrauchsmaterialien *[78](#page-77-5)*

Verschleißteile *[78](#page-77-6)*

verwenden der Hilfe *[54](#page-53-3)*

Verwenden von Überlagerungen in Windows *[56](#page-55-2)*

Verwenden von Wasserzeichen unter Windows *[55](#page-54-3)*

Vorderansicht *[25](#page-24-0)*

# **W**

Wasserzeichen Bearbeiten *[56](#page-55-3)* drucken *[56](#page-55-4)* Erstellen *[56](#page-55-5)* Löschen *[56](#page-55-6)*

#### Windows

allgemeine Probleme unter Windows *[76](#page-75-0)* drucken *[52](#page-51-3)* mitgelieferte Software *[30](#page-29-3)* Systemanforderungen *[31](#page-30-4)* Treiberinstallation bei Anschluss mit USBKabel *[31](#page-30-3)*